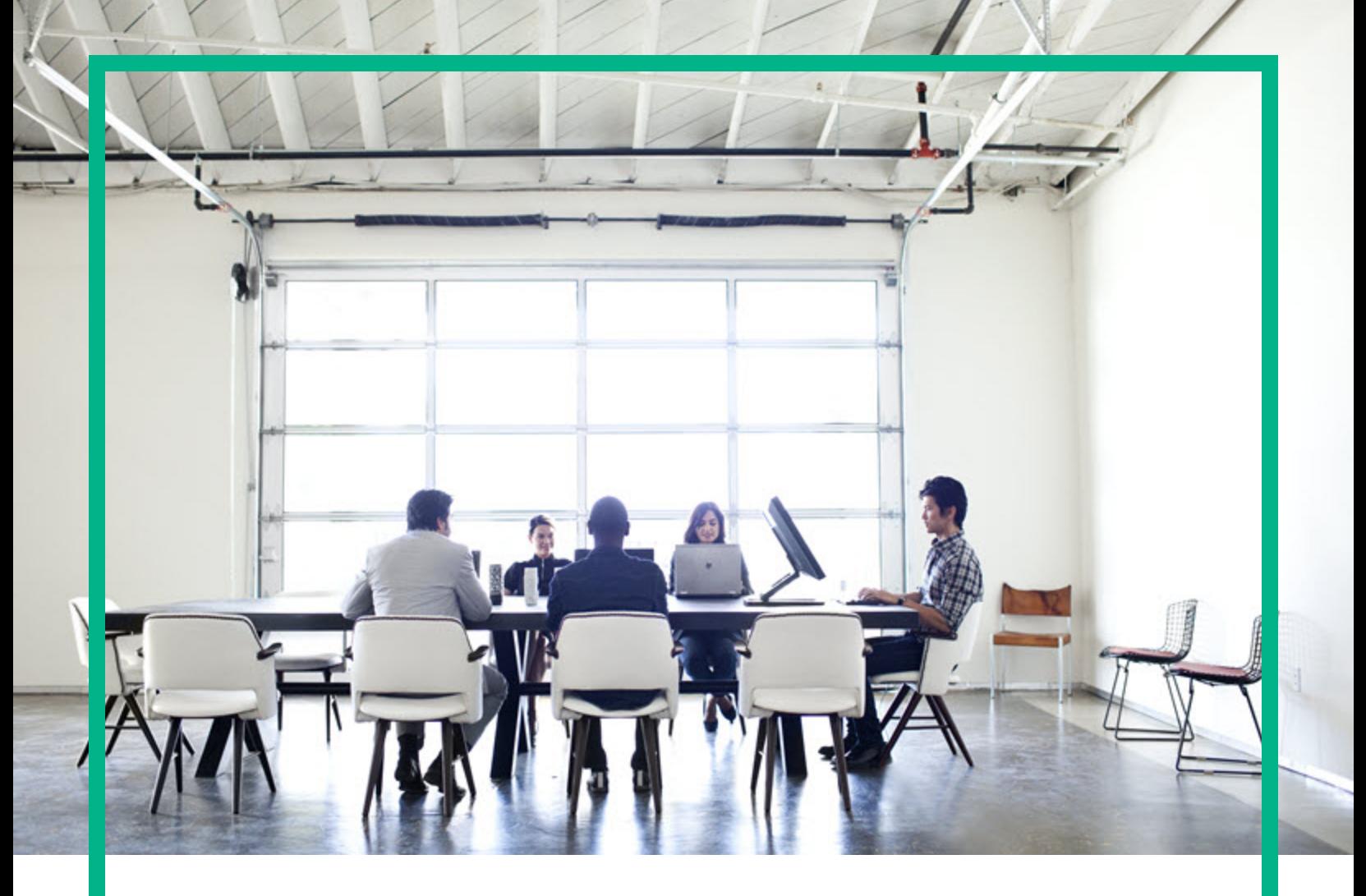

# **Asset Manager**

软件版本:9.60 Windows® 和 Linux® 操作系统

软件资产

文档发布日期:2016 年 6 月 软件发布日期:2016 年 6 月

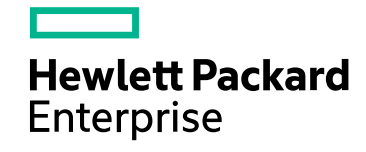

### 法律声明

### 担保

Hewlett Packard Enterprise 产品和服务的唯一担保已在此类产品和服务随附的明示担保声明中提出。此处的任何内容均不构成额外担保。Hewlett Packard Enterprise 不会为此处出现的技术或编辑错误或遗漏承担任何责任。

此处所含信息如有更改,恕不另行通知。

### 受限权利声明

机密计算机软件。必须拥有 Hewlett Packard Enterprise 授予的有效许可证,方可拥有、使用或复制本软件。按照 FAR 12.211 和 12.212, 并根据供应商的 标准商业许可的规定,商业计算机软件、计算机软件文档与商品技术数据授权给美国政府使用。

### 版权声明

© 1994 - 2016 Hewlett Packard Enterprise Development LP

### 商标声明

Adobe™ 是 Adobe Systems Incorporated 的商标。

Microsoft® 和 Windows® 是 Microsoft Corporation 在美国的注册商标。

UNIX® 是 The Open Group 的注册商标。

此产品包含"zlib"通用压缩库的接口,版权所有© 1995-2002 Jean-loup Gailly and Mark Adler。

### 文档更新

此文档的标题页包含以下标识信息:

- <sup>l</sup> 软件版本号,用于指示软件版本。
- 文档发布日期,该日期将在每次更新文档时更改。<br>• 软件发布日期,用于指示该版本软件的发布日期。
- 

要检查是否有最新的更新,或者验证是否正在使用最新版本的文档,请访问:<https://softwaresupport.hpe.com/>。

需要注册 HPE Passport 才能登录此站点。要注册 HPE Passport ID,请单击 HPE 软件支持网站上的 Register 或单击 HPE Passport 登录页面上的 Create an **Account**。

此外,如果订阅了相应的产品支持服务,则还会收到更新的版本或新版本。有关详细信息,请与您的 HPE 销售代表联系。

### 支持

请访问 HPE 软件支持网站: [https://softwaresupport.hpe.com](https://softwaresupport.hpe.com/)。

此网站提供了联系信息,以及有关 HPE 软件提供的产品、服务和支持的详细信息。

HPE 软件联机支持可向客户提供自助服务。通过该联机支持,可快速高效地访问用于管理业务的各种交互式技术支持工具。作为尊贵的支持客户,您 可以通过该支持网站执行以下操作:

- <sup>l</sup> 搜索感兴趣的知识文档
- <sup>l</sup> 提交并跟踪支持案例和改进请求
- 下载软件修补程序
- <sup>l</sup> 管理支持合同
- 查找 HPE 支持联系人 <sup>l</sup> 查看有关可用服务的信息
- <sup>l</sup> 参与其他软件客户的讨论
- <sup>l</sup> 研究和注册软件培训

大多数提供支持的区域都要求您注册为 HPE Passport 用户再登录,很多区域还要求用户提供支持合同。要注册 HPE Passport ID,请单击 HPE 支持网站 上的 **Register** 或单击 HPE Passport 登录页面上的 **Create an Account**。

要查找有关访问级别的详细信息,请访问:<https://softwaresupport.hpe.com/web/softwaresupport/access-levels>。

**HPE Software Solutions Now** 可访问 HPE 软件解决方案和集成门户网站。此网站将帮助您寻找可满足您业务需求的 HPE 产品解决方案,包括 HPE 产品 之间的集成的完整列表以及 HPE 流程的列表。此网站的 URL 为 <http://h20230.www2.hp.com/sc/solutions/index.jsp>。

# 目录

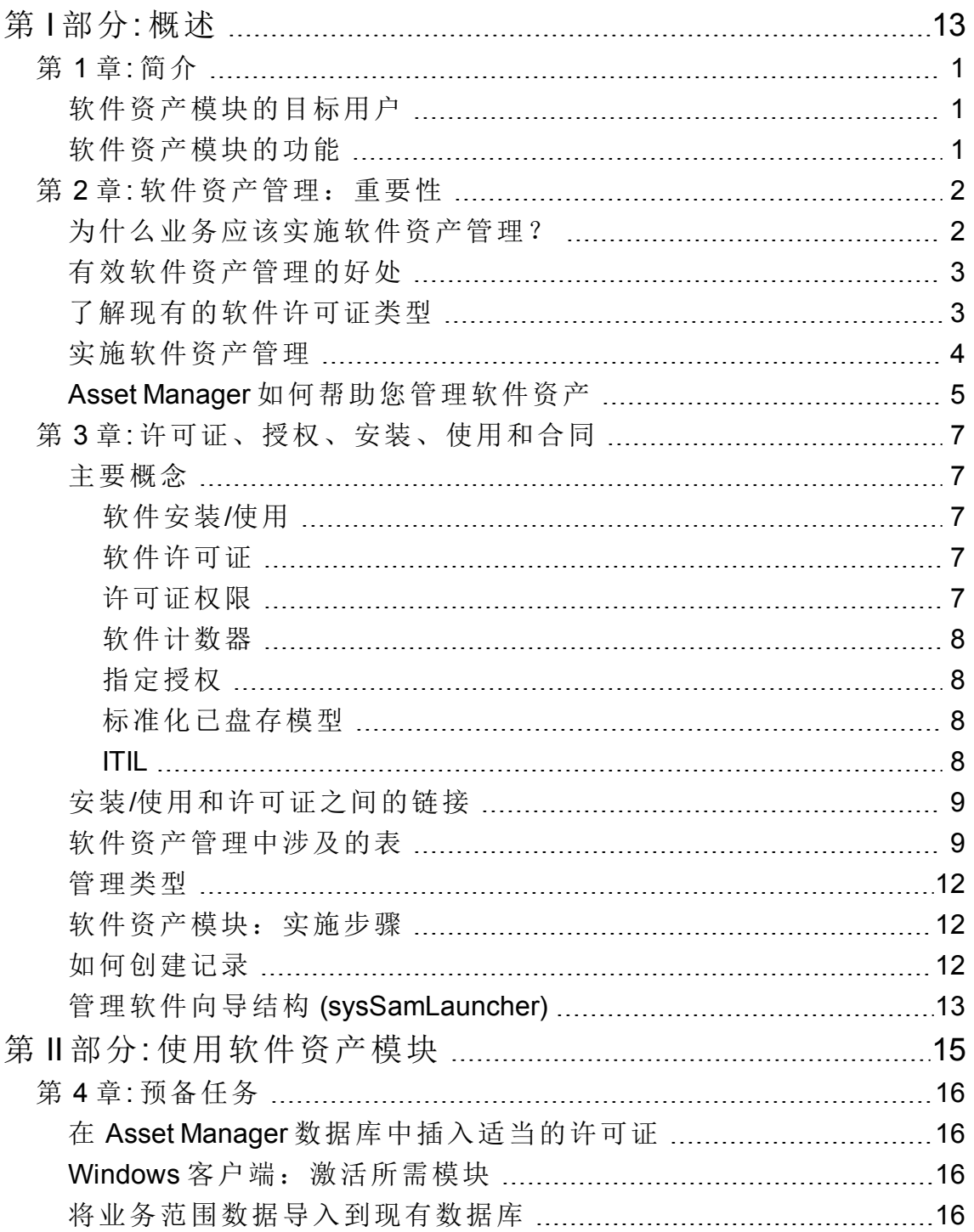

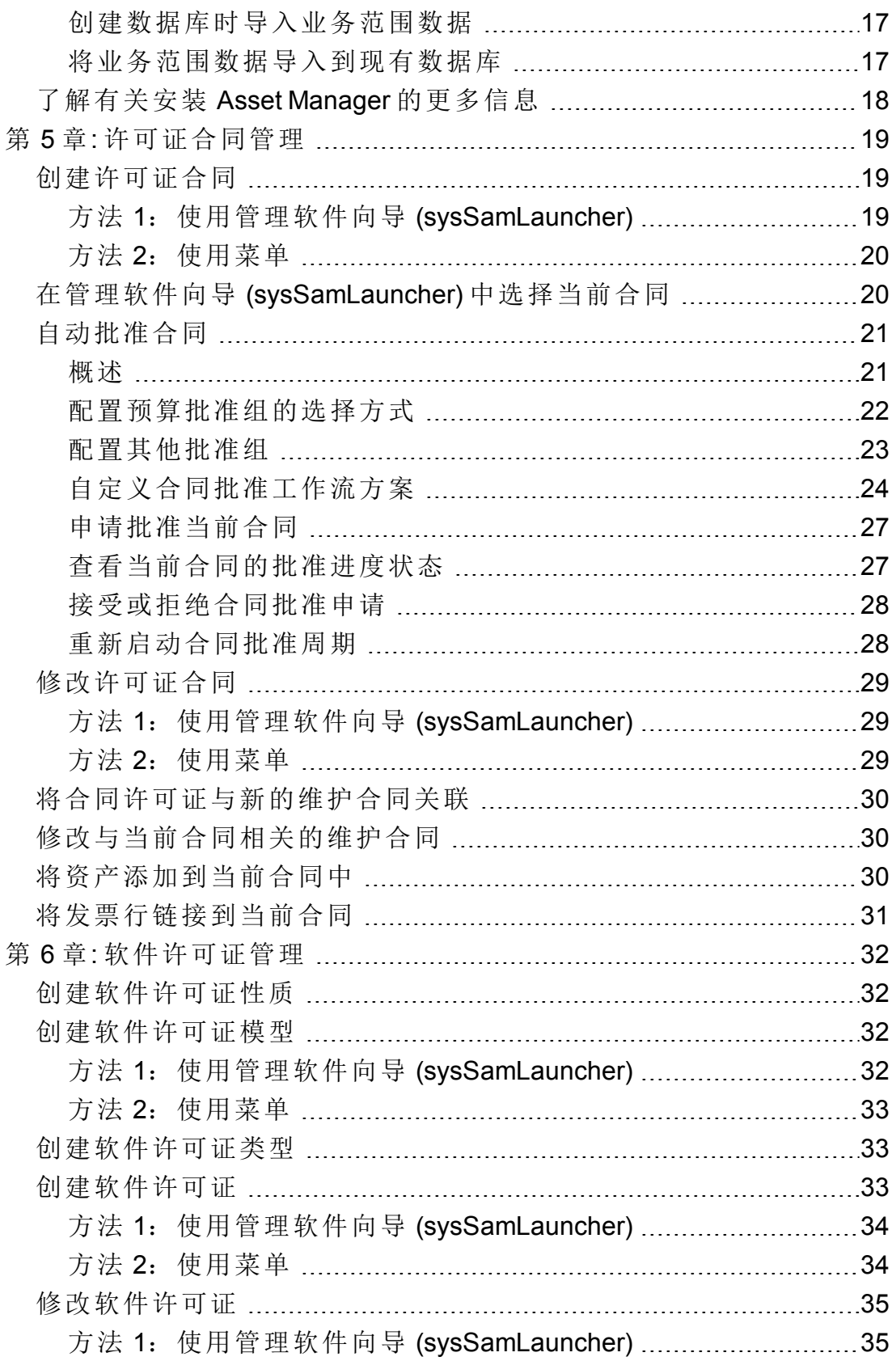

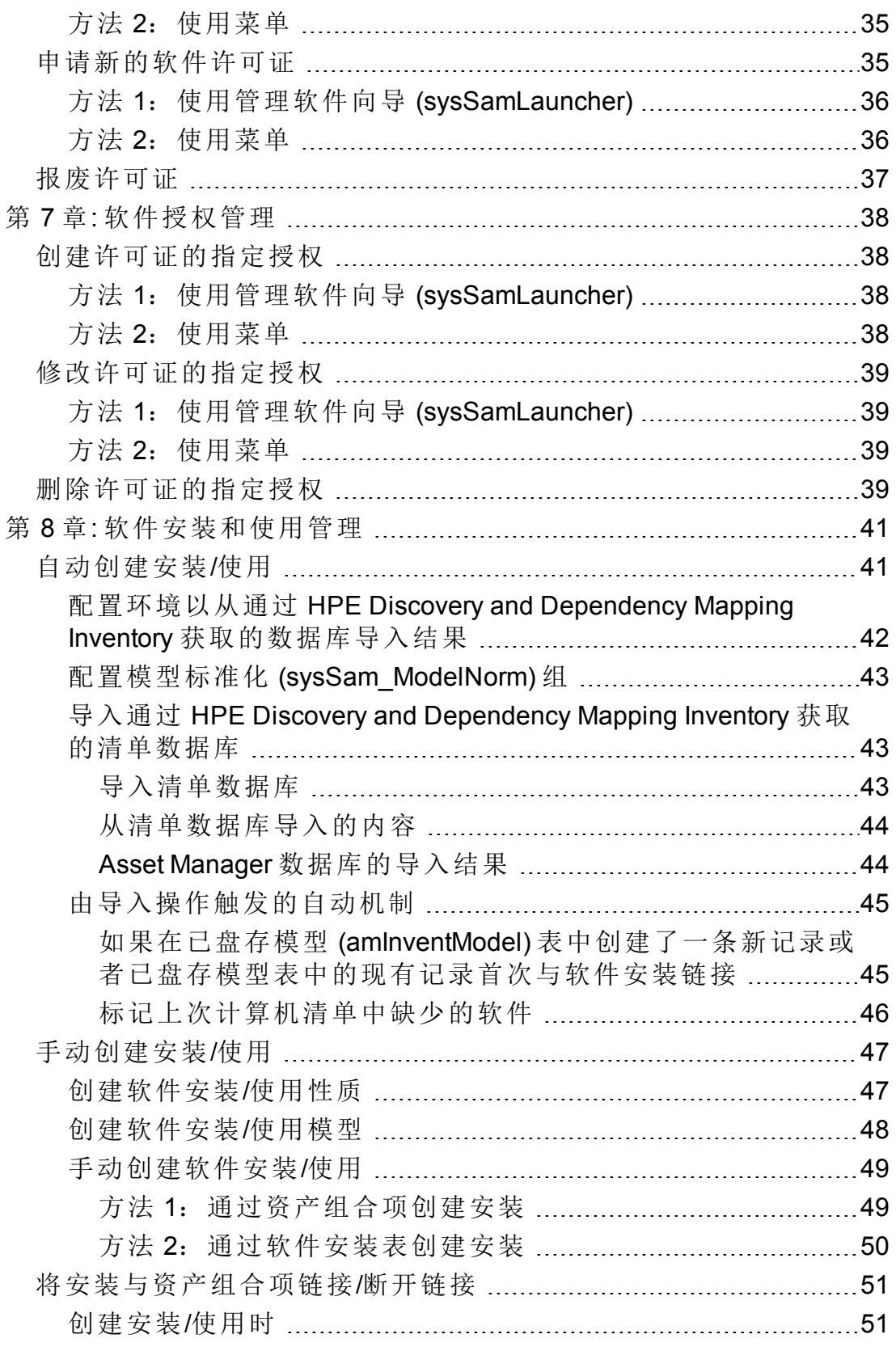

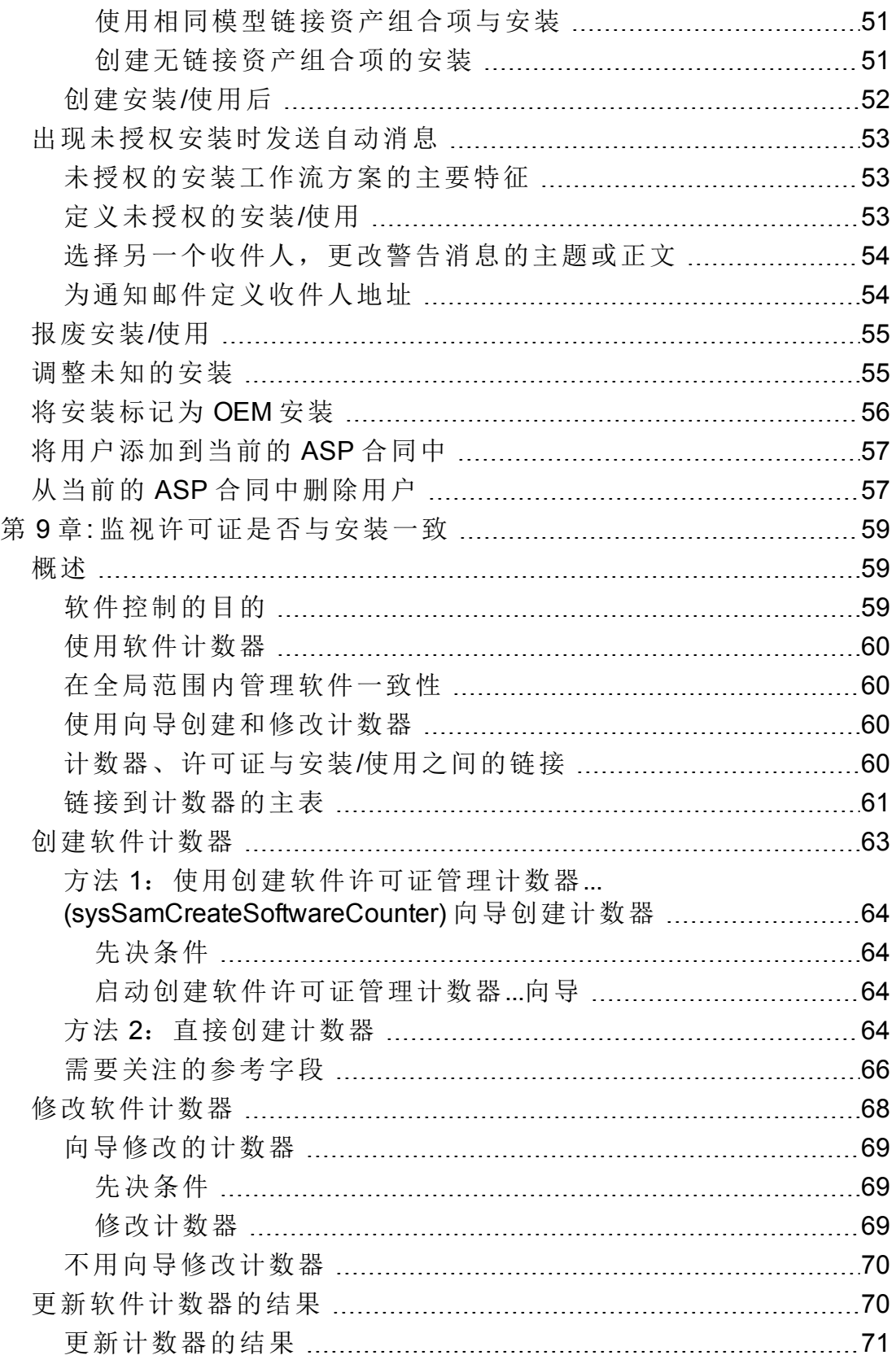

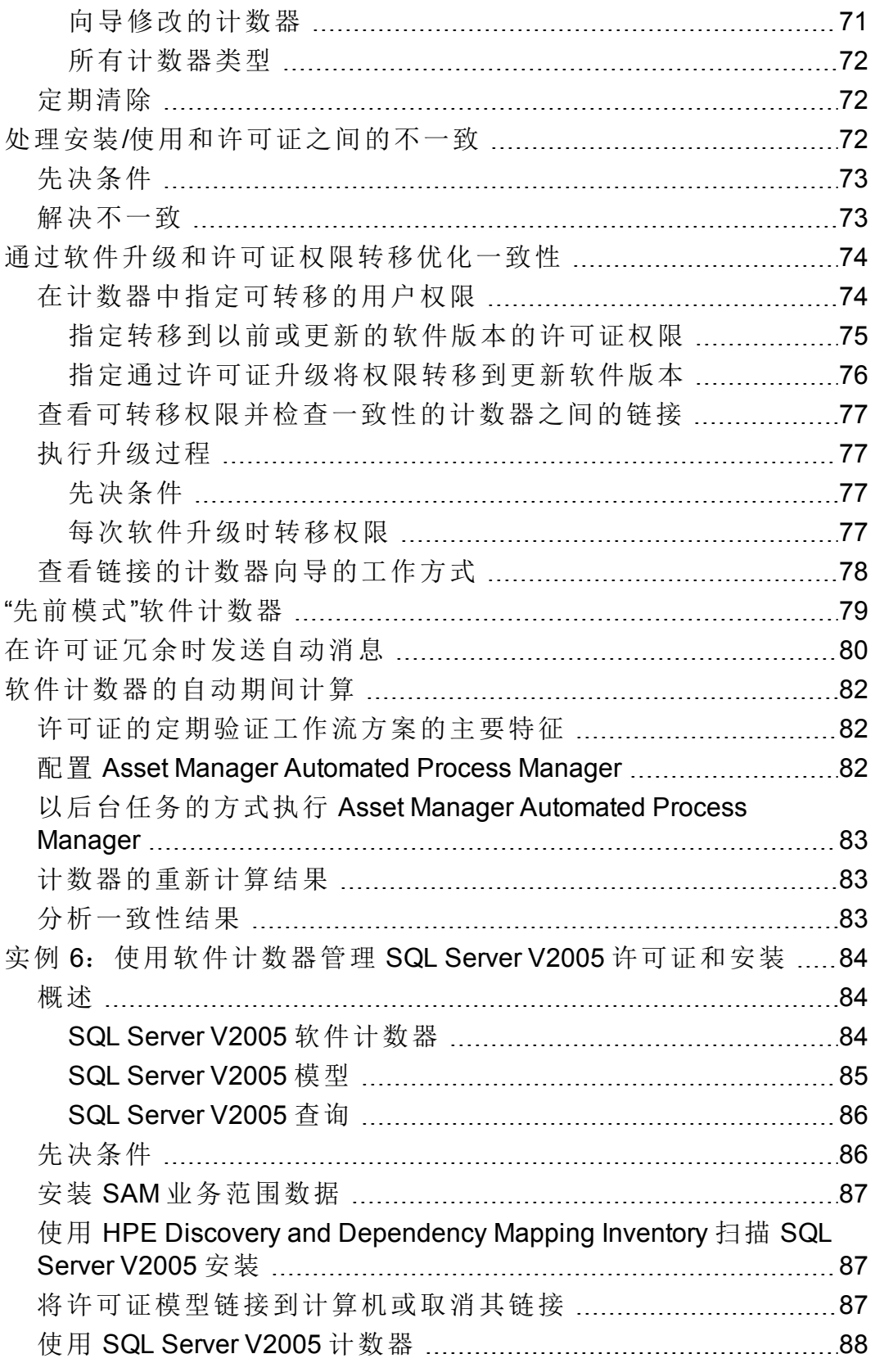

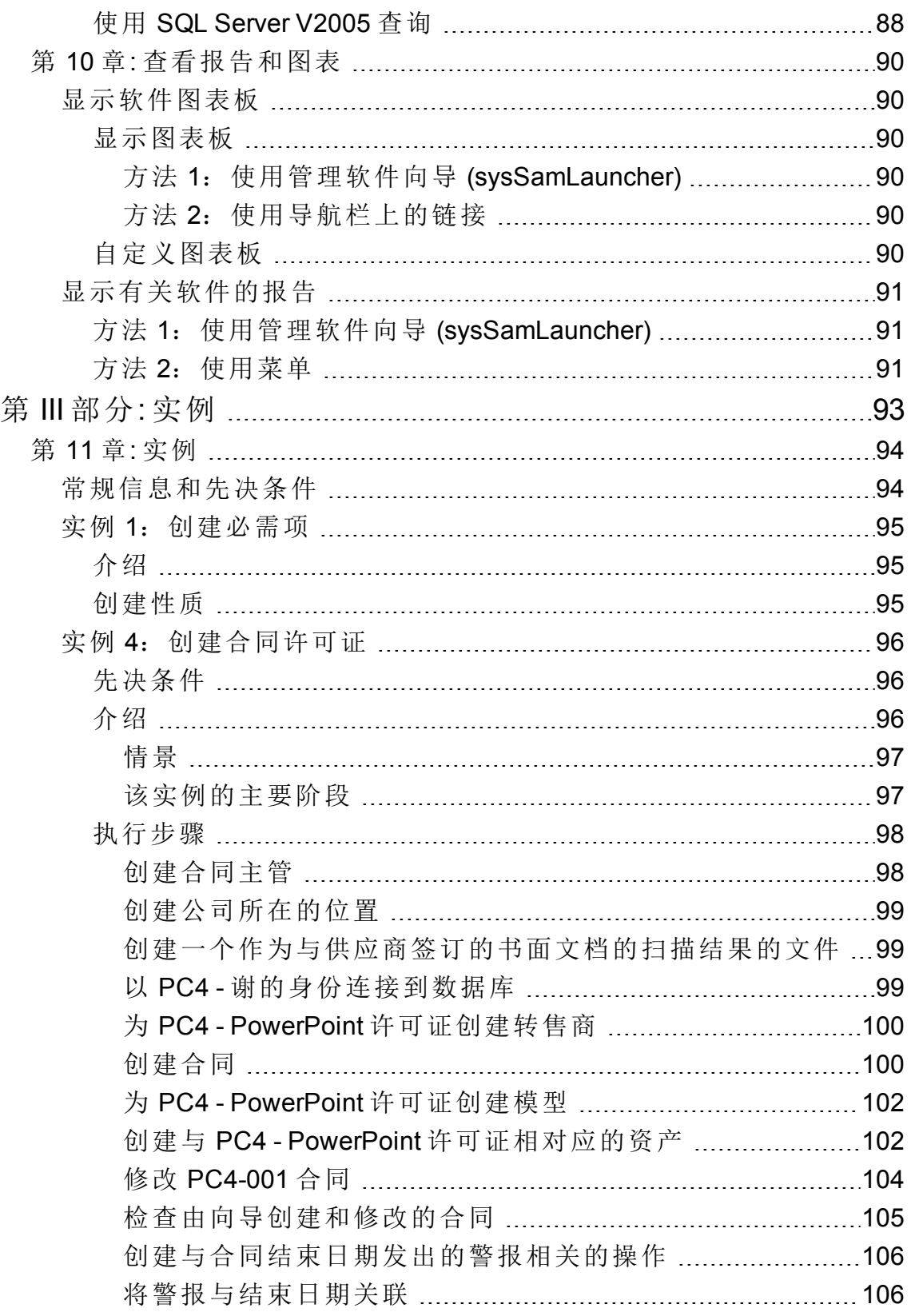

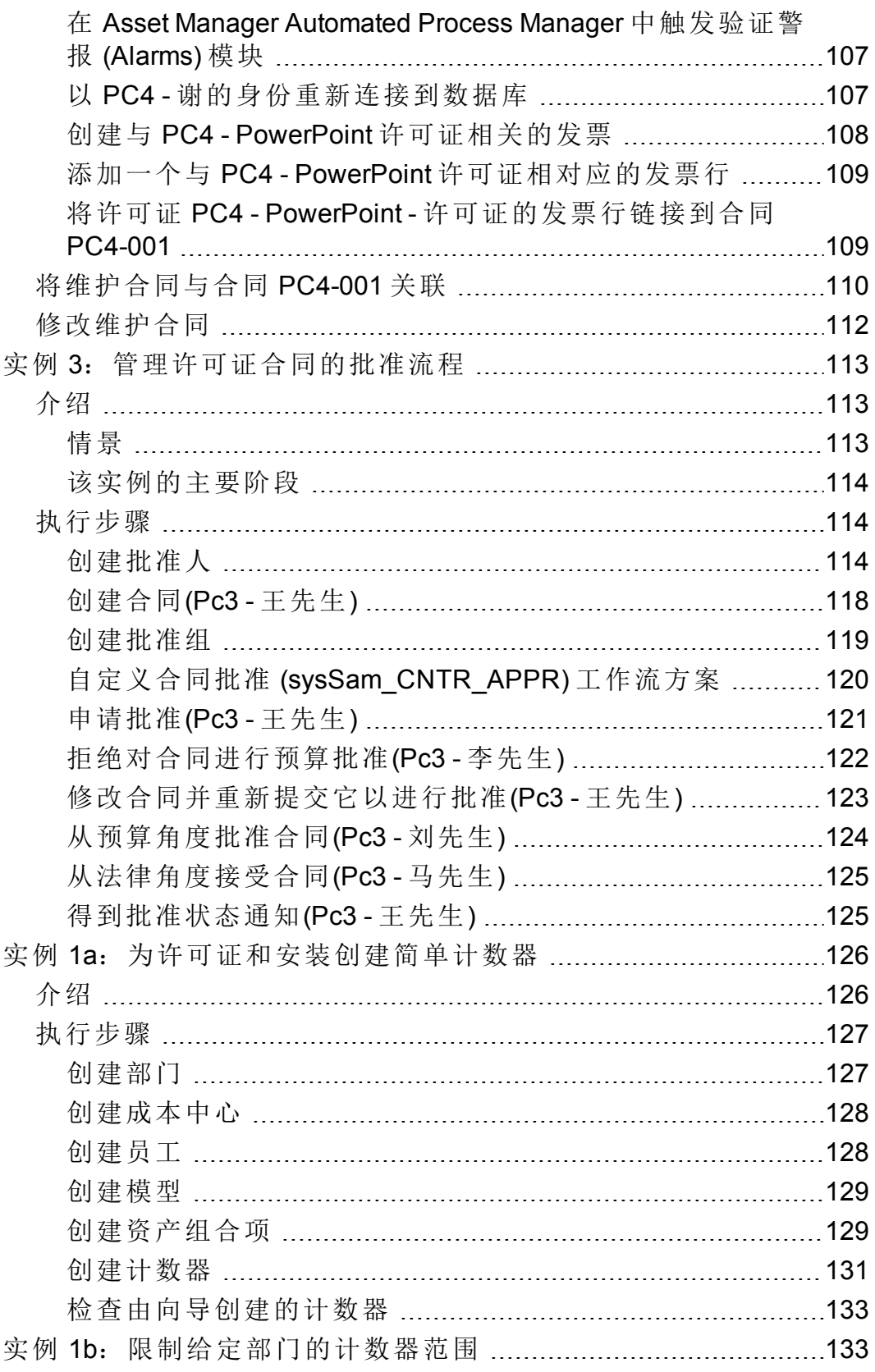

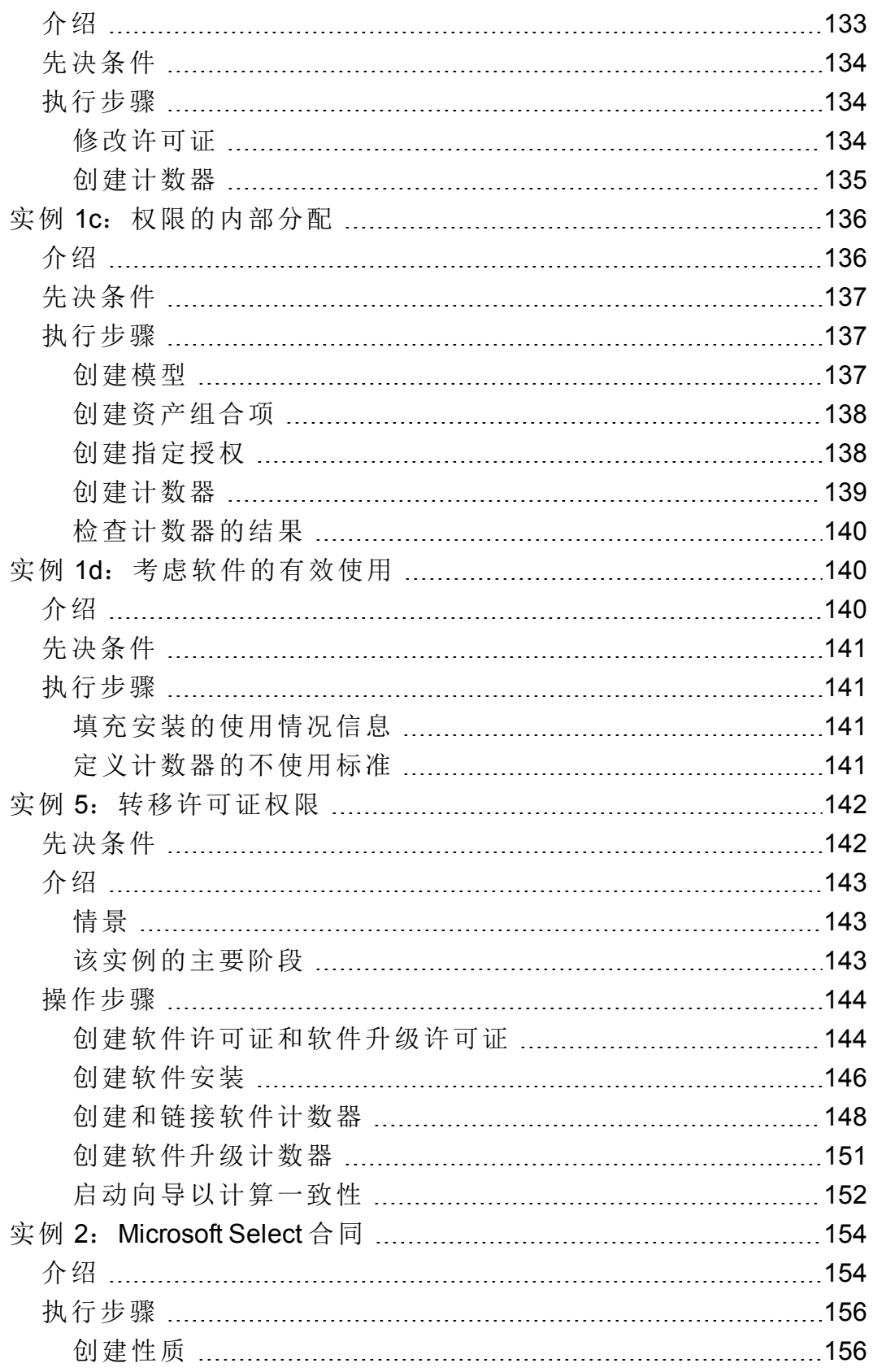

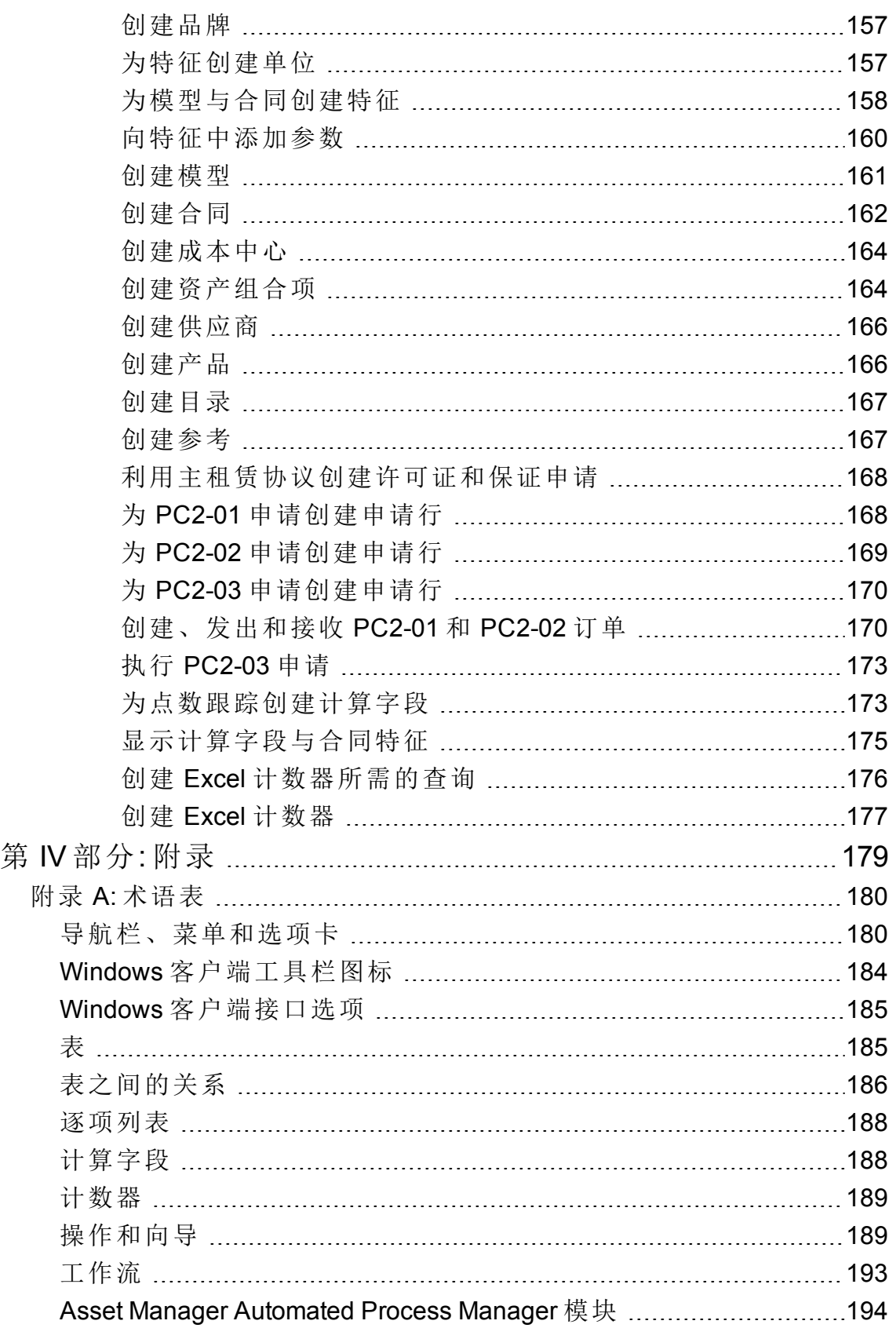

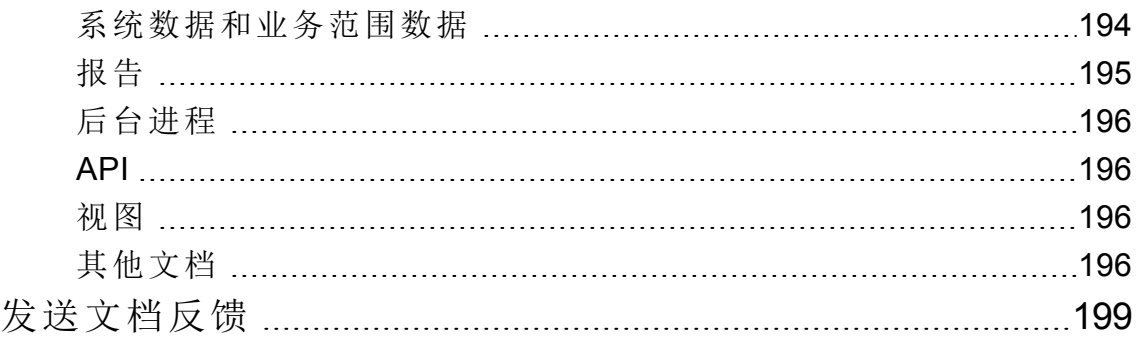

# <span id="page-12-0"></span>第 I 部分: 概述

## <span id="page-13-0"></span>第1章:简介

### <span id="page-13-1"></span>软件资产模块的目标用户

<span id="page-13-2"></span>软件资产模块面向希望在生命周期的各阶段管理、控制和保护软件资产的组织。

### 软件资产模块的功能

软件资产模块通常用于执行以下操作的用户:

- <sup>l</sup> 填充软件合同数据库
- <sup>l</sup> 填充软件许可证数据库(购置使用软件应用程序的权限)
- <sup>l</sup> 填充安装数据库(消耗使用软件应用程序的权限)
- <sup>l</sup> 监视安装是否符合许可证
- <sup>l</sup> 管理软件资产组合(安装、更新)

## <span id="page-14-0"></span>第2章: 软件资产管理: 重要性

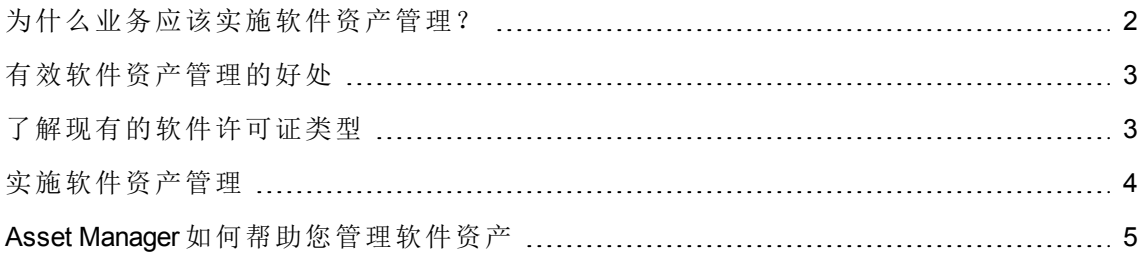

### <span id="page-14-1"></span>为什么业务应该实施软件资产管理?

由于软件资产的无形性质,它们的管理没有有形资产那样严格。

备注**:** 据估计,仅有 10% 的业务实施了有效的软件资产管理计划。 尽管如此,软件资产在以下每个领域都占 IT 费用的很大一部分。

- <sup>l</sup> 购置
- <sup>l</sup> 安装
- <sup>l</sup> 支持
- <sup>l</sup> 维护
- <sup>l</sup> 使用

备注**:** 在大多数组织中,用于采购软件资产的 IT 预算百分比逐年在增加。 通常,软件资产采购占 IT 预算的 18% 到 37%。

但是,大多数组织并不知道:

- <sup>l</sup> 安装了什么软件
- <sup>l</sup> 在哪儿安装了软件
- <sup>l</sup> 软件安装是否符合许可证权限

如果组织不知道以上此信息,则将面临巨大的风险:

- <sup>l</sup> 通过有限数量的许可证权限非法使用软件
- <sup>l</sup> 购买未安装或未使用的软件的许可证所造成的过度开支 备注**:** 大多数组织购买过多的许可证,约为 10% 到 15%。
- <sup>l</sup> 不能对软件更新进行评估和组织

有关有效的软件资产管理及其重要性的详细信息,可以在商业软件联盟 (BSA) 网站中找 到:

<span id="page-15-0"></span>[http://www.bsa.org](http://www.bsa.org/)。

### 有效软件资产管理的好处

有效地管理软件资产可以在以下方面为您的组织带来好处:

- <sup>l</sup> 在任何时候都知道谁正在使用什么软件
- <sup>l</sup> 知道哪些软件安装已不再需要,并且向其他用户重新分配许可证权限而不购买更多的 权限
- <sup>l</sup> 通过使用您组织当前的软件使用情况及其所需的改进这方面的知识来改善您与供应商 之间的商谈
- <sup>l</sup> 具有更高准确性的目标更新
- <sup>l</sup> 消除非法安装
- <sup>l</sup> 确保工作站接收所需的更新以及符合哪些更新
- <sup>l</sup> 减小由于支付非法软件安装的罚款而产生的风险
- <sup>l</sup> 在非计划的审核过程中为组织的软件安装生成即时报告

<span id="page-15-1"></span>备注**:** 大多数实施有效软件管理计划的组织降低了 25% 的软件采购费用。

## 了解现有的软件许可证类型

实践中,每个软件发布者都实施了自己的许可策略。

但是,我们还是可以对主要的许可证类型进行定义。

# <span id="page-16-0"></span>实施软件资产管理

实施软件资产管理涉及实施过程和工具,用于管理、控制并在软件资产生命周期的每个阶 段对其进行保护。

管理软件资产不是特定操作的汇总。它是一项连续、永久性的工作。

可以通过以下阶段实施软件资产管理:

#### 管理软件资产

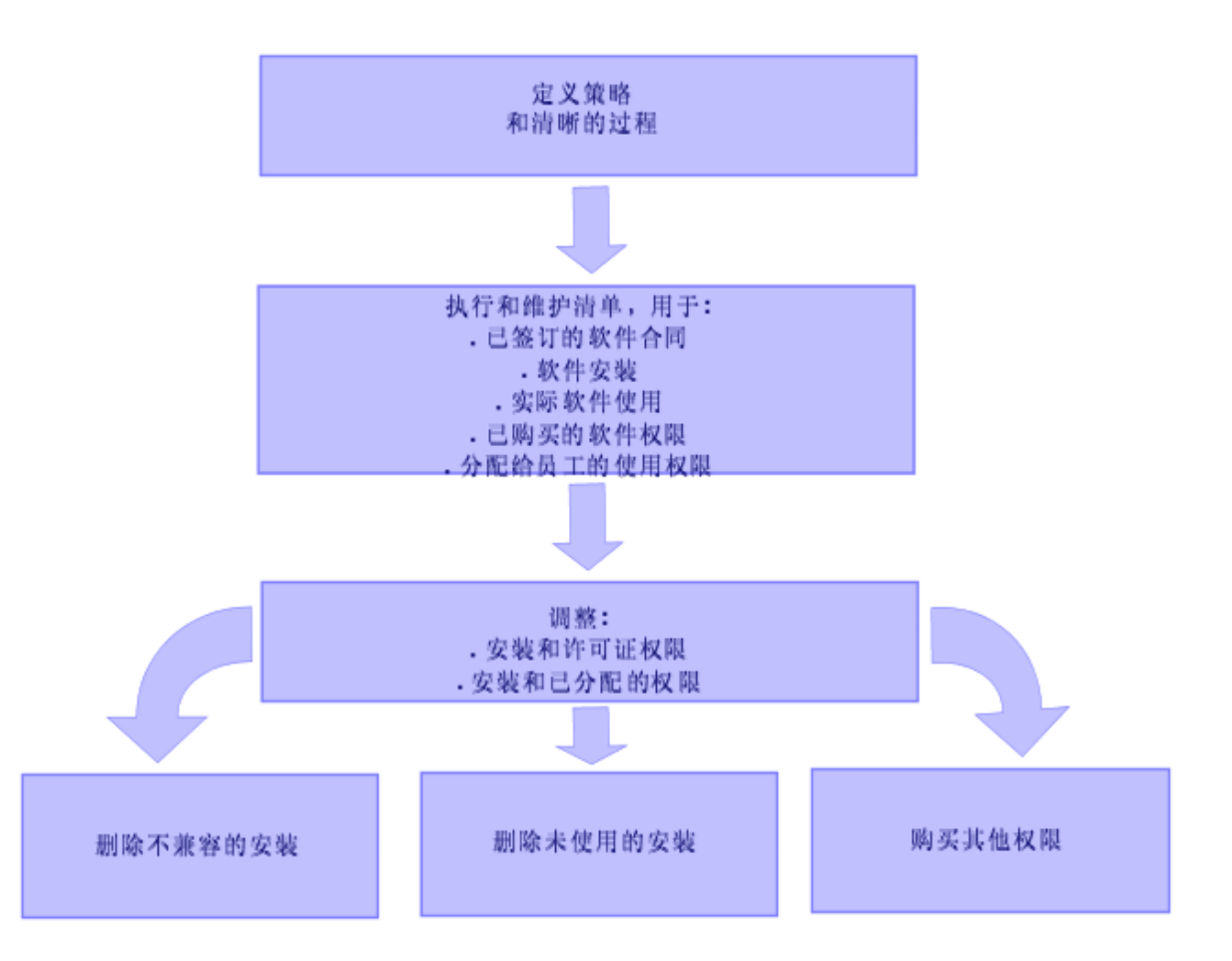

- 1. 定义软件策略和清楚的过程:
	- <sup>o</sup> 重新确认您的驱动器符合注册,同时继续使组织满足最佳的有用性/经济性比率
	- <sup>o</sup> 集中软件采购
	- <sup>o</sup> 定义软件采购申请的批准过程
- <sup>o</sup> 定义已认证软件的列表
- <sup>o</sup> 选择可靠的供应商
- <sup>o</sup> 在最终硬件库(受限访问)中收集并维护已购软件的原始收据(许可证、手册、光盘、 注册卡、发票等)。
- 2. 盘存已安装的软件并计量实际使用情况。 最有效的做法是使用自动盘存工具。 HPE Discovery and Dependency Mapping Inventory 可以为您完成对整个 IT 结构的盘存。 此项任务可由服务提供商执行。 接着,将盘存数据传送到 Asset Manager 数据库, 您可以在该数据库中实施所有必需的 软件资产管理任务。
	- 一旦执行了初始盘存,就可以定期对其更新。
- 3. 收集您已购买的软件安装权限的信息(许可证、合同、发票和授权)。 存在两类权限:
	- <sup>o</sup> 许可证:许可证授予用户安装第三方发布的软件应用程序的权限。拥有许可证使您 合法。
	- <sup>o</sup> 授权:授权授予员工安装软件应用程序的权限。在安装应用程序之前等待授权使员 工符合您的内部策略。
	- 在 Asset Manager 数据库中存储以上信息(许可证、合同)。
	- 一旦完成此操作,每次购买许可证或更改授权时会更新 Asset Manager 数据库。

使用 Asset Manager 的采购模块是管理许可证购买的有效方法。

这样做还可以提高您的数据的可靠性。

- 4. 通过已购买的权限(许可证)和已授予的权限(授权)可以调整安装。 对于每个软件应用程序,会出现以下三种情况之一:
	- <sup>o</sup> 如果安装数大于软件许可证权限数:请删除多余的安装或购买更多的许可证权限。 计量实际的软件使用情况有助于您作出决策。
	- <sup>o</sup> 如果许可证权限数大于安装数:请不要购买新的许可证权限。保存未使用的许可证 权限以便今后使用。
	- <sup>o</sup> 如果已安装应用程序但却未授权:删除不兼容的安装或授权

# <span id="page-17-0"></span>**Asset Manager** 如何帮助您管理软件资产

使用 Asset Manager 的软件资产模块可以处理软件资产管理计划的每个方面。

此模块完全与其他 Asset Manager 模块集成, 尤其是以下模块:

软件资产 第 2 章: 软件资产管理: 重要性

- <sup>l</sup> 资产组合
- <sup>l</sup> 合同
- <sup>l</sup> 采购

Asset Manager 还与 HPE Discovery and Dependency Mapping Inventory 集成, 该工具可以自动 发现软件并对软件进行盘存。

使用软件资产模块可以:

- <sup>l</sup> 管理许可证合同
	- <sup>o</sup> 合同批准处理
	- <sup>o</sup> 创建新合同
	- <sup>o</sup> 修改现有合同
- <sup>l</sup> 描述从第三方公司购买的许可证
- <sup>l</sup> 描述权限的内部分配
- <sup>l</sup> 描述软件安装
- <sup>l</sup> 描述实际软件使用情况
- <sup>l</sup> 调整许可证和安装
	- <sup>o</sup> 比较许可证和安装
	- <sup>o</sup> 比较授权和安装
	- <sup>o</sup> 处理实际使用中的不一致情况
- <sup>l</sup> 查看报告和图表

向导将指导您完成这些任务(导航栏上的资产生命周期**/**软件资产管理**/**用户操作**/**管理软件**...** 链接)。

## <span id="page-19-0"></span>第 3 章: 许可证、授权、安装、使用和 合同

<span id="page-19-1"></span>管理软件应用程序意味着管理与它相对应的许可协议、授权、安装/使用任何相关合同。

### 主要概念

<span id="page-19-2"></span>本节介绍软件资产管理中使用的主要概念。

### 软件安装**/**使用

在数据库中,软件安装/使用由资产组合项表示。 当将软件实际安装到计算机上时,可以将其声明为计算机的组件。 当不需要实际安装软件时,可以将软件与其用户关联。 在此处定义的使用不要与实际使用相混淆,后者反映了软件应用程序使用的频率。

### <span id="page-19-3"></span>软件许可证

软件许可证是用来描述用户权限(可能的安装数、数据库访问次数等)的资产。 示例: 授权对 Asset Manager 数据库访问 1000 次的许可证。 许可证的合同方面在合同级别描述。

### <span id="page-19-4"></span>许可证权限

软件计数器对许可证权限进行计数并将其与清点的安装/使用数进行比较。

### <span id="page-20-0"></span>软件计数器

使用软件计数器可以用安装/使用数调整权限数。 可以按用户、成本中心等方式将这些计数组合到一起。 使用计数器可以执行下列操作:

- <sup>l</sup> 验证是否符合软件提供商的要求。
- <sup>l</sup> 验证是否符合内部策略。

<span id="page-20-1"></span>使用计数器可以方便地对软件以外的内容进行计数。

### 指定授权

软件计数器对权限和安装/使用进行计数。

对于权限,通常可以使用简单查询来标识要用作计数基础的记录(例如,会计部门中的所 有员工)。

但是,不是总能定义简单查询。(例如,要使用的记录没有共同点时。)

<span id="page-20-2"></span>在这种情况下,需要定义一个指定授权,在其中逐一列出要选择的记录。

### 标准化已盘存模型

标准化已盘存模型涉及到将软件安装模型从清单数据库映射到 Asset Manager 中有限数量 的软件安装模型。

<span id="page-20-3"></span>这样可为您提供一种简单有效的方法来组织和构造软件安装。

### **ITIL**

ITIL(信息技术基础设施库)是 IT 服务管理方法。

此方法由已尝试和测试过的最佳实践的库组成。

许多组织都提供 ITIL 培训和认证以及咨询服务。

### <span id="page-21-0"></span>安装**/**使用和许可证之间的链接

#### 备注**:**

安装意味着软件安装在计算机上(独立的工作站或服务器)。

使用意味着用户可以不安装即可访问和使用软件。例如,通过 Internet 浏览器可以访问 的应用程序服务。

软件应用程序的实际使用情况是指:对于给定用户,可计量的应用程序的真实使用 量。

安装意味着软件安装在计算机上(独立的工作站或服务器)。

使用意味着用户可以不安装即可访问和使用软件。例如,通过 Internet 浏览器可以访问的 应用程序服务。

软件应用程序的实际使用情况是指:对于给定用户,可计量的应用程序的真实使用量。 可以选择两种方法:

#### <sup>l</sup> 将软件的安装**/**使用直接链接到许可证。

这需要在该字段和 Asset Manager 数据库中详细跟踪。 在使用此方法时,请首先创建许可证,然后创建安装/使用并将它们链接回相应的许可 证。

#### <sup>l</sup> 将许可证与安装**/**使用分开。

即使这看上去不是最严格的方法,但常常是最实际的方法,由于软件通常是从 CD-ROM 或服务器安装,而不论授权您使用的许可证所在的位置。 在使用此方法时,请在购置许可证时创建它们。在创建安装或者在通过自动扫描网络 盘存它们时,单独创建安装。

<span id="page-21-1"></span>使用软件计数器,可以使许可证与安装/使用一致,即使它们之间没有直接链接也是如 此。

### 软件资产管理中涉及的表

在 Asset Manager 中, 软件资产管理将使用以下各表:

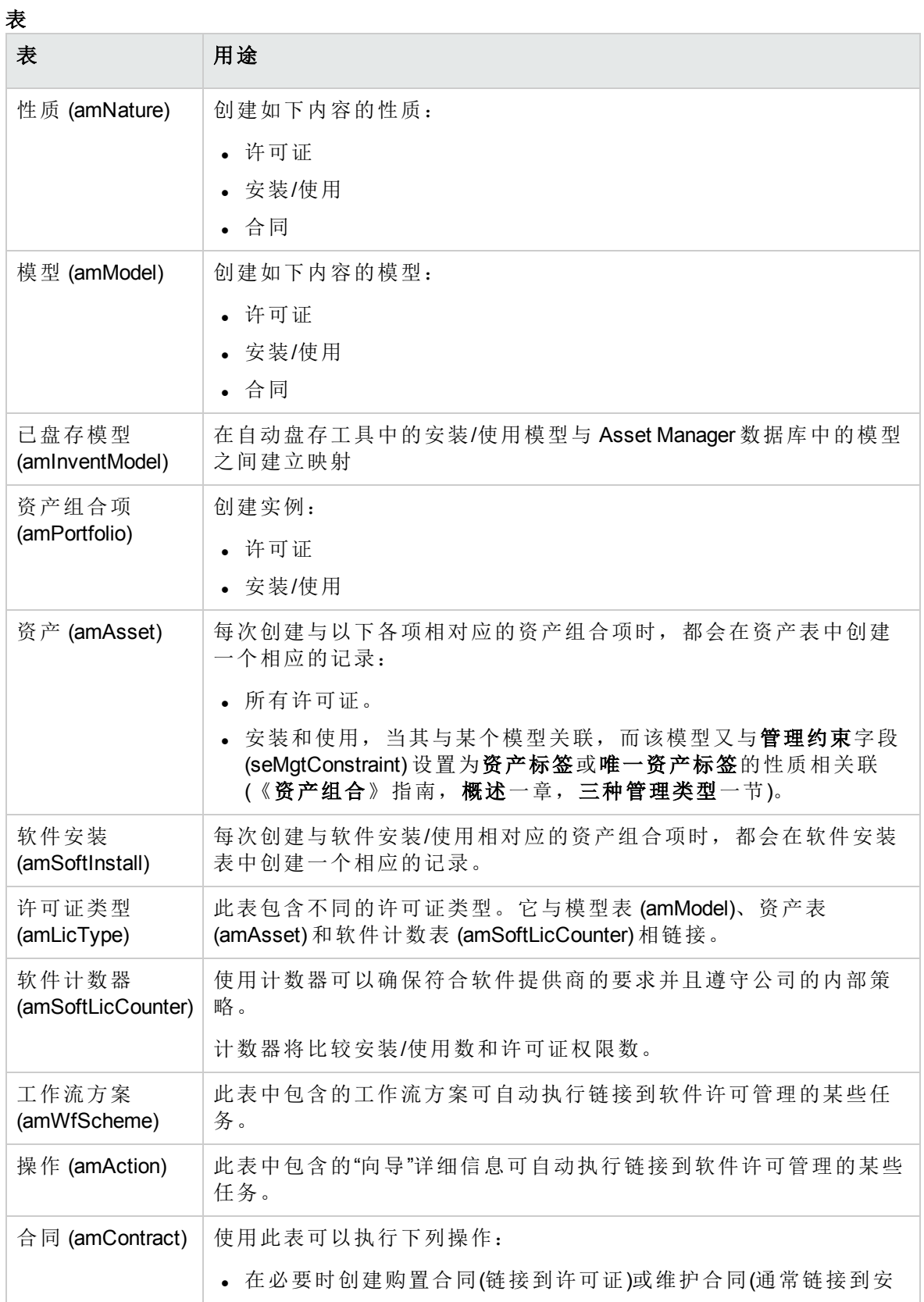

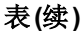

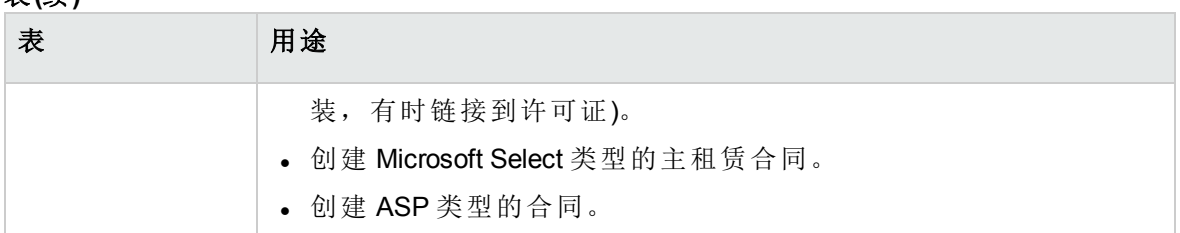

备注**:** 合同用来描述您与软件提供商之间的协议。除了对于 **ASP** 协议(这些协议必须由 合同描述),创建合同是可选的。

必须为所购置的每个许可证创建一个资产组合项(无论它是否由许可证合同引起)。

#### 物理数据模型

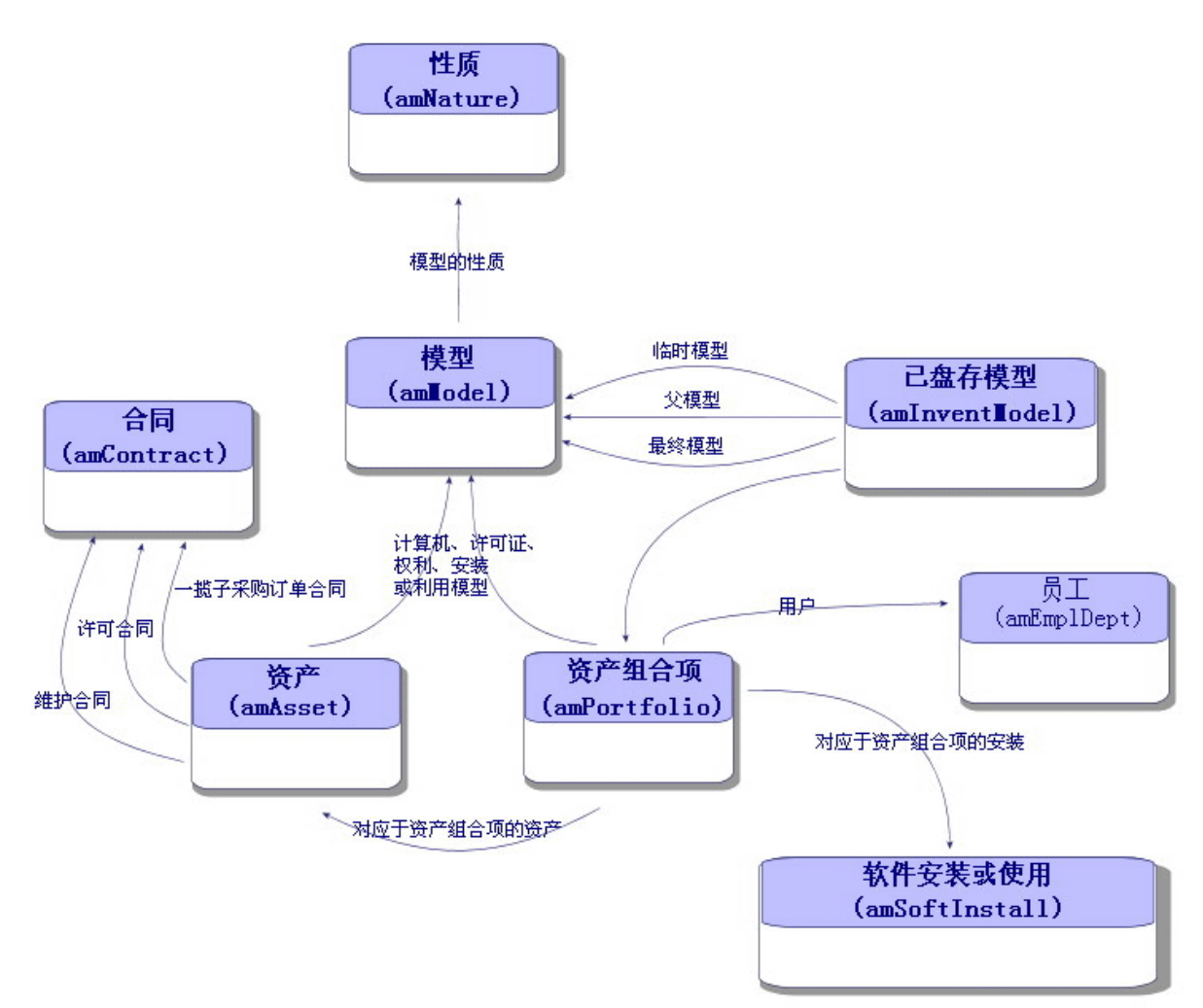

### <span id="page-24-0"></span>管理类型

对于其他资产和资产组合项,必须为许可证和安装/使用选择一种管理类型。 它们的管理类型将取决于它们的重要性以及您选择的用来描述它们的方式:

- 对于昂贵的必要软件(例如, Asset Manager、SAP)选择单独管理。 《资产组合》指南,资产组合项一章,资产一节。
- <sup>l</sup> 对于需要大量采购的低成本软件(例如,文件压缩软件)选择集体管理。 《资产组合》指南,资产组合项一章,批次一节。
- 对于只需要知道其用户数量的免费软件(例如, RealPlayer 类型的多媒体软件)选择无差 别管理。

<span id="page-24-1"></span>《资产组合》指南,资产组合项一章,未跟踪批次一节。

### 软件资产模块:实施步骤

- 1. 创建软件许可证合同([许可证合同管理](#page-31-0))
- 2. 创建软件许可证([软件许可证管理](#page-44-0))
- 3. 创建指定授权([软件授权管理](#page-50-0))
- 4. 创建和/或导入软件安装/使用([软件安装和使用管理](#page-53-0))
- 5. 查看安装/使用是否与许可证一致([监视许可证是否与安装一致](#page-71-0))
- <span id="page-24-2"></span>6. 分析公司情况([查看报告和图表](#page-102-0))

## 如何创建记录

推荐的合同、许可证、授权、安装/使用和软件计数器的记录创建方法是使用管理软件 (sysSamLauncher) 向导(导航栏上的资产生命周期**/**软件资产管理**/**用户操作**/**管理软件**...**链 接)。

此向导为您提供创建记录的逐步指导。建议使用此向导来创建记录,在开始使用软件资产 模块时尤其如此。

#### 备注**:**

建议使用此向导来创建记录,在开始使用软件资产模块时尤其如此。

熟悉了此模块后,您还可以使用导航栏上的链接直接访问给定表中的记录(例如,资产 生命周期**/**软件资产管理**/**软件计数器链接)。

# <span id="page-25-0"></span>管理软件向导结构 **(sysSamLauncher)**

本节概述管理软件向导(导航栏上的资产生命周期**/**软件资产管理**/**用户操作**/**管理软件**...**链 接)的顶级页面结构。

此向导在其页面上包含了多种功能,可用于管理软件合同、许可证和安装、一致性,以及 启动其他向导的链接。

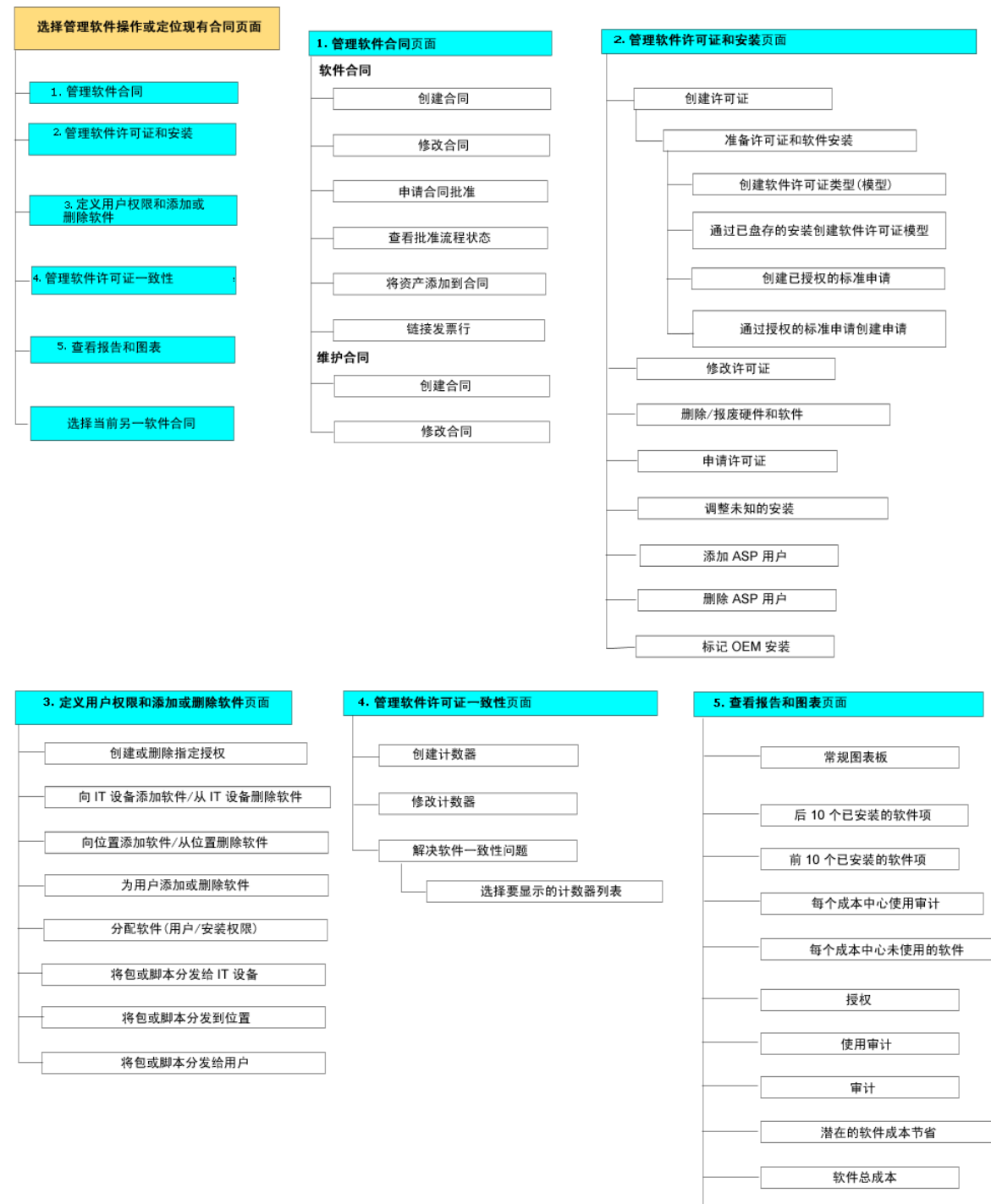

### 管理软件向导 (sysSamLauncher)

许可证状态

# <span id="page-27-0"></span>第 II 部分: 使用软件资产模块

<span id="page-28-0"></span>第 4 章: 预备任务

<span id="page-28-1"></span>本章介绍使用软件资产模块所需的配置。

# 在 **Asset Manager** 数据库中插入适当的许 可证

确保您的 Asset Manager 许可证允许访问以下模块:

- <sup>l</sup> 资产组合
- <sup>l</sup> 合同
- <span id="page-28-2"></span><sup>l</sup> 软件资产

## **Windows** 客户端:激活所需模块

- 1. 启动 Asset Manager Windows 客户端。
- 2. 激活下列模块(文件**/**管理模块菜单)。
	- <sup>o</sup> 资产组合
	- <sup>o</sup> 合同
	- <sup>o</sup> 软件资产

### <span id="page-28-3"></span>将业务范围数据导入到现有数据库

要在数据库中使用软件资产模块,必须导入一组特定的业务范围的数据。

### <span id="page-29-0"></span>创建数据库时导入业务范围数据

按照《管理》指南,创建、修改和删除 **Asset Manager** 数据库一章,使用 **Asset Manager Application Designer** 创建数据库结构一节的说明操作。

在要导入的数据页面中,选择:

- <sup>l</sup> 软件资产管理 业务范围数据
- <span id="page-29-1"></span><sup>l</sup> 合同 - 业务范围数据

### 将业务范围数据导入到现有数据库

- 1. 启动 Asset Manager Application Designer。
- 2. 选择文件**/**打开菜单项。
- 3. 选择打开数据库描述文件 **-** 创建新数据库选项。
- 4. 确认(确定按钮)。
- 5. 选择位于 Asset Manager 安装文件夹 **config** 子文件夹中的 **gbbase.xml** 文件。该安装文 件夹通常为**C:\Program Files\HPE\Asset Manager 9.60 xx**。
- 6. 打开文件(打开按钮)。
- 7. 启动数据库创建向导(操作**/**创建数据库菜单)。

8. 按如下所示填充向导的页面(使用下一步和上一步按钮在向导页面中导航):

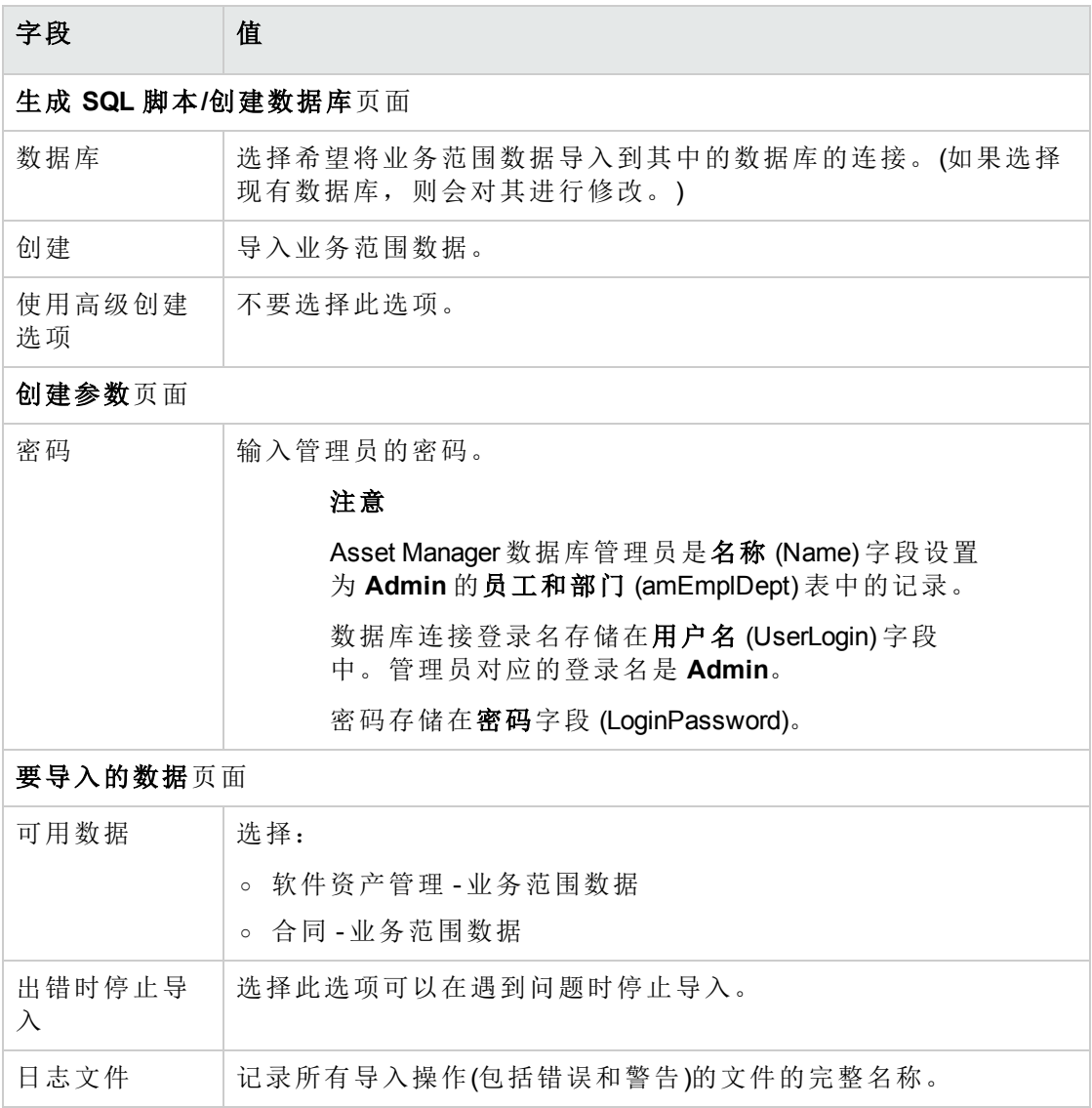

<span id="page-30-0"></span>9. 执行使用向导定义的选项(完成按钮)。

# 了解有关安装 **Asset Manager** 的更多信息

请参考《安装和升级》指南。

## <span id="page-31-0"></span>第 5 章: 许可证合同管理

本节介绍如何用 Asset Manager 管理许可证合同。

许可证合同用来描述与软件提供商和供应商协商的条款和条件。

备注**:** 许可证合同不能与实际许可证本身混淆(后者是描述已购买许可证权限的资产组 合项)。

<span id="page-31-1"></span>计数器将许可证(而非合同)用作调整所购置和所使用权利的基础。

### 创建许可证合同

<span id="page-31-2"></span>本节阐述如何创建新合同。

## 方法 **1**:使用管理软件向导 **(sysSamLauncher)**

- 1. 收集与软件提供商和供应商签订的合同。
- 2. 启动管理软件向导(导航栏上的资产生命周期**/**软件资产管理**/**用户操作**/**管理软件**...**链 接)。
- 3. 在选择管理软件操作...页面上, 选择管理软件合同选项。
- 4. 单击下一步。
- 5. 在管理软件合同页面上,单击软件合同部分中的创建合同。
- 6. 这将启动创建软件合同 (sysSamCreateSoftContract) 向导。 根据需要填充该向导。 单击完成以确认合同的所有参数。 创建软件合同向导将创建该合同。

## <span id="page-32-0"></span>方法 **2**:使用菜单

- 1. 收集与软件提供商签订的合同。
- 2. 显示合同(导航栏上的资产生命周期**/**供应商合同管理**/**合同链接)。
- 3. 单击新建以添加一个新记录。
- 4. 尤其要填充以下字段和链接:

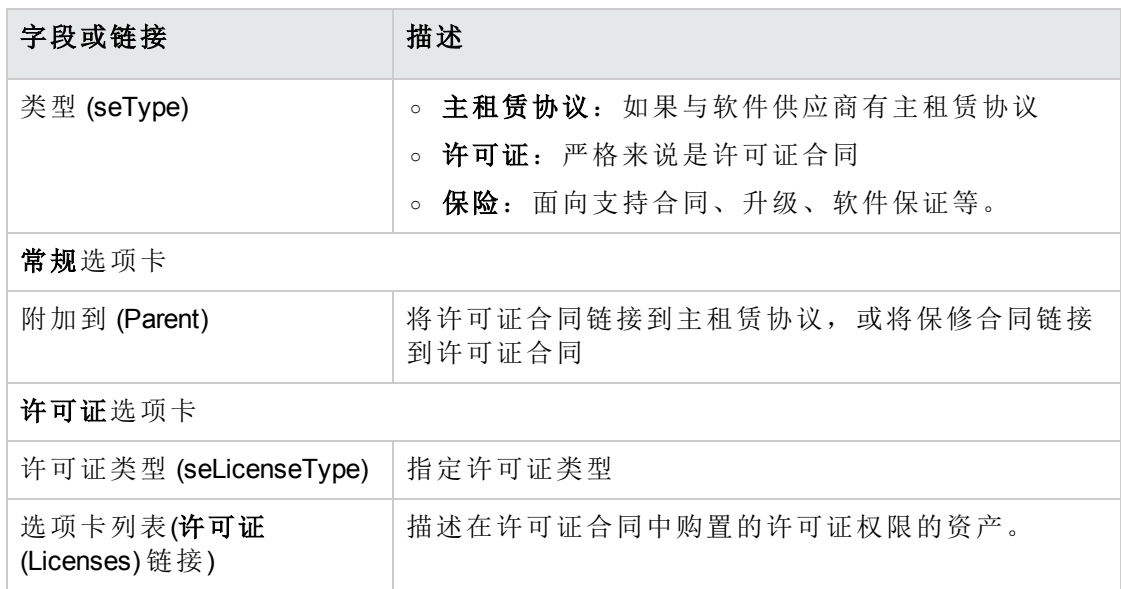

# <span id="page-32-1"></span>在管理软件向导 **(sysSamLauncher)** 中选 择当前合同

本节阐述在默认情况下如何将合同与管理软件向导。

某些由管理软件向导触发的其他向导会考虑使用默认合同。

备注**:** 即使退出该向导,所选合同也将保持与该向导的关联。

当前合同与 Asset Manager 数据库登录相关,因此它会因每个登录而异。

- 1. 启动管理软件向导(导航栏上的资产生命周期**/**软件资产管理**/**用户操作**/**管理软件**...**链 接)。
- 2. 在选择管理软件操作**...**页面中,单击选择其他当前软件合同。
- 3. 这将启动选择当前的软件合同 (sysSamGetEnv) 向导。 根据需要填充该向导。 单击确定以确认合同选择。

<span id="page-33-0"></span>在本指南中,当前合同是指针对到 Asset Manager 数据库的给定登录,与管理软件向导相 关的当前合同。

# 自动批准合同

<span id="page-33-1"></span>本节介绍 Asset Manager 如何自动批准合同以及如何对此进行配置和实施。

### 概述

属于软件资产模块的系统数据中包含一个名为合同批准 (sysSam\_CNTR\_APPR) 的工作流。

此工作流方案会自动批准许可证合同。

下面是对该工作流方案的描述:

#### 许可证合同批准 **-** 合同批准工作流方案

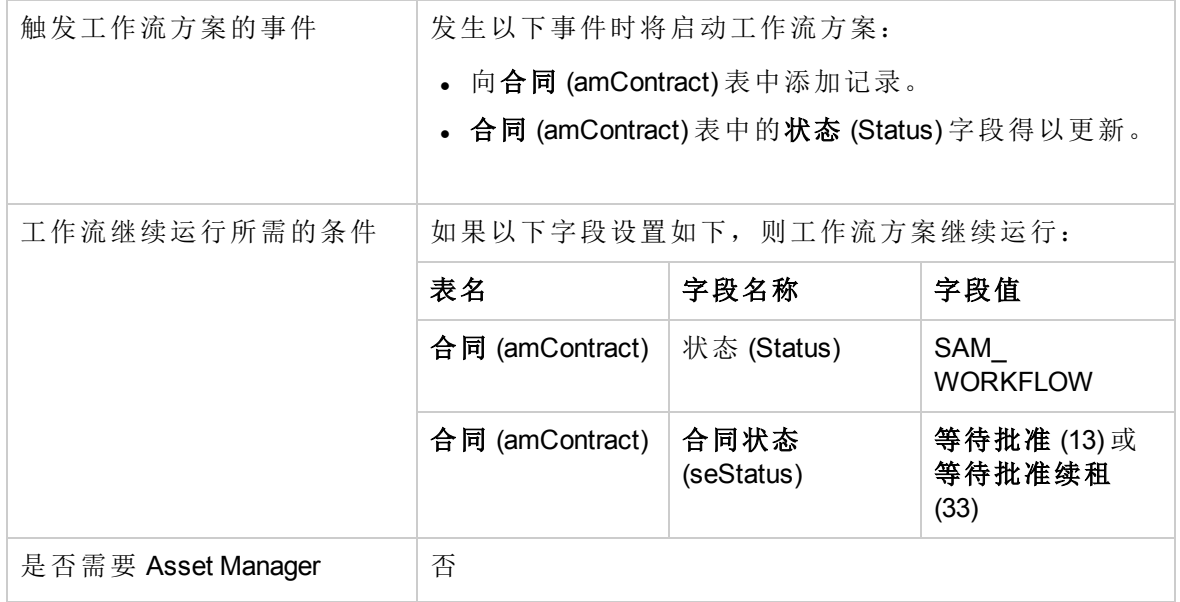

#### 许可证合同批准 **-** 合同批准工作流方案**(**续**)**

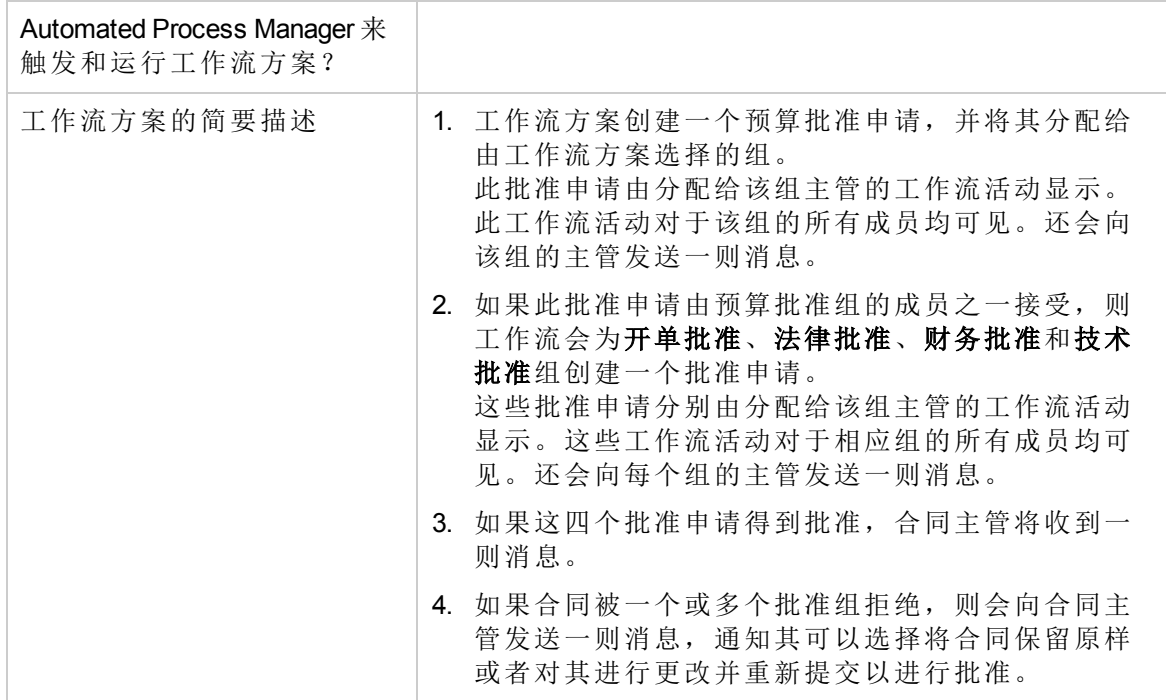

### <span id="page-34-0"></span>配置预算批准组的选择方式

默认情况下,要选择适当的预算批准组,工作流方案需要按如下方式操作:

- 1. 它查找链接到该合同的所有组(员工组详细信息中的合同选项卡)。
- 2. 它选择条码 (BarCode) 字段以 **STRBUDGET** 开头的员工组。
- 3. 如果未找到任何员工组,它会将申请批准分配给条码 (BarCode) 字段设置为 **sysSam\_ CNTR\_BUD** 的组。

必须执行下列操作,才能使用合同批准工作流方案:

- 1. 显示组(组织管理**/**运营**/**员工组链接)。
- 2. 对于由特定组批准的每个合同:
	- a. 单击新建创建一个新组或者显示现有组的详细信息。
	- b. 确保下列字段和链接具有适当的值:

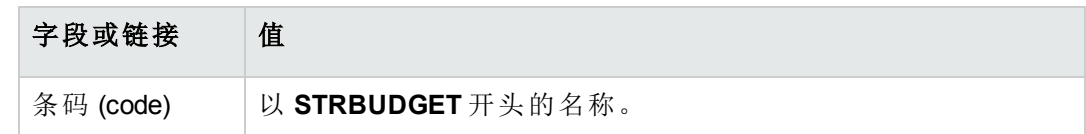

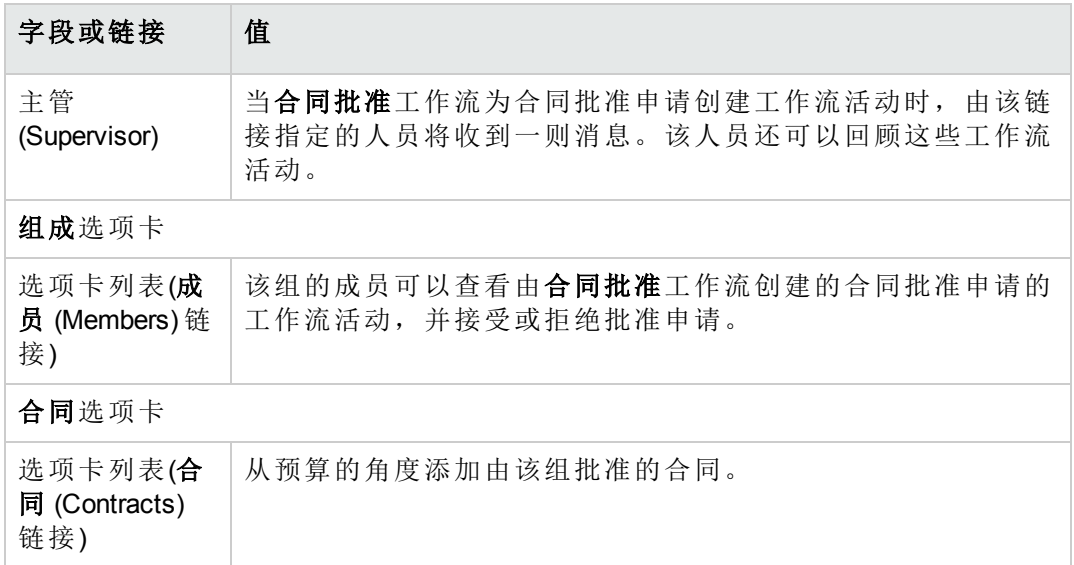

备注**:** 为了使该系统正常工作,要批准的合同必须只包括在以 **STRBUDGET** 开 头的条码 (BarCode) 字段所在的单个组中。

- 3. 对于要使用默认组批准的合同:
	- a. 显示预算批准组的详细信息,该组的条码 (BarCode) 字段设置为 sysSam\_CNTR\_ **BUD**。
	- b. 确保下列字段和链接具有适当的值:

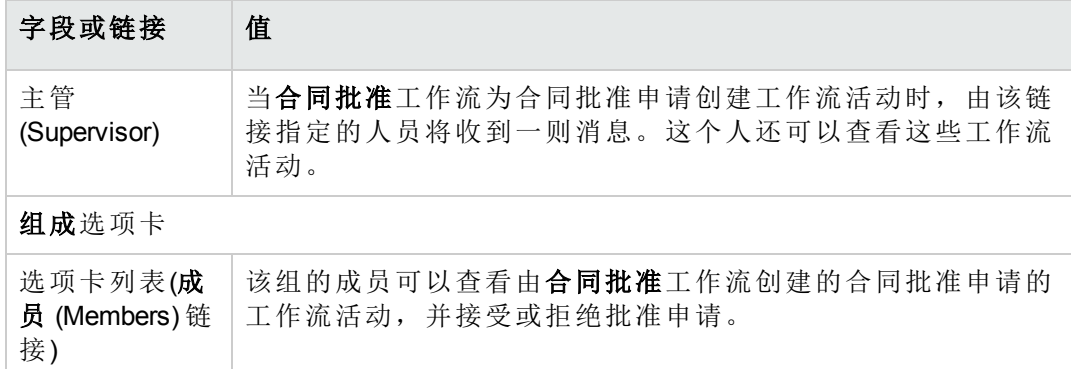

备注**:** 为了使该组可用于给定的合同,此合同不得包括在条码 (BarCode) 字段 以 **STRBUDGET** 开头的组中。

### <span id="page-35-0"></span>配置其他批准组

其他批准可通过下列批准组来处理:
软件资产 第 5 章: 许可证合同管理

- 开单批准 (sysSam\_CNTR\_BILL)
- 法律批准 (sysSam\_CNTR\_JURI)
- 财务批准 (sysSam\_CNTR\_FINA)
- 技术批准 (sysSam\_CNTR\_OPER)

必须按如下方式定义这些组:

- 1. 显示组(组织管理**/**运营**/**员工组链接)。
- 2. 逐一显示这些组的详细信息。
- 3. 填充以下字段和链接:

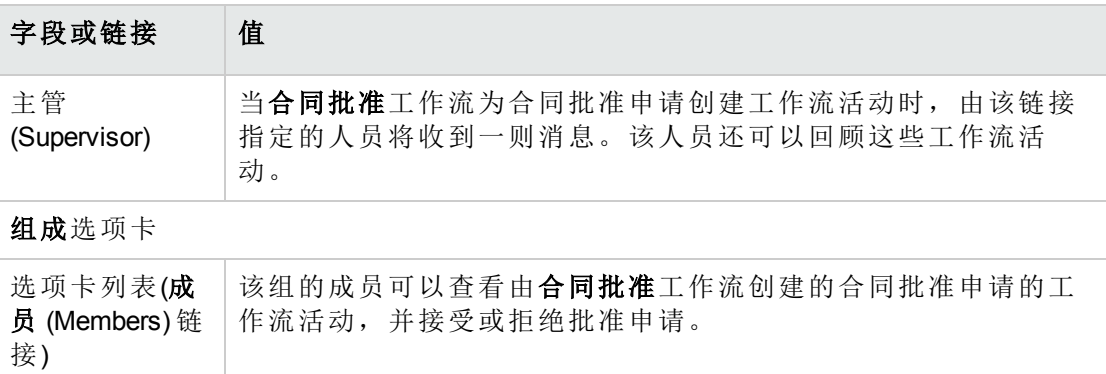

## 自定义合同批准工作流方案

备注**:** 此操作只能在 Windows 客户端中执行。

#### 此合同批准只是一个示例。

很有可能要据自己的批准过程来自定义它,特别是在以下领域:

- <sup>l</sup> 要执行的批准类型(预算、财务、技术等)
- <sup>l</sup> 批准人的选择方式(指定用户、计算用户、指定组、计算组)

例如,下面是如何更改财务批准组的选择方式,以便对其进行推导(而不只是命名):

- 1. 显示工作流方案(导航栏上的管理**/**工作流**/**工作流方案链接)。
- 2. 选择合同批准 (sysSam\_CNTR\_APPR) 方案。
- 3. 显示合同批准**:** 财务 (SAM\_APPR\_CNTR\_FINA) 活动的详细信息(合同批准**:** 财务框上的 活动详细信息快捷方式菜单)。
- 4. 显示参数选项卡。
- 5. 显示代理人链接的详细信息(单击放大镜)
- 6. 修改以下字段和链接:

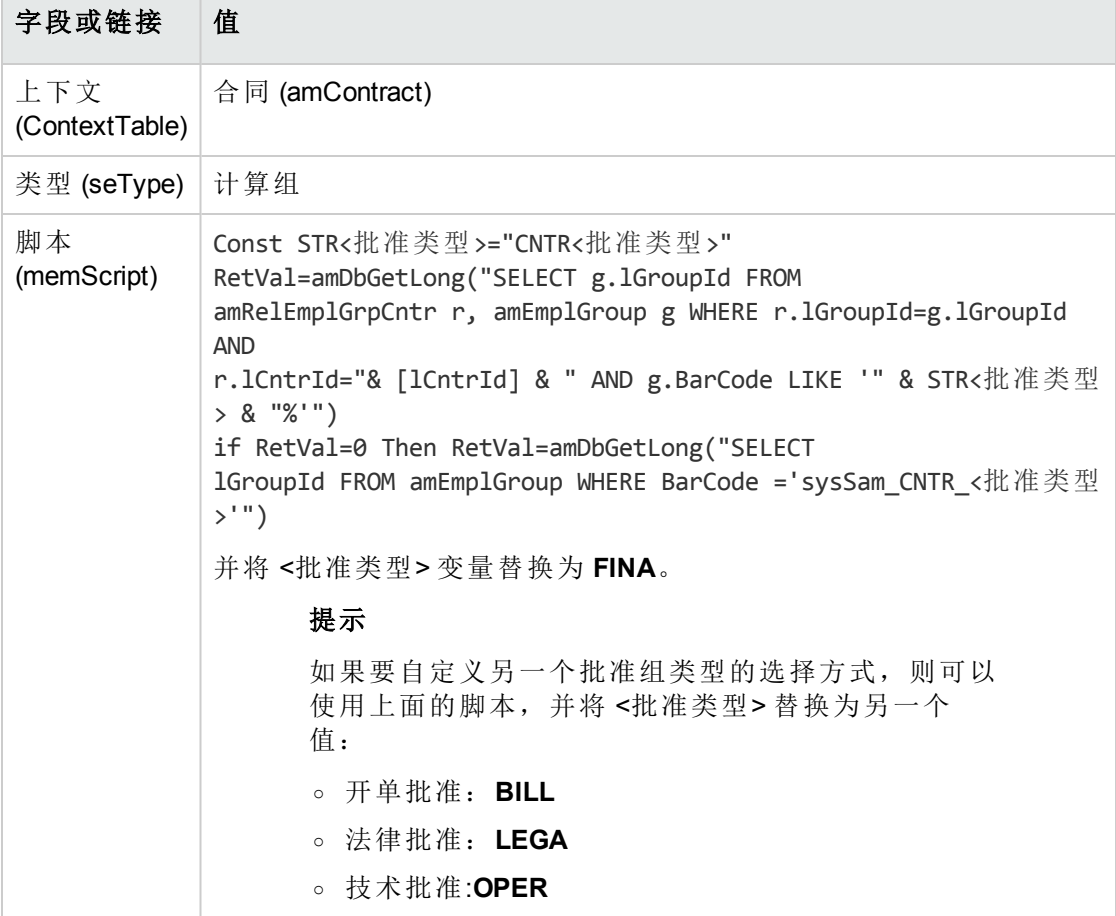

- 7. 通过单击关闭保存修改并关闭工作流角色的详细信息。
- 8. 单击关闭关闭活动的详细信息。
- 9. 单击关闭关闭工作流方案的详细信息。
- 10. 显示组(组织管理**/**运营**/**员工组链接)。
- 11. 对于由特定组批准的合同:
	- a. 单击新建创建一个新组或者显示现有组的详细信息。
	- b. 确保下列字段和链接具有适当的值:

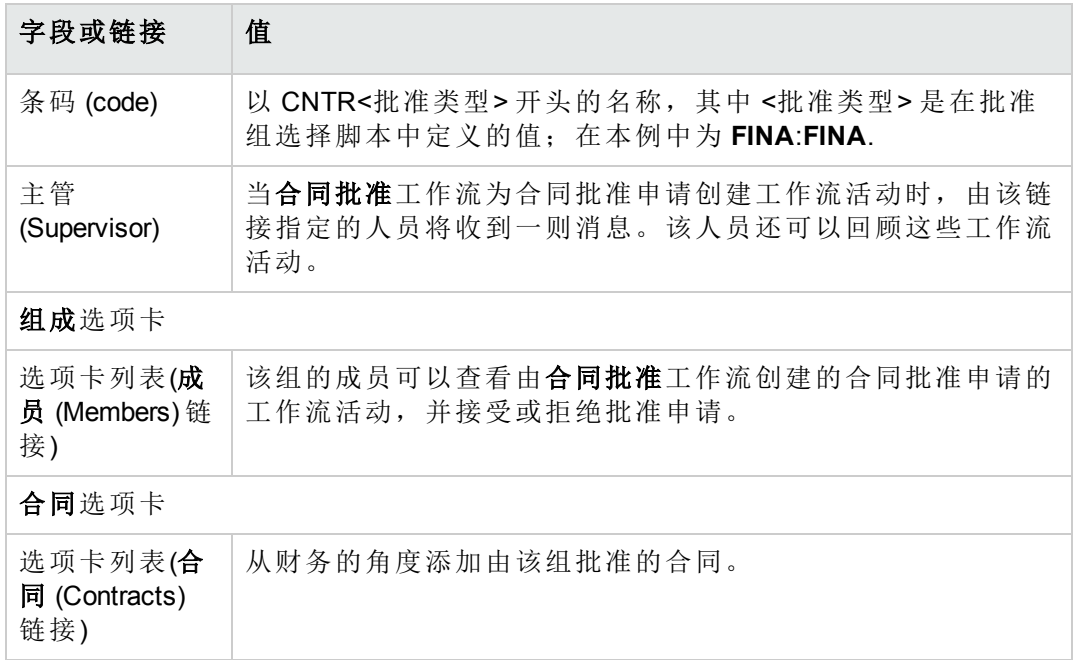

- 12. 对于要使用指定组批准的合同:
	- a. 显示条码 (BarCode) 字段设置为 **sysSam\_CNTR\_FINA** 的组的详细信息。
	- b. 确保下列字段和链接具有适当的值:

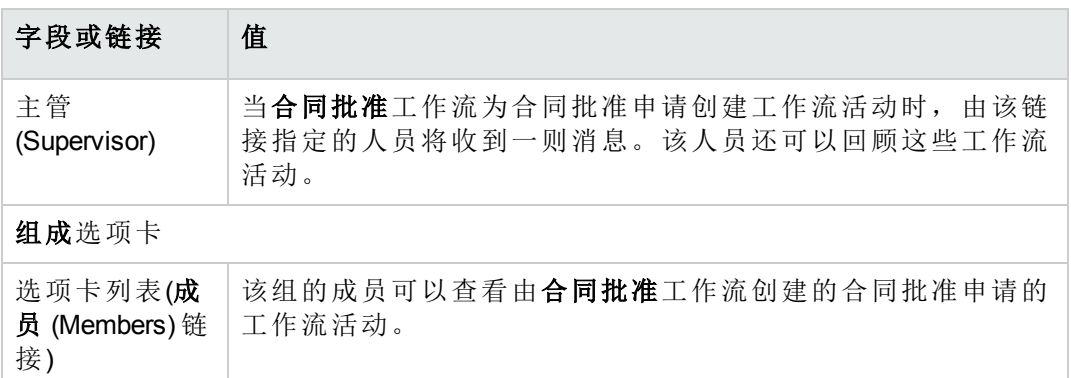

备注**:** 为了使该组可用于给定的合同,此合同不得包括在条码 (BarCode) 字段 以 **CNTRFINA** 开头的组中。

## 申请批准当前合同

- 1. 启动管理软件 (sysSamLauncher) 向导(导航栏上的资产生命周期**/**软件资产管理**/**用户操 作**/**管理软件**...**链接)。
- 2. 在选择管理软件操作**...**页面上,检查向导是否正在访问当前合同,并选择管理软件合 同选项。
- 3. 单击下一步。
- 4. 在管理软件合同页面上,单击申请合同验证。
- 5. 这将启动申请合同批准 (sysSamReqContractApproval) 向导。 单击完成以确认合同批准申请。

此向导会修改当前合同的下列字段和链接:

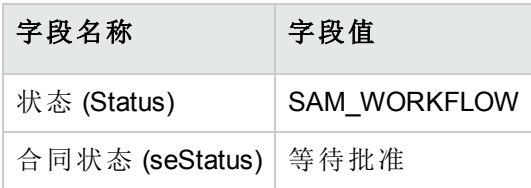

这些修改会触发当前合同的合同批准 (sysSam\_CNTR\_APPR) 工作流([概述](#page-33-0))。

## 查看当前合同的批准进度状态

- 1. 启动管理软件 (sysSamLauncher) 向导(导航栏上的资产生命周期**/**软件资产管理**/**用户操 作**/**管理软件**...**链接)。
- 2. 在选择管理软件操作**...**页面上,检查向导中的当前合同是否是要用来检查批准过程的 合同,并选择管理软件合同选项。
- 3. 单击下一步。
- 4. 在管理软件合同页面上,单击查看批准流程状态。
- 5. 这将显示一个屏幕, 其中显示合同批准 (sysSam\_CNTR\_APPR) 工作流的进度([概述](#page-33-0))。

## 接受或拒绝合同批准申请

对于所申请的每个批准,合同批准工作流方案都会创建一个工作流活动。

这些工作流活动会分配给负责不同批准的组主管。

工作流方案对于被分配了任务的组的主管和成员可见。

接受或拒绝批准申请:

- 1. 以主管登录名或组成员之一身份连接到 Asset Manager 数据库。
- 2. 显示当前任务(导航栏上的资产生命周期**/**基础设施管理**/**我的工作流任务链接)。
- 3. 选择对应于批准申请的任务。
- 4. 查看工作流任务。
- 5. 单击批准合同或拒绝合同。

## 重新启动合同批准周期

如果某个合同被拒绝,则工作流方案会向该合同的主管发送一则消息。 确定如何处理该合同:

- 1. 用该合同主管的登录信息连接到 Asset Manager 数据库。
- 2. 显示邮件(导航栏上的管理**/**系统**/**我的邮件链接)。
- 3. 在有关拒绝的通知消息的详细信息中,单击参考对象查看合同详细信息。
- 4. 修改该合同。
- 5. 显示当前任务(导航栏上的资产生命周期**/**基础设施管理**/**我的工作流任务链接)。
- 6. 选择对应于批准拒绝的任务
- 7. 查看工作流任务。
- 8. 单击是重新启动批准流程,或者单击否退出批准过程。

如果单击是,工作流活动会修改所批准合同中的下列字段和链接:

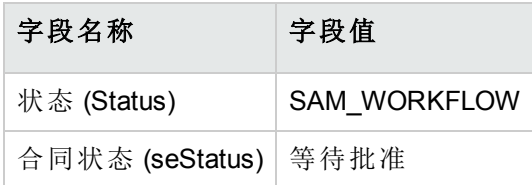

这些修改会触发当前合同的合同批准 (sysSam\_CNTR\_APPR) 工作流([概述](#page-33-0))。

# 修改许可证合同

本节阐述如何修改现有的合同。

# 方法 **1**:使用管理软件向导 **(sysSamLauncher)**

- 1. 启动管理软件向导(导航栏上的资产生命周期**/**软件资产管理**/**用户操作**/**管理软件**...**链 接)。
- 2. 在选择管理软件操作**...**页面上,选择管理软件合同选项。
- 3. 单击下一步。
- 4. 在管理软件合同页面上,单击软件合同部分中的修改合同。
- 5. 这将启动创建软件合同 (sysSamCreateSoftContract) 向导。 根据需要填充该向导。 单击完成以确认合同的所有参数。 该向导会修改现有合同。

### 方法 **2**:使用菜单

- 1. 显示合同(导航栏上的资产生命周期**/**供应商合同管理**/**合同链接)。
- 2. 选择要修改的合同。
- 3. 修改该合同。
- 4. 单击修改(Windows 客户端)或者保存(Web 客户端)以确认修改。

# 将合同许可证与新的维护合同关联

- 1. 启动管理软件 (sysSamLauncher) 向导(导航栏上的资产生命周期**/**软件资产管理**/**用户操 作**/**管理软件**...**链接)。
- 2. 在选择管理软件操作**...**页面上,选择管理软件合同选项。
- 3. 单击下一步。
- 4. 在管理软件合同页面上,单击维护合同部分中的创建合同。
- 5. 这将启动创建合同向导 (BstCntrCreateContract)。 填充向导中的各个页面。 单击完成以确认输入。 创建软件合同向导会创建维护合同并将其链接到当前的合同。

## 修改与当前合同相关的维护合同

- 1. 启动管理软件 (sysSamLauncher) 向导(导航栏上的资产生命周期**/**软件资产管理**/**用户操 作**/**管理软件**...**链接)。
- 2. 在选择管理软件操作**...**页面上,检查向导中的当前合同是否为要修改与其相关联的维 护合同的许可证合同。然后,选择管理软件合同选项。
- 3. 单击下一步。
- 4. 在选择管理软件操作**...**页面上,单击维护合同部分中的修改合同。
- 5. 这将显示与当前合同相关的维护合同的列表。 修改与当前合同相关的合同。 单击修改(Windows 客户端)或者保存(Web 客户端)以确认修改。

## 将资产添加到当前合同中

- 1. 启动管理软件 (sysSamLauncher) 向导(导航栏上的资产生命周期**/**软件资产管理**/**用户操 作**/**管理软件**...**链接)。
- 2. 在选择管理软件操作**...**页面上,检查向导是否与要向其中添加资产的当前合同相关 联。然后, 选择管理软件合同选项。
- 3. 单击下一步。
- 4. 在管理软件合同页面上,单击将资产添加到合同。
- 5. 这将显示资产 (amAsset) 选项卡中尚未链接到当前合同的记录列表。
- 6. 选择一个或多个资产。
- 7. 按如下所示填充向导的其他页面(使用下一步和上一步按钮在向导页面中导航)。
- 8. 单击完成以确认输入。 这会将资产链接到当前合同(在合同详细信息中的资产选项卡以及资产详细信息中的 合同选项卡中显示)。
- 9. 单击确定退出向导。

## 将发票行链接到当前合同

- 1. 启动管理软件 (sysSamLauncher) 向导(导航栏上的资产生命周期**/**软件资产管理**/**用户操 作**/**管理软件**...**链接)。
- 2. 在选择管理软件操作**...**页面上,检查向导是否与要向其中添加发票行的当前合同相关 联。然后,选择管理软件合同选项。
- 3. 单击下一步。
- 4. 在管理软件合同页面上,单击链接发票行。
- 5. 这将启动将发票行链接到合同 (sysSamLinkInvoices2Cntr) 向导。
- 6. 按如下所示填充向导的页面(使用下一步和上一步按钮在向导页面中导航)。
- 7. 单击完成以确认输入。 这会将发票行链接到当前的合同(发票行的关联合同(CntrInvLine)链接)。
- 8. 单击确定退出向导。

# 第 6 章: 软件许可证管理

软件许可证是一个资产组合项(《资产组合》指南,资产组合项一章)。正如所有其他资产 组合项一样,可以为该项选择单独管理、集体管理或无差别管理。

## 创建软件许可证性质

- 1. 显示性质(导航栏上的资产组合管理**/**资产配置**/**性质链接)。
- 2. 单击新建。
- 3. 尤其要填充以下字段和链接:

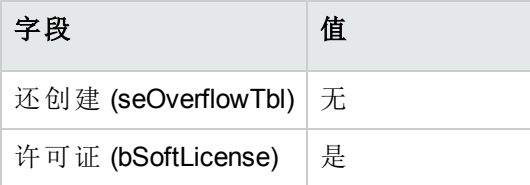

备注**:** 注意:您只需创建一个性质。

可以使用它创建所有许可证模型。

有关性质的详细信息,请参考《资产组合》指南,资产组合项一章,性质一节。

# 创建软件许可证模型

<span id="page-44-0"></span>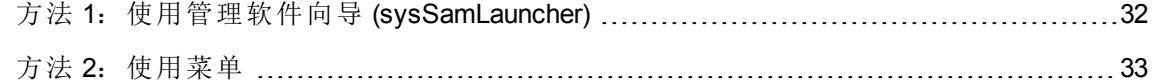

# 方法 **1**:使用管理软件向导 **(sysSamLauncher)**

[创建软件许可证](#page-45-1)

# <span id="page-45-0"></span>方法 **2**:使用菜单

1. 显示模型(导航栏上的资产组合管理**/**资产配置**/**模型链接)。

2. 单击新建。

3. 尤其要填充以下字段和链接:

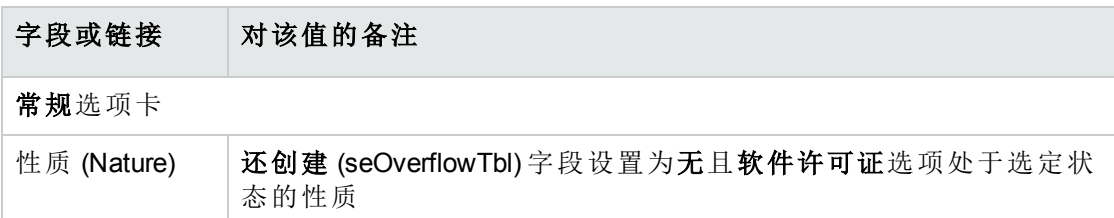

# 创建软件许可证类型

- 1. 显示许可证类型 (amLicType) 表(导航栏上的资产生命周期**/**软件资产管理**/**许可证类型链 接)。
- 2. 单击新建。
- 3. 选中可以选择的选项**(**模型、资产、计数器**)** (bSelectable) 复选框。

备注**:** 如果没有选中此框,所创建的记录只能用作表的层级组,而不能选为许可 证类型。

# <span id="page-45-1"></span>创建软件许可证

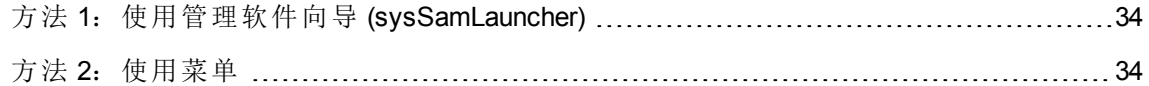

# <span id="page-46-0"></span>方法 **1**:使用管理软件向导 **(sysSamLauncher)**

- 1. 启动管理软件向导(导航栏上的资产生命周期**/**软件资产管理**/**用户操作**/**管理软件**...**链 接)。
- 2. 在选择管理软件操作**...**页面上,选择管理软件许可证和安装选项。
- 3. 单击下一步。
- 4. 在管理软件许可证和安装页面上,单击创建许可证按钮。
- 5. 这将启动"创建新的软件许可证"(sysSamCreateLicpfi) 向导。 根据需要填充该向导。 特别是如果尚且没有用来创建软件许可证的相应模型,请在创建新的软件许可证页面 上单击准备许可证和软件安装。 这将启动准备许可证和软件安装 (sysSamLicenseProcess) 向导。 单击以下两个按钮之一: <sup>o</sup> 创建软件许可证类型**(**模型**)**:这将启动向导创建软件许可证类型**(**模型**)**
	- (sysSamCreateLicModel)。 使用此向导可以从现有模型(**amModel** 表)或从目录产品(**amCatProduct** 表)创建软件 许可证模型。
	- <sup>o</sup> 通过已盘存的安装创建软件许可证模型:这将启动通过安装创建软件许可证模型 (sysSamCreateLicModFromInst) 向导。 使用此向导可以从已盘存的安装创建软件许可证模型。
	-
- <span id="page-46-1"></span>6. 单击完成以确认所有参数。 该向导将创建许可证。

## 方法 **2**:使用菜单

- 1. 显示资产组合项(导航栏上的资产生命周期**/**基础设施管理**/**资产组合项链接)。
- 2. 基于相应的模型创建资产组合项。
- 3. 特别要填充许可证选项卡。

# 修改软件许可证

方法 1[:使用管理软件向导](#page-47-0) (sysSamLauncher) [35](#page-47-0) 方法 2[:使用菜单](#page-47-1) [35](#page-47-1)

# <span id="page-47-0"></span>方法 **1**:使用管理软件向导 **(sysSamLauncher)**

- 1. 启动管理软件向导(导航栏上的资产生命周期**/**软件资产管理**/**用户操作**/**管理软件**...**链 接)。
- 2. 在选择管理软件操作**...**页面上,选择管理软件许可证和安装选项。
- 3. 单击下一步。
- 4. 在管理软件许可证和安装页面上,单击修改许可证按钮。
- 5. 触发修改软件许可证 (sysSamModifyLicpfi) 向导。
- 6. 按如下所示填充向导的页面(使用下一步和上一步按钮在向导页面中导航)。
- 7. 单击完成以确认所有参数。 该向导将修改许可证。
- <span id="page-47-1"></span>8. 单击确定退出向导。

## 方法 **2**:使用菜单

- 1. 显示资产组合项(导航栏上的资产生命周期**/**基础设施管理**/**资产组合项链接)。
- 2. 选择要修改的许可证并对其进行修改。
- 3. 单击修改(Windows 客户端)或者保存(Web 客户端)以确认修改。

# 申请新的软件许可证

方法 1[:使用管理软件向导](#page-48-0) (sysSamLauncher) [36](#page-48-0)

<span id="page-48-0"></span>方法 2: 使用菜单 …………………………………………………………………………………………[36](#page-48-1)

# 方法 **1**:使用管理软件向导 **(sysSamLauncher)**

- 1. 使用与指定授权相关的用户的登录信息连接到数据库。
- 2. 启动管理软件向导(导航栏上的资产生命周期**/**软件资产管理**/**用户操作**/**管理软件**...**链 接)。
- 3. 在选择管理软件操作**...**页面上,选择管理软件许可证和安装选项。
- 4. 单击下一步。
- 5. 在管理软件许可证和安装页面上,单击申请许可证按钮。 这将启动申请软件许可证 (sysSamCreateLicReq) 向导。
- 6. 按如下所示填充向导的页面(使用下一步和上一步按钮在向导页面中导航)。 特别是如果尚且没有用来创建软件许可证的相应模型,请在创建新的软件许可证页面 上单击准备许可证和软件安装。 这将启动准备许可证和软件安装 (sysSamLicenseProcess) 向导。 单击以下两个按钮之一:
	- <sup>o</sup> 创建软件许可证类型**(**模型**)**:这将启动向导创建软件许可证类型**(**模型**)** (sysSamCreateLicModel)。 使用此向导可以从现有模型(**amModel** 表)或从目录产品(**amCatProduct** 表)创建软件 许可证模型。
	- <sup>o</sup> 通过已盘存的安装创建软件许可证模型:这将启动通过安装创建软件许可证模型 (sysSamCreateLicModFromInst) 向导。 使用此向导可以从已盘存的安装创建软件许可证模型。
- 7. 单击完成以确认所有参数。 该向导将创建申请。
- <span id="page-48-1"></span>8. 单击确定退出向导。

## 方法 **2**:使用菜单

- 1. 显示内部申请(导航栏上的资产生命周期**/**基础设施管理**/**内部申请链接)。
- 2. 单击新建。

# 报废许可证

- 1. 启动管理软件 (sysSamLauncher) 向导(导航栏上的资产生命周期**/**软件资产管理**/**用户操 作**/**管理软件**...**链接)。
- 2. 在选择管理软件操作**...**页面上,选择管理软件许可证和安装选项。
- 3. 单击下一步。
- 4. 在管理软件许可证和安装页面上,单击删除**/**报废硬件和软件按钮。
- 5. 这将启动报废资产组合项 (AstRetire) 向导。 根据需要填充该向导。 单击完成以确认所有参数。 该向导将执行所定义的任务。

# 第 7 章: 软件授权管理

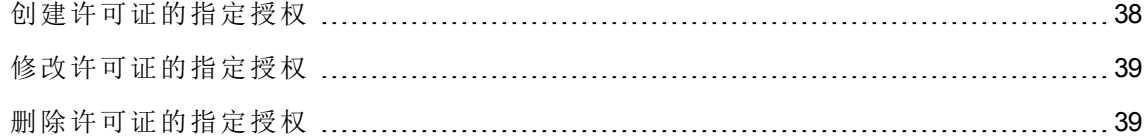

# <span id="page-50-0"></span>创建许可证的指定授权

本节介绍如何创建新的指定授权(该授权将许可证权限分配给目标用户或计算机)。

# 方法 **1**:使用管理软件向导 **(sysSamLauncher)**

- 1. 启动管理软件向导(导航栏上的资产生命周期**/**软件资产管理**/**用户操作**/**管理软件**...**链 接)。
- 2. 在选择管理软件操作**...**页面上,选择定义用户权限并添加或删除软件。
- 3. 单击下一步。
- 4. 在定义用户权限并添加或删除软件页面上,单击分配软件**(**用户**/**安装权限**)**。 这将启动分配软件 (sysSamEntitleUserOrItem) 向导。
- 5. 在第一个页面(您要执行什么操作?)上,选择添加指定授权选项。
- 6. 根据需要填充该向导的其他部分。
- 7. 确认所有参数(完成按钮)。
- 8. 退出向导(确定按钮)。

### 方法 **2**:使用菜单

- 1. 显示指定授权(导航栏上的组织管理**/**运营**/**指定授权链接)。
- 2. 单击新建。

# <span id="page-51-0"></span>修改许可证的指定授权

本节介绍如何修改指定授权(该授权将许可证权限分配给目标用户或计算机)。

# 方法 **1**:使用管理软件向导 **(sysSamLauncher)**

- 1. 启动管理软件向导(导航栏上的资产生命周期**/**软件资产管理**/**用户操作**/**管理软件**...**链 接)。
- 2. 在选择管理软件操作**...**页面上,选择定义用户权限并添加或删除软件。
- 3. 单击下一步。
- 4. 在定义用户权限并添加或删除软件页面上,单击分配软件**(**用户**/**安装权限**)**。 这将启动分配软件 (sysSamEntitleUserOrItem) 向导。
- 5. 在第一个页面(您要执行什么操作**?**)上,选择修改指定授权选项。
- 6. 根据需要填充该向导的其他部分。
- 7. 确认所有参数(完成按钮)。
- 8. 退出向导(确定按钮)。

### 方法 **2**:使用菜单

- 1. 显示指定授权(导航栏上的组织管理**/**运营**/**指定授权链接)。
- 2. 选择要修改的授权。
- 3. 修改所选授权。
- <span id="page-51-1"></span>4. 单击修改(Windows 客户端)或者保存(Web 客户端)以保存修改。

# 删除许可证的指定授权

本节介绍如何删除指定授权(该授权将许可证权限分配给目标用户或计算机)。

- 1. 显示指定授权(导航栏上的组织管理**/**运营**/**指定授权链接)。
- 2. 选择要删除的授权。
- 3. 单击删除。

# 第 8 章: 软件安装和使用管理

软件安装表 (amSoftInstall) 包含所有软件安装。这些软件安装可以在数据库中采用两种不同 方式描述:

- <sup>l</sup> 通过与具有相同模型的资产组合项链接。 由于创建了资产组合项,您可以更详细地描述这些软件安装。例如,它们可以与业务 服务链接。 但是,为每个软件安装创建一个资产组合项会显著地增加数据库大小,因此会阻碍性 能。
- <sup>l</sup> 通过不与任何资产组合项链接。 采用这种安装方法可减少资产组合项 (amPortfolio) 表的负载并帮助避免任何性能问题。

# 自动创建安装**/**使用

要表示安装/使用的状态,最有效、最可靠的方法是使用自动网络盘存工具,如HPE Discovery and Dependency Mapping Inventory。

备注**:** 当然,还可以使用其他盘存工具。必须对 HPE Connect-It 情景和 Asset Manager Automated Process Manager 模块进行必要的更改,才能使它们与盘存软件协作。

使用这样的工具可以按计算机标识安装,然后将这些信息传送到 Asset Manager 数据库。

提示**:** 通过此过程导入的所有软件安装不会与资产组合项链接(不链接安装与资产组合 项框已选中)。

如果您决定以后再将资产组合项链接至导入的软件安装,请阅读段落[创建安装](#page-64-0)/使用 [后](#page-64-0)。

# 配置环境以从通过 **HPE Discovery and Dependency Mapping Inventory** 获取的数据库 导入结果

- 1. 使用 HPE Discovery and Dependency Mapping Inventory 来盘存软件。使用在 Asset Manager 9.60 随附的 HPE Connect-It 支持矩阵中指定的版本。
- 2. 在随 Asset Manager 9.60 提供的版本中安装 HPE Connect-It。
- 3. 启动 HPE Connect-It。
- 4. 打开 **ddmiam\_swnorm.scn**情景(该情景位于 HPE Connect-It 安装文件夹的 **scenario\ed\ddmi<HPE Discovery and Dependency Mapping Inventory** 版本号 **>\ddmi<HPE Discovery and Dependency Mapping Inventory** 版本号**>am<Asset Manager** 版本号**>** 子文件夹中)(文件**/**打开菜单)。 例如:**C:\Program Files\HPE\Connect-It <**版本号**> <**语言**>\scenario\ed\ddmi77am94**。
- 5. 配置 **Discovery and Dependency Mapping Inventory** 连接器(使用配置连接器快捷方式菜 单,在情景图表中选择连接器)。 在选择连接类型向导页面上,选择一种连接类型,然后填充向导中的相关页面。
- 6. 配置资产管理连接器(使用快捷方式菜单中的配置连接器,在情景方案中选择连接 器)。

填充配置向导的定义连接参数页面。

- 7. 保存所做的修改,然后退出 HPE Connect-It。
- 8. 启动 Asset Manager Automated Process Manager。
- 9. 连接到 Asset Manager 数据库(文件**/**连接到数据库)。
- 10. 显示模块(工具**/**配置模块菜单)。
- 11. 选择使用 **DDMI (Discovery and Dependency Mapping Inventory)** 结果更新软件标准化信 息模块 (DDMISyncSoftwareNormalization)。
- 12. 选择启用选项。
- 13. 按如下方式修改用户数据项字段:

"\$connectit exedir\$/conitsvc.exe" -once -wpplog '\$connectit exedir\$/../scenario/ed/ddmi**77**/ddmi**77**am\$version\$/ddmiam\_swnorm.scn' -dc:'Asset Management.SERVER'=\$cnx\$ -dc:'Asset Management.LOGIN'=\$login\$ -dc:'Asset Management.TEXTPASSWORD'=\$pwd\$ 将数字 **77** 替换为在您工作站上安装的 HPE Discovery and Dependency Mapping Inventory 的版本号。

- 14. 定义使用 **DDMI (Discovery and Dependency Mapping Inventory)** 结果更新软件标准化信 息模块的频率(验证计划框架)。
- 15. 保存修改(修改按钮)。
- 16. 退出 Asset Manager Automated Process Manager。

## 配置模型标准化 **(sysSam\_ModelNorm)** 组

使用此组可以从模型标准化**: amInventModel** 已添加 (sysIvtExtModelNew) 分配工作流方案 (如果在已盘存模型 (amInventModel) [表中创建了一条新记录或者已盘存模型表中的现有记](#page-57-0) [录首次与软件安装链接](#page-57-0))。

定义可以处理工作流任务的人员:

- 1. 显示组(组织管理**/**运营**/**员工组链接)。
- 2. 显示模型标准化 (sysSam\_ModelNorm) 组。
- 3. 至少填充以下链接:

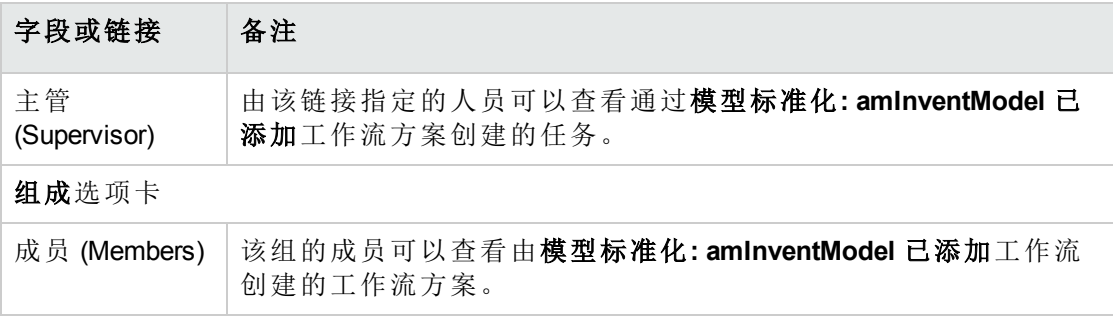

# 导入通过 **HPE Discovery and Dependency Mapping Inventory** 获取的清单数据库

## 导入清单数据库

当 Asset Manager Automated Process Manager 在后台运行且激活了相应模块时, 它会自动从 HPE Discovery and Dependency Mapping Inventory 清单数据库导入信息。

#### 从清单数据库导入的内容

清单数据库中包含所有已盘存的计算机。

对于每台已盘存计算机,都附加一些组件(屏幕、打印机等)和一些能够识别的软件。

#### **Asset Manager** 数据库的导入结果

为每个计算机和每个计算机组件各创建了一个资产组合项,并且在软件安装表中为计算机 中标识的每个软件应用程序创建了一条记录。

在模型标准化过程中导入的所有软件安装并没有具有相同模型的链接资产组合项(选中不 链接安装与资产组合项 (bCompact) 框)。因此,不会创建任何与这些软件安装具有相同模 型的链接资产组合项。

让我们仔细查看一下软件。

对于每个已盘存的软件项:

1. HPE Connect-It 在 Asset Manager 中进行搜索,查看已盘存模型 (amInventModel) 表中是 否存在键 (InventoryKey) 字段为如下内容连接在一起的记录:

<sup>o</sup> 字符串 **PDI|**

<sup>o</sup> 要从清单数据库记录中导入的 **applicationdata.application.versionid** 字段值 如果未找到此类记录, HPE Connect-It 将执行下列操作:

<sup>o</sup> 创建该记录。

。用未知的软件安装模型填充临时模型 (ModelTmp)链接。

备注**:** 大多数实施有效软件管理计划的组织降低了 25% 的软件采购费用。

#### 注意

未知的软件安装模型对应于模型 (amModel) 表中的某条记录,该记录的条码

(BarCode) 字段设置为 sysUNKNOWN\_SOFT, and whose 名称 (Name) 字段等于未知的 软件安装。

如果存在该记录, HPE Connect-It 会更新该记录。

备注**:** 软件资产模块中的业务范围数据会使用与 HPE Discovery and Dependency Mapping Inventory 版本相对应的模型填充**已盘存模型 (amInventModel)** 表, 相关版本 在随 Asset Manager 9.60 提供的 HPE Connect-It 支持矩阵中给出。

这些临时模型与模型 (amModel) 表中的记录不相关, 以便只创建在资产组合中可用 的安装模型。与已盘存模型相对应的模型是自动创建的([如果在已盘存模型](#page-57-0) (amInventModel) [表中创建了一条新记录或者已盘存模型表中的现有记录首次与软](#page-57-0) [件安装链接](#page-57-0))。

- 2. HPE Connect-It 在 Asset Manager 数据库中进行搜索, 查看软件安装或使用 (amSoftInstall) 表中是否已具有一个符合如下条件的记录:
	- <sup>o</sup> 链接到在其上标识该软件的计算机
	- 。 安装文件夹 (folder) 字段设置为要导入记录的 **SWSubComponents.SWVersion.Version\_ID** 字段的值

。链接到**已盘存模型** (amInventModel) 表中的某条记录,该记录的键 (InventoryKey) 字段 的值由 **PDI** 字符串和 **SWSubComponents.SWVersion.Version\_ID** 字段值连接而成。 如果未找到此类记录, HPE Connect-It 将执行下列操作:

<sup>o</sup> 创建该记录

<sup>o</sup> 用未知的软件安装模型填充模型 (amModel) 链接。

备注**:** 未知的软件安装模型对应于模型 (amModel) 表中的某条记录,该记录的条 码 (BarCode) 字段设置为 sysUNKNOWN\_SOFT, and whose 名称 (Name) 字段等于 未知的软件安装。

如果存在该记录, HPE Connect-It 会更新该记录。

### <span id="page-57-0"></span>由导入操作触发的自动机制

# 如果在已盘存模型 **(amInventModel)** 表中创建了一 条新记录或者已盘存模型表中的现有记录首次与软 件安装链接

模型标准化**:'amInventModel'** 已添加 (sysIvtExtModelNew) 工作流会在以下情况下自动触发:

- 当 HPE Connect-It 在已盘存模型 (amInventModel) 表中添加了一条记录时。
- 当 HPE Connect-It 创建与已盘存模型表中的某个现有记录相关的软件安装,而且该记录 尚未与模型 (amModel) 表中的记录关联时。
- 当 HPE Connect-It 将现有的软件安装与已盘存模型表中的某个现有记录关联,而且该记 录尚未与模型 (amModel) 表中的记录关联时。

在第一种情况中,此工作流会创建一个分配给**模型标准化 (sysSam\_ModelNorm)** 组的任务。 此工作流任务要求将**已盘存模型**记录手动映射到模型 (amModel)记录。

执行工作流任务:

- 1. 以主管登录名或模型标准化 (sysSam ModelNorm) 组成员身份连接到 Asset Manager 数 据库。
	- <sup>o</sup> Windows 客户端:文件**/**连接到数据库菜单。
	- <sup>o</sup> Web 客户端:单击位于右上方的注销图标断开连接,然后重新连接。
- 2. 显示当前任务(导航栏上的资产生命周期**/**基础设施管理**/**我的工作流任务链接)。
- 3. 选择任务。
- 4. 单击向导按钮。

Asset Manager 将启动调整未知安装和已知的软件安装 (sysSamNormalizeModels) 向导。

- 5. 填充最终模型链接。
- 6. 单击确定。

Asset Manager 将已盘存模型表中的记录与模型表中的记录相关联。 这将自动触发规格化模型**:'amInventModel'** 已确定 (sysIvtExtModelEnd) 工作流方案。 此工作流方案将触发传播已盘存模型的解决方案 (SYS\_RES\_MOD\_ACT01) 操作。 此操作会导致如下结果:

- a. 搜索链接到已盘存模型表中所有已确定记录的软件安装。
- b. 将所找到的每个软件安装链接到模型表中的某条记录,该记录与已盘存模型表中 的记录相关。

在其他两个情况中,此工作流方案将触发自动通过已盘存模型创建模型 (sysSamCreateModelFinal)。

此操作会导致如下结果:

- 1. 使用已盘存模型表中的下列字段, 在模型表中创建一个新记录。
	- 品牌 (BrandName)
	- 模型 (ModelName)
	- 父模型 (ModelParent)

此模型作为父模型链接到性质。

2. 将软件安装链接到模型表中的某条记录,该记录与已盘存模型表中的记录相关。

#### 标记上次计算机清单中缺少的软件

本节介绍 Asset Manager 如何自动标记上次计算机清单中缺少的软件安装/使用。

此任务由使用最近扫描结果检查是否有软件丢失 (BST\_SAM20) 工作流执行。

此工作流方案是软件资产模块的业务范围数据的一部分。

#### 清单导入 **-** 使用最近扫描结果检查是否有软件丢失工作流方案

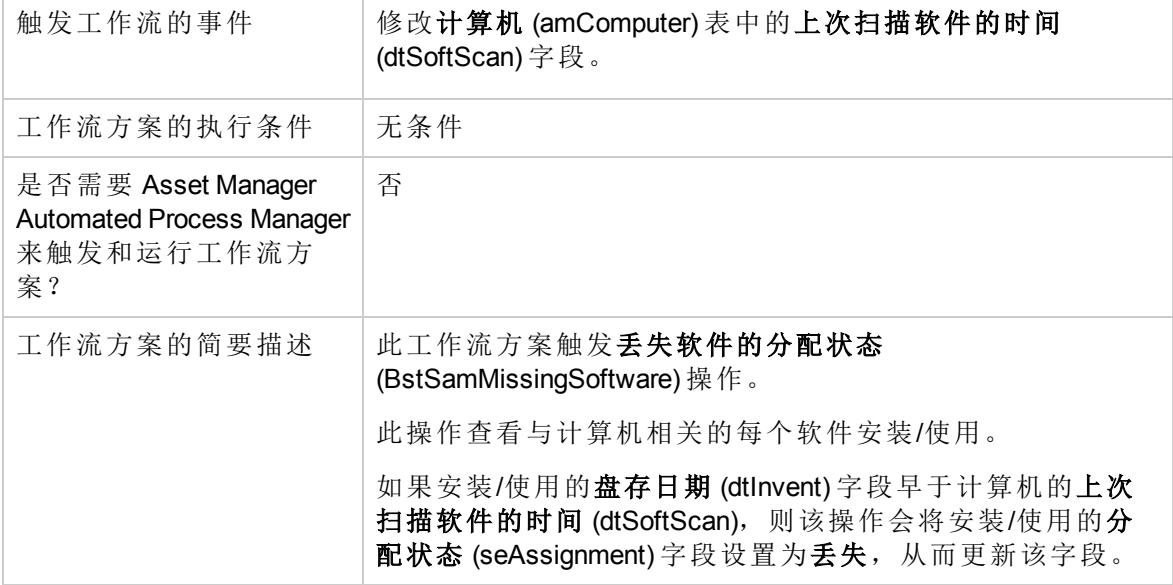

# 手动创建安装**/**使用

注意**:** 经证明,手动创建安装/使用比较烦琐而且不可靠:

- <sup>l</sup> 烦琐的原因是涉及到大量操作。
- <sup>l</sup> 不可靠的原因是很少对安装内容进行控制。

软件安装创建过程会在软件安装 (amSoftInstall) 表中生成一条记录, 如果需要, 还会在资产 组合项 (amPortfolio) 表中创建一条记录(《资产组合》指南,资产组合项一章)。正如所有其 他资产组合项一样,可以为该项选择单独管理、集体管理或无差别管理。

## 创建软件安装**/**使用性质

- 1. 显示性质(导航栏上的资产组合管理**/**资产配置**/**性质链接)。
- 2. 单击新建。
- 3. 尤其要填充以下字段和链接:

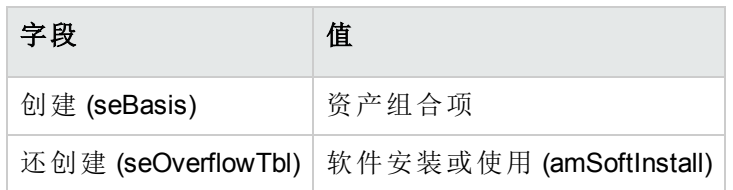

有关性质的详细信息,请参考《资产组合》指南,资产组合项一章,性质一节。

## 创建软件安装**/**使用模型

- 1. 显示模型(导航栏上的资产组合管理**/**资产配置**/**模型链接)。
- 2. 单击新建。
- 3. 尤其要填充以下字段和链接:

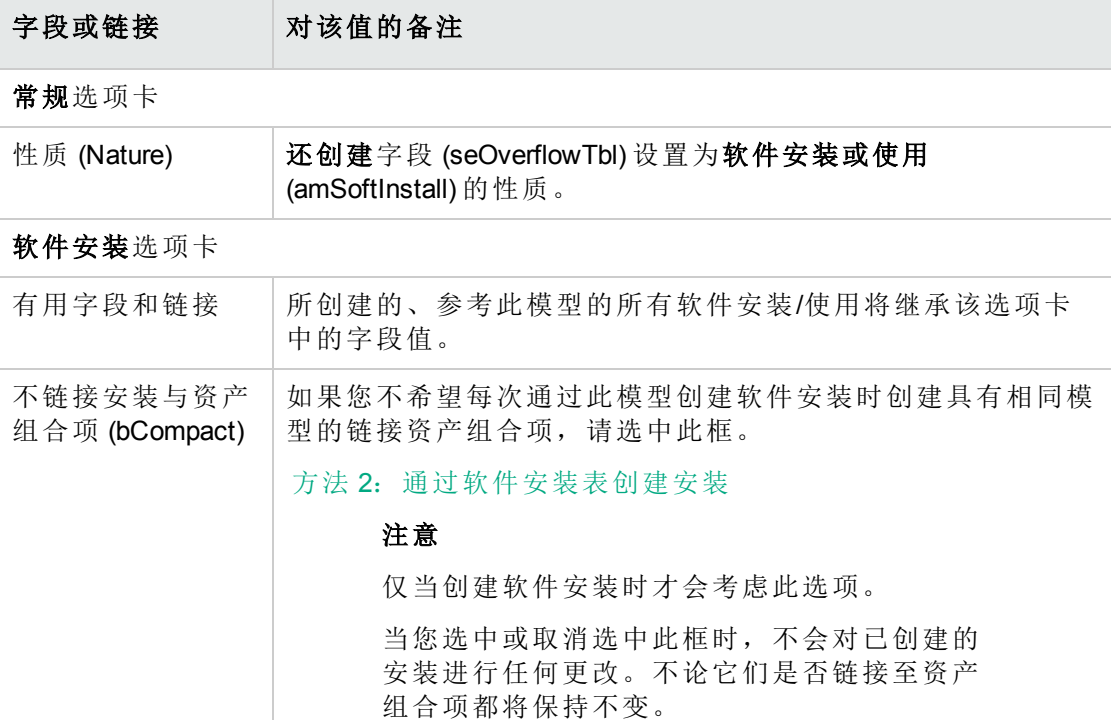

# <span id="page-61-0"></span>手动创建软件安装**/**使用

#### 方法 **1**:通过资产组合项创建安装

1. 显示资产组合项(导航栏上的资产生命周期**/**基础设施管理**/**资产组合项链接)。

#### 2. 单击新建。

3. 尤其要填充以下字段和链接:

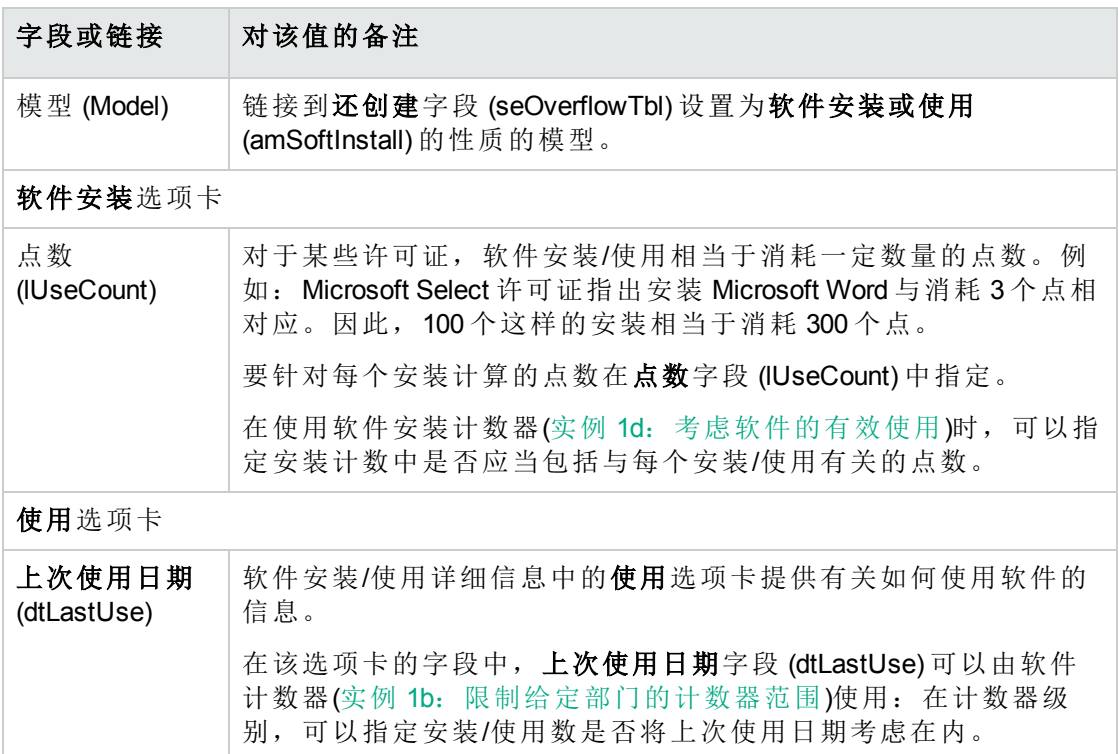

创建的记录将重复使用在模型的软件安装选项卡中输入的用于软件安装的信息。

每次在资产组合项表中创建与软件安装/使用相对应的记录时,都会在软件安装表中自动 创建一个相应的记录。此表是一个溢出表(《资产组合》指南,概述一章,溢出表一节)。

单击导航栏上的资产组合管理**/**资产配置**/**软件安装链接访问软件安装表。

在软件安装表中创建的记录会重复使用资产组合项表中创建的记录信息(导航栏上的资产 生命周期**/**基础设施管理**/**资产组合项链接)。

#### <span id="page-62-0"></span>方法 2: 通过软件安装表创建安装

1. 显示软件安装(导航栏上的资产组合管理**/**资产配置**/**软件安装链接)。

- 2. 单击新建。
- 3. 尤其要填充以下字段和链接:

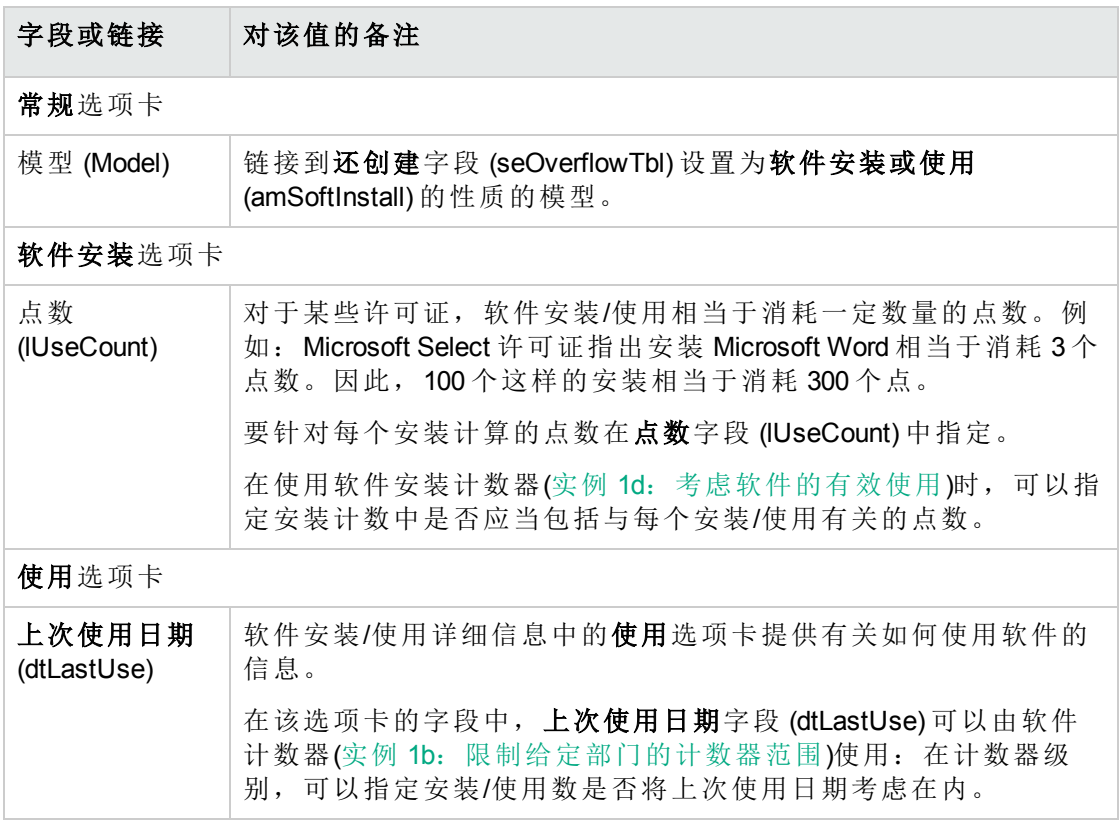

- 如果您在模型 (Model) 字段中指定的模型要求创建相同模型的资产组合项并链接到安装/ 使用(不链接安装与资产组合项 (bCompact) 字段在模型的详细信息中没有选中), 则当安 装/使用在软件安装表中创建时与安装对应的记录将在资产组合项表中创建。 此资产组合项将更详细地描述安装/使用。
- 如果您在模型(Model)字段中指定的模型不要求创建相同模型的资产组合项并链接到软 件安装(不链接安装与资产组合项 (bCompact) 字段已在模型的详细信息中选中), 则当安 装/使用创建时资产组合项表中不创建记录。 如果您决定以后再将资产组合项链接至此安装,请阅读段落[将安装与资产组合项链接](#page-63-0)/ [断开链接](#page-63-0)。

# <span id="page-63-0"></span>将安装与资产组合项链接**/**断开链接

将安装/使用链接至具有相同模型的资产组合项,可以为安装/使用添加更多详细信息(例 如:链接软件安装与业务服务)。

不将资产组合项与安装/使用链接会减少资产组合项 (amPortfolio) 表中的数据量,同时会降 低出现性能问题的风险,这些性能问题可能由软件安装 (amSoftInstall) 表和资产组合项 (amPortfolio) 表之间的链接导致。

#### 创建安装**/**使用时

#### 使用相同模型链接资产组合项与安装

- 1. 选中安装/使用所使用的模型(导航栏上的资产组合管理**/**资产配置**/**模型链接)要求创建 与软件安装链接的资产组合项(不应选中软件安装选项卡上的不链接安装与资产组合 项 (bCompact) 框)。
- 2. 按照段落[手动创建软件安装](#page-61-0)/使用中的描述创建安装/使用(可以分别使用方法 1 或 2)。
- 3. 您应看到在资产组合项表(导航栏上的资产生命周期**/**基础设施管理**/**资产组合项链接)和 软件安装表(导航栏上的资产组合管理**/**资产配置**/**软件安装链接)中各创建了一条记录。 这两条记录描述相同的安装/使用信息。资产组合项用于更详细地描述安装/使用。

#### 创建无链接资产组合项的安装

- 1. 选中安装/使用所使用的模型(导航栏上的资产组合管理**/**资产配置**/**模型链接)不要求创 建与软件安装链接的资产组合项(应选中软件安装选项卡上的不链接安装与资产组合 项 (bCompact) 框)。
- 2. 按照段落方法 2[:通过软件安装表创建安装](#page-62-0)中的描述创建安装/使用。
- 3. 您可以检查没有在资产组合项表(导航栏上的资产生命周期**/**基础设施管理**/**资产组合项 链接)中创建任何与此软件安装相对应的记录。

# <span id="page-64-0"></span>创建安装**/**使用后

如果您希望使用相同的模型在软件安装和资产组合项之间添加一个链接和/或如果希望删 除与软件安装链接的资产组合项:

1. 启动 Asset Manager Windows 客户端。

注意**:** 不可在 Web 客户端下运行本过程中描述的向导,因为大量记录(超过 100 条 记录)会导致性能过低。

- 2. 启动将安装与资产组合项链接**/**断开链接**...**(sysCompactInstall) 向导(导航栏上的资产组 合管理**/**用户操作**/**将安装与资产组合项链接**/**断开链接**...**链接)。
- 3. 在第一个列表中:

a. 选择您希望从其取消现有资产组合项链接的软件安装。

- b. 可选地,选中同时使具有相同模型的所有软件安装与其资产组合项的链接断开**(**资 产组合项将被删除**)** 框。
- c. 单击计划选定的安装以断开链接。
- 4. 在第二个列表中:

a. 选择希望向其链接资产组合项的软件安装。

- b. 可选地,选中为具有相同模型的每个软件安装创建资产组合项并将其链接到软件 安装框。
- c. 单击计划选定的安装以进行链接。
- 5. 您希望链接资产组合项的软件安装以及您希望取消现有资产组合项链接的软件安装都 将显示在第三个列表中。

单击下一步。

6. 向导将显示一个摘要。 单击完成。

如果申请创建一个资产组合项并将其链接至软件安装,则此资产组合项将在**软件安装**表 (amSoftInstall) 中完成记录信息。

如果申请从软件安装中取消某个资产组合项的链接,则安装和资产组合项之间的链接将被 删除,而且该资产组合项也将从数据库中删除。

# 出现未授权安装时发送自动消息

本节阐述在用户进行未授权的安装/使用时,如何发送自动通知。

此任务由未授权的安装 (BST\_SAM03) 工作流方案执行。

# 未授权的安装工作流方案的主要特征

此工作流方案是软件资产模块的业务范围数据的一部分。

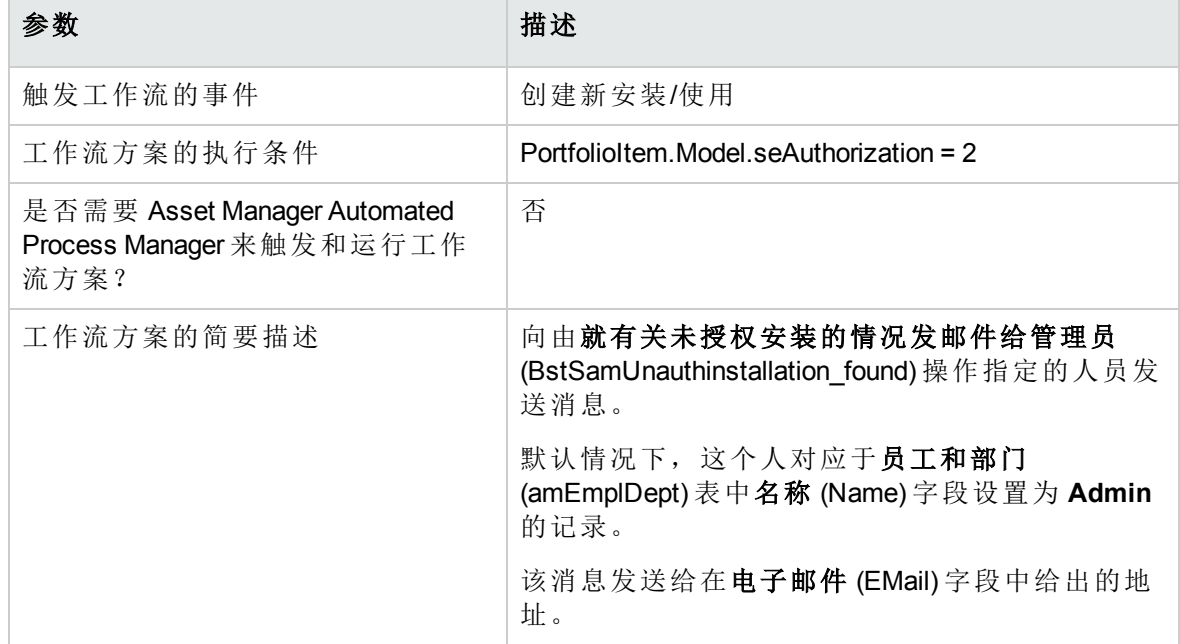

#### 许可证控制 **-** 未授权的安装工作流方案

# 定义未授权的安装**/**使用

- 1. 显示模型(导航栏上的资产组合管理**/**资产配置**/**模型链接)。
- 2. 显示不授权的模型。
- 3. 修改以下字段和链接:

软件资产 第 8 章: 软件安装和使用管理

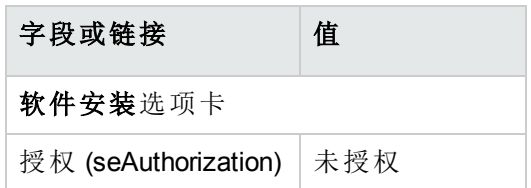

# 选择另一个收件人,更改警告消息的主题或正 文

1. 显示操作(导航栏上的管理**/**操作链接)。

2. 显示就有关未授权安装的情况发邮件给管理员 (BstSamUnauthinstallation\_found) 操作。

3. 修改以下字段和链接:

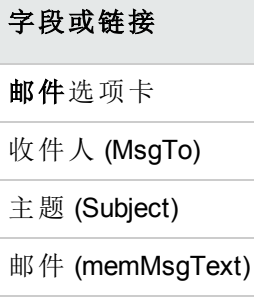

# 为通知邮件定义收件人地址

- 1. 显示员工和部门(导航栏上的组织管理**/**组织**/**员工和部门链接)。
- 2. 显示就有关未授权安装的情况发邮件给管理员 (BstSamUnauthinstallation\_found) 操作的 收件人。
- 3. 修改电子邮件 (EMail) 字段。

# 报废安装**/**使用

- 1. 启动管理软件 (sysSamLauncher) 向导(导航栏上的资产生命周期**/**软件资产管理**/**用户操 作**/**管理软件**...**链接)。
- 2. 在选择管理软件操作**...**页面中,选择管理软件许可证和安装选项。
- 3. 单击下一步。
- 4. 在管理软件许可证和安装页面上,单击删除**/**报废硬件和软件按钮。
- 5. 这将启动报废资产组合项 (AstRetire) 向导。 按如下所示填充向导的页面(使用下一步和上一步按钮在向导页面中导航)。
- 6. 单击完成以确认所有参数。 该向导将创建申请。
- 7. 单击确定退出向导。

# 调整未知的安装

此任务包括将已盘存模型与最终模型关联(如果尚未关联的话)。

- 1. 启动管理软件 (sysSamLauncher) 向导(导航栏上的资产生命周期**/**软件资产管理**/**用户操 作**/**管理软件**...**链接)。
- 2. 在选择管理软件操作**...**页面上,选择管理软件许可证和安装选项。
- 3. 单击下一步。
- 4. 在管理软件许可证和安装页面上,单击调整未知的安装按钮。
- 5. 这将启动调整未知安装和已知的软件安装 (sysSamNormalizeModels) 向导。 根据需要填充该向导。
- 6. 确认所有参数(完成按钮)。 该向导会将已盘存模型表中的记录关联。 这将自动触发标准化模型**: amInventModel** 已确定 (sysSamExtModelEnd) 工作流方案。 此工作流方案将触发传播外部模型的调整 (SYS\_RES\_MOD\_ACT01) 操作。 此操作会导致如下结果:
- a. 搜索链接到已盘存模型表中所有已确定记录的资产组合项。
- b. 将所找到的每个资产组合项链接到模型表中的某条记录,该记录与已盘存模型表 中的记录相关。

7. 单击确定退出向导。

# 将安装标记为 **OEM** 安装

此操作的目的在于标记可能会在不必购置特定许可证的情况下使用的安装。

这样的安装称为"OEM"安装,这是由于软件提供商直接向您购买的硬件的供应商授予许可 证。

例如,当采购计算机时,计算机通常附带了预安装的软件,所有不必单独购置特定的许可 证即可合法使用它们。

标记过程包括将 OEM 安装的安装类型 (seType) 字段设置为 **OEM** 安装。

这就可以利用计数器的计算结果执行 OEM 安装。

注意**:** 要从安装计数中排除 OEM 安装,必须根据需要修改与计数器的要计数的安装或 使用范围 (SoftInstQuery) 链接相关的查询。

例如,如果不排除 OEM 安装的查询为:

Model.ModelRef = 'PC1 - PowerPoint - 安装'

请将其更改为:

(Model.ModelRef = 'PC1 - PowerPoint - Installation')

AND (SoftInstall.seType <> 2)

标记 OEM 安装:

- 1. 启动管理软件 (sysSamLauncher) 向导(导航栏上的资产生命周期**/**软件资产管理**/**用户操 作**/**管理软件**...**链接)。
- 2. 确保当前的合同是要将软件安装链接到的 OEM 合同。
- 3. 在选择管理软件操作**...**页面上,选择管理软件许可证和安装选项。
- 4. 单击下一步。
- 5. 在管理软件许可证和安装页面上,单击标记 **OEM** 安装按钮。
- 6. 这将启动标记 **OEM** 安装 (sysSamFlagOEMInst) 向导。 根据需要填充该向导。
- 7. 单击完成以确认所有参数。 该向导会将选定安装的安装类型 (seType) 字段设置为 **OEM** 安装。
- 8. 单击确定退出向导。

## 将用户添加到当前的 **ASP** 合同中

- 1. 启动管理软件 (sysSamLauncher) 向导(导航栏上的资产生命周期**/**软件资产管理**/**用户操 作**/**管理软件**...**链接)。
- 2. 在选择管理软件操作**...**页面上,检查是否选择 ASP 合同作为当前合同,并选择管理软 件许可证和安装选项。
- 3. 单击下一步。
- 4. 在管理软件许可证和安装页面上,单击添加 **ASP** 用户**...**按钮。
- 5. 这将启动添加 **ASP** 用户向导 (sysSamAddAspUsers2Cntr)。
- 6. 按如下所示填充向导的页面(使用下一步和上一步按钮在向导页面中导航)。
- 7. 确认输入的内容(完成按钮)。 这会将选定用户链接到当前的 ASP 合同(合同详细信息的员工选项卡)。
- 8. 退出向导(确定按钮)。

《合同》指南,第二部分使用,**ASP** 合同的日常管理一章,管理用户账户**/**处理**/**创建用户 账户一节。

# 从当前的 **ASP** 合同中删除用户

- 1. 启动管理软件 (sysSamLauncher) 向导(导航栏上的资产生命周期**/**软件资产管理**/**用户操 作**/**管理软件**...**链接)。
- 2. 在选择管理软件操作**...**页面上,检查是否选择 ASP 合同作为当前合同,并选择管理软 件许可证和安装选项。
- 3. 单击下一步。
- 4. 在管理软件许可证和安装页面上,单击删除 **ASP** 用户**...**按钮。
- 5. 这将启动删除 **ASP** 用户向导 (sysSamDelAspUsersFromCntr)。
- 6. 按如下所示填充向导的页面(使用下一步和上一步按钮在向导页面中导航)。

7. 单击完成以确认所有参数。

这会将从当前的 ASP 合同中删除选定用户(合同详细信息的员工选项卡)。

8. 单击确定退出向导。

《合同》指南,第二部分使用,**ASP** 合同的日常管理一章,管理用户账户**/**处理**/**删除用户 账户一节。

# 第 9 章: 监视许可证是否与安装一致

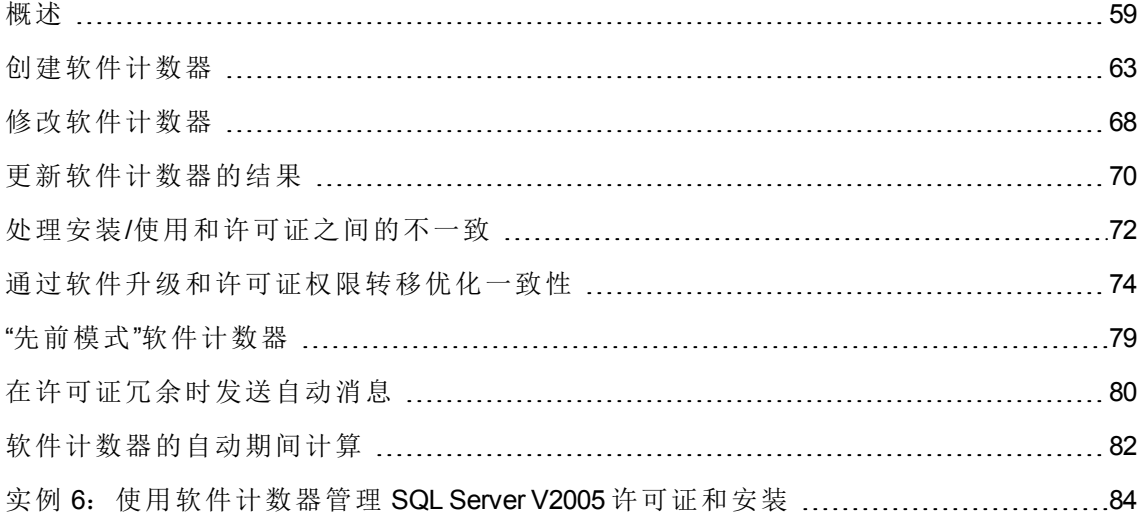

## <span id="page-71-0"></span>概述

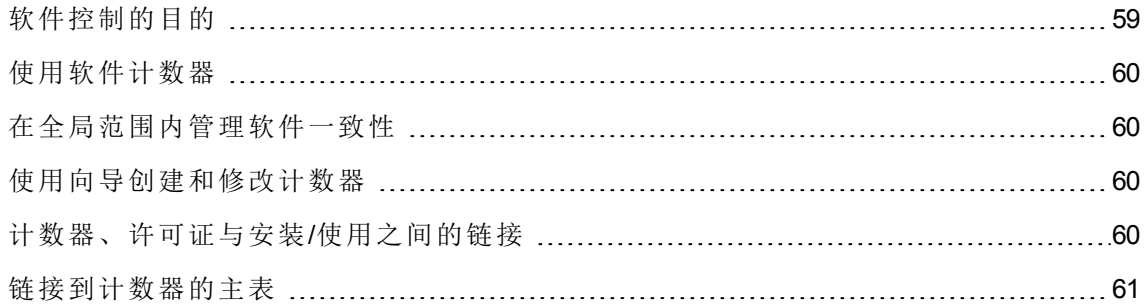

## <span id="page-71-1"></span>软件控制的目的

软件控制旨在检查与如下内容的一致性:

- <sup>l</sup> 软件提供商
- <sup>l</sup> 内部策略
# 使用软件计数器

软件控制是通过使用软件计数器实现的。

使用软件计数器用于通过安装/使用数调整许可证权限和授权计数。

可以考虑有效软件使用。

这些计数器可以按照所选表的记录(例如,按员工或成本中心)分组。

## 在全局范围内管理软件一致性

使用 Asset Manager 可以在全局范围内管理计数器。

要在企业软件管理中包括一个计数器,必须启用企业软件管理的一部分 (bFamily) 选项。

一个给定的软件许可证模型和软件安装/使用模型只能在同一时间由一个全局一致性管理 计数器来计数。

这样可以保证全局一致性管理计数器不会对权限、授权、安装和使用进行重复计数。

企业软件管理的一部分 (bFamily) 选项被清除的计数器可以参考许可证和其他计数器包括的 安装/使用模型。

### 使用向导创建和修改计数器

使用或不使用向导都可以创建和修改计数器。

要使用向导修改计数器,必须先使用向导创建该计数器,而且只能使用向导修改。

通过向导维护的计数器启用了自身的使用向导编辑计数器 (bAutomated) 选项。

企业软件管理计数器必须通过向导创建和修改。

向导简化了计数器的创建和修改。

### 计数器、许可证与安装**/**使用之间的链接

计数器的定义极其灵活。 可以将它们修改为:

- <sup>l</sup> 许可证和安装/使用的描述方式(这可通过多种不同的方法来完成)
- <sup>l</sup> 所需的数据分析方式(按员工、按站点等)

提示**:** 还可以将计数器用于软件权限和安装/使用以外的目的。

并非所有不同的可能性都包含在这些有关构造计数器的指南中。

## 链接到计数器的主表

链接到计数器的表

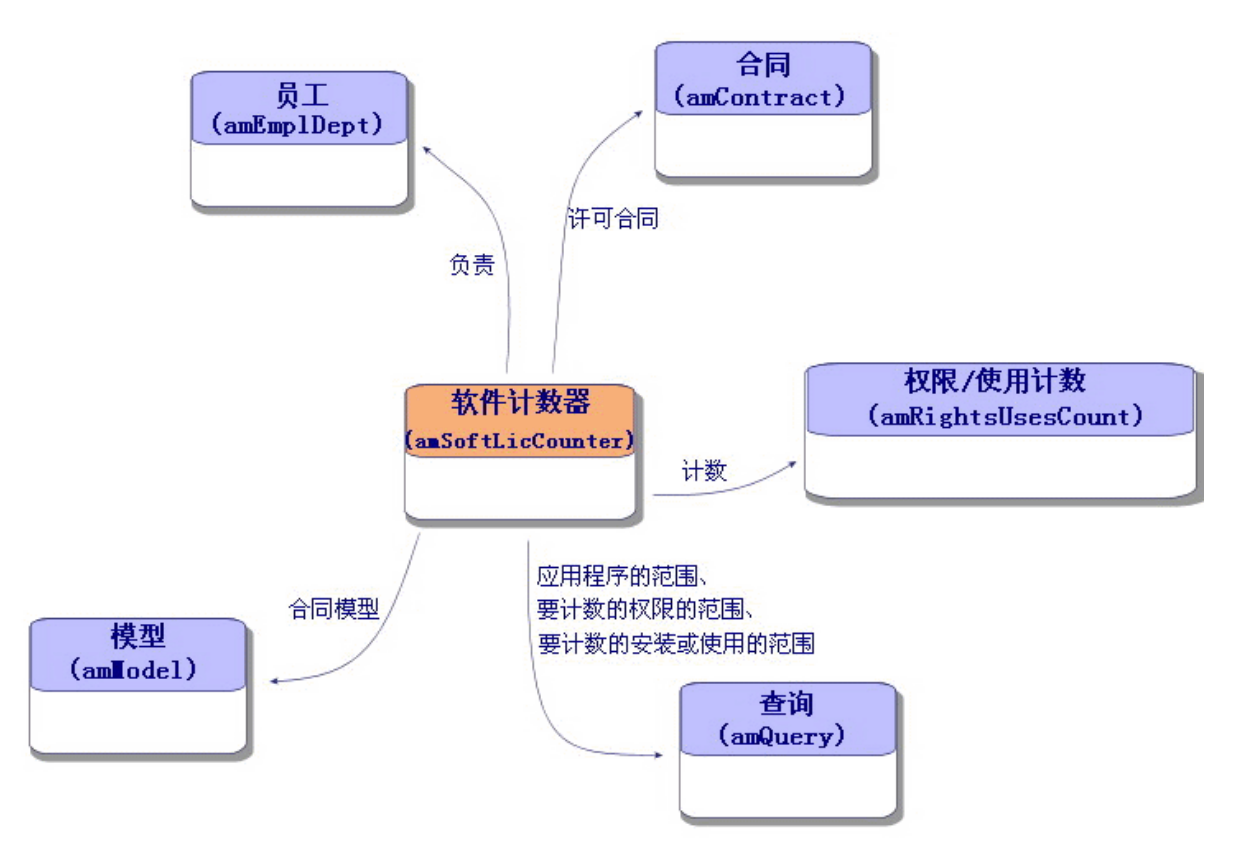

指定授权涉及的表

软件资产

第 9 章: 监视许可证是否与安装一致

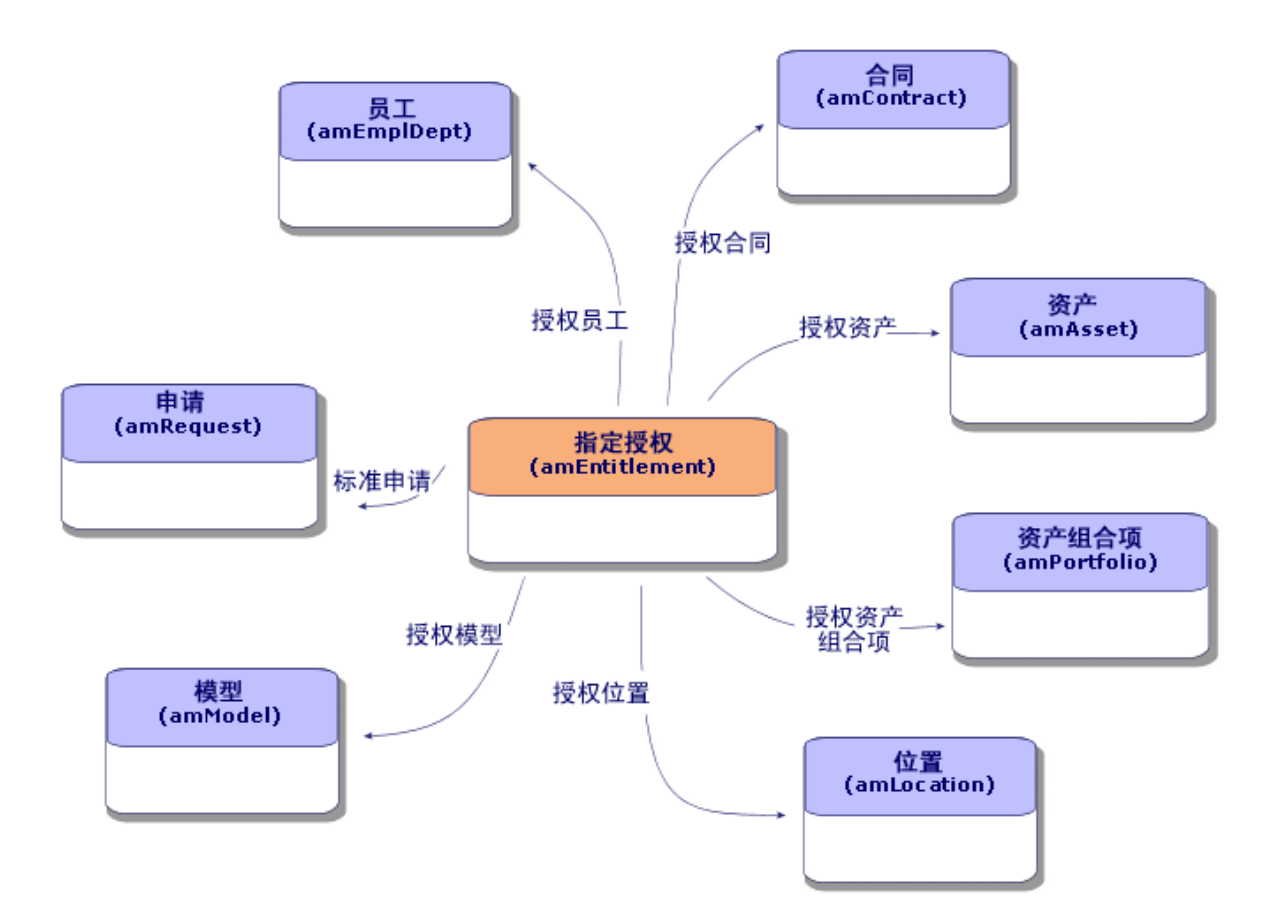

计数器、授权和资产组合项之间的链接

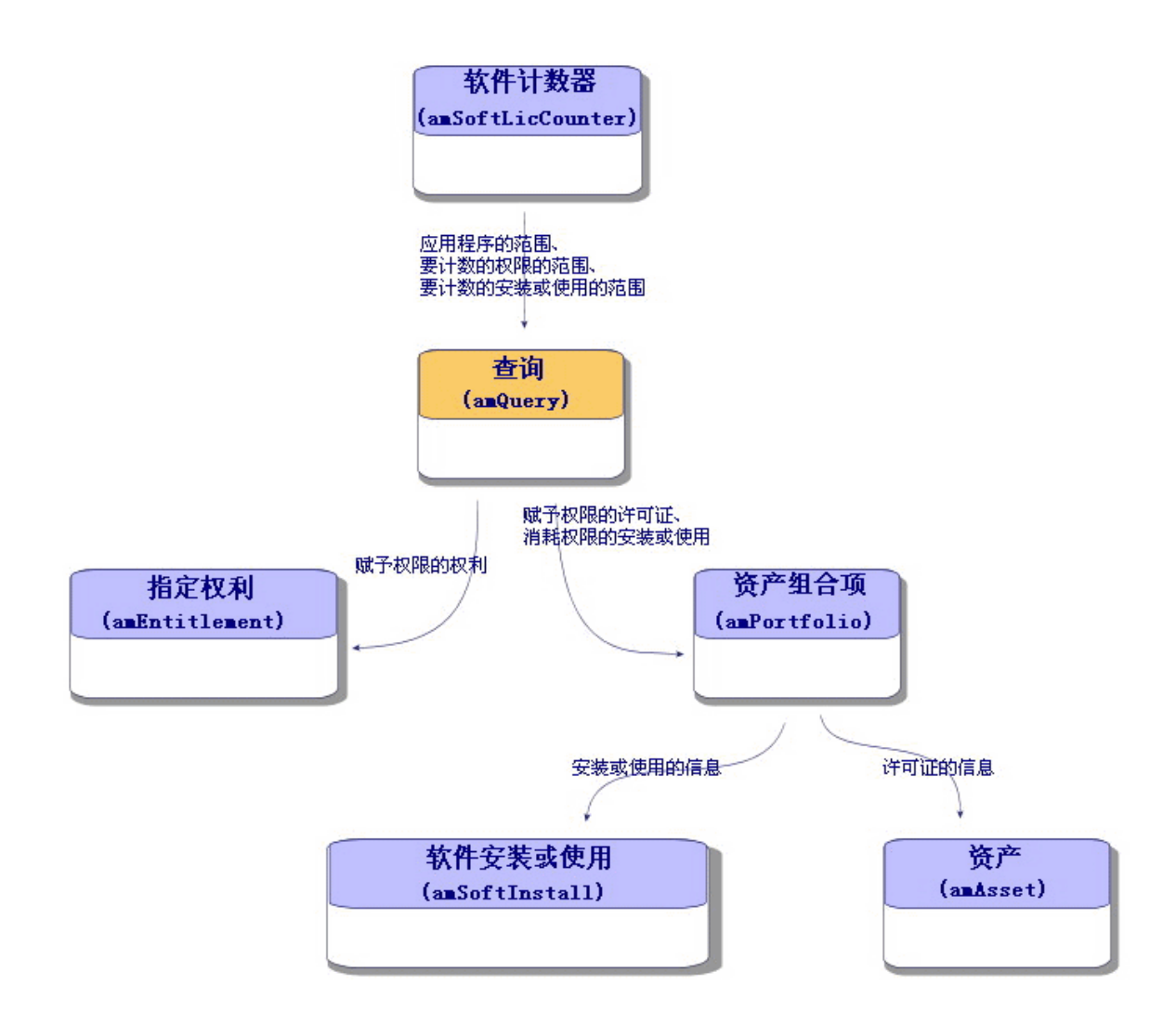

<span id="page-75-0"></span>注意:计数器和所计数的对象之间没有直接链接。查询用于建立此链接。 此方法会大大提高计数器的灵活性。但是要求设计相应的查询。

# 创建软件计数器

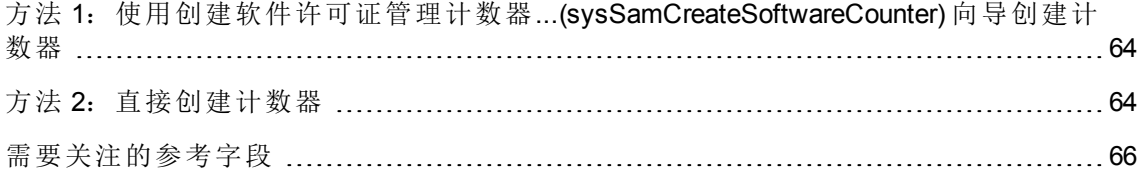

# <span id="page-76-0"></span>方法 **1**:使用创建软件许可证管理计数器**... (sysSamCreateSoftwareCounter)** 向导创建计 数器

### 先决条件

创建软件许可证管理计数器**...**向导需要计数器模板正常运行。

提示**:** 特定于软件资产模块的数据包中的业务范围数据中有若干个计数器模板。 ([将业务范围数据导入到现有数据库](#page-28-0))。

### 启动创建软件许可证管理计数器**...**向导

- 1. 启动管理软件 (sysSamLauncher) 向导(导航栏上的资产生命周期**/**软件资产管理**/**用户操 作**/**管理软件**...**链接)。
- 2. 在选择管理软件操作**...**页面上,选择管理软件许可证的一致性选项。
- 3. 单击下一步。
- 4. 在管理软件许可证的一致性页面上,单击创建计数器按钮。
- 5. 这将启动创建软件许可证管理计数器**...**向导 (sysSamCreateSoftwareCounter)。 根据需要填充该向导。 确认计数器的参数(完成按钮)。

## <span id="page-76-1"></span>方法 **2**:直接创建计数器

直接创建计数器:

- 1. 显示计数器(导航栏上的资产生命周期**/**软件资产管理**/**软件计数器链接)。
- 2. 单击新建。
- 3. 填充详细信息的上半部分,尤其是下列字段和链接:
	- 。分组方式(Context): 例如, 如果要在结果选项卡上针对每个员工显示一个计数行, 请选择员工和部门 (amEmplDept) 表。
	- 。应用范围 (Definition): 如果只想考虑在分组方式字段中指定的表中的某些记录, 请 创建和选择一个查询。
- 4. 如果需要,请选中权限计数 (bCountLic)框,填充权限选项卡,要格外注意以下字段和 链接:
	- 。 权限计数器上下文 (LicContext): 例如, 如果要考虑许可证权限, 请选择资产 **(amAsset)** 表。
	- 。 要计数的权限范围 (LicQuery): 创建和选择一个查询, 用来标识要对其权限计数的 记录。
	- <sup>o</sup> 权限 **->** 分组方式链接 (EntGroupBy):指定在权限计数器上下文字段中指定的表到在 分组方式字段中指定的表之间的链接。例如,从资产 **(amAsset)** 表到员工和部门 **(amEmplDept)** 表的链接可以是 **PortfolioItem.User**。
	- 。许可证类型 (LicType): 选择许可证类型。

注意**:** 许可证类型 (LicType) 不在权限计数考虑之列。

希望计算权限数的记录必须在要计数的权限范围 (LicQuery) 字段中定义。

- <sup>o</sup> 还要填充该选项卡的下半部分,用于描述获得权限数所必需的计算。
- 5. 如果需要,请选中安装/使用数框,填充安装/使用选项卡,要格外注意以下字段和链 接:
	- <sup>o</sup> 安装**/**使用计数器上下文 (InstContext):例如,如果要考虑软件安装,请选择软件安 装或使用 **(amSoftInstall)** 表。
	- 。要计数的安装或使用范围 (SoftInstQuery): 创建和选择一个查询, 用来标识要对其 安装/使用计数的记录。
	- <sup>o</sup> 安装**/**使用 **->** 分组方式链接 (InstGroupBy):指定从安装**/**使用计数器上下文字段中指 定的表到在分组方式字段中指定的表的链接。例如,从软件安装或使用 **(amSoftInstall)** 表到员工和部门 **(amEmplDept)** 表的链接可以是 **PortfolioItem.Parent.User**。
	- 。包含使用信息 (bUseMetering): 如果希望计数器考虑安装/使用的上次使用日期(安装/ 使用详细信息中的上次使用日期 (dtLastUse)字段), 请选择该选项。

备注**:** 未使用的安装/使用不会从以下位置中的安装/使用数中删除:

- <sup>l</sup> 计数器常规选项卡上的安装**/**使用数 (dSoftInstallCount) 字段
- <sup>l</sup> 计数器结果选项卡上的安装**/**使用数列

它们仅在以下字段中有说明:

#### <sup>l</sup> 计数器常规选项卡上的未使用的安装 **(dUnusedInstall)** 字段

- <sup>l</sup> 计数器结果选项卡上的未使用安装数
- <sup>o</sup> 包含使用信息 (bUseMetering):
- 。未使用期间 (tsUnusedDuration): 选择此选项以考虑实际软件使用。
- 。未使用安装的定义 (UnusedQuery): 如果要限制可以被视为可能不再使用的记录的 列表,请创建和选择一个查询。

备注**:** 未使用的安装不会影响软件许可证计数器的一致性结果。它仅显示在一 致性计算期间将多少未使用的安装考虑在内。

- <sup>o</sup> 还要填充该选项卡的下半部分,用于描述获得安装/使用数所必需的计算。
- 6. 如果需要,请选中授权计数 (bCountEnt)框,填充授权选项卡,要格外注意以下字段和 链接:
	- 。 授权计数器上下文 (EntContext): 例如, 要向员工和部门分配权限, 请选择员工和 部门 **(amEmplDept)** 表。
	- 。要计数的授权范围 (EntQuery): 创建和选择一个查询,用来标识要对其权限计数的 记录。
	- <sup>o</sup> 授权 **->** 分组方式链接 (EntGroupBy):指定在授权计数器上下文字段中指定的表到在 分组方式字段中指定的表之间的链接。例如,从员工和部门 **(amEmplDept)**表到公 司 **(amCompany)** 表的链接可以是 **CostCenter.Company**。
	- <sup>o</sup> 还要填充该选项卡的下半部分,用于描述获得授权数所必需的计算。

<span id="page-78-0"></span>7. 单击创建。

### 需要关注的参考字段

与许可证、授权和安装/使用有关的信息可在多个位置中找到。

下表提供了用于计数的字段:

#### 计数器 **-** 有用的计数字段

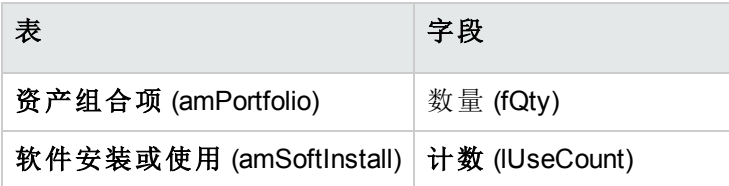

#### 计数器 **-** 有用的计数字段**(**续**)**

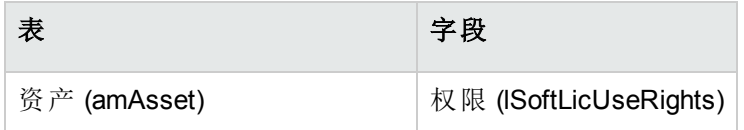

下表提供了用于标识安装和使用的字段:

#### 计数器:用于标识安装**/**使用的字段

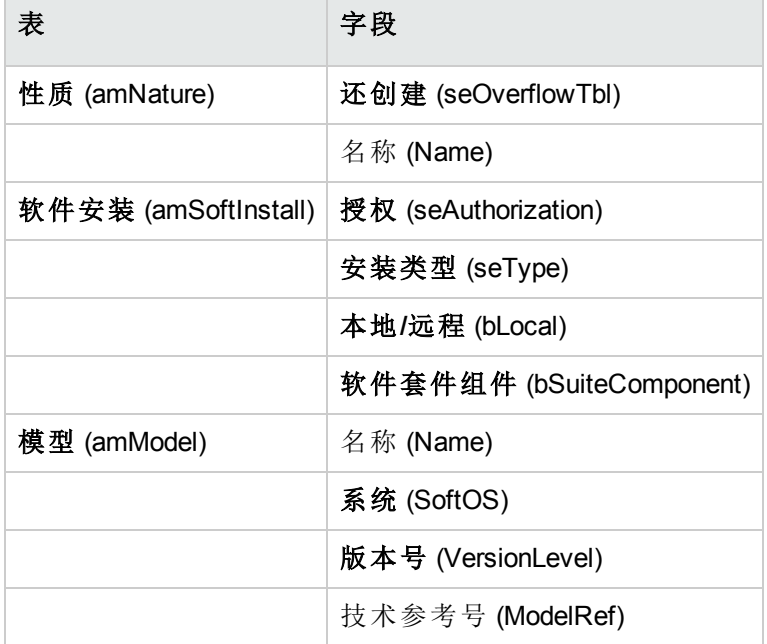

下表提供了用于标识许可证的字段:

#### 计数器 **-** 用于标识许可证的字段

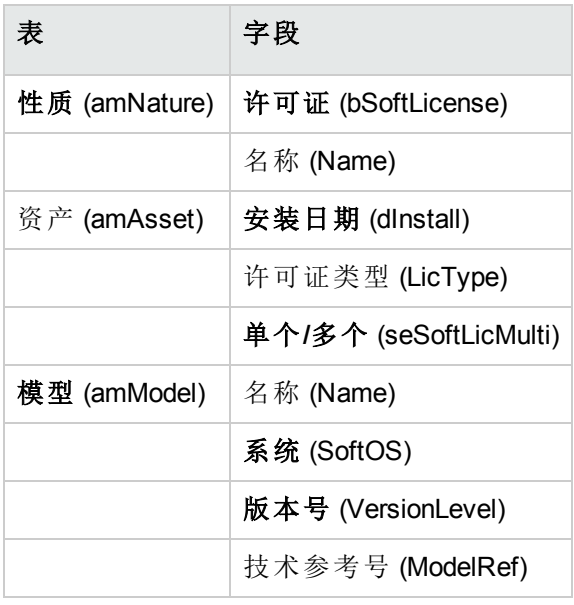

下表建议了用于定义授权的的字段:

#### 计数器 **-** 用于标识授权的字段

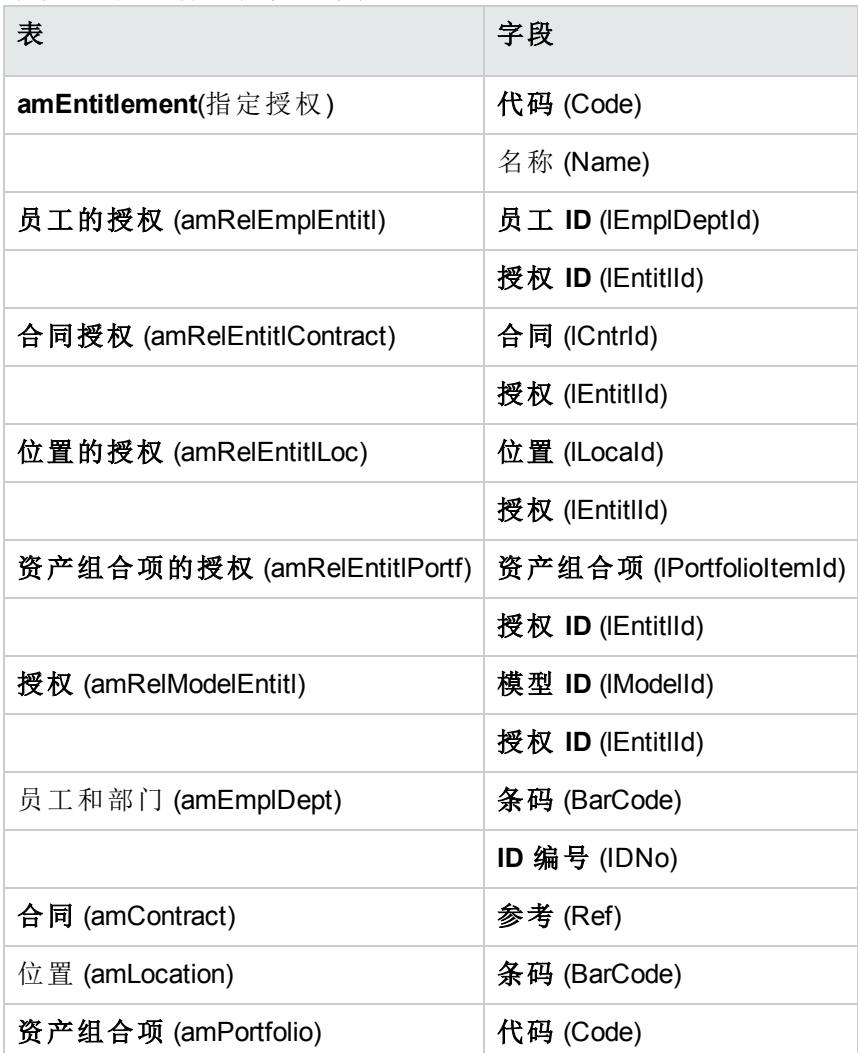

# 修改软件计数器

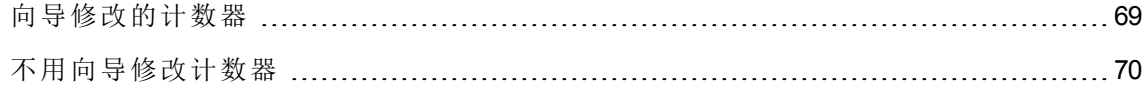

# <span id="page-81-0"></span>向导修改的计数器

### 先决条件

只有通过创建软件许可证管理计数器 (sysSamCreateSoftwareCounter) 向导创建的记录, 并 启用了使用向导编辑计数器 (bAutomated) 选项,才能通过向导修改该计数器。

方法 1: 使用创建软件许可证管理计数器...(sysSamCreateSoftwareCounter) 向导创建计数器

### 修改计数器

- 1. 显示软件计数器的结果页面
	- 。 方法 1: 使用管理软件向导 (sysSamLauncher)
		- i. 启动管理软件 (sysSamLauncher) 向导(导航栏上的资产生命周期**/**软件资产管理**/** 用户操作**/**管理软件**...**链接)。
		- ii. 在选择管理软件操作**...**页面上,选择管理软件许可证的一致性选项。
		- iii. 单击下一步。
		- iv. 在管理软件许可证的一致性页面上,单击修改计数器按钮。
	- 。方法 2: 使用 Windows 客户端菜单 单击资产生命周期**/**软件资产管理**/**软件计数器的结果菜单。
- 2. 选择要修改的计数器。
- 3. 使用以下按钮:
	- <sup>o</sup> 许可证:触发修改要使用的许可证模型列表 (sysSamAddLic2Counter) 向导

备注**:** 在将许可证模型添加(通过单击添加)到下级列表框(要包含在安装**/**使用数 中的许可证模型)之后,将从上级列表框(可包含在权限**/**授权计数中的许可证模 型)中删除此许可证模型。从下级列表框中删除(通过单击删除)此许可证模型之 后,它将被重新添加回上级列表框中。

- <sup>o</sup> 安装:触发修改要使用的安装模型的列表 (sysSamAddInst2Counter) 向导
- <sup>o</sup> 范围:触发定义或重新定义计数器的应用范围 (sysSamAddScope2Counter) 向导

备注**:** 这些按钮的显示取决于计数器详细信息中的以下字段的值:

- <sup>o</sup> 用户权限数 (bCountLic)
- <sup>o</sup> 安装/使用计数器上下文 (InstContext)
- <span id="page-82-0"></span><sup>o</sup> 包含使用信息 (bUseMetering):

### 不用向导修改计数器

只允许在计数器的使用向导编辑计数器 (bAutomated) 选项未启用时修改以下在计数器详细 信息中的字段和链接。

- <sup>l</sup> 应用范围链接(定义)
- 权限选项卡上的字段和链接:
- · 授权选项卡上的字段和链接:
- <sup>l</sup> 安装**/**使用选项卡上的字段和链接:

不用向导修改计数器:

- 1. 显示计数器(导航栏上的资产生命周期**/**软件资产管理**/**软件计数器链接)。
- 2. 选择要修改的计数器。
- 3. 修改计数器。
- 4. 保存所做的修改(修改按钮)。

# 更新软件计数器的结果

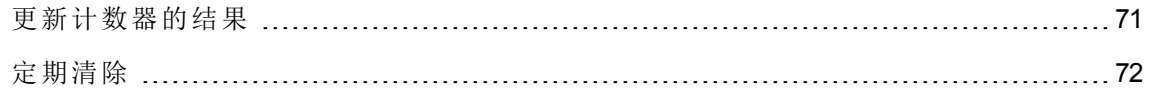

# <span id="page-83-0"></span>更新计数器的结果

### 向导修改的计数器

<sup>l</sup> 先决条件

只有通过创建软件许可证管理计数器 (sysSamCreateSoftwareCounter) 向导创建的记录, 并 启用了使用向导编辑计数器 (bAutomated) 选项,才能通过向导修改该计数器。

方法 1: 使用创建软件许可证管理计数器...(sysSamCreateSoftwareCounter) 向导创建计数器

#### <sup>l</sup> 修改计数器

- 1. 显示软件计数器的结果页面
	- 。 方法 1: 使用管理软件向导 (sysSamLauncher)
		- i. 启动管理软件 (sysSamLauncher) 向导(导航栏上的资产生命周期**/**软件资产管理**/** 用户操作**/**管理软件**...**链接)。
		- ii. 在选择管理软件操作**...**页面上,选择管理软件许可证的一致性选项。
		- iii. 单击下一步。
		- iv. 在管理软件许可证的一致性页面上,单击修改计数器按钮。
	- 。方法 2: 使用 Windows 客户端菜单 单击资产生命周期**/**软件资产管理**/**软件计数器的结果菜单。
- 2. 选择要更新的计数器。
- 3. 单击计算。

#### 注意

按计算按钮将启动刷新软件计数器 (sysCoreSoftLicCountCalc) 操作。这 对于用户来说是无缝的。

- 4. 顶端列表显示所有计数器的计数总和。
- 5. 底部的列表显示顶端列表中所选计数器的详细结果。 为分组方式表(分组方式(Context)字段)中符合如下条件的每条记录都提供一行: 位于 针对计数器定义的范围(要计数的权限范围 (Definition) 字段)内。

### 所有计数器类型

不用向导修改计数器:

- 1. 显示计数器(导航栏上的资产生命周期**/**软件资产管理**/**软件计数器链接)。
- 2. 选择要更新的计数器。
- 3. 单击计算。

备注**:** 按计算按钮将启动刷新软件计数器 (sysCoreSoftLicCountCalc) 操作。这对于 用户来说是无缝的。

<span id="page-84-0"></span>4. 检查常规和结果选项卡上的结果。

### 定期清除

每次单击计算时,都会在权限**/**使用计数 (amRightsUsesCount) 表中为显示在结果选项卡中 的每一行创建一条记录。

结果选项卡只显示上次通过单击计算按钮所得到的结果。

但是以前的结果不会被清除。

使用这些结果,您可以跟踪许可证以及安装/使用的进展情况,并用来创建报告。

建议在权限**/**使用计数表变得太大时定期删除其中不再需要的记录。

提示**:** 已经由同一个计算生成的记录在结果标识符 (lResultId) 和 计数时间 (dtCountRequest) 字段中具有相同的值。

# 处理安装**/**使用和许可证之间的不一致

本节阐述如何实现软件许可证的一致性:

- <sup>l</sup> 订购缺少的许可证权限
- <sup>l</sup> 删除多余的安装/使用

# 先决条件

只有企业软件管理计数器可用于解决安装/使用与许可证之间的不一致。

要在企业软件管理中包括一个计数器,必须启用企业软件管理的一部分 (bFamily) 选项。

解决软件一致性问题 (sysSamIdentifyIllegalInstall) 向导使用其条码 (BarCode) 字段的值等于 **SOFTUNINST** 的工作单模型。

请确保此模型存在于数据库中。

## 解决不一致

- 1. 可以使用下列方法之一:
	- 。 方法 1: 使用管理软件向导 (sysSamLauncher)
		- i. 启动管理软件 (sysSamLauncher) 向导(导航栏上的资产生命周期**/**软件资产管理**/** 用户操作**/**管理软件**...**链接)。
		- ii. 在选择管理软件操作**...**页面上,选择管理软件许可证的一致性选项。
		- iii. 单击下一步。
		- iv. 在管理软件许可证的一致性页面上,单击解决软件一致性问题按钮。
	- 。方法 2: 使用 Windows 客户端菜单
		- i. 单击资产生命周期**/**软件资产管理**/**软件计数器的结果菜单。
		- ii. 选择要解决的计数器。
		- iii. 单击解决。
- 2. 这将启动处理软件不一致性 (sysSamIdentifyIllegalInstall) 向导。

选择要检查的计数器。 单击下一步,然后按照该向导中的说明操作。 如果缺少许可证权限,则可以使用该向导来发出许可证申请或者删除此软件。

- 3. 确认参数(完成按钮)。
- 4. 退出向导(确定按钮)。

# 通过软件升级和许可证权限转移优化一致 性

本节是特地为:

- 1. 如果您有:
	- <sup>o</sup> 多个可以转移用户权限的软件应用程序(或多个软件版本)。
	- <sup>o</sup> 和/或软件升级许可证,这些许可证允许您使用(倘若您从以前版本获得许可证)更新 的软件版本而无需获得新的软件许可证。
- 2. 您希望通过考虑以下因素知道您是否遵守许可证和安装/使用:
	- <sup>o</sup> 您的软件应用程序的许可证权限。
	- <sup>o</sup> 通过软件升级许可证获得的权限。
	- <sup>o</sup> 通过更新的软件版本获得的权限,允许您使用以前的软件版本。

对于软件许可证和相关的安装/使用,软件升级许可证计数由软件升级计数器管理,该计 数器与其他计数器的创建方式相同,请参阅[创建软件计数器。](#page-75-0)

在 Asset Manager 中您将需要指定:

- <sup>l</sup> 由给定版本的许可证授予的使用以前软件版本的权限。
- <sup>l</sup> 由软件升级许可证授予的使用最新软件版本的权限。

此外,还将在软件计数器和软件升级计数器中执行此操作,请参阅 [在计数器中指定可转](#page-86-0) [移的用户权限。](#page-86-0)

查看链接的计数器 (sysSamSoftLicLinkedCount) 链接用于显示计数器和一致性结果之间的关 系。

备注**:** 此向导不修改许可证权限。

<span id="page-86-0"></span>计数器仅显示动态收集的信息,以便监视您是否遵守一致性。

### 在计数器中指定可转移的用户权限

用户权限转移在计数器详细信息中指定。

这可以在计数器创建时指定,或者您也可以稍后再修改计数器。

区别在于:

- <sup>l</sup> 由给定版本的许可证授予的使用以前软件版本的权限。
- <sup>l</sup> 由软件升级许可证授予的使用最新软件版本的权限。

### 指定转移到以前或更新的软件版本的许可证权限

备注**:** 您只能将权限(从以前的软件版本)转移到另一个计数器中。但是,如果获得了权 限转移的授权,即可通过转移性将权限转移到以前的版本中。

例如,如果您可以:

- <sup>l</sup> 将软件许可证权限从 **SoftApp v4** 转移到 **SoftApp v3**
- <sup>l</sup> 将软件许可证权限从 **SoftApp v3** 转移到 **SoftApp v2**
- <sup>l</sup> 将软件许可证权限从 **SoftApp v2** 转移到 **SoftApp v1**

则通过转移性,您可以将许可证权限从 **SoftApp v4** 转移到 **SoftApp v2**(通过 **SoftApp v3**)并 从 **SoftApp v4** 转移到 **SoftApp v1**(通过 **SoftApp v3** 和 **SoftApp v2**)。

#### <sup>l</sup> 先决条件

必须具有与以前和/或最新软件版本相关的计数器。

以前的软件版本是权限可从当前版本(更新版本)转移到其中的软件版本。

最新的软件版本是权限可转移到当前版本(早期版本)的软件版本。

#### <sup>l</sup> 方法 **1**:如果您使用创建软件许可证管理计数器**...**向导创建软件计数器

启动并填充创建软件许可证管理计数器**...**(sysSamCreateSoftwareCounter) 向导(导航栏上的 资产生命周期**/**软件资产管理**/**用户操作**/**创建软件许可证管理计数器**...**链接)。 方法 1[:使用](#page-76-0) 创建软件许可证管理计数器[...\(sysSamCreateSoftwareCounter\)](#page-76-0) 向导创建计数器

#### 在选择要执行的计数器调整操作页面上,选择将计数器链接到另一计数器。

然后,在选择要链接的计数器页面中,选择用于先前版本的计数器和/或最新版本的计数 器并指定权限是否能够转移。

#### · 方法 2: 如果创建或希望手动修改计数器

备注**:** 此方法只可用于指定到以前软件版本的许可证权限转移。

按段落方法 2: 直接创建计数器中指定的方式选择现有计数器或创建计数器(导航栏上的资 产生命周期**/**软件资产管理**/**软件计数器链接)。

然后:

- 1. 在计数器详细信息的合并选项卡上:
	- a. 选中具有以前版具有用于先前版本的计数器 (bHasPreviousCntr) 框。
	- b. 在用于先前版本的计数器 (Previous) 字段中指定与以前的软件版本相关的计数器。 备注**:** 您在这一阶段没有授权转移权限,而只是描述同一软件的两个版本之间 的链接。
	- c. 如果您希望授权将许可证权限转移到以前的版本: 选中**可以转移权限**框 (bLicRightsTransfer)。
- <span id="page-88-0"></span>2. 保存修改。

### 指定通过许可证升级将权限转移到更新软件版本

<sup>l</sup> 先决条件

您希望对其执行升级的软件版本相关的计数器必须已存在。

#### <sup>l</sup> 方法 **1**:如果您使用创建软件许可证管理计数器**...**向导创建软件计数器

启动并填充创建软件许可证管理计数器**...**(sysSamCreateSoftwareCounter) 向导(导航栏上的 资产生命周期**/**软件资产管理**/**用户操作**/**创建软件许可证管理计数器**...**链接)。 方法 1[:使用](#page-76-0) 创建软件许可证管理计数器[...\(sysSamCreateSoftwareCounter\)](#page-76-0) 向导创建计数器

在选择要执行的计数器调整操作页面中,选择将计数器声明为软件升级计数器,然后在后 续的页面中,填充要对其执行升级的计数器。

#### · 方法 2: 如果创建或希望手动修改计数器

按段落方法 2: 直接创建计数器中指定的方式选择现有计数器或创建计数器(导航栏上的资 产生命周期**/**软件资产管理**/**软件计数器链接)。

然后:

- 1. 注意,软件升级计数器 (bLicUpgrade) 框已选中。 此选项用于区分此计数器与标准软件计数器。
- 2. 在计数器详细信息的合并选项卡中,指定您希望对其执行升级的计数器。
- 3. 保存修改。

# 查看可转移权限并检查一致性的计数器之间的 链接

查看可以转移权限至给定计数器的计数器:

- 1. 显示计数器的详细信息(导航栏上的资产生命周期**/**软件资产管理**/**软件计数器链接)。
- 2. 对于最新的权限计数和权限计算,请单击计算按钮以计算选定计数器以及任何与其相 链接计数器的权限和安装数据。
- 3. 查看常规选项卡以观看一致性检查摘要。
- 4. 显示一致性信息:
	- 。 Windows 客户端: 单击链接的计数器按钮。

<sup>o</sup> Web 客户端:从操作**...**下拉列表中选择链接的计数器。 这将启动查看链接的计数器向导 (sysSamSoftLicLinkedCount)。 向导显示此计数器和其他计数器之间不同链接的摘要(如果存在),同时还提供一致性 计算的结果。

[查看链接的计数器向导的工作方式](#page-90-0)

### 执行升级过程

### 先决条件

在执行升级过程之前, 您需要:

- <sup>l</sup> 创建您希望对其执行升级的软件版本相关的计数器,请参阅[创建软件计数器](#page-75-0)。
- <span id="page-89-0"></span><sup>l</sup> 创建相关的软件升级计数器,请参阅[指定通过许可证升级将权限转移到更新软件版](#page-88-0) [本](#page-88-0)。

### 每次软件升级时转移权限

您希望从以前的软件版本 (V1) 升级为更高版本 (V2)。

您具有一个与 V1 相关的计数器,一个与 V2 相关的计数器和一个与 V1->V2 相关的软件升 级计数器。

假定您对 V1 具有 N1 许可证权限, 对 V2 具有 N2 权限, 还具有与计数器 V1->V2 相关的 Nm 升级权限。

每次从 V1 升级为 V2 转移软件许可证权限时都会统一地从 V1 获取 X 权限, 并为其关联 X V1->V2 升级权限以便获得 V2 的 X 附加权限。因此,X 一定小于 N1 和 Nm。

软件升级之后,您对 V1 将具有 N1-X 权限, 对 V2 具有 N2+X 权限, 同时还保留与计数器 V1->V2 相关的 Nm-X 升级权限。

- 在最大合并权限计数([查看链接的计数器向导的工作方式](#page-90-0))中,可以理解 N1 许可证权限 可以从 V1(或者如果 Nm < N1 则为 Nm 权限)获取并转移到 V2 中。某些特定许可证权限 是否已被 V1 使用并不在考虑之列,而且不论 V1 是否变为不一致都将执行可转移的权 限计数。
- 在合并权限计数([查看链接的计数器向导的工作方式](#page-90-0))中, 己用于 V1 的许可证考虑在内 以防止 V1 变得不一致。

让 N1u 成为 V1 使用的许可证数:

- <sup>o</sup> 如果 N1-N1u < Nm:每次软件升级时可以转移到 V2 的最大权限数等于 N1-N1u。
- <span id="page-90-0"></span>。如果 N1-N1u > Nm: 每次软件升级时可以转移到 V2 的最大权限数等于 Nm。

## 查看链接的计数器向导的工作方式

查看链接的计数器 (sysSamSoftLicLinkedCount) 向导的计算规则如下所示:

- 1. 将计算链接的计数器以确定每个计数器的权限和软件安装。
- 2. 将应用软件升级过程(软件升级计数器用于升级与其链接的源计数器和目标计数器的 权限)。需要遵守以下规则:
	- <sup>o</sup> 可以转移的最大权限数等于软件升级计数器的权限数。
	- <sup>o</sup> 可以通过升级转移的权限数是限定的,这样才能使源保持一致。
	- <sup>o</sup> 如果可能,来自最新版本的未使用权限数将转移到以前的版本以便增加源的权限 数。
- 3. 计算一致性:即升级后的权限数和安装/使用数之间的差异。
- 4. 计算合并一致性。如果可能,许可证权限将转移到以前的非一致版本(不会使最新版 本不一致)。

向导显示的结果如下所示:

1. 在第一个屏幕中:链接的计数器、权限计数和安装/使用数以及合并一致性计算的摘 要信息。

- 2. 在第二个屏幕中:此屏幕显示如下更为详细的内容:
	- <sup>o</sup> 包含以下信息的链接软件计数器列表:

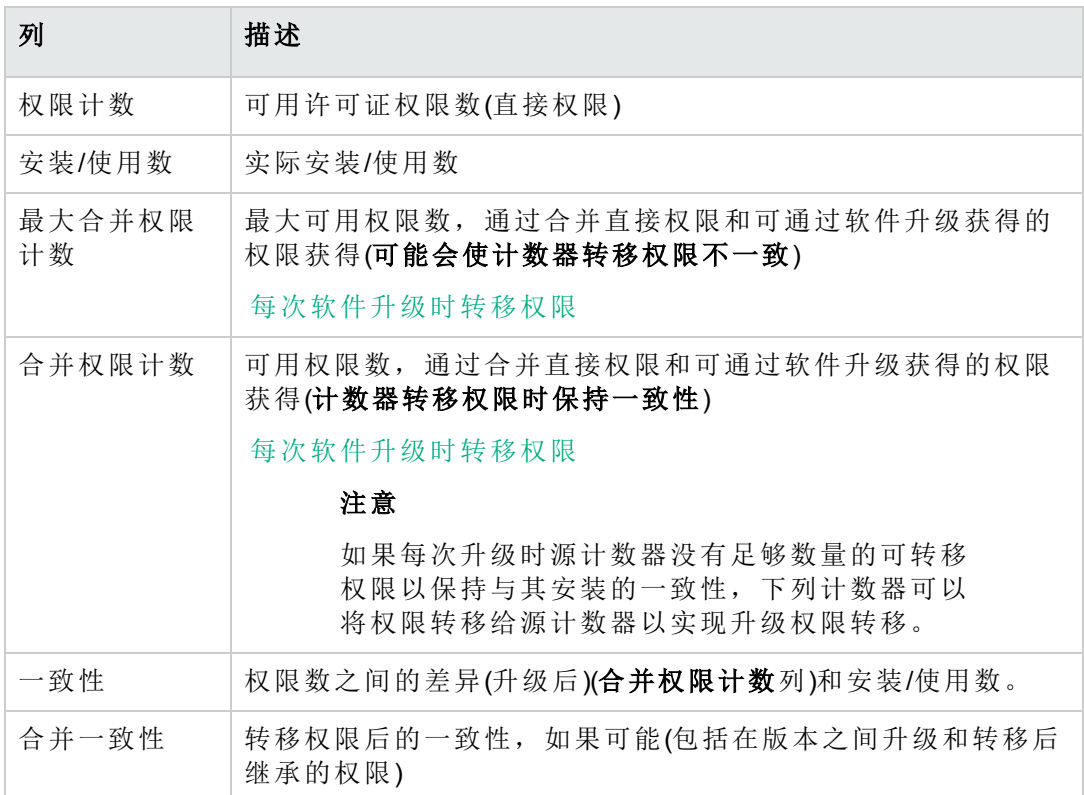

<sup>o</sup> 软件升级计数器列表,包含权限和转移的权限计数

实际转移和/或升级数列在计数器详细信息中。

实际升级数还将出现在软件升级计数器的详细信息中。

提示**:** 此向导将通过安装帮助您优化软件许可证,并展示您是否符合一致性。它并不 会修改许可证和许可证权限。

# **"**先前模式**"**软件计数器

注意**:** 本节只适用于 Windows 客户端。

在 4.3.0 版的 Asset Manager 中, 计数器已经过彻底检查。

但是, "先前模式"计数器仍受到支持, 以便按原样使用从先前版本的 Asset Manager 中迁移 的计数器。

#### 访问**"**先前模式**"**计数器

- 1. 显示屏幕列表(管理**/**屏幕列表菜单)。
- 2. 单击列表标题上的屏幕。
- 3. 搜索软件计数器 **(**以前的格式**) (sysOldamSoftLicCounter)**。
- 4. 打开此屏幕。

#### 有关**"**先前模式**"**计数器的信息

有关"先前模式"的信息,请参考《**AssetCenter 4.2.0 - Portfolio**》指南,**Software** 一章, **Software counters** 一节。

#### 转换**"**先前模式**"**计数器

当迁移版本低于 9.4 的数据库时,计数器将按原样导入。

可以按照以前的方式继续使用计数器。

<span id="page-92-0"></span>如果要升级计数器,建议使用旧计数器来帮助创建新计数器。

# 在许可证冗余时发送自动消息

本节阐述如何在软件许可证权限冗余时发送自动通知。

此任务由没有可用的许可证 (BST\_SAM01) 工作流方案自动执行。

此工作流方案是软件资产模块的业务范围数据的一部分。

[将业务范围数据导入到现有数据库](#page-28-0)。

下面是对该工作流方案的描述:

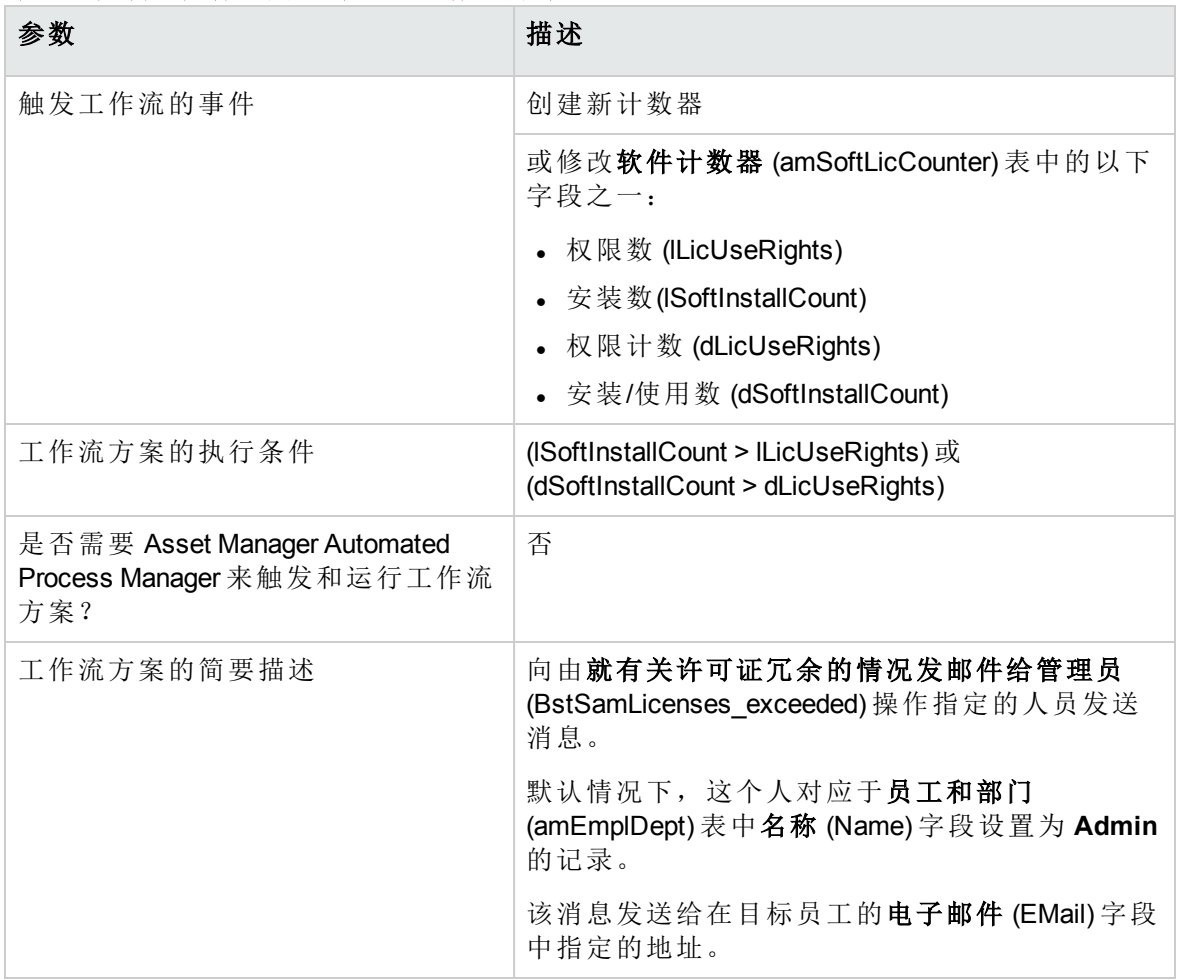

#### 许可证控制 **-** 没有可用的许可证工作流方案

要选择另一个收件人,请修改警告消息的正文或主题:

- 1. 显示操作(导航栏上的管理**/**操作链接)。
- 2. 显示就有关许可证冗余的情况发邮件给管理员 (BstSamLicenses\_exceeded) 操作。
- 3. 修改以下字段和链接:

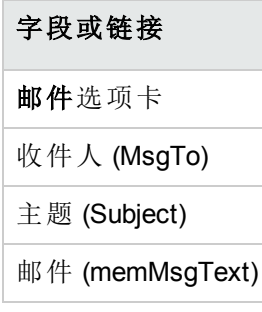

为通知消息定义收件人地址:

- 1. 显示员工和部门(导航栏上的组织管理**/**组织**/**员工链接)。
- 2. 显示就有关许可证冗余的情况发邮件给管理员 (BstSamLicenses\_exceeded) 操作的收件 人。
- 3. 修改电子邮件 (EMail) 字段。

# 软件计数器的自动期间计算

本节阐述如何自动定期重新计算所有的计数器。

此任务由许可证的定期验证 (BST\_SAM02) 工作流执行。

# 许可证的定期验证工作流方案的主要特征

此工作流方案是软件资产模块的业务范围数据的一部分。

[将业务范围数据导入到现有数据库](#page-28-0)。

#### 许可证控制 **-** 许可证的定期验证工作流方案

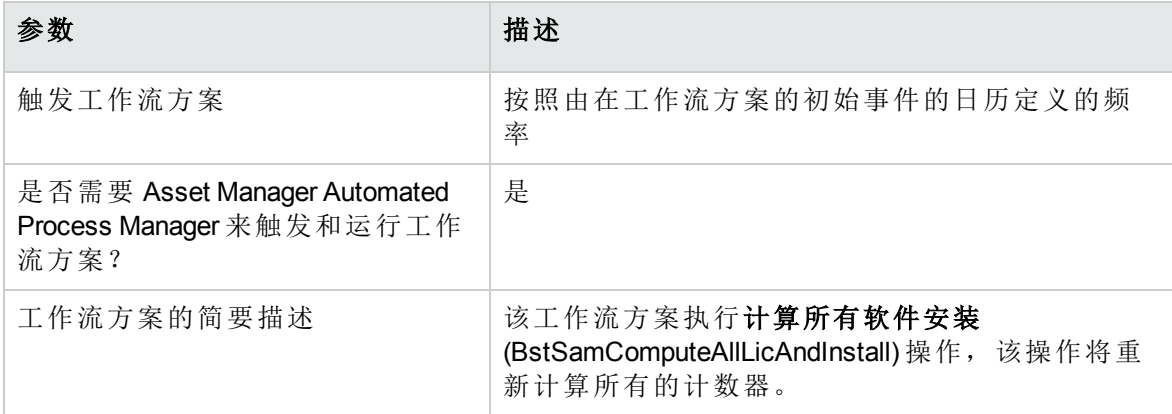

# 配置 **Asset Manager Automated Process**

### **Manager**

Asset Manager Automated Process Manager 测试许可证的定期验证工作流是否应当使用在许 可证的定期验证工作流方案中初始事件的日历中给出的信息触发。

确保 Asset Manager Automated Process Manager 执行此任务:

- 1. 启动 Asset Manager Automated Process Manager。
- 2. 连接到 Asset Manager 数据库(文件**/**连接到数据库菜单)。
- 3. 显示模块(工具**/**配置模块菜单)。
- 4. 选择执行 **'SYS\_SAM'** 执行组的工作流规则 (WkGroupSYS\_SAM) 模块。
- 5. 定义该模块的触发日历(验证计划框架)。

# 以后台任务的方式执行 **Asset Manager Automated Process Manager**

为了定期执行执行 **'SYS\_SAM'** 执行组的工作流规则模块,Asset Manager Automated Process Manager 必须以后台任务的方式执行。

# 计数器的重新计算结果

当重新计算计数器时,尤其会更新下列字段:

#### 字段

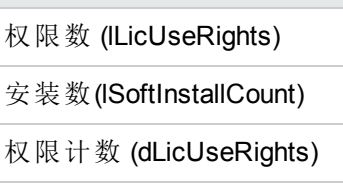

安装/使用数 (dSoftInstallCount)

授权计数 (dEntCount)

当其中的某个字段发生修改时,将触发没有可用的许可证 (BST\_SAM01)([在许可证冗余时发](#page-92-0) [送自动消息](#page-92-0))。

### 分析一致性结果

若干一致性分析表旨在帮助客户了解计算机/群集级别的许可证消耗情况。物理数据模型 指南 > SAM 中引入了这些表的物理数据模型。SLO Best Practice 包演示了如何解释这些表

中的数据。请参阅 SLO 技术指南 > 附录 1。数据模型和定义 > 软件计数器数据模型 > 消耗 详细信息的分析结果表。另请参阅 SLO 用户指南 > 第 4 阶段。一致性小组件和报告 > 使用 一致性分析结果。

# 实例 **6**:使用软件计数器管理 **SQL Server V2005** 许可证和安装

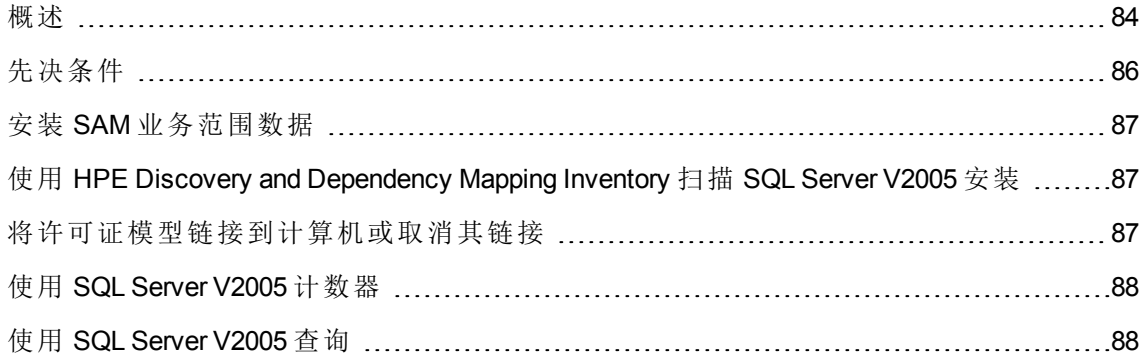

## <span id="page-96-0"></span>概述

作为如何实施软件计数器以管理复杂的许可策略的实例,共提供了一组四个软件计数器, 以提供有关 SQL Server V2005 许可证和安装的全面统计信息,其中包括托管虚拟机上的安 装。

备注**:** 此外,还为 SQL Server V2008 提供了一组计数器和相关的模型。如果要使用 V2008 计数器, 或除了 V2005 计数器以外还使用 V2008 计数器, 则本节中的信息同样 有效,只是需要将"V2005"读作"V2008"。

### **SQL Server V2005** 软件计数器

提供的四个软件计数器如下:

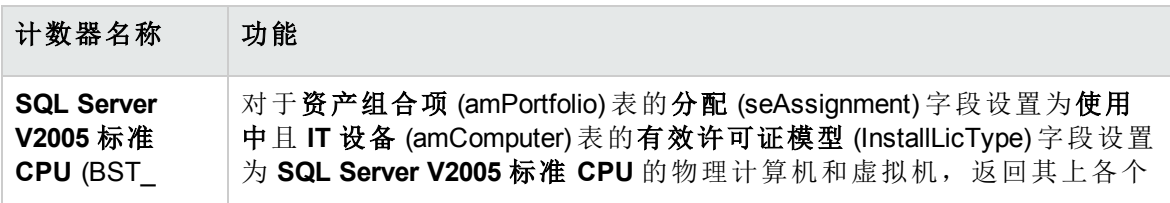

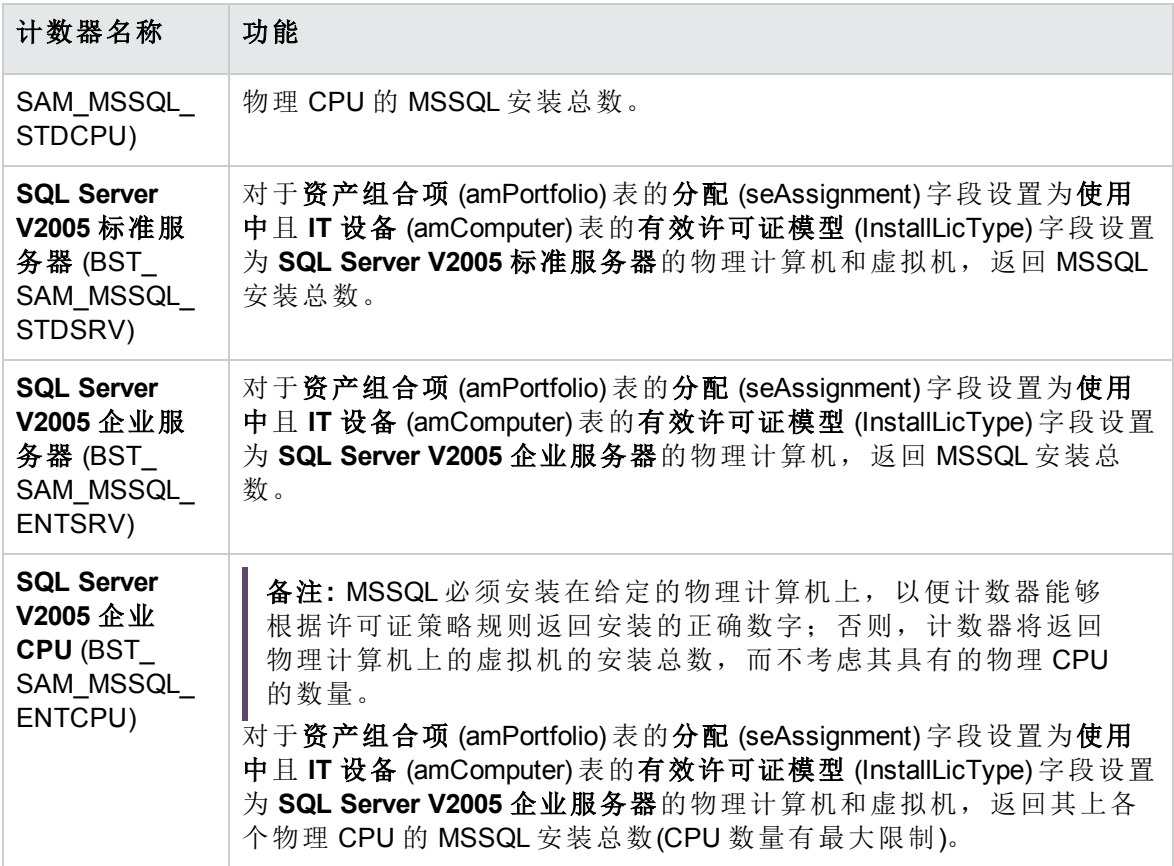

### **SQL Server V2005** 模型

提供以下新模型支持 SQL Server V2005 计数器:

- <sup>l</sup> 一个新安装模型:**SQL Server V2005** 此模型的父模型为 System\Database management system software, Nature = 软件安装 (SOFT\_INSTALL)。此模型是对应于 HPE Discovery and Dependency Mapping Inventory 中已 盘存模型的最终模型。
- <sup>l</sup> 四个新许可证模型:
	- <sup>o</sup> **SQL Server V2005** 标准服务器 (MSSQL2005STDSRV)
	- <sup>o</sup> **SQL Server V2005** 企业服务器 (MSSQL2005ENTSRV)
	- <sup>o</sup> **SQL Server V2005** 标准 **CPU** (MSSQL2005STDCPU)
	- <sup>o</sup> **SQL Server V2005** 企业 **CPU** (MSSQL2005ENTCPU)

上述模型均具有 Nature = 软件许可证 (SOFT\_LICENSE)。可用于填充 **IT** 设备 (amComputer) 表上的有效许可证模型 (InstallLicType) 字段。

### **SQL Server V2005** 查询

提供一组标准查询(筛选器)以返回对应于许可证模型的实际记录:

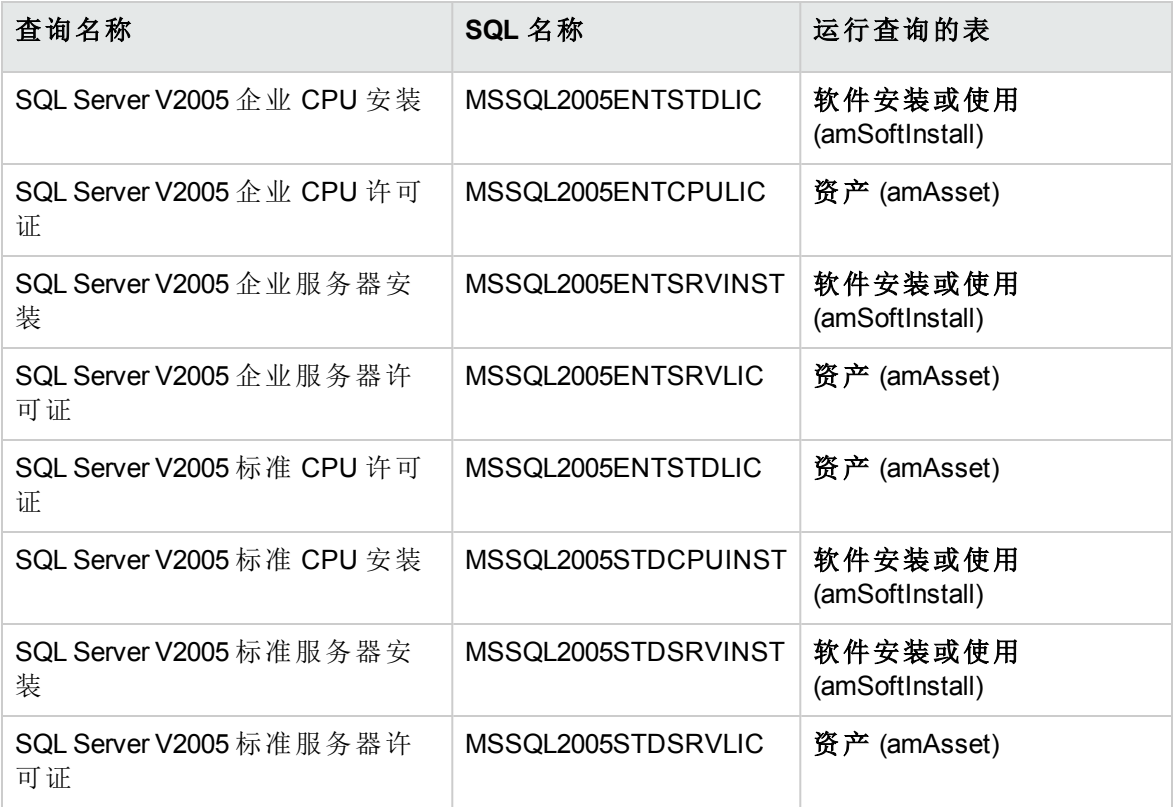

# <span id="page-98-0"></span>先决条件

软件资产许可证模块必须激活。在使用上述计数器之前,必须执行以下附加步骤:

- <sup>l</sup> 必须安装 SAM 业务范围数据。 这样会安装上面列出的模型、查询和计数器。
- <sup>l</sup> **IT** 设备 (amComputer) 表上的有效许可证模型 (InstallLicType) 字段必须通过与合适的 SQL Server 许可策略对应的模型进行填充,以便计数器可以正确计算总数。提供一个向导来 帮助您,具体借助安装类型按钮,位于 **IT** 设备 (amComputer) 屏幕上。

备注**:** 分配给物理计算机的许可证模型也适用于任何托管的虚拟机。

以下对这些步骤进行了说明。

# <span id="page-99-0"></span>安装 **SAM** 业务范围数据

有关安装增强型业务范围数据所需使用的常规过程的详细信息,请参阅[将业务范围数据导](#page-29-0) [入到现有数据库](#page-29-0)。在要导入的数据页面上,选择软件资产管理行,单击完成。

<span id="page-99-1"></span>脚本完成后,会确认已经成功执行了 **sam.lst** 脚本。

# 使用 **HPE Discovery and Dependency Mapping Inventory** 扫描 **SQL Server V2005** 安 装

要导入通过 HPE Discovery and Dependency Mapping Inventory 扫描的 SQL Server V2005 安装, 建议使用 HPE Connect-It 情景 **dmiam-swnorm.scn**。此情景可将安装链接到 **SQL Server V2005** 安装模型。

# <span id="page-99-2"></span>将许可证模型链接到计算机或取消其链接

对于许多软件应用程序而言,许可策略可以直接从IT 设备上扫描的软件安装推导而得 到,例如通过 HPE Discovery and Dependency Mapping Inventory。但是,对于 SQL Server V2005 安装, 适用于给定服务器的许可策略无法从扫描详细信息推导得出, 而必须手动关 联,以便相关的计数器可以正确计算结果。使用提供的向导将模型链接到计算机:

1. 单击安装类型按钮,位于 **IT** 设备 (amComputer) 屏幕上。

备注**:** 实际上,其他 **IT** 设备屏幕上也提供有此按钮(如计算机和虚拟机、移动设备 和虚拟机),以便可以方便地管理从这些类型的设备到许可证模型的链接。 此按钮将启动将有效的许可证模型与计算机关联**...**(sysSAMAddLicInstall2Computers) 向 导

2. 在选择许可策略页面上,选择要应用的许可模型,然后单击下一步。

提示**:** 若要仅显示包含字符串 **SQL** 的模型,请在模型名称包括字段中输入此字符 串,并单击应用筛选器。然后,在通过模型层次结构深入分析时,可以看到这些 模型。

3. 在选择软件安装模型页面上,选择希望在其上筛选安装有软件的 IT 设备的安装模型, 然后单击下一步。

提示**:** 若要仅显示包含字符串 **SQL** 的模型,请在模型名称包括字段中输入此字符 串,并单击应用筛选器。

- 4. 要选择包括在筛选器中的设备类型,请在选择要应用于 **IT** 设备的附加筛选器页面 上,选中相关设备类型。必须至少选择一种类型,如计算机。 使用筛选方式切换开关选择至少已经具有一个关联的许可证模型的 IT 设备, 或没有任 何关联的许可证模型的 IT 设备。单击下一步。
- 5. 选择要与许可策略关联的 **IT** 设备页面中会列出在上一个页面中定义的筛选器的结 果。可以在此处选择一个子集,以在下一个页面上将其与模型关联。单击**下一步**。
- 6. 在将 **IT** 设备链接到许可策略页面上,可以将设备链接到许可证模型或取消其链接。 <sup>o</sup> 要链接设备和模型,请从顶部的两个列表中选择设备和模型,并单击将所选 **IT** 设 备链接到选定的许可证模型。
	- <sup>o</sup> 要取消设备和模型的链接,请从底部列表中选择条目,并单击断开 **IT** 设备与所选 条目的许可证模型的链接。

单击完成。

<span id="page-100-0"></span>会有消息确认链接和取消链接成功。

### 使用 **SQL Server V2005** 计数器

SQL Server V2005 计数器的功能类似于其他软件计数器。可以通过导航栏上的资产生命周 期**/**软件资产管理**/**软件计数器链接访问这些计数器。

- 1. 选择您希望更新的计数器。
- 2. 单击计算。
- 3. 检查常规和结果选项卡上的结果。

<span id="page-100-1"></span>有关使用软件计数器的更多详细信息,请参阅[更新计数器的结果](#page-83-0)一节

# 使用 **SQL Server V2005** 查询

SQL Server V2005 查询的功能类似于其他标准查询。您可以在 Windows 客户端中, 通过菜 单栏上的工具**/**查询**...**链接访问和自定义(如有必要)这些查询。

手动执行查询:

- 1. 选择运行查询的表: 通过导航栏中的资产生命周期**/**基础设施管理**/**资产或资产组合管理**/**资产配置**/**软件安 装。
- 2. 右键单击以显示上下文菜单,然后选择查询筛选器。
- 3. 在条件字段中,选择适用于显示的表的查询之一。
- 4. 单击 **(开始搜索)**按钮。

您还可以使用 **AmQueryExec()** 函数在 AQL 代码中调用查询,例如作为报告或向导的一部 分。有关详细信息,请参阅《**Programmer's Reference**》指南,**Alphabetical reference/AmQueryExec()** 一节。

# 第 10 章: 查看报告和图表

<span id="page-102-0"></span>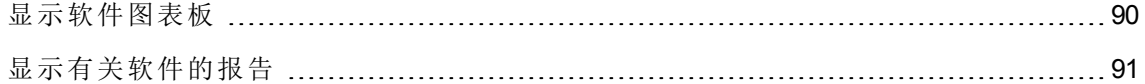

# 显示软件图表板

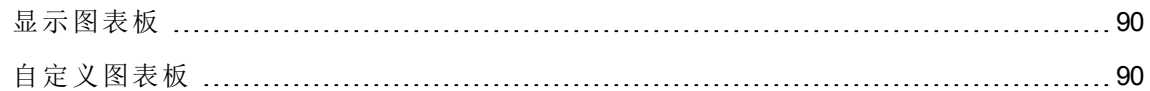

### <span id="page-102-1"></span>显示图表板

### 方法 **1**:使用管理软件向导 **(sysSamLauncher)**

- 1. 启动管理软件向导(导航栏上的资产生命周期**/**软件资产管理**/**用户操作**/**管理软件**...**链 接)。
- 2. 在选择管理软件操作**...**页面上,选择查看报告和图表选项。
- 3. 单击下一步。
- 4. 在创建报告和图表页面上,单击常规图表板按钮。

### 方法 **2**:使用导航栏上的链接

<span id="page-102-2"></span>单击导航栏上的资产生命周期**/**软件资产管理**/**图表板**/**软件图表板链接。

# 自定义图表板

修改构成图表板的报告的列表:

- 1. 显示操作(导航栏上的管理**/**操作链接)。
- 2. 选择软件图表板 (BstSamDashBoard) 操作。
- 3. 选择指示器选项卡。
- 4. 修改图表板中统计信息和报告的列表。
- <span id="page-103-0"></span>5. 保存所做的修改(修改按钮)。

# 显示有关软件的报告

<span id="page-103-1"></span>方法 1[:使用管理软件向导](#page-103-1) (sysSamLauncher) [91](#page-103-1) 方法 2: 使用菜单 …………………………………………………………………………………[91](#page-103-2)

# 方法 **1**:使用管理软件向导 **(sysSamLauncher)**

- 1. 启动管理软件向导(导航栏上的资产生命周期**/**软件资产管理**/**用户操作**/**管理软件**...**链 接)。
- 2. 在选择管理软件操作**...**页面上,选择查看报告和图表选项。
- 3. 单击下一步。
- <span id="page-103-2"></span>4. 在创建报告和图表页面上,单击与所选报告相对应的按钮。

## 方法 **2**:使用菜单

备注**:** 此操作只能在 Windows 客户端中执行。

- 1. 显示报告(导航栏上的管理**/**生成报告**/**报告链接)。
- 2. 如果域列未显示在列表中:
	- a. 在该列表中右键单击。
	- b. 从快捷方式菜单中选择实用工具**/**配置列表。
- c. 将域 (Domain) 链接添加到列表中的列。
- d. 单击确定。
- 3. 按域列对列表进行排序。
- 4. 作为软件资产模块一部分的报告可以通过选项路径 **/**资产生命周期**/**软件资产管理**/**报告 **/** 或 **/**资产组合管理**/**资产配置**/**报告**/** 选择。

# 第 III 部分: 实例

# 第 11 章: 实例

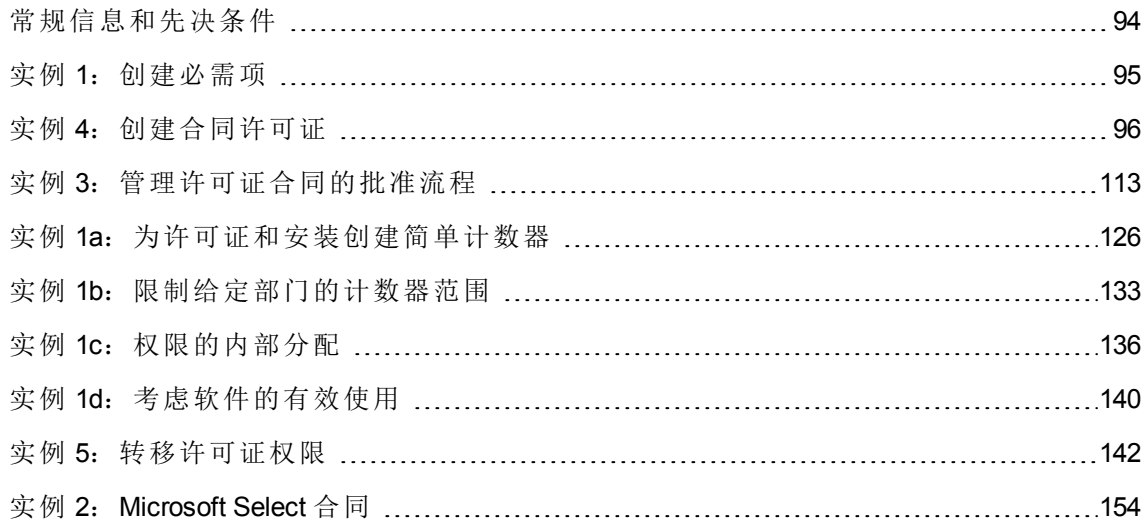

# <span id="page-106-0"></span>常规信息和先决条件

#### <sup>l</sup> 常规信息

下列实例演示如何用 Asset Manager 管理软件资产。

每个实例都将重点放在软件控制的特定方面。

要确保这些实例能够正常工作,请确保按照所显示的顺序执行所有的步骤。只提到了一些 关键字段和链接,可以查看其他字段和链接。

#### <sup>l</sup> 先决条件

要执行实例,必须首先:

- 1. 使用 **Admin** 登录名(相应的密码为空)连接到 Asset Manager 演示数据库。
- 2. 如果使用 Windows 客户端:至少使用文件**/**管理模块菜单启用资产组合、软件资产、 采购、财务、合同和管理模块。
- 3. 从软件资产模块导入业务范围数据。 [将业务范围数据导入到现有数据库](#page-28-0)。

# <span id="page-107-0"></span>实例 **1**:创建必需项

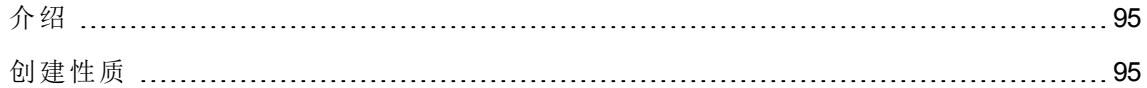

# <span id="page-107-1"></span>介绍

<span id="page-107-2"></span>此实例介绍了如何创建用于后面实例的项。

# 创建性质

- 1. 显示性质(导航栏上的资产组合管理**/**资产配置**/**性质链接)。
- 2. 创建三条新记录。(对于每条记录,通过单击新建来开始。然后填充下表之一所示的 字段和链接。单击创建。)

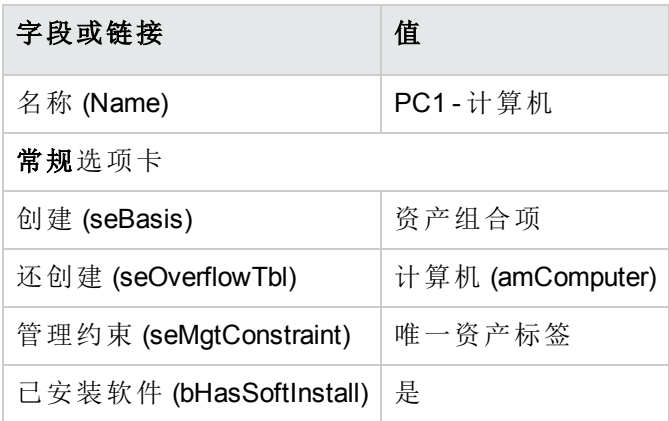

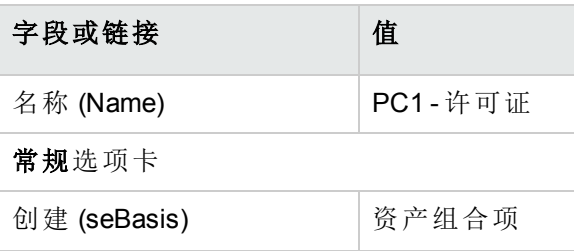
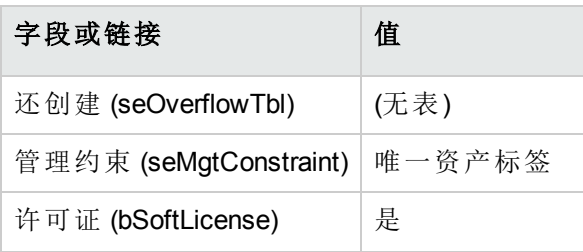

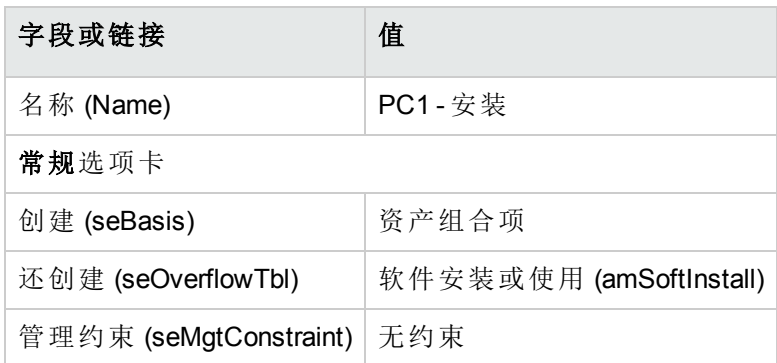

# 实例 **4**:创建合同许可证

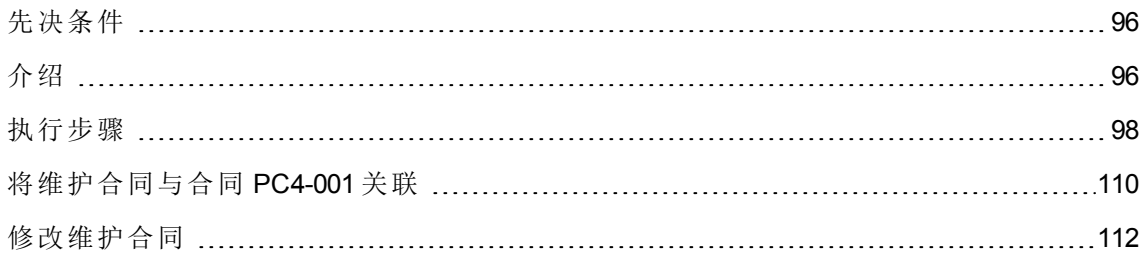

## <span id="page-108-0"></span>先决条件

<span id="page-108-1"></span>只有在完全执行了实例 1 之后,才能执行此实例。

### 介绍

这个实例阐述如何创建和修改许可证合同。

#### 情景

**PC4 -** 谢先生是其公司总部的 MIS 主管。

**PC4 -** 谢先生购置了一个不带全球许可协议的许可证:**PC4 - PowerPoint**。他在 Asset Manager 数据库中记录该许可证。

在以后的阶段,**PC4 -** 谢先生与 **PC4 - Microsoft** 公司签订了一份全球许可协议:**PC4 - Microsoft** 许可证合同。

他在数据库中创建 **PC4 - Microsoft** 许可证合同合同,然后对它更新。还为合同结束日期设 置了一个警报,以便在通知期间内终止合同。

**PC4 -** 谢先生将 **PC4 - PowerPoint** 许可证重新合并到要成为一揽子合同的 **PC4 - Microsoft** 许可证合同中。

由于 **PC4-001** 合同链接到维护合同,因此 **PC4 -** 谢先生在 Asset Manager 数据库中创建了维 护合同并将其链接到 **PC4 - Microsoft** 许可证合同。

#### 该实例的主要阶段

- 1. 创建合同主管
- 2. 创建公司所在的位置
- 3. 创建一个作为与供应商签订的书面文档的扫描结果的文件
- 4. 以 PC4 谢的身份连接到数据库
- 5. 为 PC4 PowerPoint 许可证创建转售商
- 6. 为 PC4 PowerPoint 许可证创建模型
- 7. 创建与 PC4 PowerPoint 许可证相对应的资产
- 8. 创建合同
- 9. 修改 PC4-001 合同
- 10. 检查由向导创建和修改的合同
- 11. 创建与合同结束日期发出的警报相关的操作
- 12. 将警报与结束日期关联
- 13. 在 Asset Manager Automated Process Manager 中触发验证警报 (Alarms) 模块
- 14. 以 PC4 谢的身份重新连接到数据库

软件资产 第 11 章: 实例

- 15. 创建与 PC4 PowerPoint 许可证相关的发票
- 16. 添加一个与 PC4 PowerPoint 许可证相对应的发票行
- 17. 将许可证 PC4 PowerPoint 许可证的发票行链接到合同 PC4-001
- 18. 将维护合同与合同 PC4-001 关联
- <span id="page-110-0"></span>19. 修改维护合同

### 执行步骤

#### 创建合同主管

- 1. 显示员工(导航栏上的组织管理**/**组织**/**员工链接)。
- 2. 填充下表所示的字段和链接来创建以下记录(新建按钮):

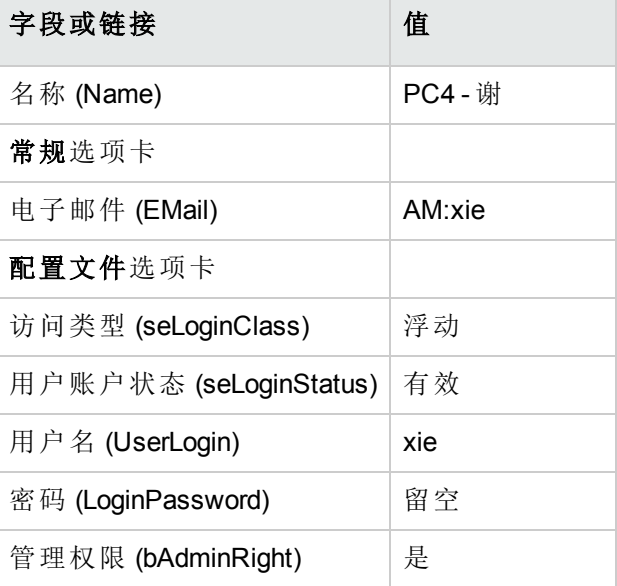

3. Windows 客户端:关闭所有窗口。

#### 创建公司所在的位置

- 1. 显示位置(导航栏上的组织管理**/**组织**/**位置链接)。
- 2. 填充下表所示的字段和链接来创建以下记录(新建按钮):

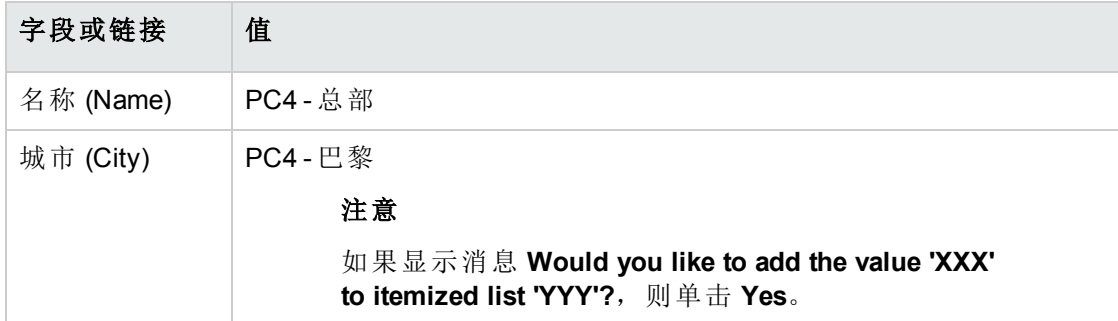

3. Windows 客户端:关闭所有窗口。

### 创建一个作为与供应商签订的书面文档的扫描结果 的文件

- 1. 启动一个文本编辑器。
- 2. 输入文本:

此文档表示与供应商签订的书面文件的扫描结果。

- 3. 将该文件另存为 **C:\Temp\Contract.txt**。
- 4. 退出文本编辑器。

#### 以 **PC4 -** 谢的身份连接到数据库

- 1. 以 **PC4 -** 谢的身份连接到数据库:
	- <sup>o</sup> Windows 客户端:文件**/**连接到数据库菜单。
	- <sup>o</sup> Web 客户端:单击位于右上方的图标断开连接,然后重新连接。

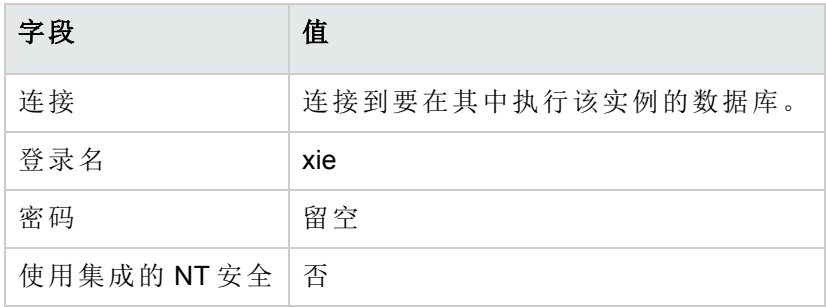

#### 为 **PC4 - PowerPoint** 许可证创建转售商

- 1. 显示公司(导航栏上的组织管理**/**组织**/**公司链接)。
- 2. 填充以下各表中所示的字段和链接来创建以下记录:

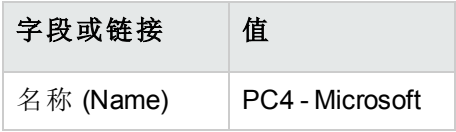

3. Windows 客户端:关闭所有窗口。

#### 创建合同

- 1. 启动管理软件 (sysSamLauncher) 向导(导航栏上的资产生命周期**/**软件资产管理**/**用户操 作**/**管理软件**...**链接)。
- 2. 在选择管理软件操作**...**页面上,选择管理软件合同选项。
- 3. 单击下一步。
- 4. 在管理合同页面上,单击创建合同按钮。 这将启动创建软件合同**...**(sysSamCreateSoftContract) 向导。
- 5. 按如下所示填充向导的页面(使用下一步和上一步按钮在向导页面中导航):

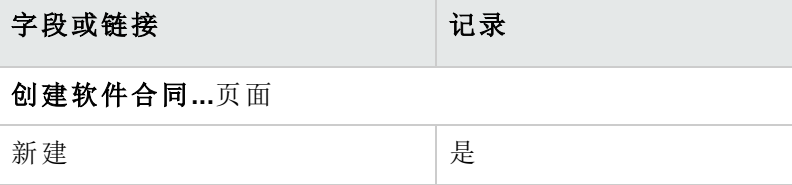

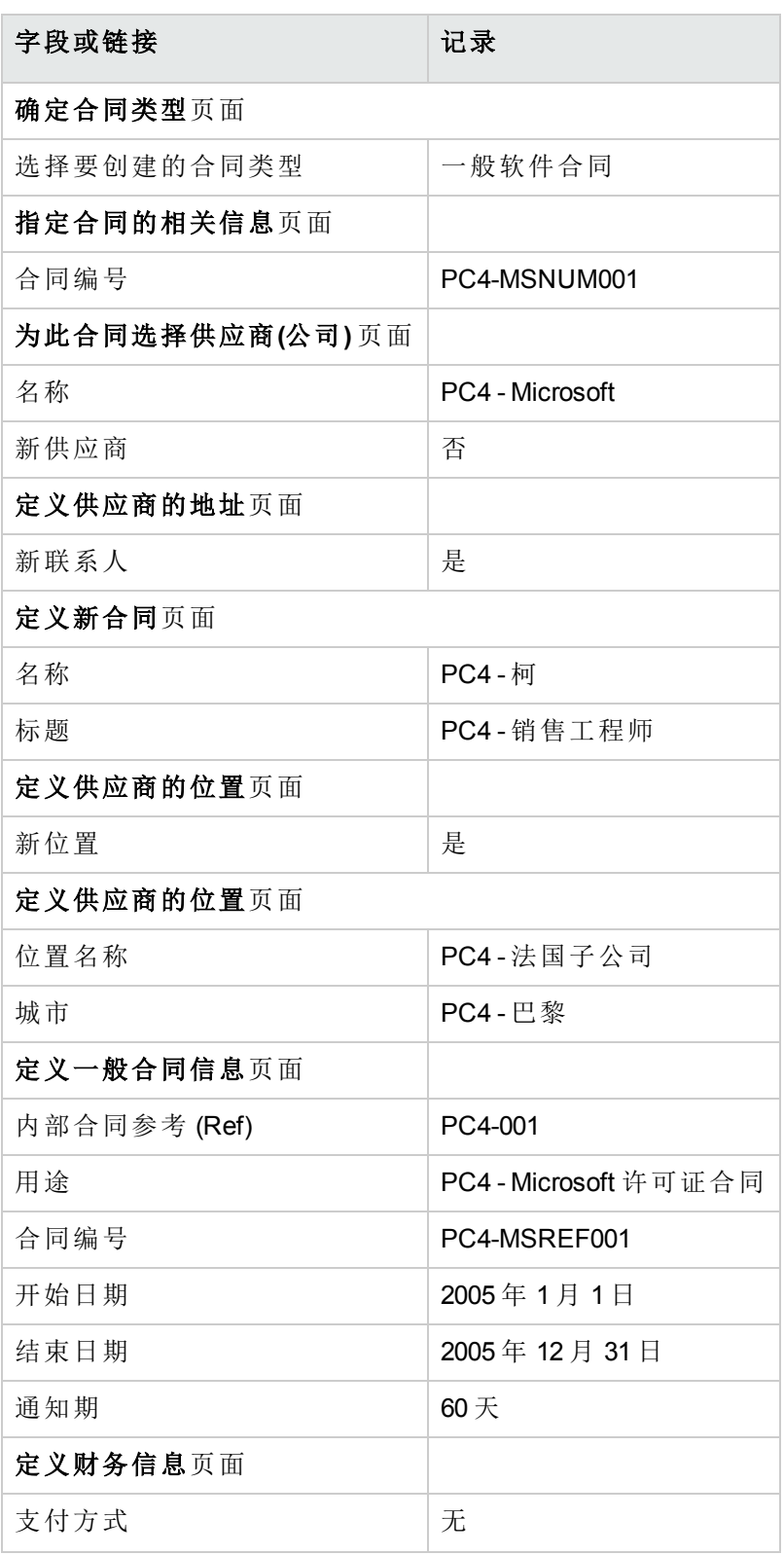

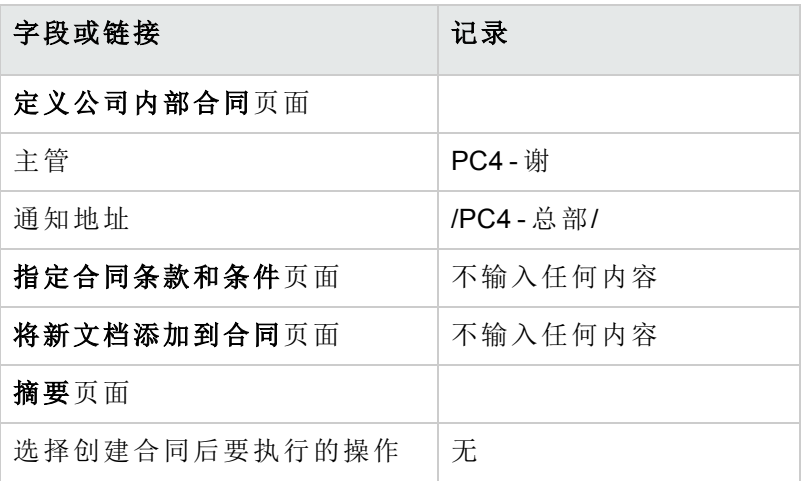

- 6. 确认用向导定义的所有参数(完成按钮)。 向导将创建合同、供应商的位置以及供应商联系人。
- 7. 退出向导(确定按钮)。
- 8. 退出向导(完成按钮)。

#### 为 **PC4 - PowerPoint** 许可证创建模型

- 1. 显示模型(导航栏上的资产组合管理**/**资产配置**/**模型链接)。
- 2. 填充以下各表中所示的字段和链接来创建以下记录:

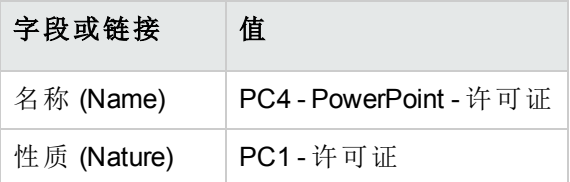

3. Windows 客户端:关闭所有窗口。

#### 创建与 **PC4 - PowerPoint** 许可证相对应的资产

- 1. 启动管理软件 (sysSamLauncher) 向导(导航栏上的资产生命周期**/**软件资产管理**/**用户操 作**/**管理软件链接)。
- 2. 在选择管理软件操作**...**页面中,单击选择当前的软件合同**/**选择其他当前软件合同按 钮。

3. 按如下所示填充向导的页面(使用下一步和上一步按钮在向导页面中导航):

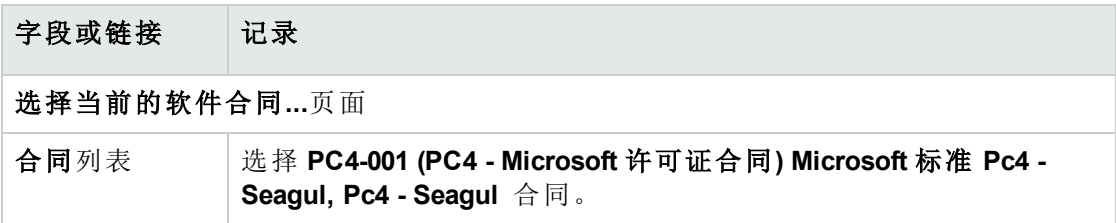

- 4. 确认用向导定义的所有参数(确定按钮)。
- 5. 在选择管理软件操作**...**页面上,选择管理软件许可证和安装选项。
- 6. 单击下一步。
- 7. 在管理软件许可证和安装页面上,单击创建许可证按钮。 这将触发创建新的软件许可证**...**(sysSamCreateLicpfi) 向导。
- 8. 按如下所示填充向导的页面(使用下一步和上一步按钮在向导页面中导航):

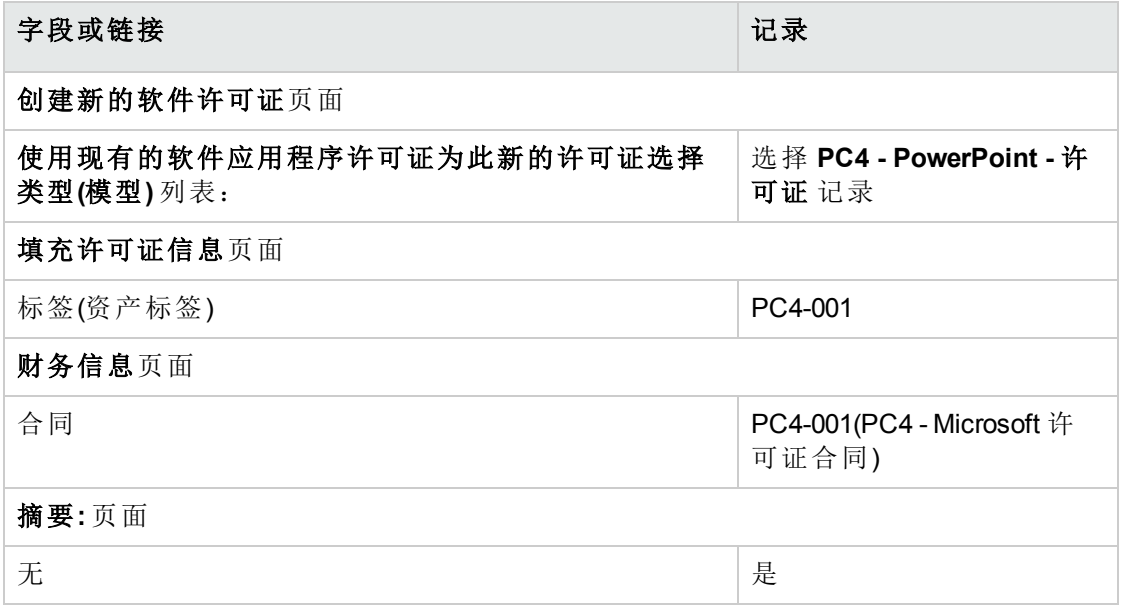

9. 确认用向导定义的所有参数(完成按钮)。 向导会创建许可证并将其与合同链接。

#### 修改 **PC4-001** 合同

- 1. 启动管理软件 (sysSamLauncher) 向导(导航栏上的资产生命周期**/**软件资产管理**/**用户操 作**/**管理软件链接)。
- 2. 确保当前合同是 **PC4-001**。 如果不是,请选择它(选择要处理的合同按钮)。
- 3. 在选择管理软件操作**...**页面上,选择管理软件合同选项。
- 4. 单击下一步。
- 5. 在管理软件合同页面上,单击修改合同按钮。 这将启动创建软件合同**...**(sysSamCreateSoftContract) 向导。
- 6. 按如下所示填充向导的页面(使用下一步和上一步按钮在向导页面中导航):

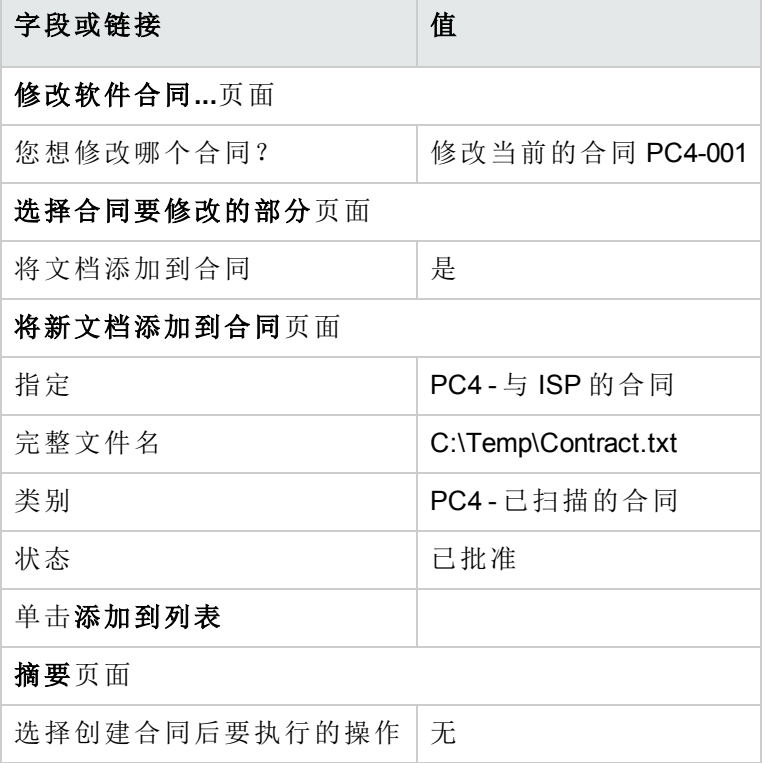

- 7. 确认用向导定义的所有参数(完成按钮)。 向导会将此文档添加到合同中。
- 8. 退出向导(确定按钮)。
- 9. 退出向导(完成按钮)。

### 检查由向导创建和修改的合同

1. 显示合同(导航栏上的资产生命周期**/**供应商合同管理**/**合同链接)。

- 2. 显示 **PC4-001** 合同(参考 (Ref) 字段)的详细信息。
- 3. 特别要留意以下字段和链接:

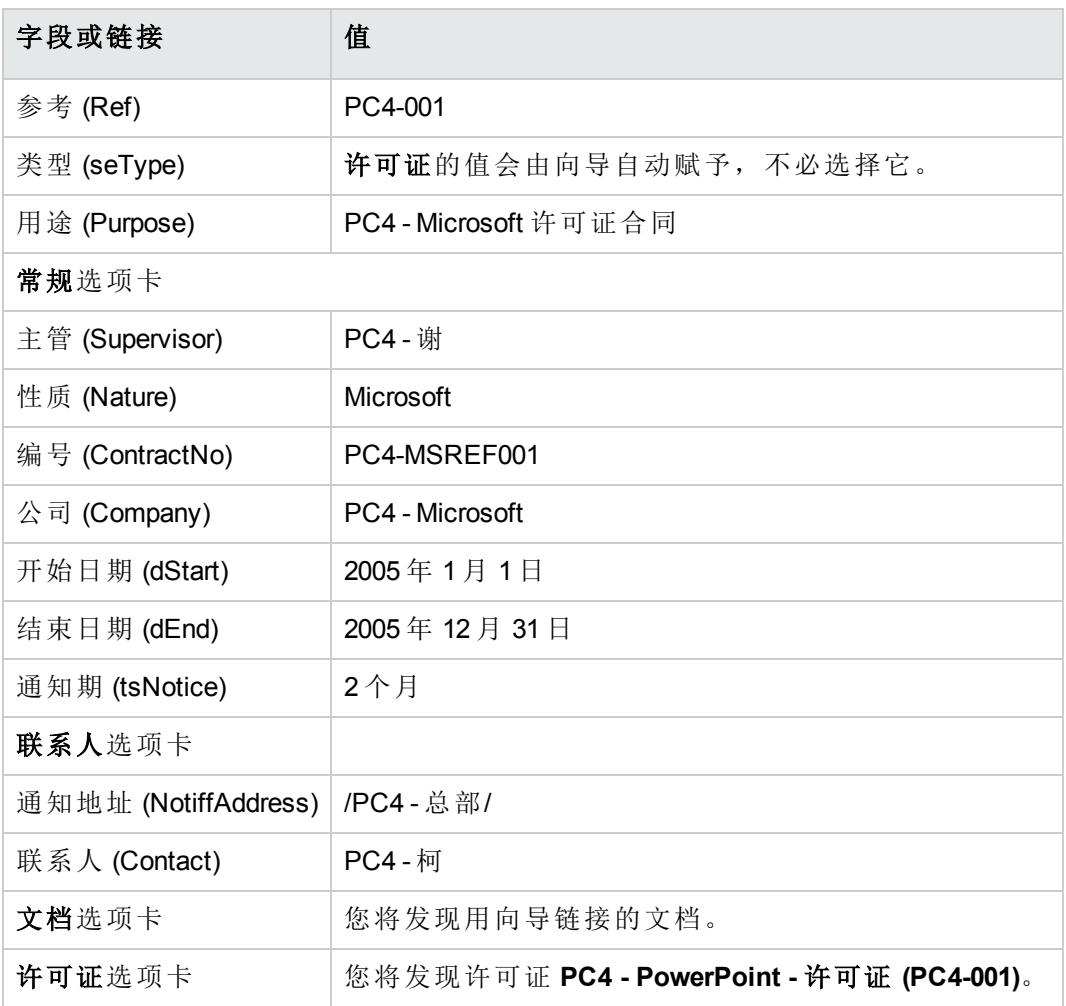

4. Windows 客户端:关闭所有窗口。

### 创建与合同结束日期发出的警报相关的操作

1. 显示操作(导航栏上的管理**/**操作链接)。

2. 填充下表所示的字段和链接来创建以下记录(新建按钮):

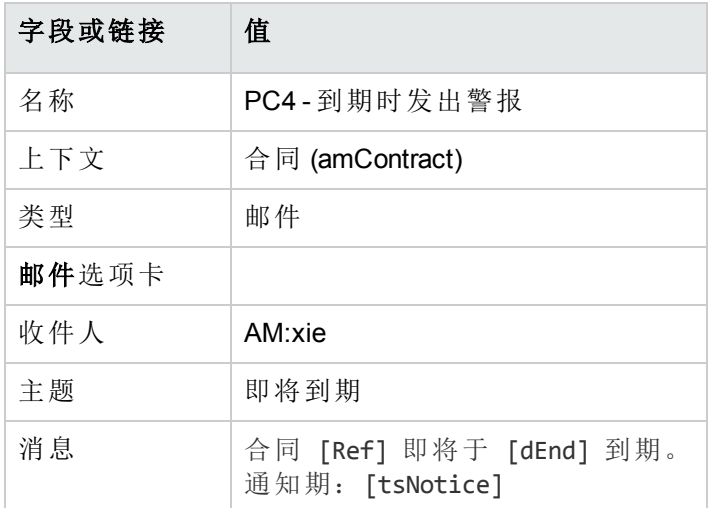

3. Windows 客户端:关闭所有窗口。

#### 将警报与结束日期关联

- 1. 显示合同(导航栏上的资产生命周期**/**供应商合同管理**/**合同链接)。
- 2. 显示 **PC4-001** 合同(参考 (Ref) 字段)的详细信息。
- 3. 选择常规选项卡。
- 4. 单击结束日期 (dEnd) 字段右侧的警报图标。
- 5. 填充下表所示的字段和链接:

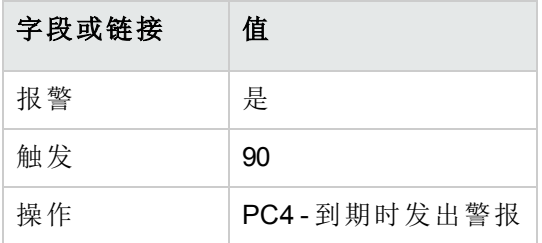

6. 保存警报(确定按钮)。

- 7. 修改合同(修改按钮)。
- 8. Windows 客户端:关闭所有窗口。

## 在 **Asset Manager Automated Process Manager** 中 触发验证警报 **(Alarms)** 模块

1. 启动 Asset Manager Automated Process Manager(Windows 中的开始**/**程序**/HPE Software/Asset Manager 9.60 <**语言**>/Asset Manager Automated Process Manager** 菜 单)。

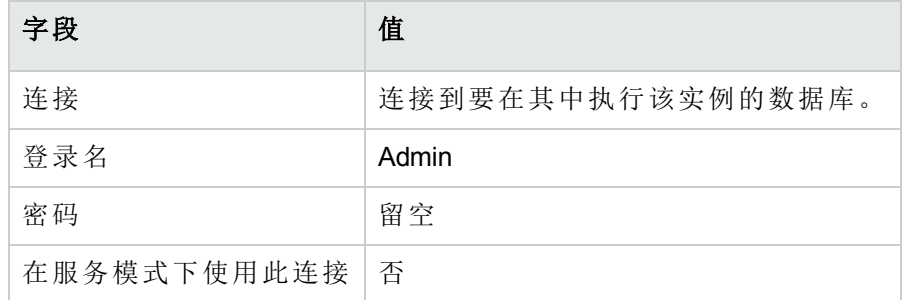

2. 以 **Admin** 的身份连接到数据库(文件**/**连接到数据库菜单):

- 3. 显示要触发的操作(操作**/**触发链接)。
- 4. 选择该操作(验证警报)。
- 5. 执行所选操作(确定按钮)。
- 6. 退出 Asset Manager Automated Process Manager(文件**/**退出菜单)。

#### 以 **PC4 -** 谢的身份重新连接到数据库

- 1. 启用 Asset Manager 客户端。
- 2. 以 **PC4 -** 谢的身份重新连接到数据库:
	- <sup>o</sup> Windows 客户端:文件**/**连接到数据库菜单。
	- <sup>o</sup> Web 客户端:单击位于右上方的图标断开连接,然后重新连接。

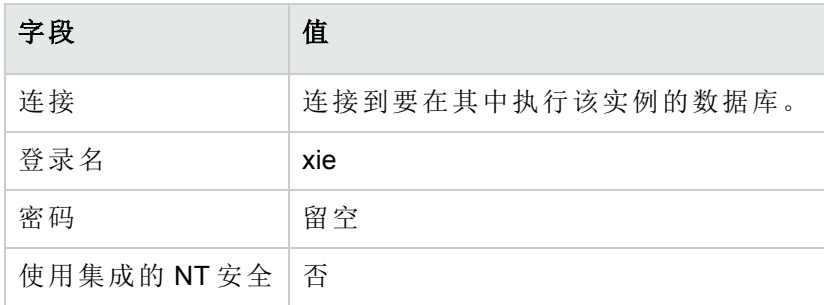

Asset Manager 显示如下消息: 您有未读消息。是否立即阅读?

- 3. 显示未读消息(是按钮)。 这将触发阅读消息 (sysCoreReadMsg) 向导。
- 4. 单击下一步。 向导显示消息的详细信息,通知您合同即将到期。
- 5. 显示合同的详细信息(参考对象按钮)。
- 6. 关闭合同的详细信息。
- 7. 退出向导(完成按钮)。

#### 创建与 **PC4 - PowerPoint** 许可证相关的发票

- 1. 显示发票(导航栏上的资产生命周期**/**采购生命周期**/**发票**/**供应商发票链接)。
- 2. 填充以下各表中所示的字段和链接来创建以下记录:

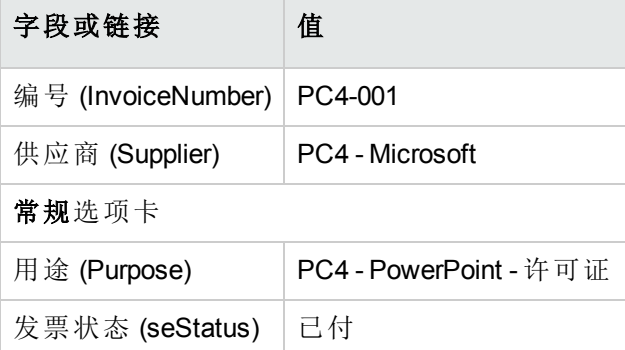

3. 保留所显示发票的详细信息。

### 添加一个与 **PC4 - PowerPoint** 许可证相对应的发票 行

- 1. 确保显示 **PC4-001** 发票的详细信息。
- 2. 选择组成选项卡。
- 3. 填充下表所示的字段和链接来添加以下记录(**+**按钮):

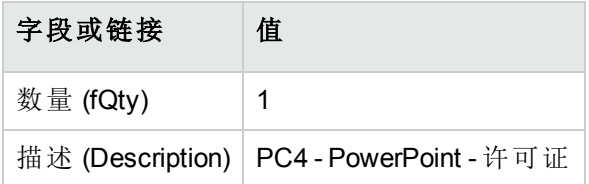

- 4. 添加行(添加按钮)。
- 5. 修改发票(修改按钮)。
- 6. Windows 客户端:关闭所有窗口。

### 将许可证 **PC4 - PowerPoint -** 许可证的发票行链接 到合同 **PC4-001**

- 1. 启动管理软件 (sysSamLauncher) 向导(导航栏上的资产生命周期**/**软件资产管理**/**用户操 作**/**管理软件链接)。
- 2. 确保当前合同是 **PC4-001**。 如果不是,请选择它(选择要处理的合同按钮)。
- 3. 在选择管理软件操作**...**页面上,选择管理软件合同选项。
- 4. 单击下一步。
- 5. 在管理软件合同向导页面上,单击链接发票行按钮。 这将启动将发票行链接到合同 (sysSamLinkInvoices2Cntr) 向导。
- 6. 按如下所示填充向导的页面(使用下一步和上一步按钮在向导页面中导航):

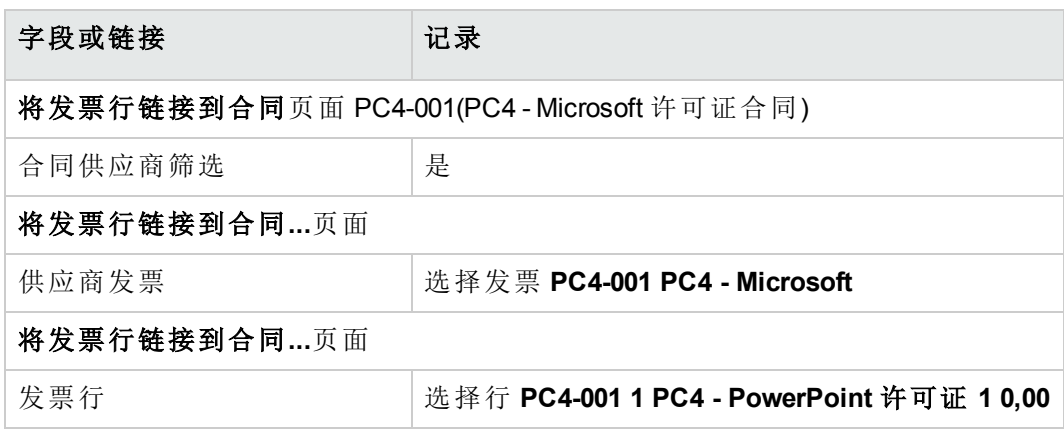

- 7. 确认输入的内容(完成按钮)。 这将该发票行链接到此合同。
- 8. 退出向导(确定按钮)。
- 9. 退出向导(完成按钮)。
- 10. 显示合同(导航栏上的资产生命周期**/**供应商合同管理**/**合同链接)。
- 11. 选择 **PC1-004**(参考 (Ref) 字段)。
- 12. 特别要留意以下字段和链接:

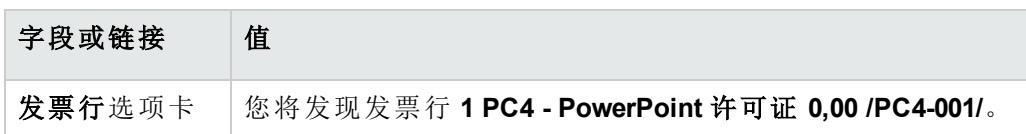

<span id="page-122-0"></span>13. Windows 客户端:关闭所有窗口。

### 将维护合同与合同 **PC4-001** 关联

- 1. 请确保已经以 **PC3 -** 谢的身份连接到数据。
- 2. 启动管理软件 (sysSamLauncher) 向导(导航栏上的资产生命周期**/**软件资产管理**/**用户操 作**/**管理软件链接)。
- 3. 确保当前合同是 **PC4-001**。 如果不是,请选择它(选择要处理的合同按钮)。
- 4. 在选择管理软件操作**...**页面上,选择管理软件合同选项。
- 5. 单击下一步。
- 6. 在管理合同页面上,单击维护合同部分中的创建合同。 这将启动创建合同向导 (BstCntrCreateContract)。
- 7. 按如下所示填充向导的页面(使用下一步和上一步按钮在向导页面中导航):

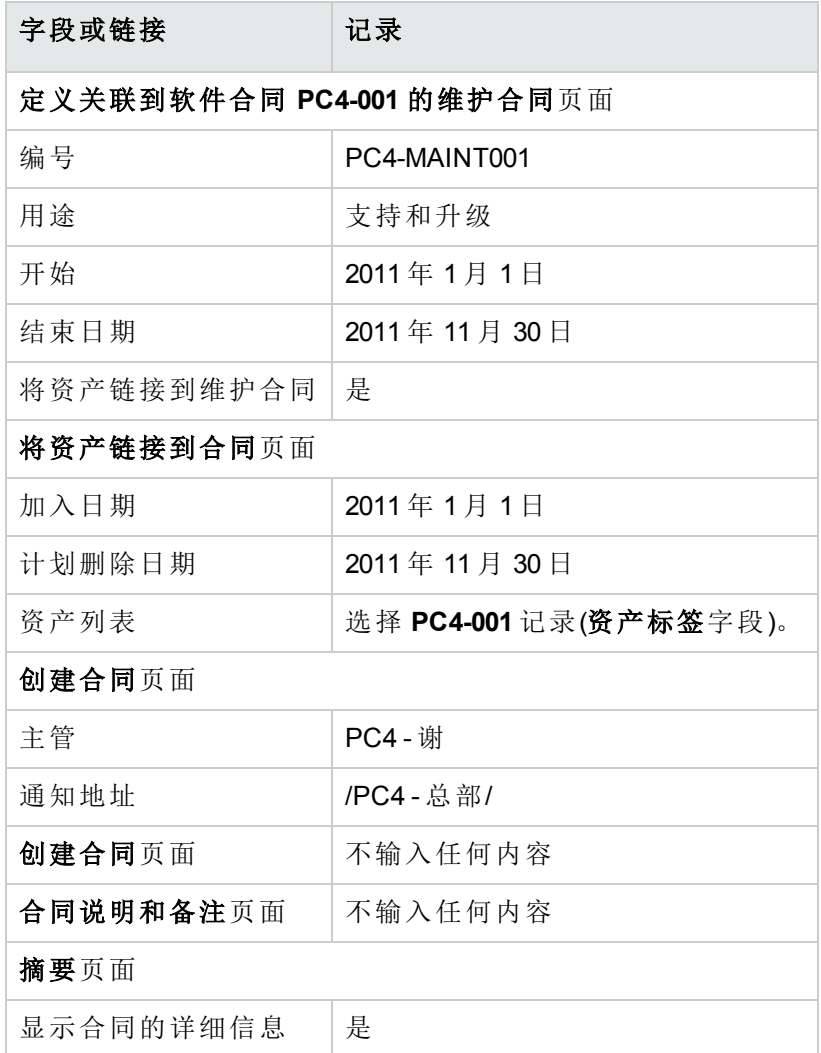

- 8. 确认用向导定义的所有参数(完成按钮)。
- 9. 退出向导(确定按钮)。 向导将创建和显示维护合同。
- 10. 特别要留意以下字段和链接:

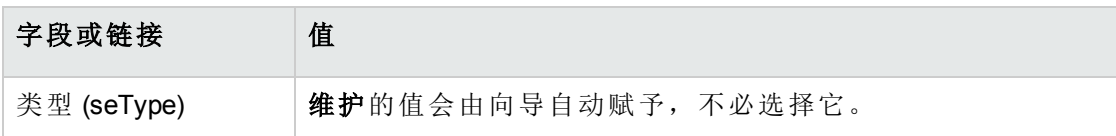

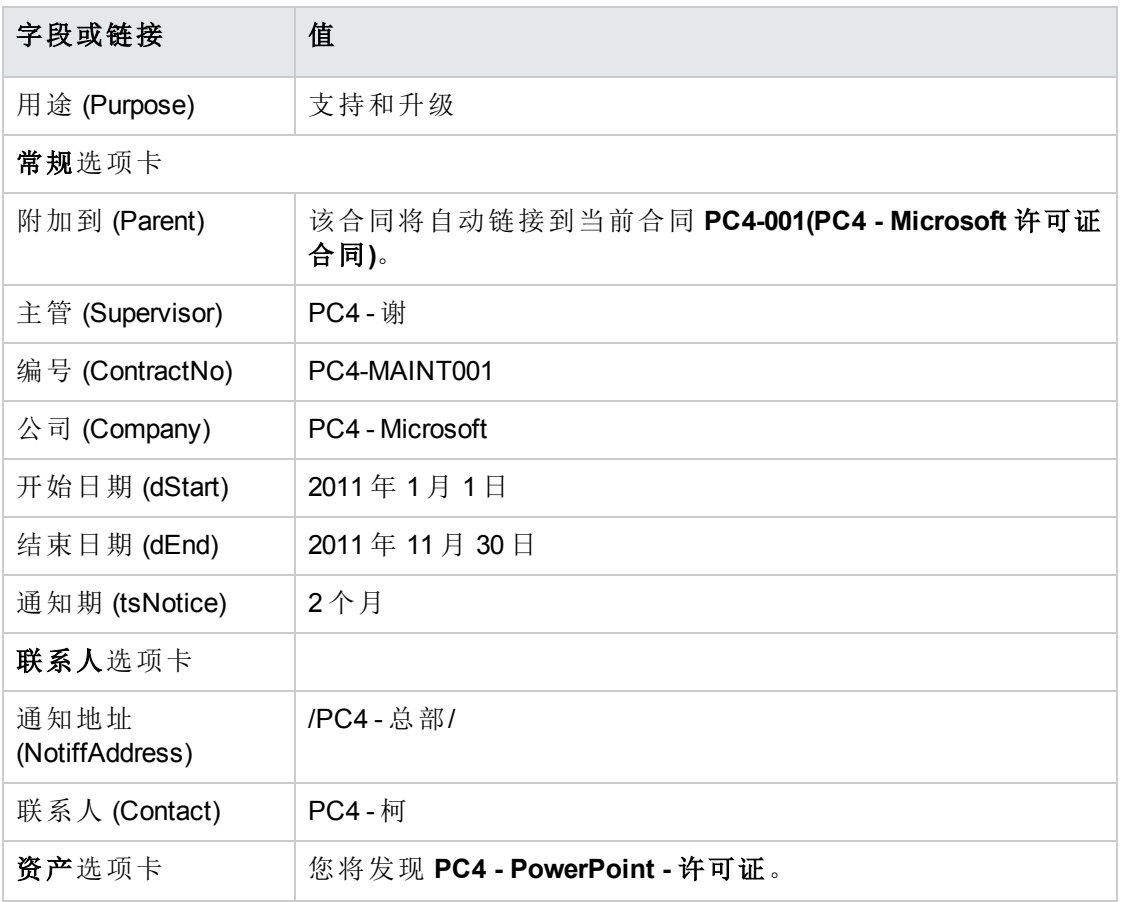

<span id="page-124-0"></span>11. Windows 客户端:关闭所有窗口。

### 修改维护合同

- 1. 启动管理软件 (sysSamLauncher) 向导(导航栏上的资产生命周期**/**软件资产管理**/**用户操 作**/**管理软件链接)。
- 2. 确保当前合同是 **PC4-001**。 如果不是,请选择它(选择要处理的合同按钮)。
- 3. 在选择管理软件操作**...**页面上,选择管理软件合同选项。
- 4. 单击下一步。
- 5. 在管理软件合同页面上,单击维护合同部分中的修改合同。
- 6. 按如下所示填充向导的页面(使用下一步和上一步按钮在向导页面中导航):

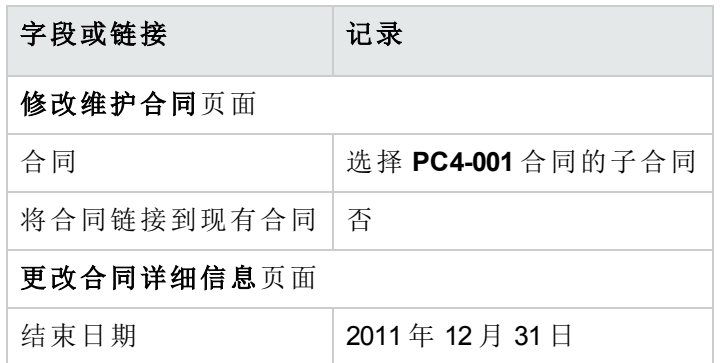

- 7. 确认用向导定义的所有参数(完成按钮)。 向导将创建合同、供应商的位置以及供应商联系人。
- 8. 退出向导(确定按钮)。
- 9. 退出向导(完成按钮)。
- 10. Windows 客户端:关闭所有窗口。

### 实例 **3**:管理许可证合同的批准流程

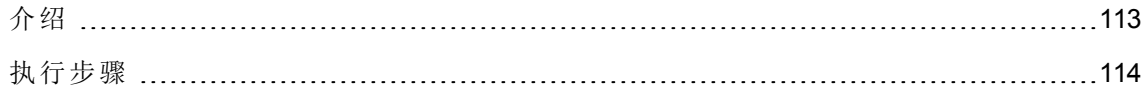

### <span id="page-125-0"></span>介绍

这个实例指导您实现许可证合同的整个批准过程。

#### 情景

MIS 主管 **PC3 -** 王先生希望他的公司与公司的某个供应商签订合同。

这种合同必须由名为 **PC3 -** 预算批准的组从预算角度批准。该组的主管是 CFO **PC3 -** 李, 其中包括会计 **PC3 -** 刘先生。

如果该合同已从预算角度进行了批准,还必须由名为 **PC3 -** 法律批准的组从法律的角度对 其进行批准。该组的主管是法律顾问 **PC3 -** 马先生,其中包括律师 **PC3 -** 吴先生。

批准操作可由该组的主管或任何成员完成。

#### 该实例的主要阶段

- 1. 创建批准人
- 2. 创建合同(Pc3 王先生)
- 3. 创建批准组
- 4. 自定义合同批准 (sysSam\_CNTR\_APPR) 工作流方案
- 5. 申请批准(Pc3 王先生)
- 6. 拒绝对合同进行预算批准(Pc3 李先生)
- 7. 修改合同并重新提交它以进行批准(Pc3 王先生)
- <span id="page-126-0"></span>8. 从预算角度批准合同(Pc3 - 刘先生)

#### 执行步骤

#### 创建批准人

- 1. 显示员工(导航栏上的组织管理**/**组织**/**员工链接)。
- 2. 填充以下各表所示的字段和链接来创建以下记录(新建按钮):

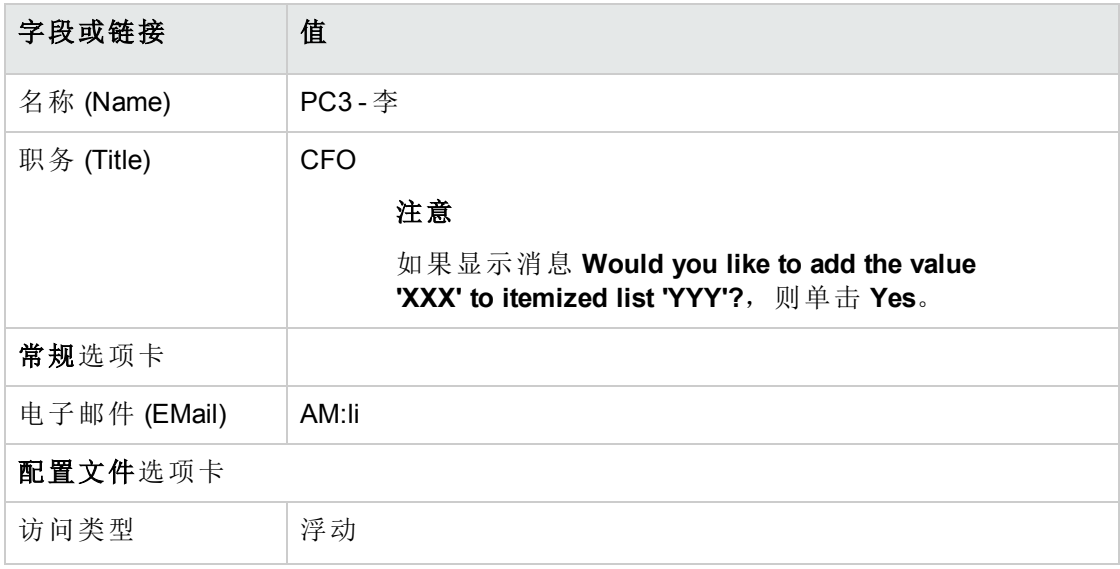

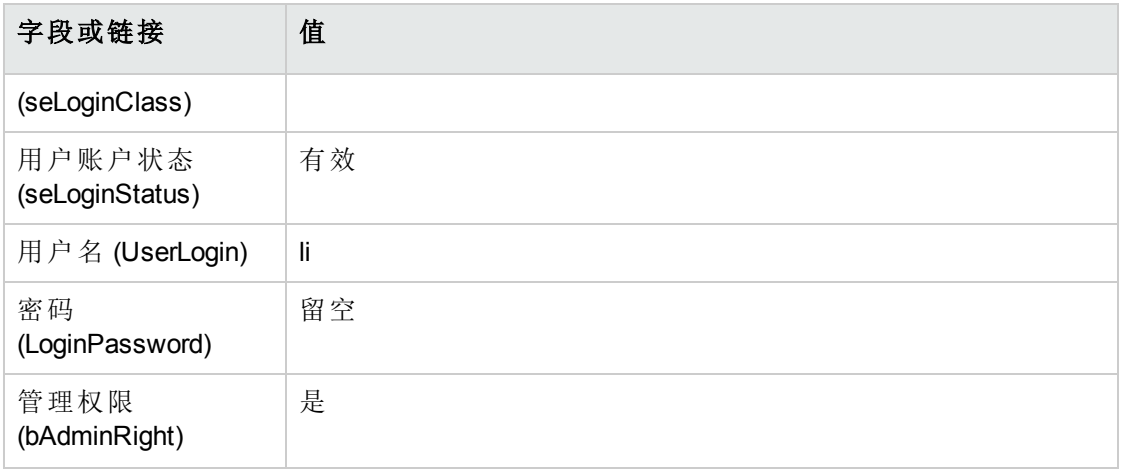

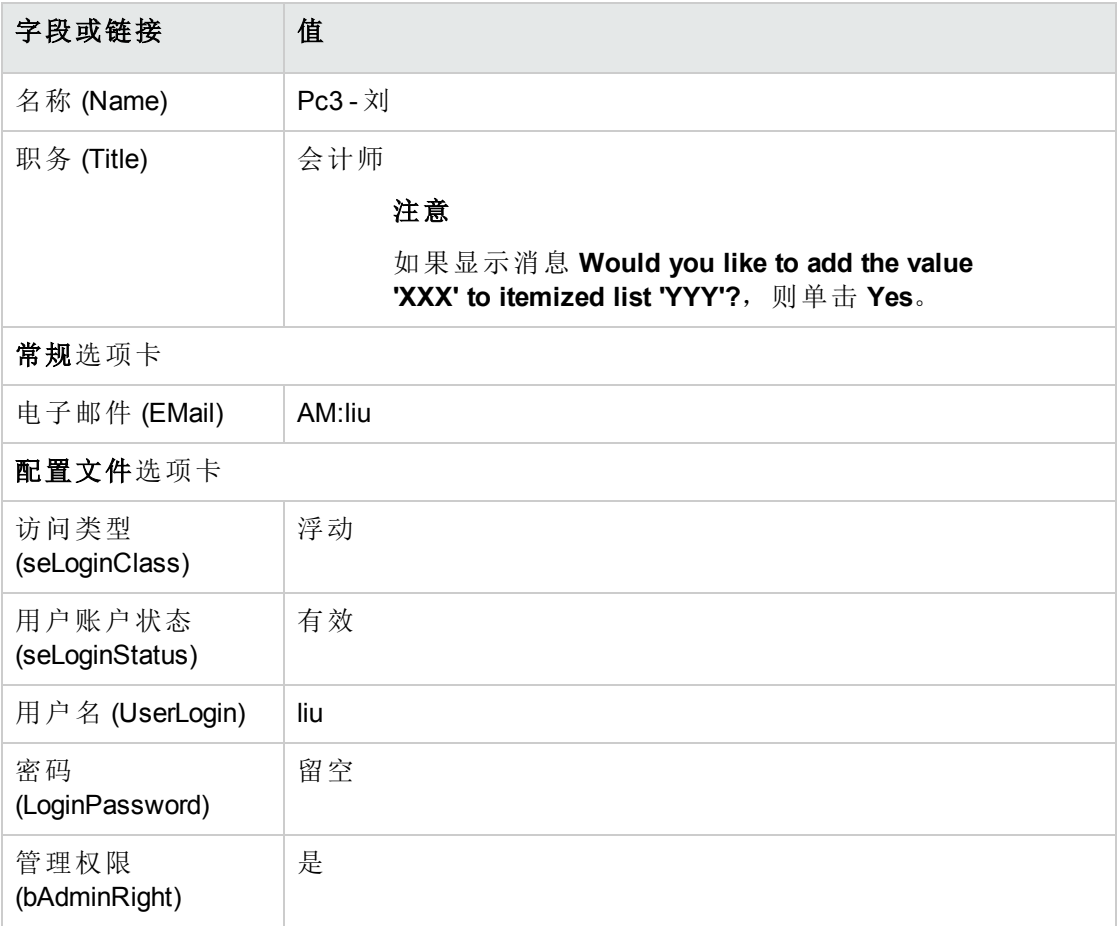

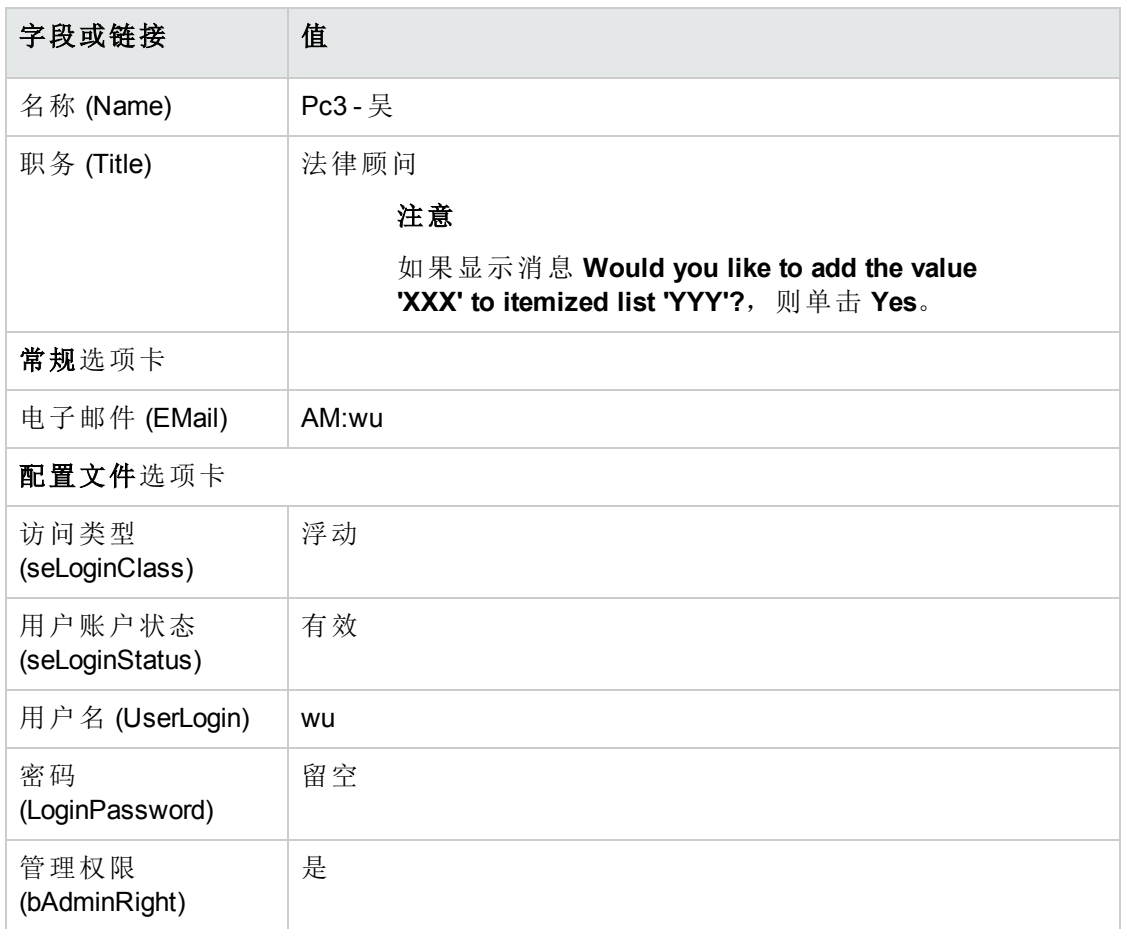

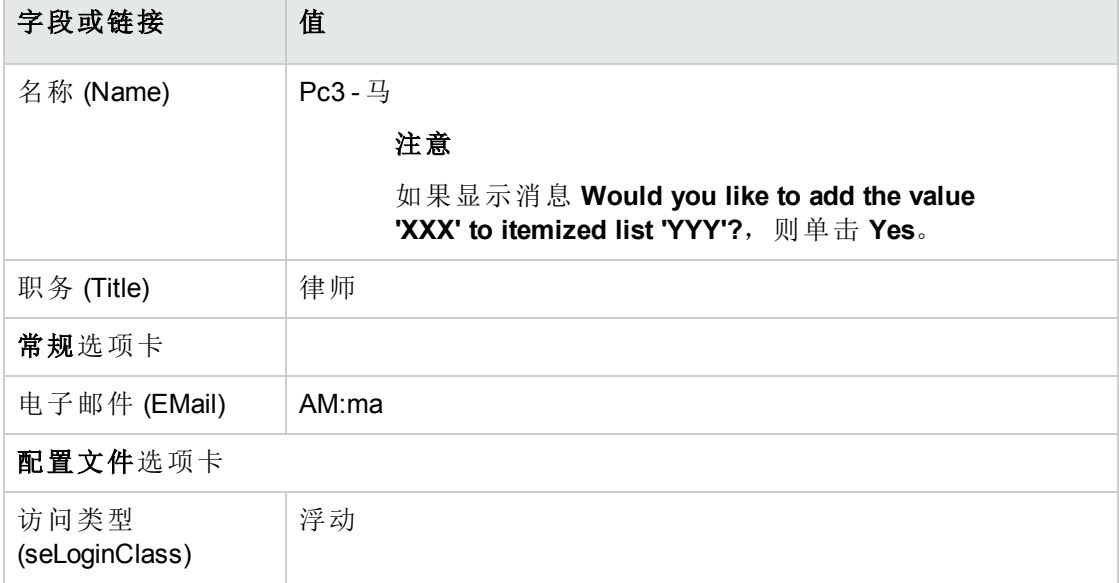

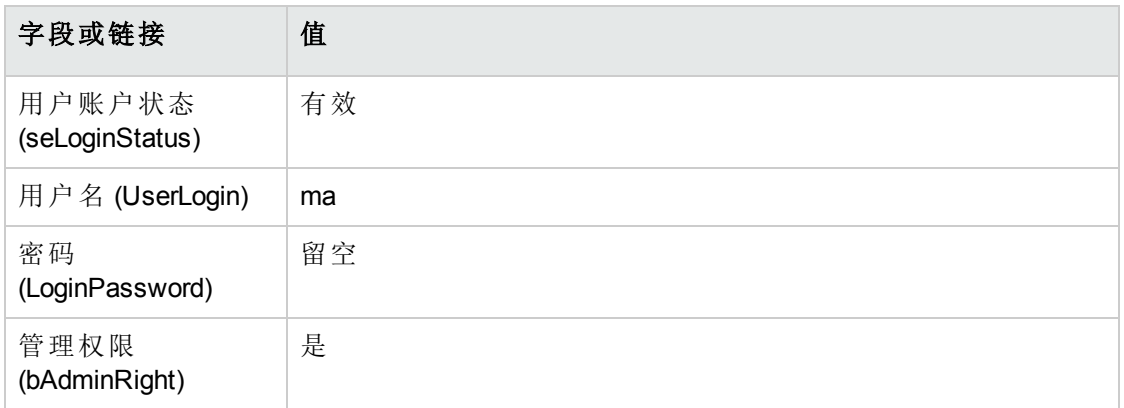

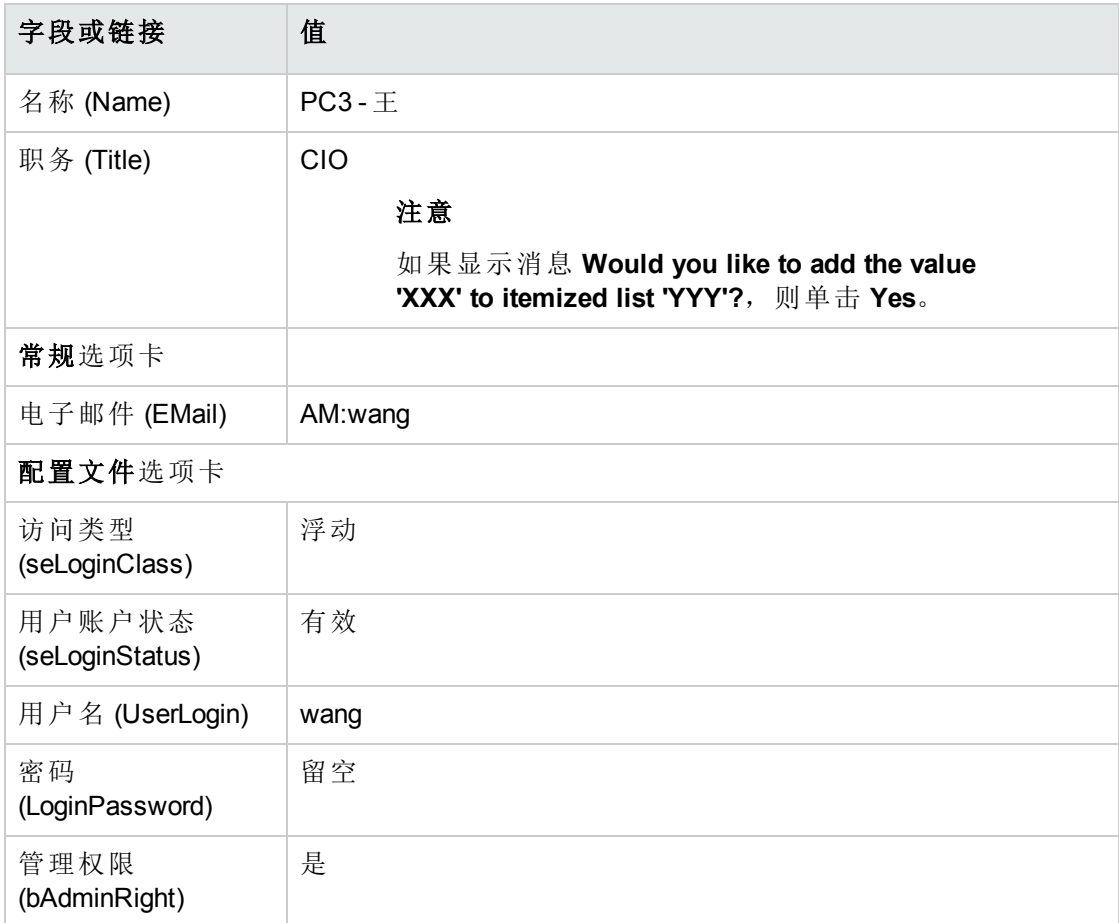

3. Windows 客户端: 关闭员工列表(关闭按钮)。

#### 创建合同**(Pc3 -** 王先生**)**

- 1. 以 **Pc3 -** 王先生 (CIO) 的身份连接到数据库:
	- <sup>o</sup> Windows 客户端:文件**/**连接到数据库菜单。
	- <sup>o</sup> Web 客户端:单击位于右上方的图标断开连接,然后重新连接。

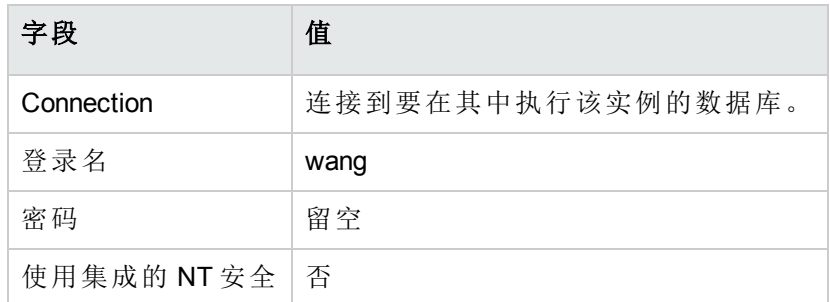

- 2. 启动管理软件 (sysSamLauncher) 向导(导航栏上的资产生命周期**/**软件资产管理**/**用户操 作**/**管理软件链接)。
- 3. 在选择管理软件操作**...**页面上,选择管理软件合同选项。
- 4. 单击下一步。
- 5. 在管理软件合同页面上,单击创建合同按钮。 这将启动创建软件合同 (sysSamCreateSoftContract) 向导。
- 6. 按如下所示填充向导的各个页面(使用下一步和上一步按钮在各个向导页面之间切 换。您不修改的页面将省略。):

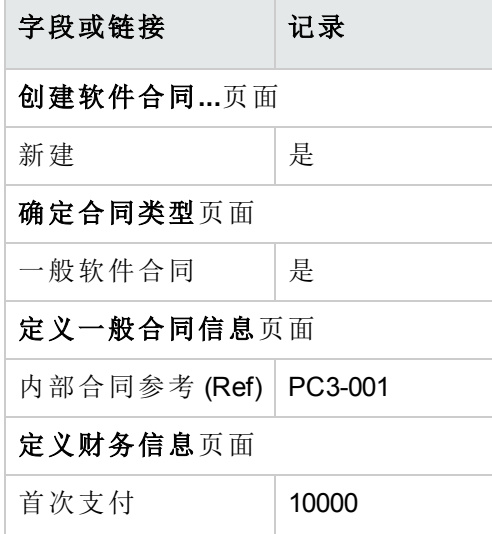

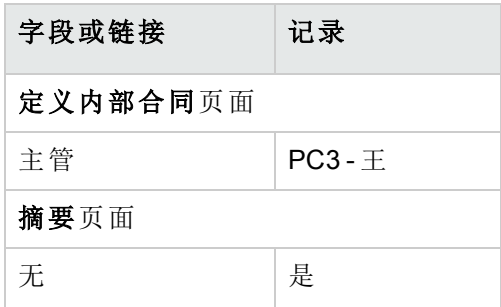

7. 确认用向导定义的所有参数(完成按钮)。

8. 退出向导(确定按钮)。

9. 退出向导(完成按钮)。

#### 创建批准组

- 1. 显示组(组织管理**/**运营**/**员工组链接)。
- 2. 填充以下各表所示的字段和链接来创建以下记录(新建按钮):

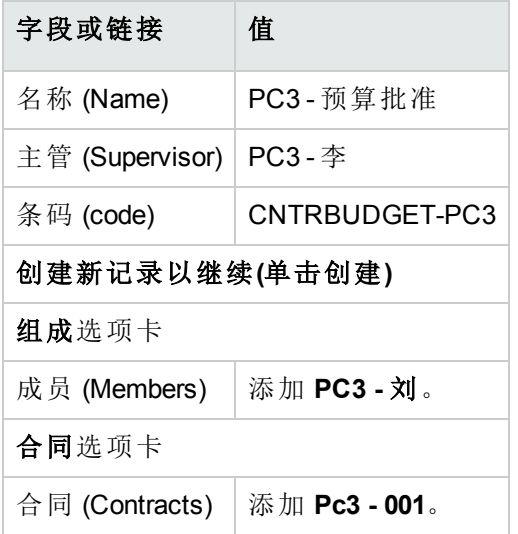

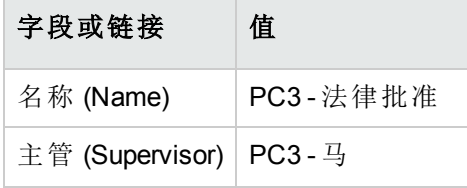

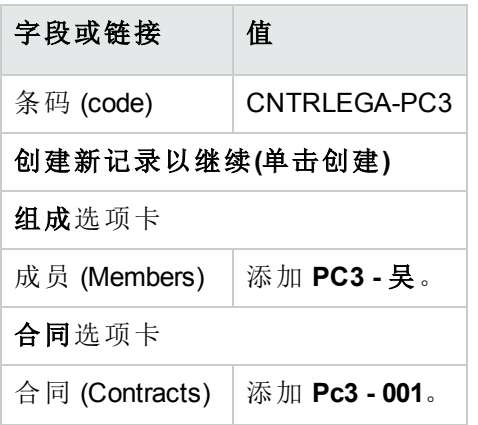

3. Windows 客户端: 关闭组列表(关闭按钮)。

### 自定义合同批准 **(sysSam\_CNTR\_APPR)** 工作流方 案

备注**:** 此操作只能在 Windows 客户端中执行。

- 1. 显示工作流方案(导航栏上的管理**/**工作流**/**工作流方案链接)。
- 2. 选择合同批准 (sysSam\_CNTR\_APPR) 方案。
- 3. 显示活动选项卡。
- 4. 删除合同批准**:** 技术 (SAM\_APPR\_CNTR\_OPER) 活动(合同批准**:** 技术框上的删除快捷方 式菜单)。
- 5. 删除合同批准**:** 财务 (SAM\_APPR\_CNTR\_FINA) 活动(合同批准**:** 财务框上的删除快捷方 式菜单)。
- 6. 删除合同批准**:** 开单 (SAM\_APPR\_CNTR\_BILL) 活动(合同批准**:** 开单框上的删除快捷方 式菜单)。
- 7. 显示合同批准**:** 法律 (SAM\_APPR\_CNTR\_JURI) 活动的详细信息(合同批准**:** 法律框上的 活动详细信息快捷方式菜单)。
- 8. 显示参数选项卡。
- 9. 显示代理人链接的详细信息(单击放大镜)
- 10. 修改以下字段和链接:

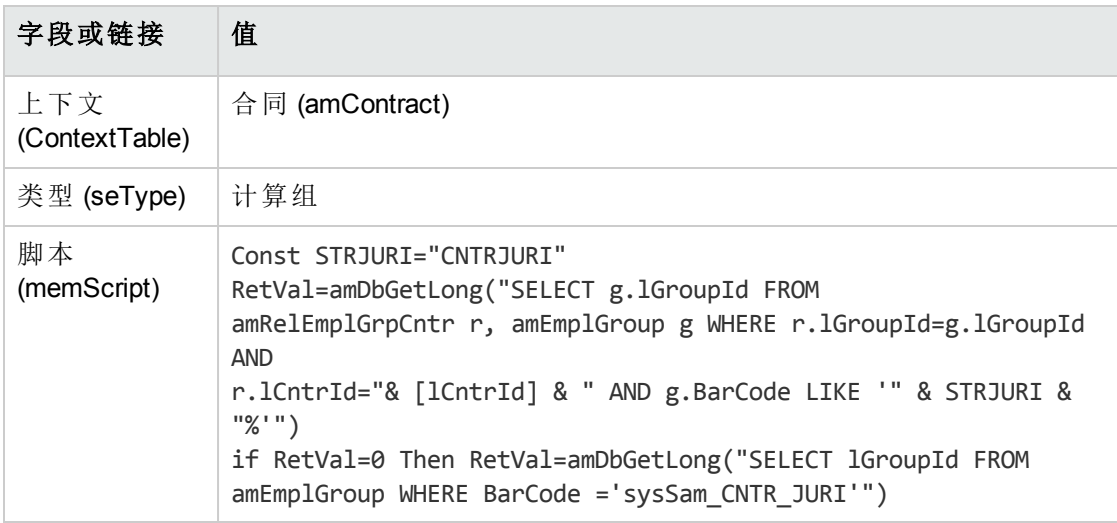

- 11. 保存所做的修改(修改按钮)并关闭工作流角色的详细信息(关闭按钮)。
- 12. 关闭活动的详细信息(关闭按钮)。
- 13. Windows 客户端:关闭所有窗口。

#### 申请批准**(Pc3 -** 王先生**)**

- 1. 如果还没有这么做,请以 **Pc3 -** 王先生 (CIO) 的身份连接到数据库:
	- <sup>o</sup> Windows 客户端:文件**/**连接到数据库菜单。
	- <sup>o</sup> Web 客户端:单击位于右上方的图标断开连接,然后重新连接。

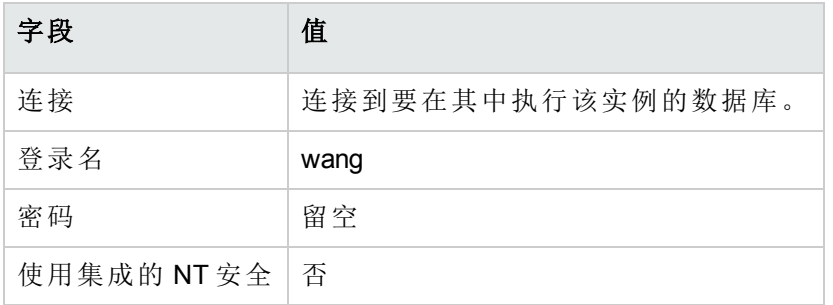

- 2. 启动管理软件 (sysSamLauncher) 向导(导航栏上的资产生命周期**/**软件资产管理**/**用户操 作**/**管理软件链接)。
- 3. 确保当前合同是 **PC3-001**。 如果不是,请选择它(选择要处理的合同按钮)。
- 4. 在选择管理软件操作**...**页面上,选择管理软件合同选项。
- 5. 单击下一步。
- 6. 单击申请合同批准按钮。 这将触发申请合同批准 (sysSamReqContractApproval) 向导。
- 7. 按如下所示填充向导的页面(使用下一步和上一步按钮在向导页面中导航):

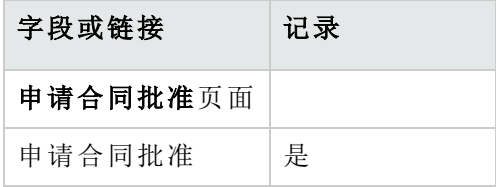

- 8. 确认用向导定义的所有参数(完成按钮)。
- 9. 退出向导(确定按钮)。
- 10. 退出向导(完成按钮)。

#### 拒绝对合同进行预算批准**(Pc3 -** 李先生**)**

- 1. 以 **Pc3 -** 李 (CFO) 的身份连接到数据库:
	- <sup>o</sup> Windows 客户端:文件**/**连接到数据库菜单。
	- <sup>o</sup> Web 客户端:单击位于右上方的图标断开连接,然后重新连接。

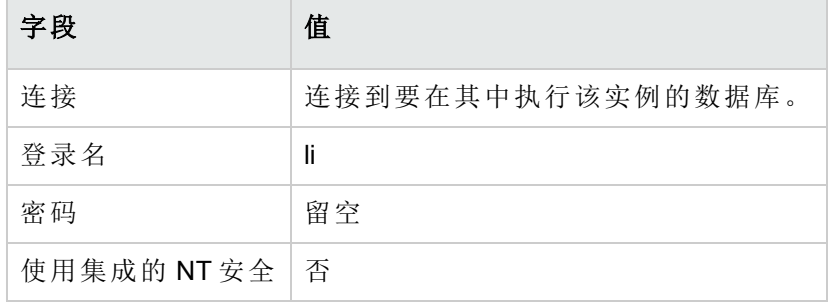

- 2. Asset Manager 显示如下消息: 您有未读消息。是否立即阅读?
- 3. 显示未读消息(是按钮)。 这将触发阅读消息 (sysCoreReadMsg) 向导。
- 4. 单击下一步。 向导显示一则消息,通知您对于该合同的批准已挂起。
- 5. 退出向导(完成按钮)。
- 6. 显示当前任务(导航栏上的资产生命周期**/**基础设施管理**/**我的工作流任务链接)。

软件资产 第 11 章: 实例

- 7. 选择合同批准**:** 预算任务。
- 8. 拒绝合同(依次单击拒绝合同和修改)。
- 9. 关闭任务列表(关闭按钮)。
- 10. 以 **Pc3 -** 王先生 (CIO) 的身份连接到数据库:
	- <sup>o</sup> Windows 客户端:文件**/**连接到数据库菜单。
	- <sup>o</sup> Web 客户端:单击位于右上方的图标断开连接,然后重新连接。

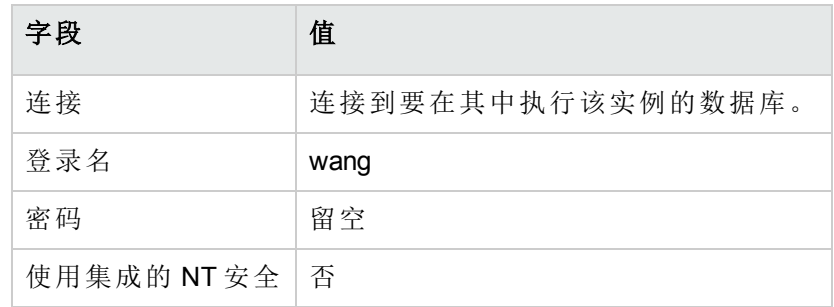

- 11. Asset Manager 显示如下消息: 您有未读消息。是否立即阅读?
- 12. 显示未读消息(是按钮)。 这将触发阅读消息 (sysCoreReadMsg) 向导。
- 13. 单击下一步。 向导显示消息的详细信息,通知 **Pc3 -** 王先生合同已被拒绝,可能需要再次启动批准 流程。
- 14. 退出向导(完成按钮)。

#### 修改合同并重新提交它以进行批准**(Pc3 -** 王先生**)**

- 1. 请确保已经以 **Pc3 -** 王的身份连接到数据。
- 2. 显示当前任务(导航栏上的资产生命周期**/**基础设施管理**/**我的工作流任务链接)。
- 3. 选择将重新处理被拒绝的合同任务。
- 4. 显示刚被拒绝的合同的详细信息(详细信息按钮)。
- 5. 按下表中所示修改字段和链接:

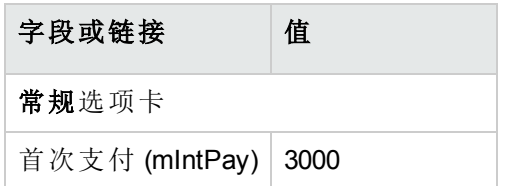

- 6. 保存所做的修改(修改按钮)。
- 7. 关闭合同的详细信息(关闭按钮)。
- 8. 重新启动合同的验证流程(单击是,然后单击修改)。
- 9. 关闭任务列表(关闭按钮)。

#### 从预算角度批准合同**(Pc3 -** 刘先生**)**

- 1. 以 **Pc3 -** 刘先生(会计)的身份连接到数据库:
	- <sup>o</sup> Windows 客户端:文件**/**连接到数据库菜单。
	- <sup>o</sup> Web 客户端:单击位于右上方的图标断开连接,然后重新连接。

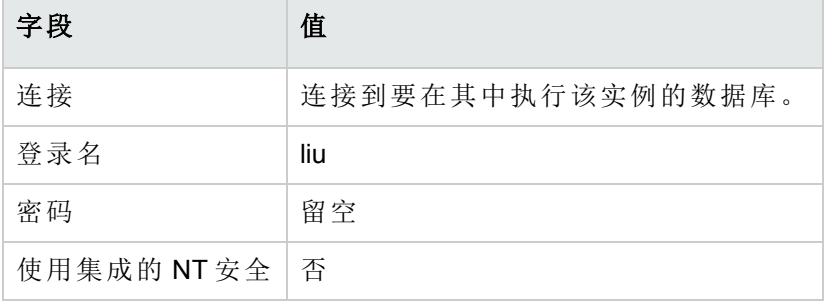

- 2. Asset Manager 不会通知您有消息,这是由于合同批准工作流方案只向批准组的主管发 送消息。
- 3. 显示当前任务(导航栏上的资产生命周期**/**基础设施管理**/**我的工作流任务链接)。 备注**: Pc3 -** 王能够以 **PC3 -** 预算批准组成员的身份访问预算批准任务。
- 4. 选择合同批准**:** 预算任务。
- 5. 接受合同(单击批准合同,然后单击修改)。
- 6. 关闭任务列表(关闭按钮)。

### 从法律角度接受合同**(Pc3 -** 马先生**)**

- 1. 以 **Pc3 -** 马先生(法律顾问)的身份连接到数据库:
	- <sup>o</sup> Windows 客户端:文件**/**连接到数据库菜单。
	- <sup>o</sup> Web 客户端:单击位于右上方的图标断开连接,然后重新连接。

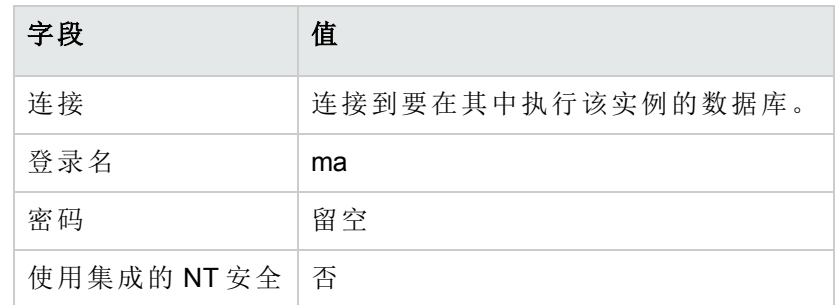

- 2. Asset Manager 显示如下消息: 您有未读消息。是否立即阅读?
- 3. 显示未读消息(是按钮)。 这将触发阅读消息 (sysCoreReadMsg) 向导。
- 4. 单击下一步。 向导显示一则消息,通知您对于该合同的批准已挂起。
- 5. 退出向导(完成按钮)。
- 6. 显示当前任务(导航栏上的资产生命周期**/**基础设施管理**/**我的工作流任务链接)。
- 7. 选择合同批准**:** 法律任务。
- 8. 接受合同(单击批准合同,然后单击修改)。
- 9. 关闭任务列表(关闭按钮)。

#### 得到批准状态通知**(Pc3 -** 王先生**)**

- 1. 以 **Pc3 -** 王先生 (CIO) 的身份连接到数据库:
	- <sup>o</sup> Windows 客户端:文件**/**连接到数据库菜单。
	- <sup>o</sup> Web 客户端:单击位于右上方的图标断开连接,然后重新连接。

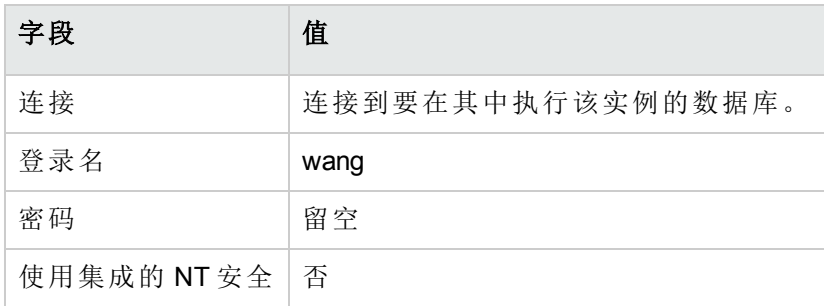

- 2. Asset Manager 显示如下消息: 您有未读消息。是否立即阅读?
- 3. 显示未读消息(是按钮)。 这将触发阅读消息 (sysCoreReadMsg) 向导。
- 4. 单击下一步。 向导显示消息的详细信息,通知您合同已经过批准。
- 5. 退出向导(完成按钮)。
- 6. 启动管理软件 (sysSamLauncher) 向导(导航栏上的资产生命周期**/**软件资产管理**/**用户操 作**/**管理软件链接)。
- 7. 在选择管理软件操作**...**页面上,选择管理软件合同选项。
- 8. 单击下一步。
- 9. 单击查看批准进度状态按钮。 这将显示进度状态。 请查看其中的可用信息。
- 10. 关闭进度状态(关闭按钮)。
- 11. 退出向导(完成按钮)。

### 实例 1a: 为许可证和安装创建简单计数器

<span id="page-138-0"></span>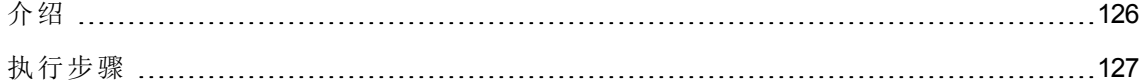

### 介绍

这个简单的实例旨在说明计数器的用法基础。

软件资产 第 11 章: 实例

该实例的方案:

- <sup>l</sup> 目的在于查看如何部署 **PowerPoint** 应用程序。
- <sup>l</sup> **PowerPoint** 的用户权限以名为 **PC1 - PowerPoint** 的许可证形式记录在资产组合项表中。 许可证直接链接到用户。
- <sup>l</sup> **PowerPoint** 的安装以名为 **PC1 - PowerPoint -** 安装的安装形式记录在资产组合项表中。 安装直接链接到用户。 每个安装都使用 2 个许可证权限。
- <sup>l</sup> 使用 **PowerPoint** 软件许可证的权限授予 **PC1 -** 营销成本中心。

该实例的主要阶段:

- 1. 创建部门和用户。
- 2. 创建一个许可证、一个安装和多个计算机模块。
- 3. 为该计算机、许可证和安装创建一个资产组合项。
- <span id="page-139-0"></span>4. 创建计数器。

#### 执行步骤

#### 创建部门

- 1. 显示部门和员工(导航栏上的组织管理**/**组织**/**部门链接)。
- 2. 填充以下各表所示的字段和链接来创建以下记录:

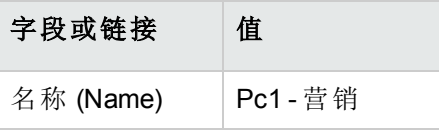

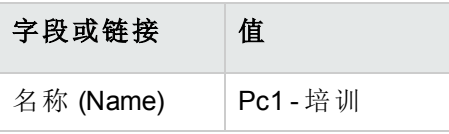

### 创建成本中心

- 1. 显示成本中心(导航栏上的资产生命周期**/IT** 财务管理**/**成本跟踪**/**成本中心链接)。
- 2. 填充以下各表中所示的字段和链接来创建以下记录:

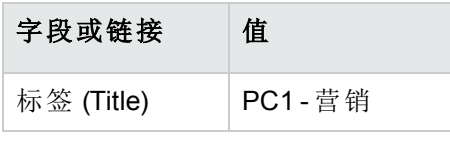

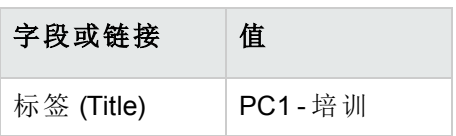

#### 创建员工

- 1. 显示部门和员工(导航栏上的组织管理**/**组织**/**员工链接)。
- 2. 填充以下各表所示的字段和链接来创建以下记录:

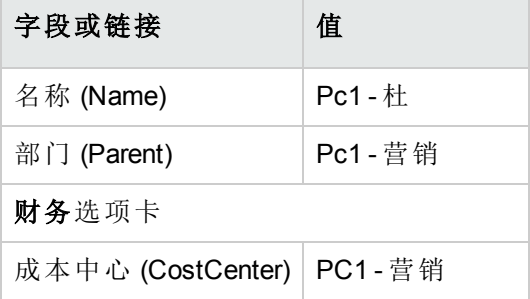

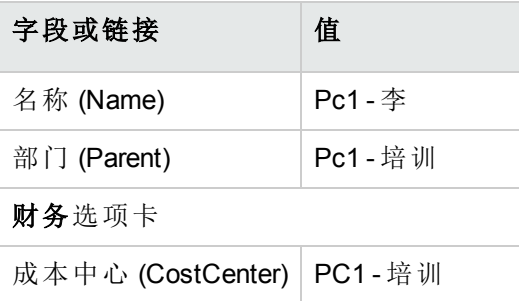

#### 创建模型

#### 1. 显示模型(导航栏上的资产组合管理**/**资产配置**/**模型链接)。

2. 填充以下各表中所示的字段和链接来创建以下记录:

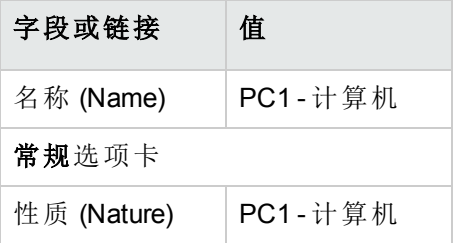

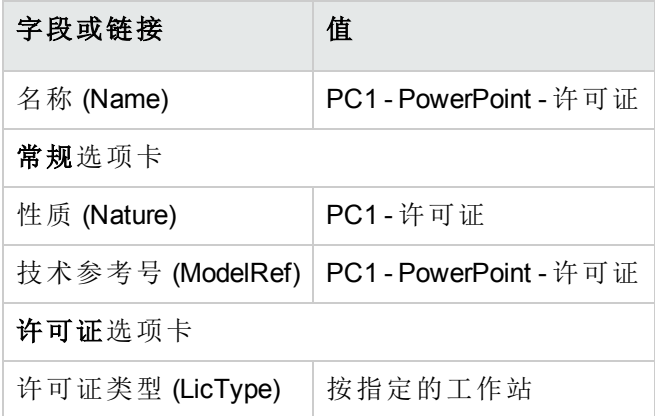

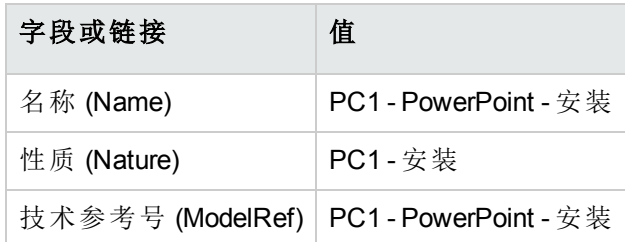

### 创建资产组合项

- 1. 显示资产组合项(导航栏上的资产生命周期**/**基础设施管理**/**资产组合项链接)。
- 2. 填充以下各表中所示的字段和链接来创建以下记录:

软件资产 第 11 章: 实例

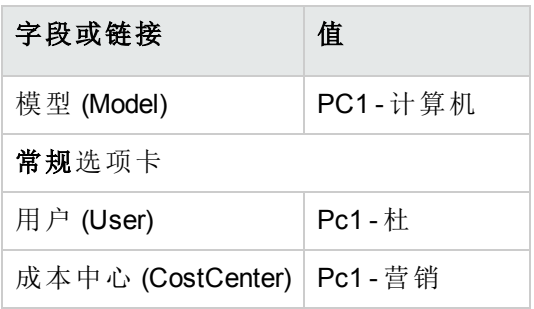

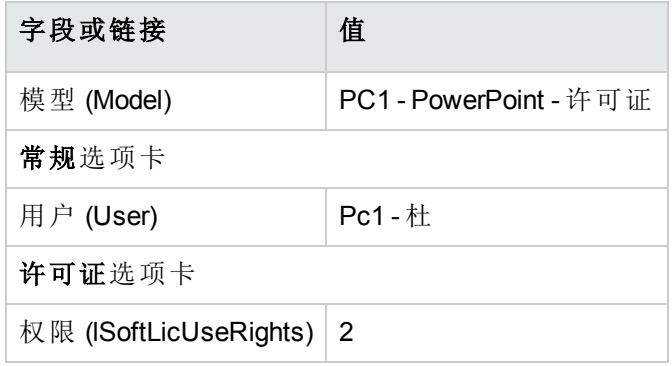

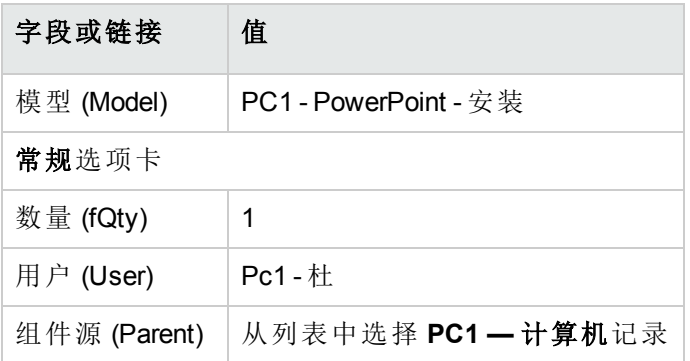

- 3. 启动管理软件 (sysSamLauncher) 向导(导航栏上的资产生命周期**/**软件资产管理**/**用户操 作**/**管理软件链接)。
- 4. 在选择管理软件操作**...**页面上,选择管理软件许可证和安装选项。
- 5. 单击下一步。
- 6. 在管理软件许可证和安装页面上,单击创建许可证按钮。 这将触发创建新的软件许可证**...**(sysSamCreateLicpfi) 向导。(如果没有选择任何合同, 则系统将提示您首先指定一个合同。)
- 7. 按如下所示填充向导的页面(使用下一步和上一步按钮在向导页面中导航):

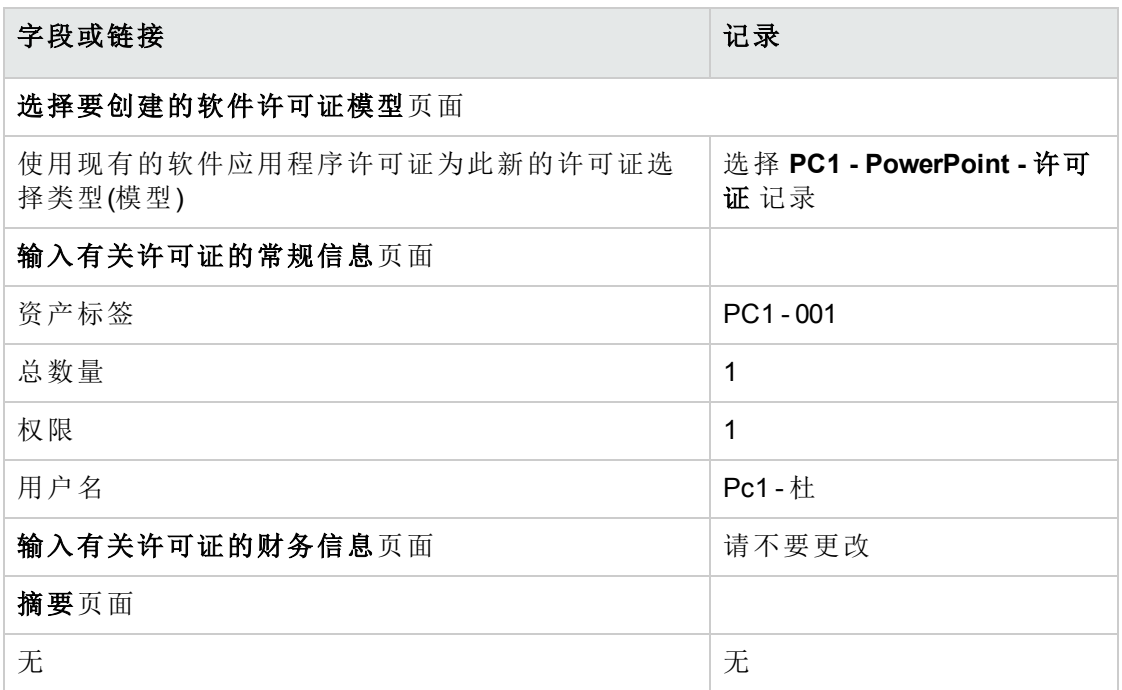

- 8. 单击完成。
- 9. 单击确定。
- 10. Windows 客户端:关闭所有窗口。

#### 创建计数器

- 1. 启动管理软件 (sysSamLauncher) 向导(导航栏上的资产生命周期**/**软件资产管理**/**用户操 作**/**管理软件链接)。
- 2. 在选择管理软件操作**...**页面上,选择管理软件许可证的一致性选项。
- 3. 单击下一步。
- 4. 在管理软件许可证的一致性页面上,单击创建计数器按钮。
- 5. 填充下表所示的字段和链接:

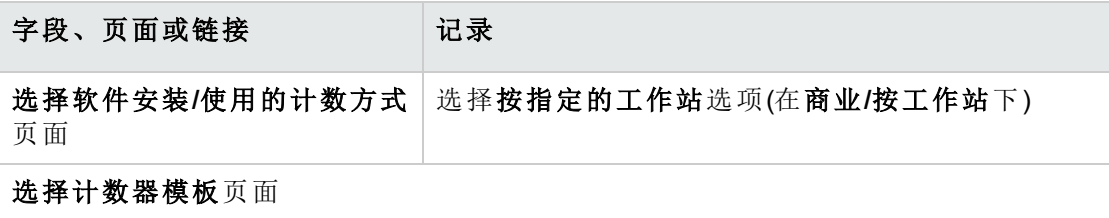
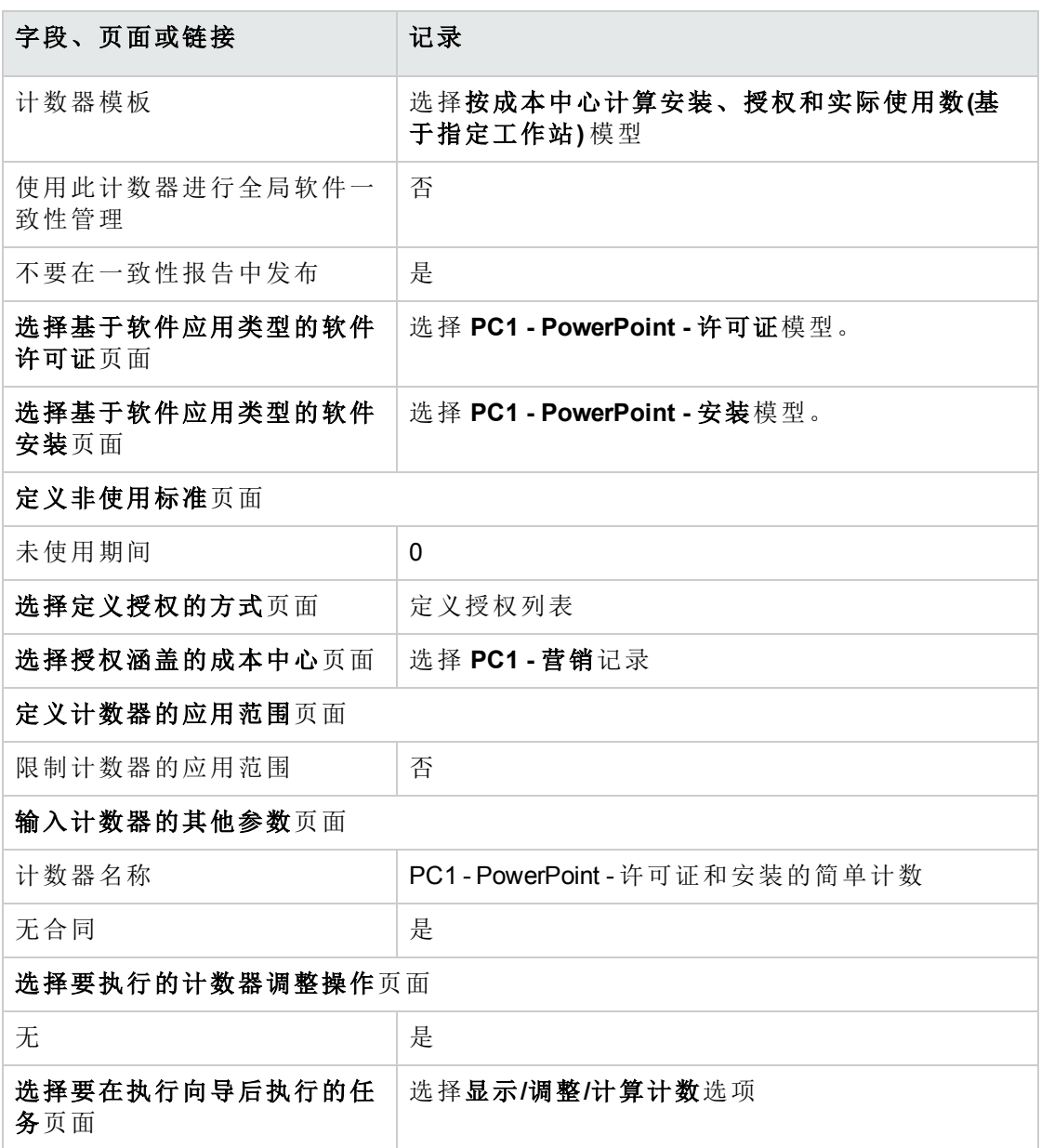

#### 6. 单击完成。

7. 单击确定。

#### 8. 检查软件计数器的结果窗口。 特别注意 **PC1 -** 营销 **0 1 2 2** 行。 此成本中心不一致:安装使用 2 个权限。此成本中心有 1 个 许可证权限和 1 个授权。

#### 检查由向导创建的计数器

- 1. 显示计数器(导航栏上的资产生命周期**/**软件资产管理**/**软件计数器链接)。
- 2. 选择 **PC1 - PowerPoint -** 许可证和安装的简单计数计数器。
- 3. 检查屏幕的顶部: 分组方式(上下文):此字段设置为成本中心 **(amCostCenter)**(这是默认值)。您将在[实例](#page-145-0) 1b[:限制给定部门的计数器范围](#page-145-0)中看到此字段的用途以及如何关联到应用范围(定义) 字段。
- 4. 显示常规选项卡:计数在此处汇总。
- 5. 显示权限选项卡: 此向导创建与要计数的权限范围 (LicQuery) 链接关联的查询,可用于识别 **PC1 - PowerPoint -** 许可证资产组合项。 权限 **-** 计算方式 (seLicCountMode) 设置为点计数:计数器将权限点考虑在内。
- 6. 显示授权选项卡: 此向导创建与要计数的授权范围 (EntContext) 链接关联的查询,可用于标识与 **PC1 -** 营 销成本中心相关联的员工和部门。
- 7. 显示安装**/**使用选项卡: 此向导创建了与要计数的安装或使用范围 (SoftInstQuery) 链接关联的查询,可用于识 别 **PC1 - PowerPoint -** 安装资产组合项。 安装**/**使用计算方式 (seInstallCountMode) 设置为点计数:计数器将权限点的消耗考虑在 内。

# <span id="page-145-0"></span>实例 **1b**:限制给定部门的计数器范围

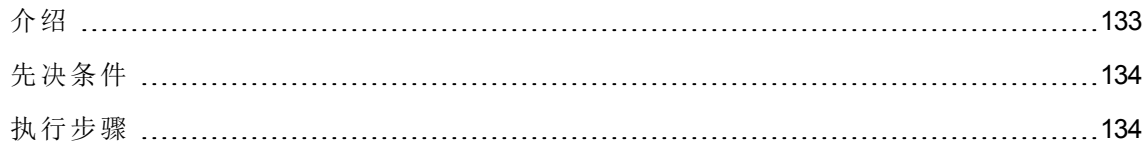

## <span id="page-145-1"></span>介绍

这个简单的实例旨在说明计数器的原理,适用于以下情况:

• 定义了一个范围,用来筛选由分组方式 (Context) 链接所选表中的记录。

除了以下几点,该实例的方案与实例 1a 基本相同:

<sup>l</sup> 对于 **Pc1 -** 营销部门中的每个用户,计数器都将为 **PowerPoint** 购置的许可证权限数与所 声明的安装数进行比较。

该实例的主要阶段:

- 1. 初始步骤与实例 1a 相对应。
- 2. 修改许可证。
- <span id="page-146-0"></span>3. 创建计数器。

### 先决条件

<span id="page-146-1"></span>只有在完全执行了实例 1和 1a 之后,才能执行此实例。

### 执行步骤

#### 修改许可证

1. 显示资产组合项(导航栏上的资产生命周期**/**基础设施管理**/**资产组合项链接)。

2. 选择模型为 **PC1 - PowerPoint -** 许可证的资产组合项。

3. 填充下表所示的字段和链接来修改以下记录:

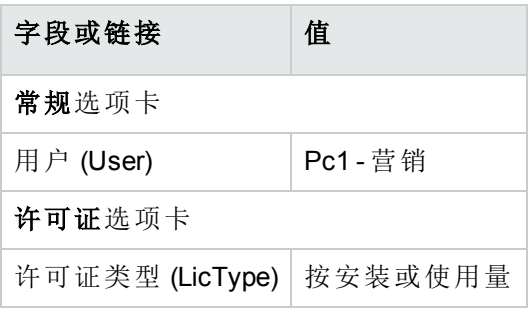

#### 创建计数器

- 1. 启动管理软件 (sysSamLauncher) 向导(导航栏上的资产生命周期**/**软件资产管理**/**用户操 作**/**管理软件链接)。
- 2. 在选择管理软件操作**...**页面上,选择管理软件许可证的一致性选项。
- 3. 单击下一步。
- 4. 在管理软件许可证的一致性页面上,单击创建计数器按钮。
- 5. 填充下表所示的字段和链接:

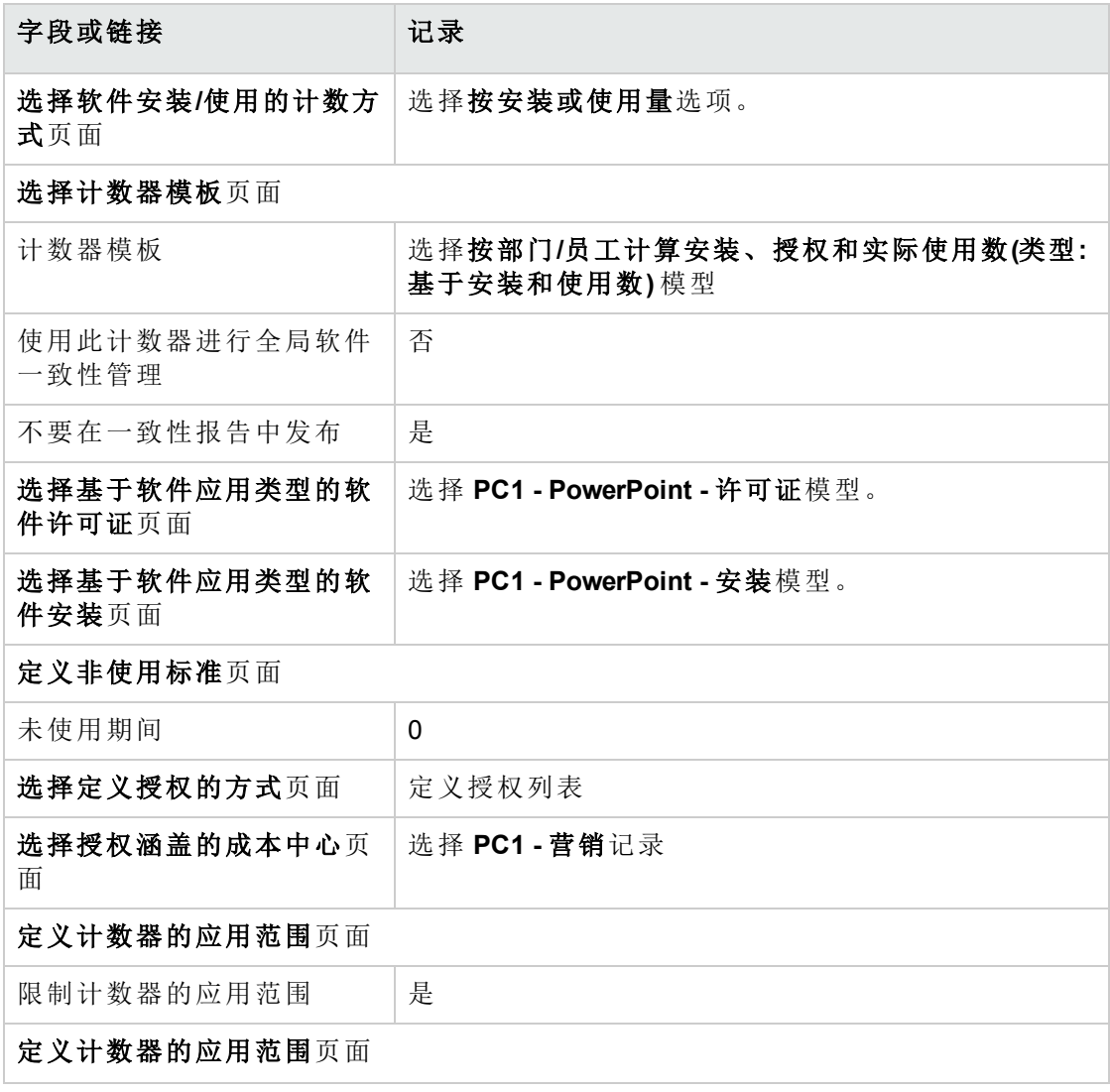

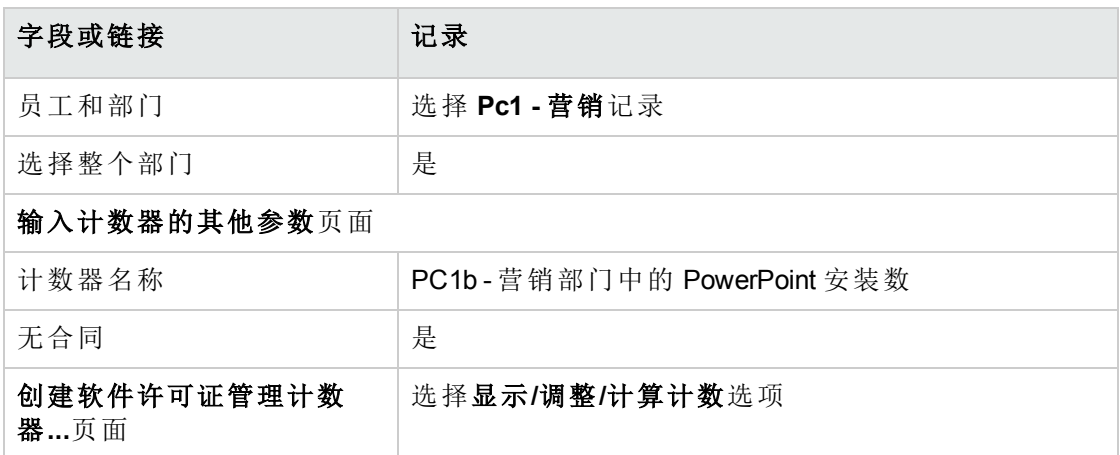

- 6. 单击完成。
- 7. 单击确定。
- 8. 检查软件计数器的结果窗口。 特别注意 **PC1 -** 营销 **0 1 2 2** 行。 此成本中心不一致:安装使用 2 个权限。此成本中心有 1 个 许可证权限和 1 个授权。

# 实例 **1c**:权限的内部分配

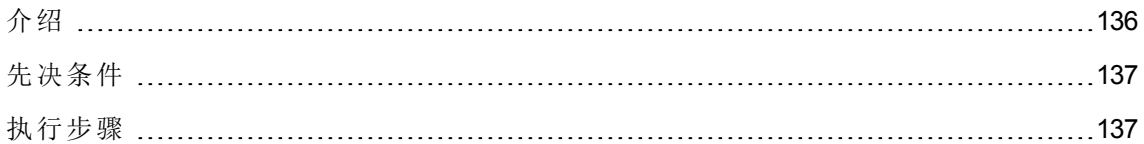

# <span id="page-148-0"></span>介绍

这个简单的实例旨在说明使用指定授权的计数器的原理。

该实例的方案:

- <sup>l</sup> 目的在于查看 **PowerPoint** 如何按照公司的内部授权策略来部署。
- <sup>l</sup> **PowerPoint** 的内部用户权限是在"指定授权"表中声明的。
- <sup>l</sup> **PowerPoint** 的安装以名为 **PC1 - PowerPoint -** 安装的安装形式记录在资产组合项表中。 安装链接到用户的计算机。 每个安装都使用一个许可证权限。

<sup>l</sup> 对于列在指定授权 **PC1c - PowerPoint** 的指定用户权限中的每个用户,计数器会将为 **PowerPoint** 声明的用户权限数与所记录的安装数进行比较。

该实例的主要阶段:

- 1. 初始步骤与实例 1、1a 和 1b 相同。
- 2. 创建指定授权。
- <span id="page-149-0"></span>3. 创建计数器。

# 先决条件

<span id="page-149-1"></span>只有在完全执行了实例 1、1a 和 1b 之后,才能执行此实例。

### 执行步骤

#### 创建模型

- 1. 显示模型(导航栏上的资产组合管理**/**资产配置**/**模型链接)。
- 2. 填充以下各表中所示的字段和链接来创建以下记录:

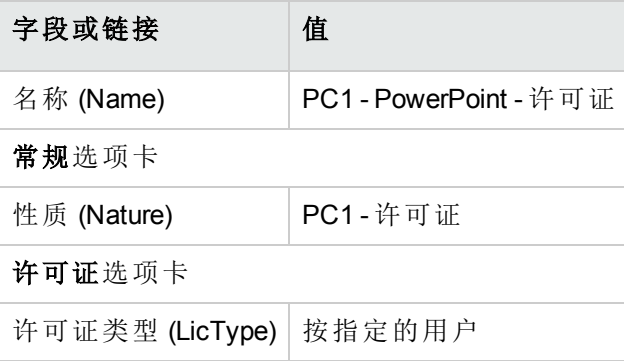

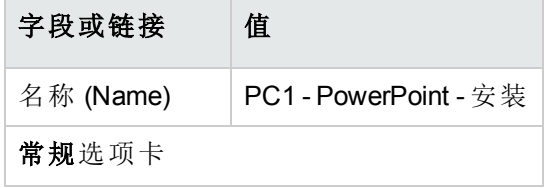

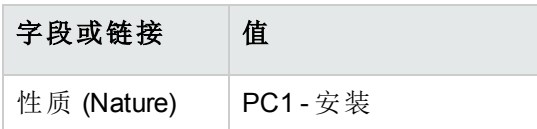

### 创建资产组合项

- 1. 显示资产组合项(导航栏上的资产生命周期**/**基础设施管理**/**资产组合项链接)。
- 2. 填充以下各表中所示的字段和链接来创建以下记录:

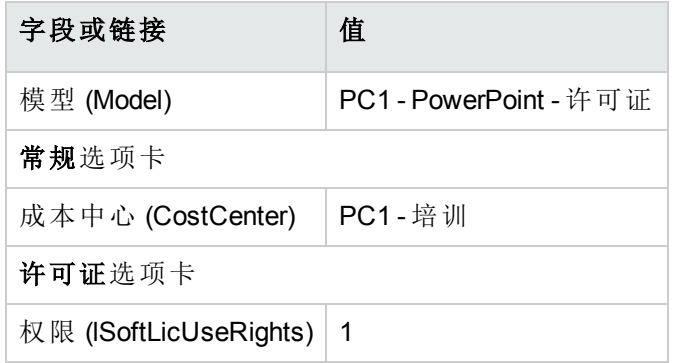

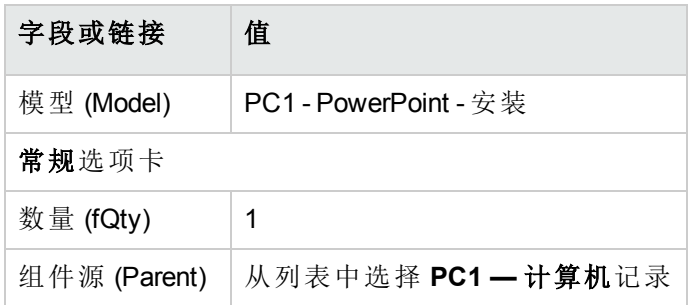

### 创建指定授权

- 1. 显示指定授权(导航栏上的组织管理**/**运营**/**指定授权链接)。
- 2. 填充以下各表中所示的字段和链接来创建以下记录:

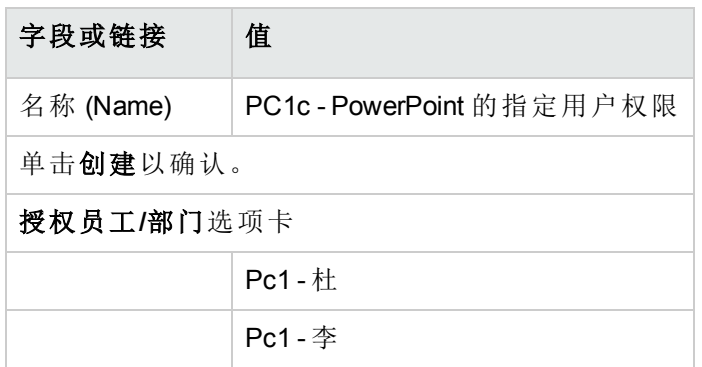

#### 创建计数器

- 1. 启动管理软件 (sysSamLauncher) 向导(导航栏上的资产生命周期**/**软件资产管理**/**用户操 作**/**管理软件链接)。
- 2. 在选择管理软件操作**...**页面上,选择管理软件许可证的一致性选项。
- 3. 单击下一步。
- 4. 在管理软件许可证的一致性页面上,单击创建计数器按钮。
- 5. 填充下表所示的字段和链接:

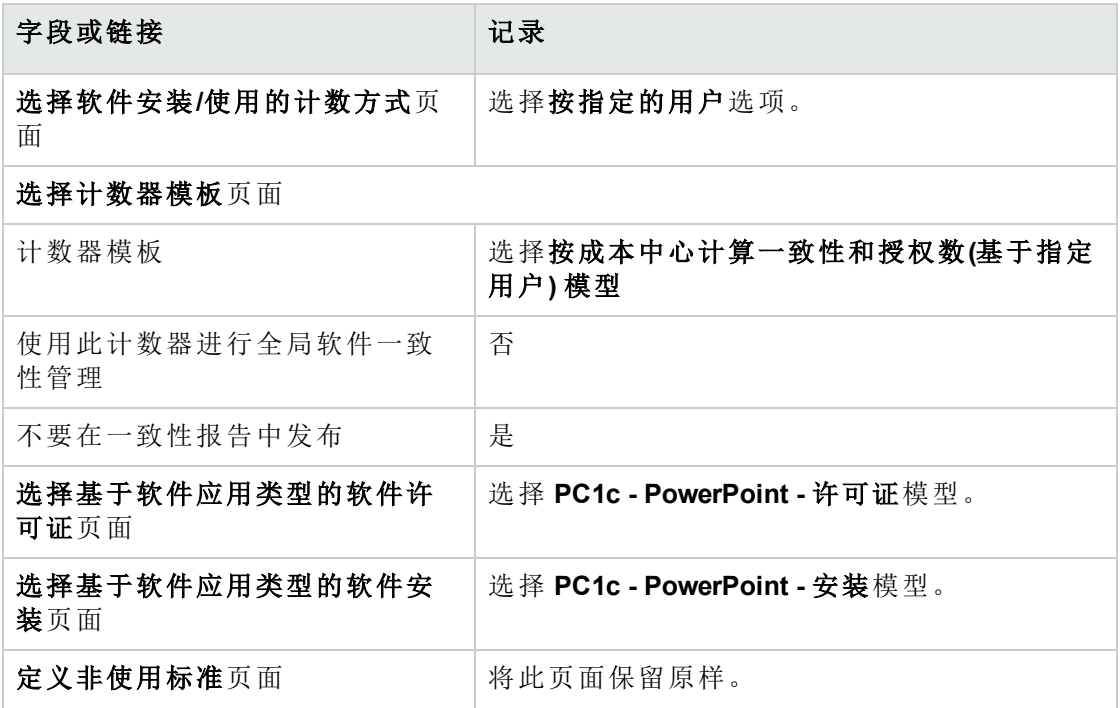

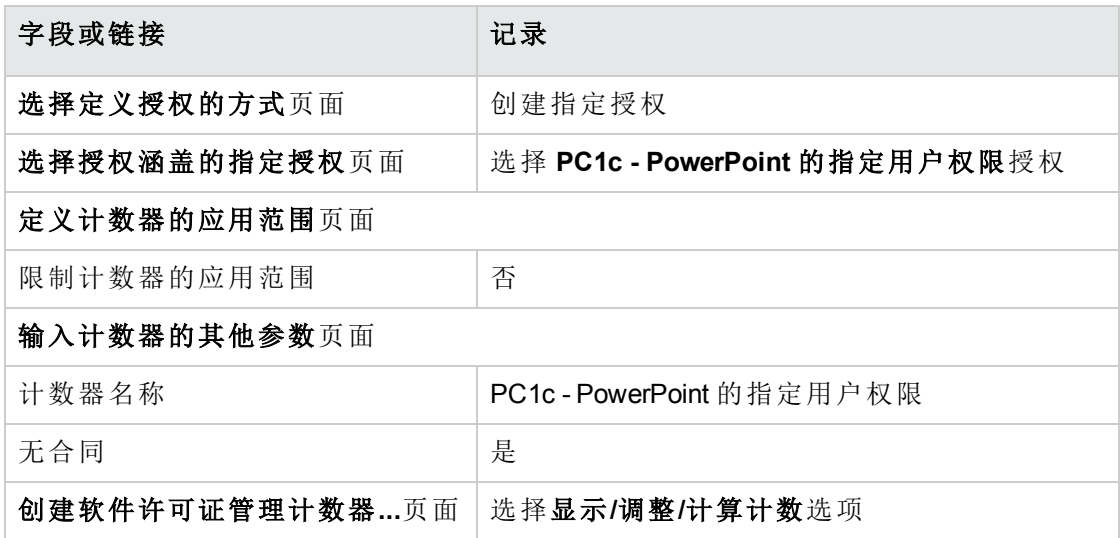

- 6. 单击完成。
- 7. 单击确定。
- 8. Windows 客户端:关闭所有窗口。

#### 检查计数器的结果

#### **Pc1 -** 营销和 **Pc1 -** 培训各有一行结果。

这两个成本中心都与公司的内部策略(授权)一致。

**Pc1 -** 营销成本中心与许可证不一致。

# 实例 **1d**:考虑软件的有效使用

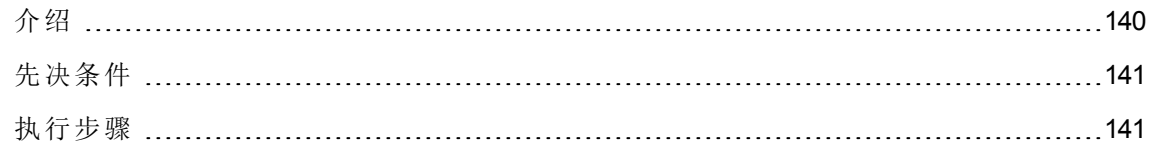

## <span id="page-152-0"></span>介绍

这个简单的实例旨在说明在考虑安装/使用的有效使用时,计数器的工作方式。

除了计数器考虑软件的有效使用以外,其方案与实例 1b 相同。 该实例的主要阶段:

- 1. 初始步骤与实例 1、1a 和 1b 相同。
- 2. 添加有关安装使用情况的信息。
- <span id="page-153-0"></span>3. 创建计数器。

## 先决条件

<span id="page-153-1"></span>只有在完全执行了实例 1、1a 和 1b 之后,才能执行此实例。

#### 执行步骤

#### 填充安装的使用情况信息

- 1. 显示软件安装(导航栏上的资产组合管理**/**资产配置**/**软件安装链接)。
- 2. 选择 **PC1 - PowerPoint -** 安装。
- 3. 填充下表所示的字段和链接来修改以下记录:

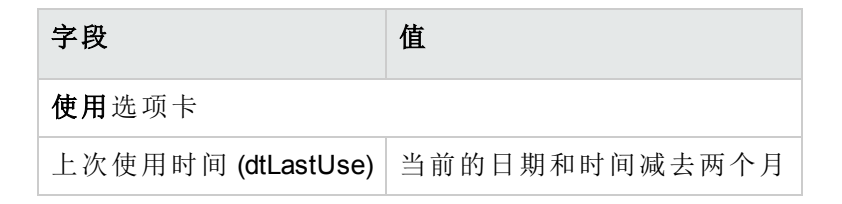

#### 定义计数器的不使用标准

- 1. 启动管理软件 (sysSamLauncher) 向导(导航栏上的资产生命周期**/**软件资产管理**/**用户操 作**/**管理软件链接)。
- 2. 在选择管理软件操作**...**页面上,选择管理软件许可证的一致性选项。
- 3. 单击下一步。
- 4. 在管理软件许可证的一致性页面上,单击修改计数器按钮。
- 5. 选择 **PC1 - PowerPoint -** 许可证和安装的简单计数记录。
- 6. 单击安装按钮。
- 7. 这将触发修改要使用的安装模型的列表**...**(sysSamAddInst2Counter) 向导。
- 8. 填充下表所示的字段和链接:

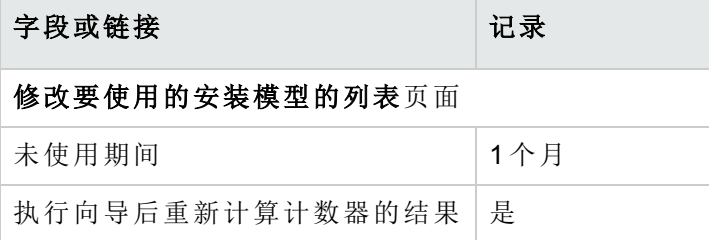

#### 9. 单击完成。

- 10. 单击确定。
- 11. 检查软件计数器的结果窗口的上部分中的**PC1 - PowerPoint -** 许可证和安装的简单计数 计数器。

如在实例 1b 中所示, 安装/使用数字段 (dSoftInstallCount) 设置为 2, 但是未使用的安装 数字段 (dUnusedInstall) 现在设置为 **2**。

12. 检查软件计数器的结果窗口的下部分中的**PC1 - PowerPoint -** 许可证和安装的简单计数 计数器。

对于实例 1b,**PC1 -** 营销有一行结果。

此结果说明您没能满足安装点数量的的许可证,而且软件没有被 **Pc1 -** 营销成本中心 使用。如果确实没有使用该软件,请将其删除。

# 实例 **5**:转移许可证权限

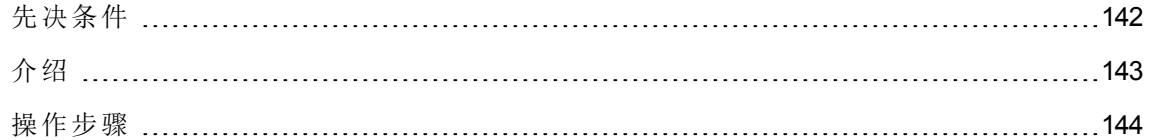

### <span id="page-154-0"></span>先决条件

只有在完成实例 1[:创建必需项](#page-107-0)后,才能执行此实例。

# <span id="page-155-0"></span>介绍

本实例介绍如何转移许可证权限以及如何计算软件安装的一致性。

#### 情景

您拥有 5 个 **SoftApp v1** 的许可证,20 个 **SoftApp v2** 的许可证和 5 个 **SoftApp v3** 的许可证。

您安装了 10 个 **SoftApp v1**,12 个 **SoftApp v2** 和 8 个 **SoftApp v3**。

您还有 10 个用于将 **SoftApp v2** 升级为 **SoftApp v3** 的升级许可证。

此外,您可以将许可证权限从 **SoftApp v3** 转移到 **SoftApp v2** 以及从 **SoftApp v2** 转移到 **SoftApp v1**。

汇总信息如下表所示:

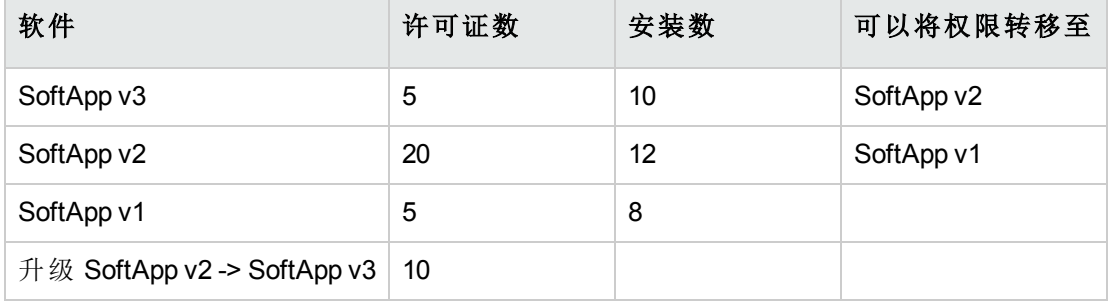

您希望优化软件许可证以查证您是否与软件安装保持一致。

#### 该实例的主要阶段

- 1. 创建软件许可证和软件升级许可证
- 2. 创建软件安装
- 3. 创建和链接软件计数器
- 4. 创建软件升级计数器
- 5. 启动向导以计算一致性

# <span id="page-156-0"></span>操作步骤

### 创建软件许可证和软件升级许可证

- 1. 启动管理软件 (sysSamLauncher) 向导(导航栏上的资产生命周期**/**软件资产管理**/**用户操 作**/**管理软件链接)。
- 2. 按照下表中指定的方式填充向导页面(使用下一步和上一步按钮在向导页面中导航):

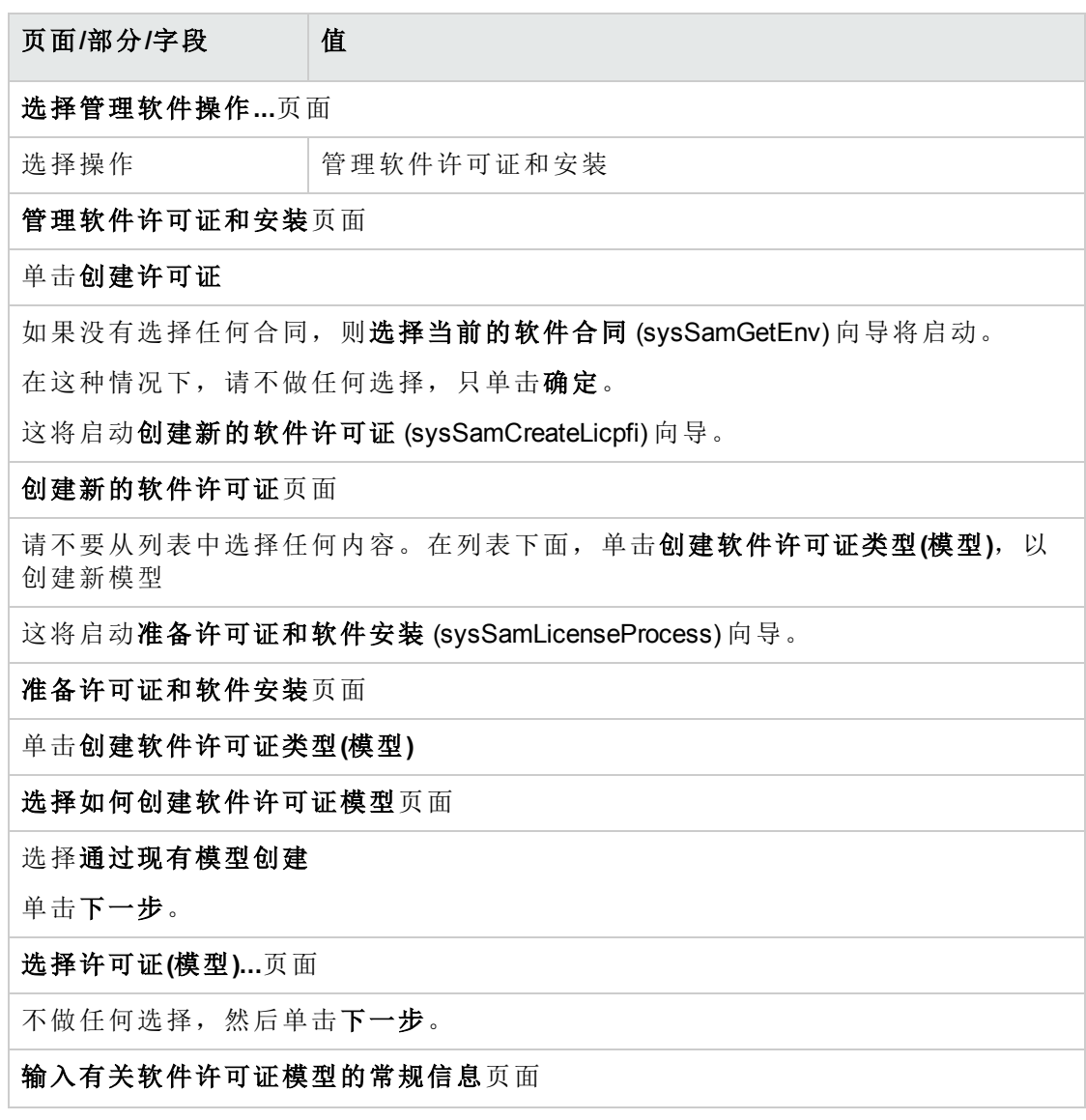

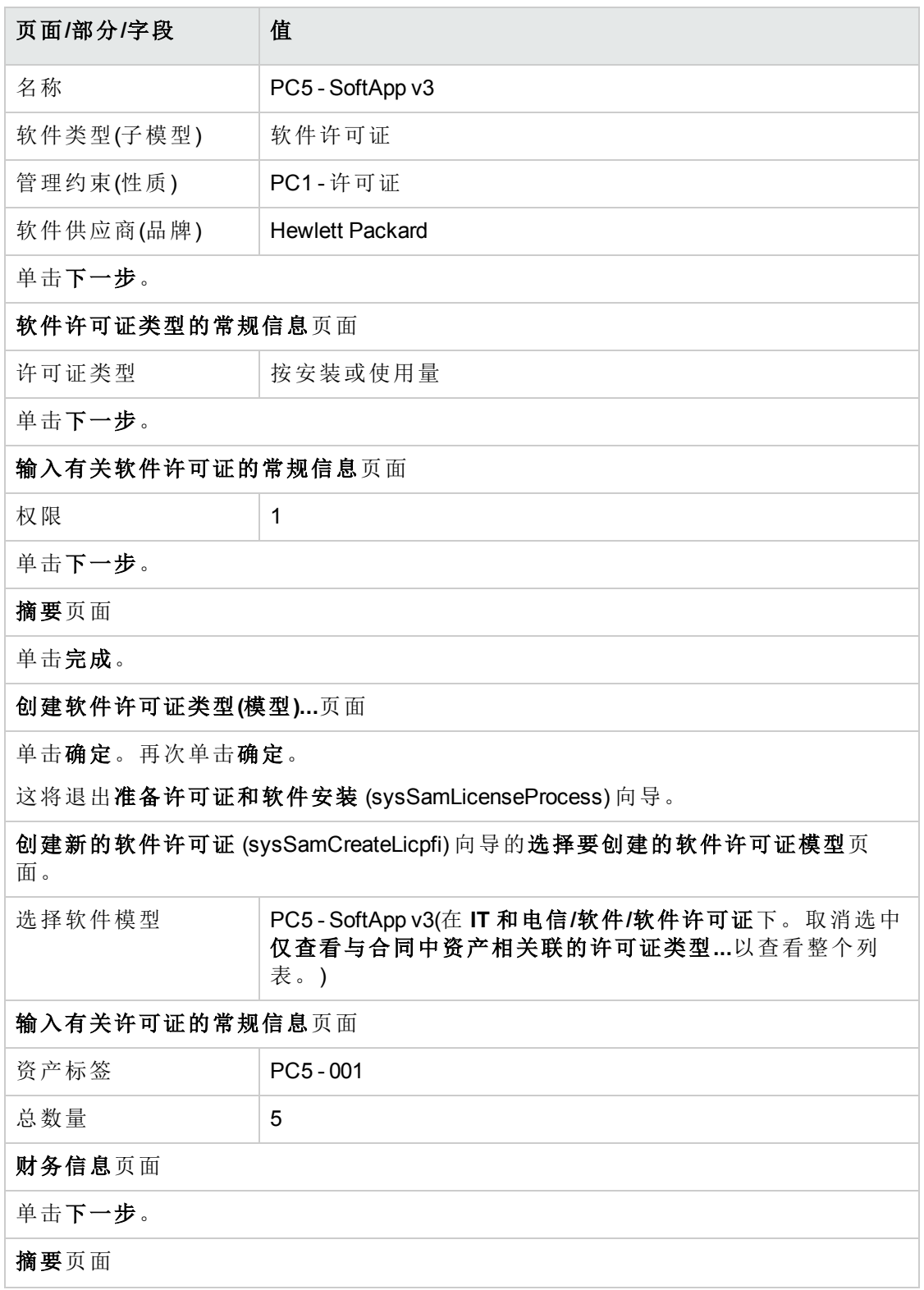

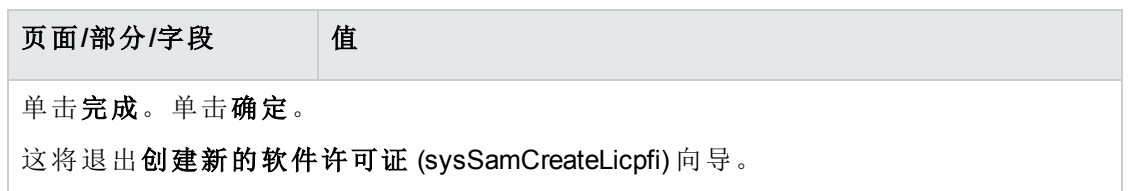

3. 像之前的步骤一样, 这会将您带回到管理软件 (sysSamLauncher) 向导的管理软件许可 证和安装页面。

重复之前的步骤三次,只需为三个许可证中的每一个修改以下字段即可创建软件许可 证 **PC5 - SoftApp v2** 和 **PC5 - SoftApp v1** 以及软件升级许可证 **PC5 - SoftApp v2 -> SoftApp v3**:

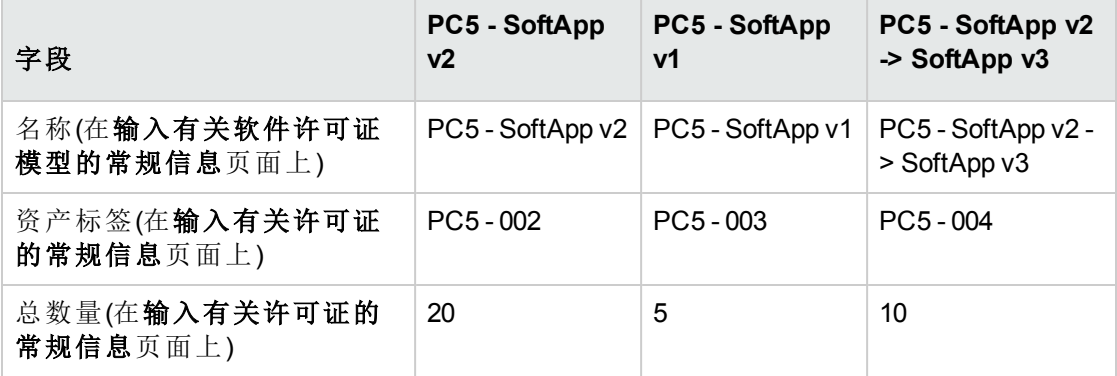

4. 现在,您可以通过单击完成退出管理软件 (sysSamLauncher) 向导。

### 创建软件安装

<sup>l</sup> 创建模型

- 1. 显示模型(导航栏上的资产组合管理**/**资产配置**/**模型链接)。
- 2. 填充以下各表所示的字段和链接来创建三条新记录。对于每条记录,单击新建开始, 单击创建完成):

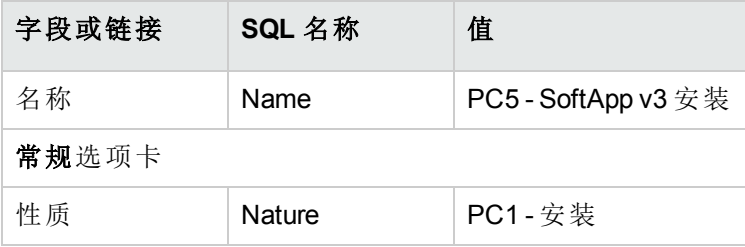

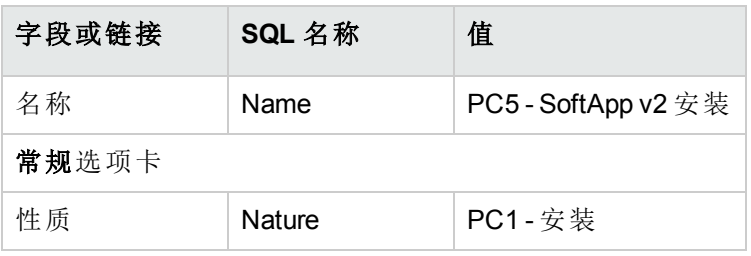

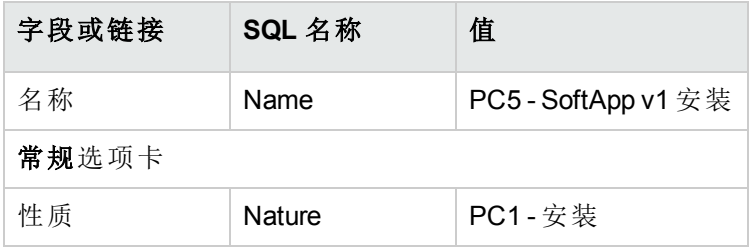

#### <sup>l</sup> 创建资产组合项

- 1. 显示资产组合项(导航栏上的资产生命周期**/**基础设施管理**/**资产组合项链接)。
- 2. 填充以下各表所示的字段和链接来创建三条新记录。对于每条记录,单击新建开始, 单击创建完成):

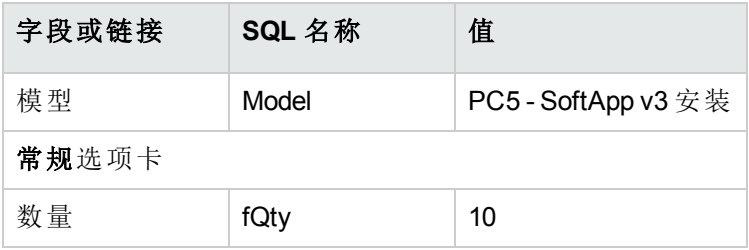

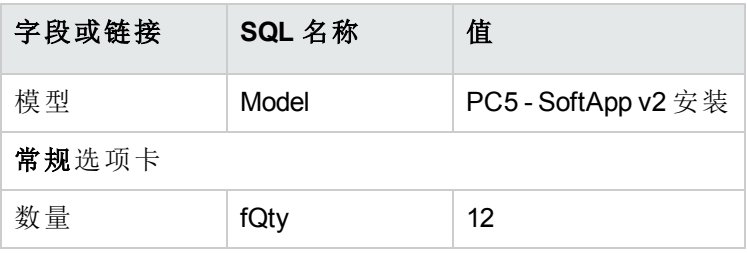

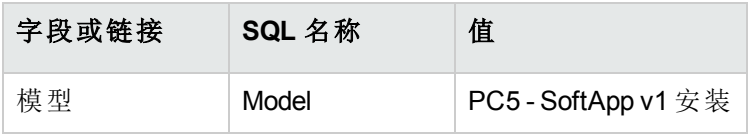

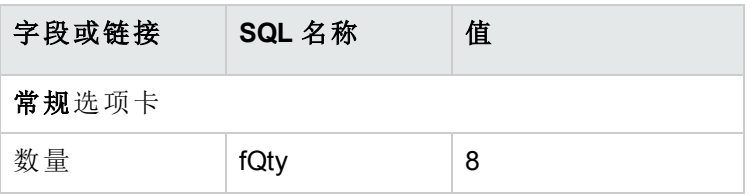

#### <span id="page-160-0"></span>创建和链接软件计数器

需要创建与每个软件许可证 **SoftApp v1**、**SoftApp v2** 和 **SoftApp v3** 相关的计数器。

此外,还需要许可证权限可以从 **SoftApp v3** 转移到 **SoftApp v2** 以及从 **SoftApp v2** 转移到 **SoftApp v1**。

使用创建软件许可证管理计数器**...**向导 (sysSamCreateSoftwareCounter) 以满足这些需要。

- 1. 启动创建软件许可证管理计数器**...**向导(导航栏上的资产生命周期**/**软件资产管理**/**用户 操作**/**创建软件许可证管理计数器**...**链接)。
- 2. 要创建一个计数器以计算 PC5-SoftApp v3 许可证和安装数, 请按照下表中指定的方式 填充向导页面(使用下一步和上一步按钮在向导页面中导航):

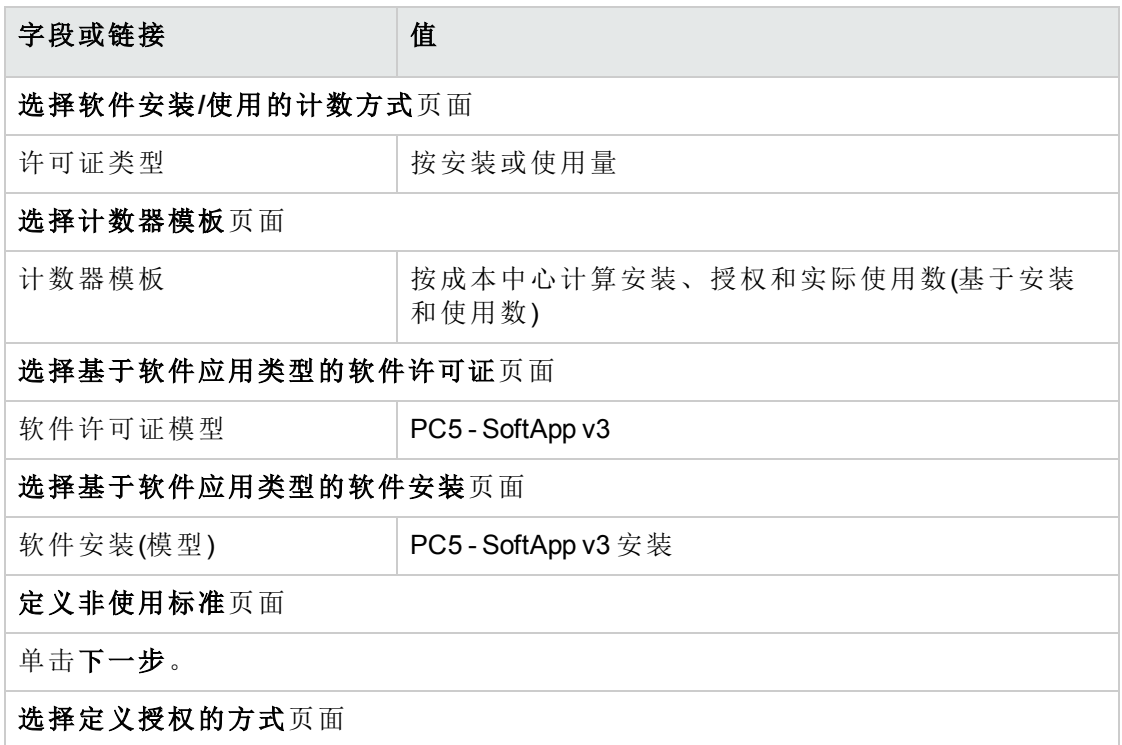

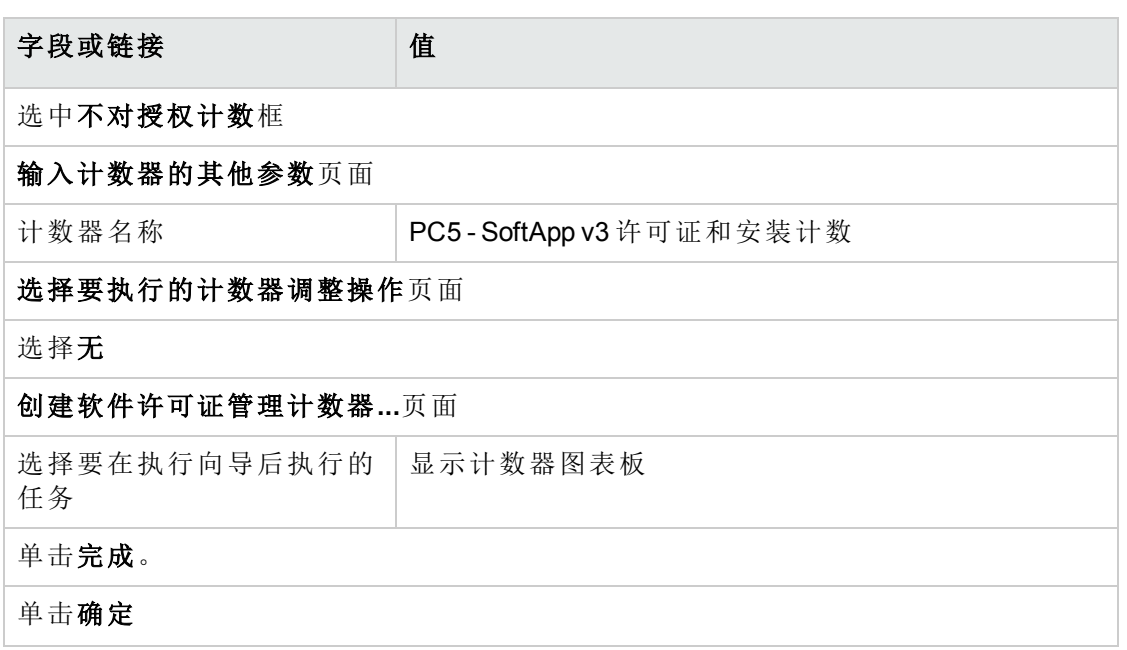

这将完成向导并显示软件计数器。显示您刚才创建的计数器的详细信息以查看计数器 的结果。

3. 使用相同的过程创建将用于计算 PC5 - SoftApp v2 许可证和安装数的计数器。 启动创建软件许可证管理计数器**...**向导并按下表中指定的方式填充字段:

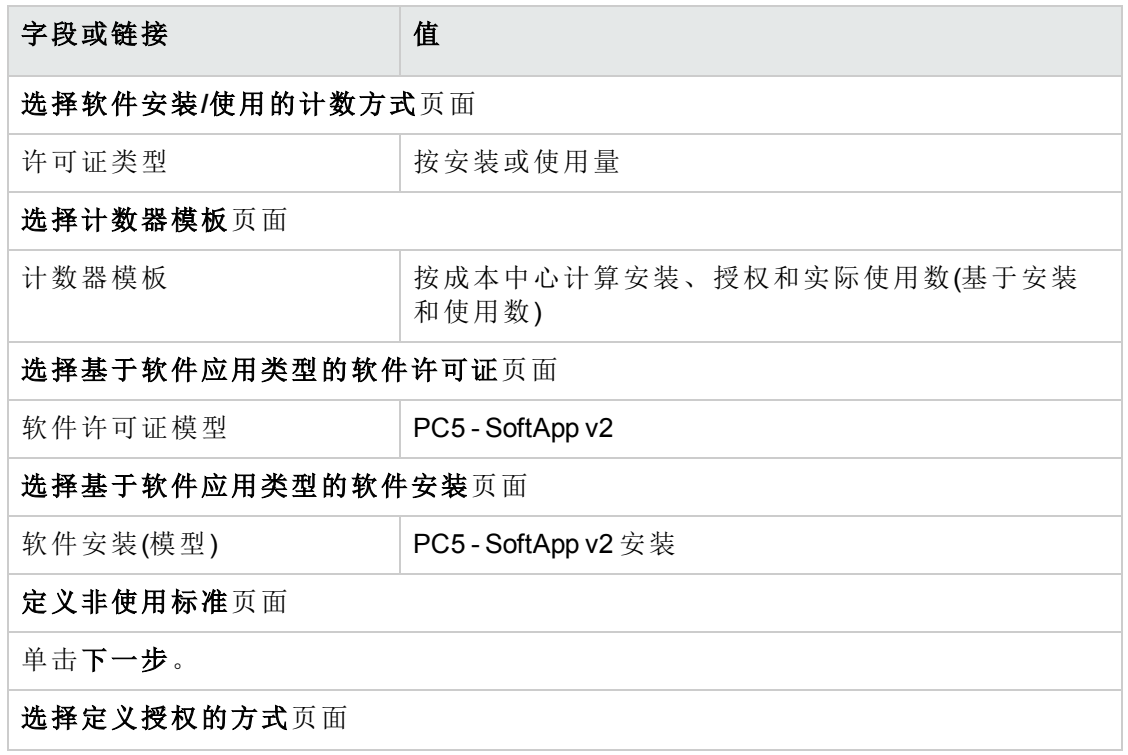

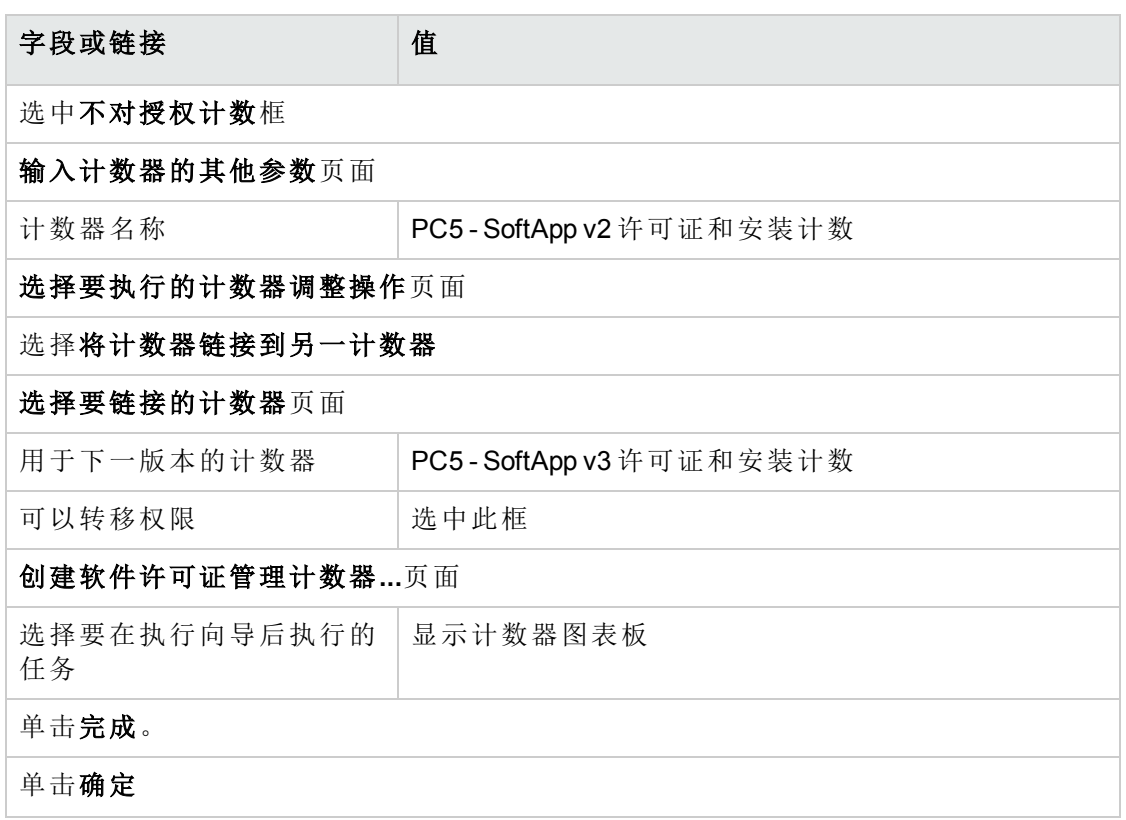

这将完成向导并显示软件计数器。您可以显示刚创建的计数器的详细信息以了解计数 结果和计数器之间的链接(合并选项卡)。

4. 使用相同的过程创建将用于计算 PC5 - SoftApp v1 许可证和安装数的计数器。 启动创建软件许可证管理计数器**...**向导并按下表中指定的方式填充字段:

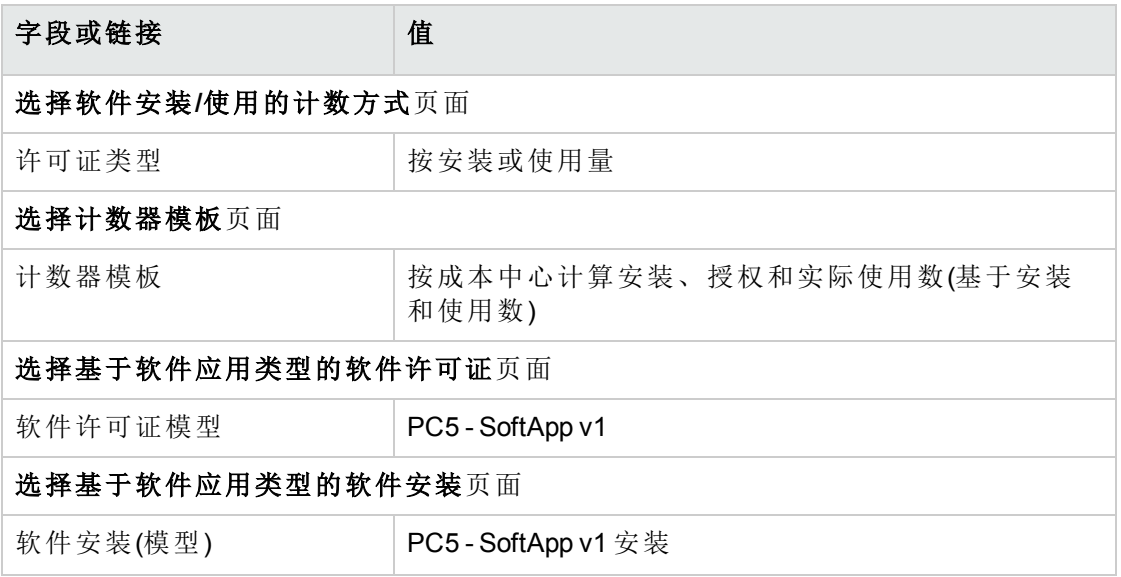

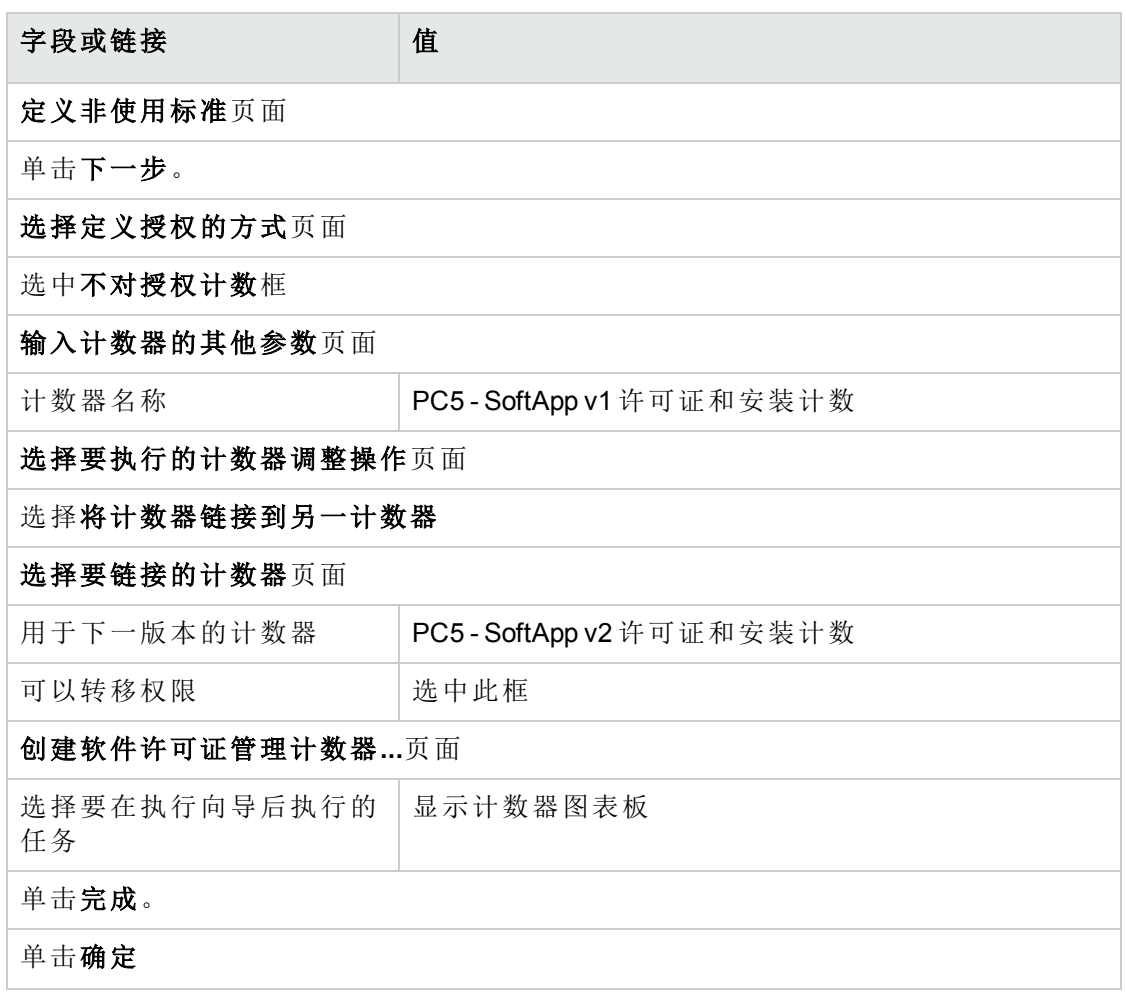

这将完成向导并显示软件计数器。您可以显示刚创建的计数器的详细信息以了解计数 结果和计数器之间的链接(合并选项卡)。

### 创建软件升级计数器

- 1. 显示软件升级计数器(导航栏上的资产生命周期**/**软件资产管理**/**软件升级计数器链接)。
- 2. 创建新计数器(新建按钮)。
- 3. 填充下表中所示的字段和链接来创建以下记录:

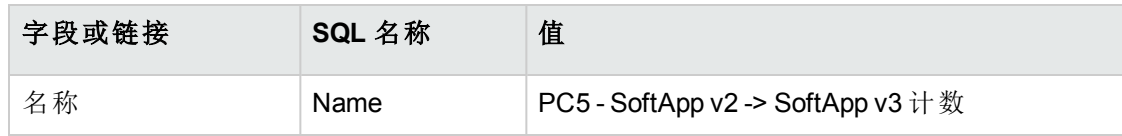

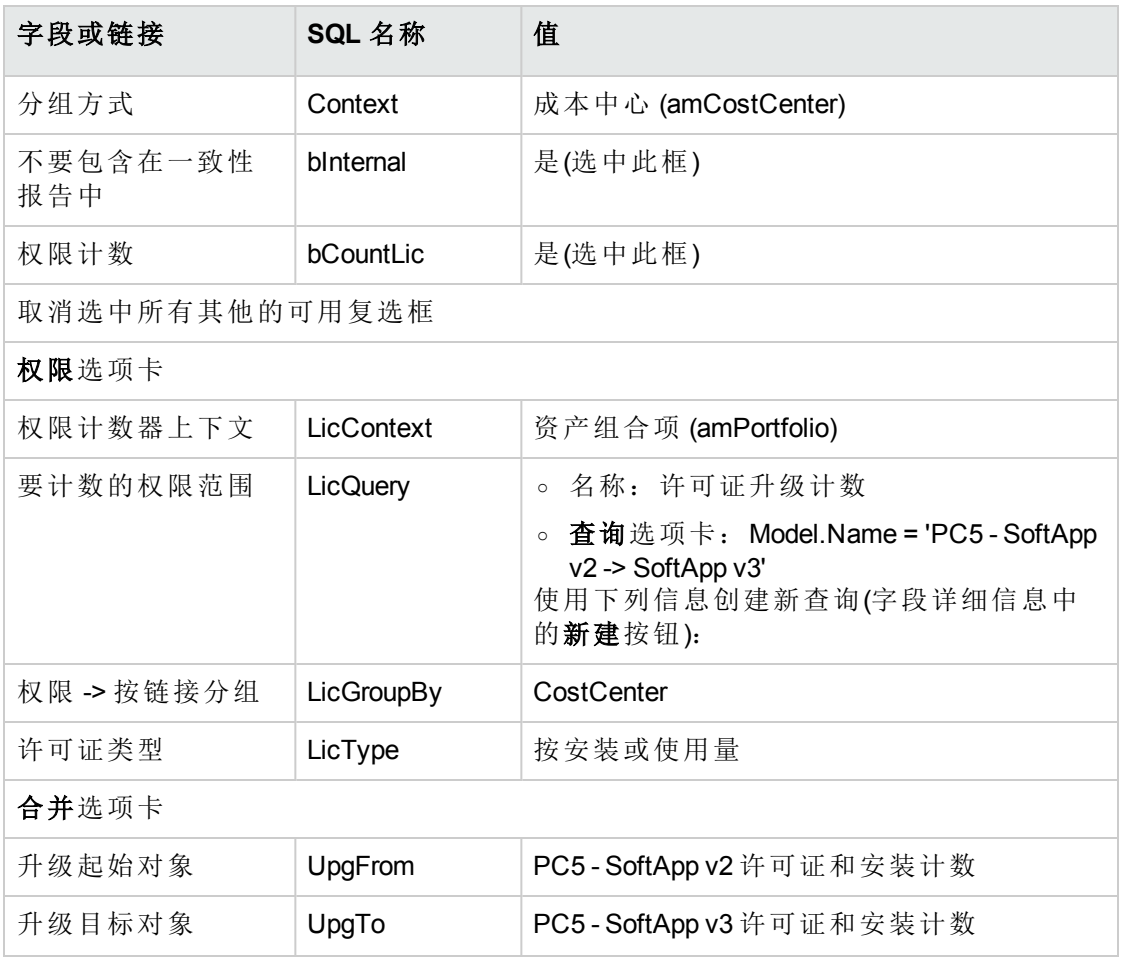

备注**:** 如果您具有软件升级计数器模型,您也可以使用创建软件许可证管理计数器**...** 向导 (sysSamCreateSoftwareCounter)(导航栏上的资产组合管理**/IT/**软件资产管理**/**创建软 件许可证管理计数器**...**链接)来创建此计数器,如段落[创建和链接软件计数器](#page-160-0)中所述。

#### 启动向导以计算一致性

- 1. 显示软件计数器(导航栏上的资产生命周期**/**软件资产管理**/**软件计数器链接)。
- 2. 例如,显示 **PC5 - SoftApp v2** 许可证和安装的简单计数计数器的详细信息。
- 3. 单击计算按钮。这将启动选定计数器和任何相关计数器的重新计算权限和安装 (sysSamReCalcCounters) 向导。 结果可以在常规和结果选项卡中看到。
- 4. 单击链接的计数器按钮以启动查看链接的计数器 (sysSamSoftLicLinkedCount) 向导:
	- <sup>o</sup> 第一个屏幕汇总主要信息:权限计数和安装/使用数,以及合并一致性。 这可以让您看到您与许可证权限以及实际安装/使用保持一致。
	- <sup>o</sup> 第二个屏幕显示更详细的信息,可以帮助您了解为提高不同软件应用程序的合并一 致性而执行的不同转移和升级过程。 与下表类似的一个表将显示软件计数器列表(为获得这些结果所采取的不同步骤详 见如下)

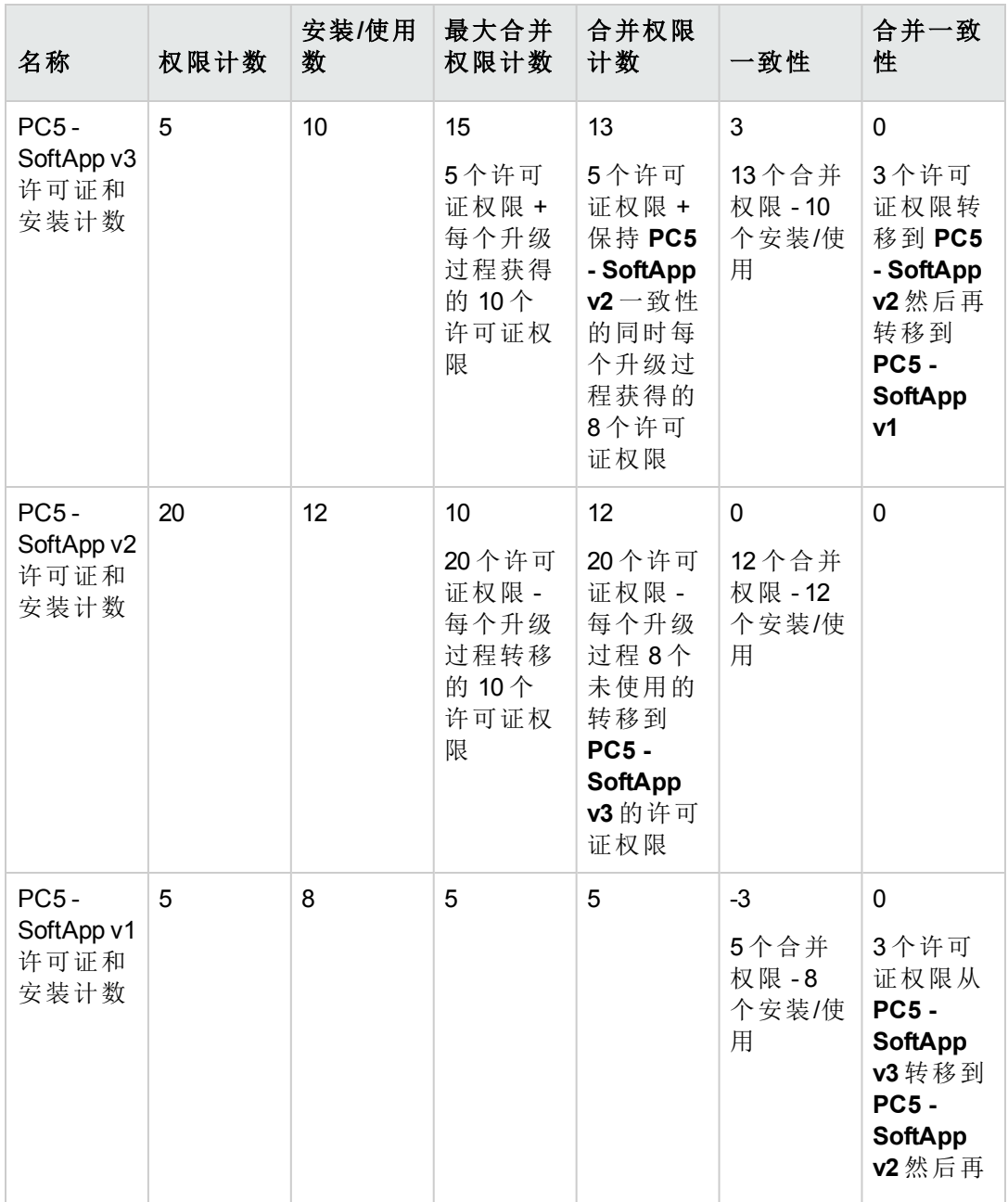

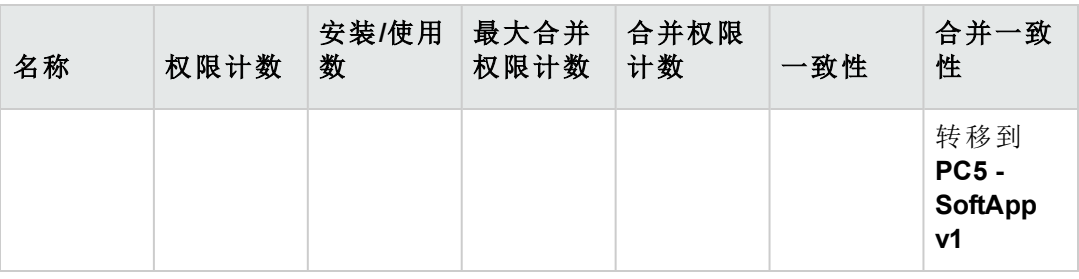

下表(下方)显示软件升级计数器列表:

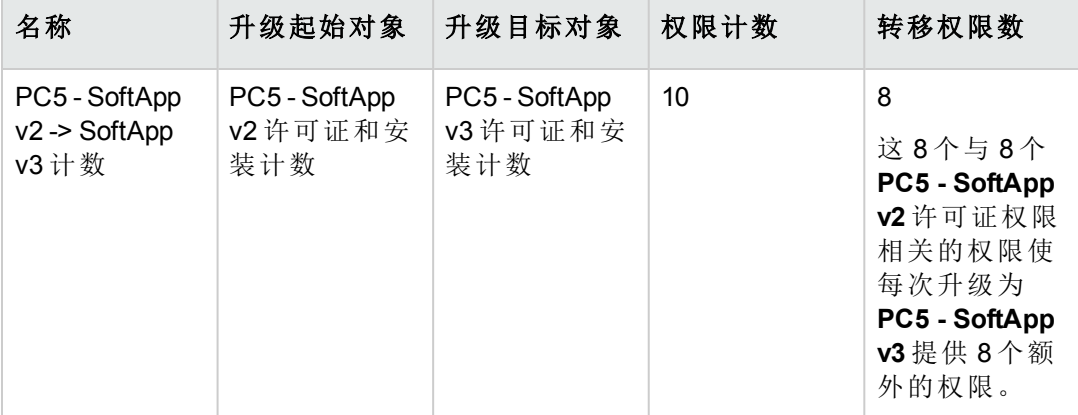

您将在第一个表的最后一列(合并一致性)看到您符合安装和许可证权限。 您将看到在第二个表中,10 个升级权限中有 8 个已转移。2 个升级权限未使用。

# 实例 **2**:**Microsoft Select** 合同

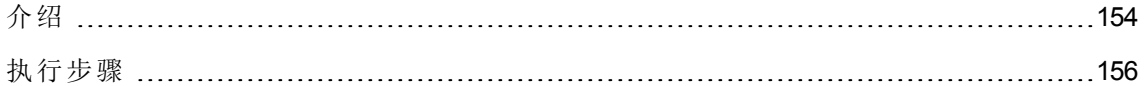

# <span id="page-166-0"></span>介绍

这个详细的实例说明如何管理 Microsoft Select 合同。

#### 有关 **Microsoft Select 6.0** 合同的提示

- <sup>l</sup> 它们面向大中型公司。
- <sup>l</sup> 基于三年期间的目标采购量。 此目标包括公司打算在以下任一产品组方面采购的许可证总数:

- <sup>o</sup> 应用程序产品
- <sup>o</sup> 系统产品
- <sup>o</sup> 服务器产品
- <sup>l</sup> 在其中的每个组中,公司都对其采购情况进行组织以实现最佳比率。 由于并非所有的软件都具有同样的价值,因此 Select 程序不对许可证进行计数,而是 使用许可证点系统。 另外,它允许客户在许可证点可用时复制软件并自动使用这些副本。
- <sup>l</sup> 对于这三个产品组中的每个组都有四种定价级别(由三年期间的采购目标确定)。
- <sup>l</sup> 可以选择采购以下产品:
	- <sup>o</sup> 仅许可证 (L)。 许可证 (L), 使您有权安装软件产品的完全版本。
	- <sup>o</sup> 软件保证 (SA)。 SA 许可证使您有权在 Select 合同期间进行所有更新(主要版本、次要版本、Service Pack、修补程序等)。
	- <sup>o</sup> 许可证和软件保证 (L+SA)。

#### 有关该实例中 **Microsoft Select** 合同的基本信息

- <sup>l</sup> 开始日期:2003 年 1 月 1 日
- <sup>l</sup> 结束日期:2006 年 12 月 31 日
- 主合同是指公司与 Microsoft 之间的主要合同。 主租赁协议链接到一揽子采购订单合同,该合同包括购置应用程序池中的新许可证。 此合同特别定义 3 年期间内的目标批量点数(1500 点)。此合同还用作购置新许可证的参 考(购置一次即可永久使用)。 一揽子采购订单合同链接到一个维护合同,该维护合同包括应用程序池的许可证保
- <sup>l</sup> 公司按照合同部署应用程序 Excel 和 Project。
- 在合同生效之前, 公司拥有 100个 Excel 许可证, 10个 Project 许可证。 100 个 Excel 许可证将包括在 Select 软件保证中。 对于 10 个 Project 许可证的更新不包括在 Select 合同中。
- $\bullet$  公司购买 300 个新的带有 Select 软件保证的 Excel 许可证, 还购买 20 个新的不带软件保证的 Project 许可证。

#### 该实例中要管理的方面

证。

<sup>l</sup> 确定所购置的批量点数并将它们与合同目标(合同的商业方面)进行比较。 计算字段用于将目标点数与实际购置的点数进行比较。

<sup>l</sup> 请确保安装数与授权许可证的数量一致。 计数器用于将安装数与采购的许可证数进行比较。

#### 该实例的主要阶段

- 1. 创建性质和模型。
- 2. 创建合同。
- 3. 创建资产组合项。
- 4. 创建目录参考。
- 5. 创建申请和订单。
- 6. 创建计算字段。
- <span id="page-168-0"></span>7. 创建计数器。

### 执行步骤

#### 创建性质

- 1. 显示性质(导航栏上的资产组合管理**/**资产配置**/**性质链接)。
- 2. 填充以下各表所示的字段和链接来创建四条新记录。对于每条记录,通过单击新建开 始,通过单击创建完成。

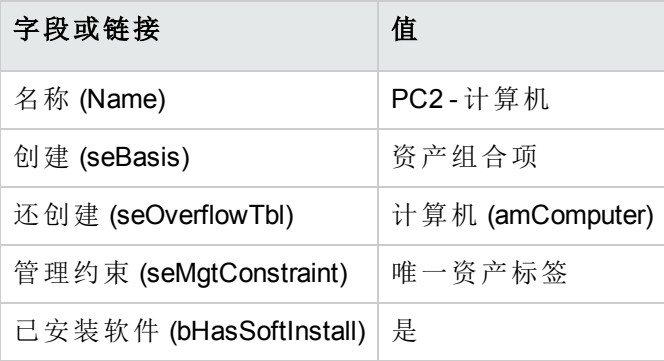

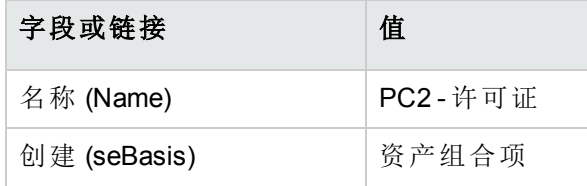

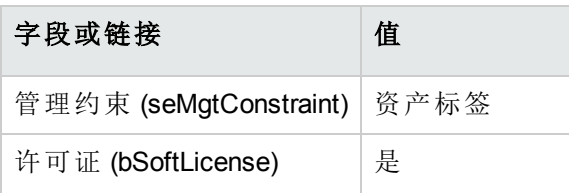

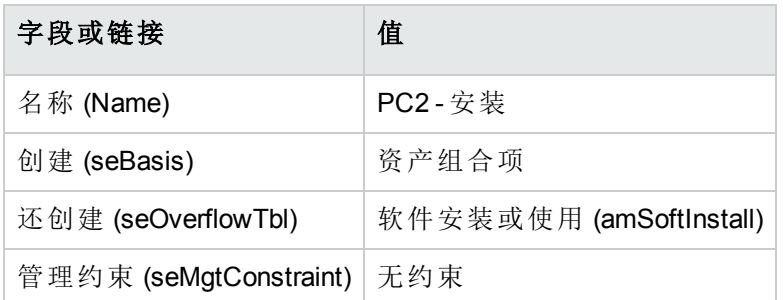

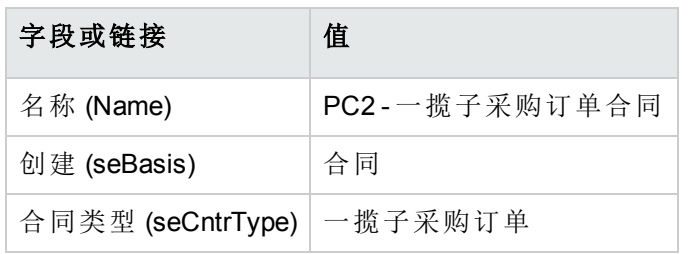

# 创建品牌

- 1. 显示品牌(导航栏上的资产组合管理**/**目录**/**品牌链接)。
- 2. 如果不存在,请填充下表中所示的字段和链接来创建以下记录:

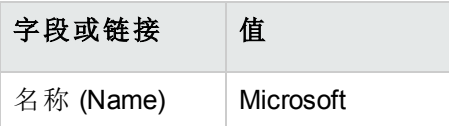

## 为特征创建单位

- 1. 显示单位(导航栏上的管理**/**系统**/**单位链接)。
- 2. 填充下表所示的字段和链接来创建以下记录:

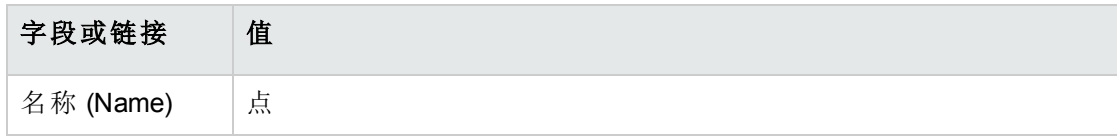

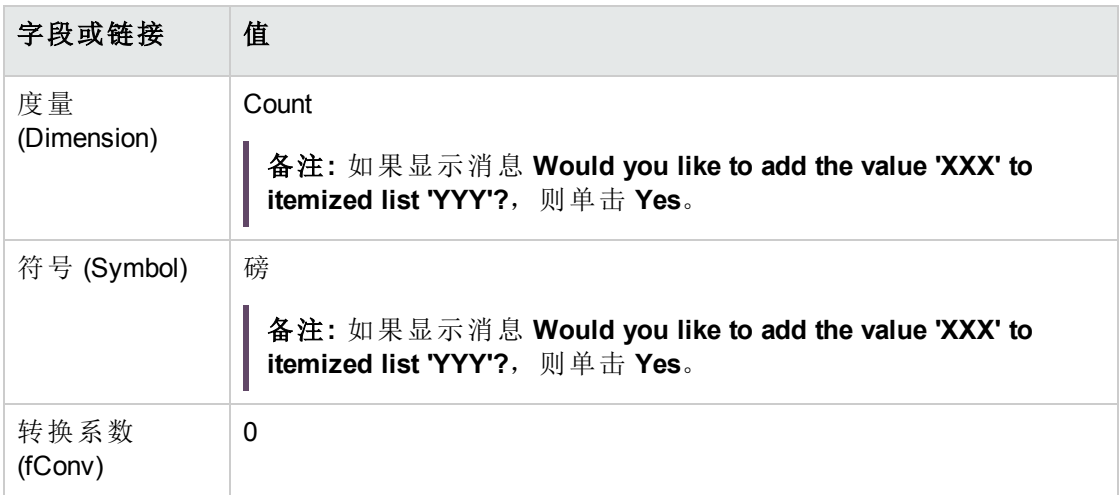

## 为模型与合同创建特征

- 1. 显示特征(导航栏上的管理**/**特征**/**特征链接)。
- 2. 填充以下各表中所示的字段和链接来创建以下记录:

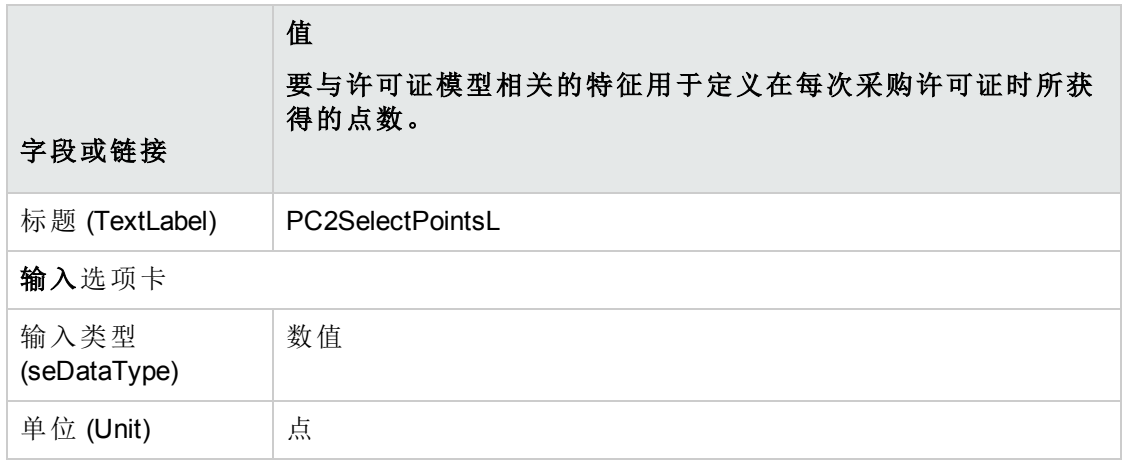

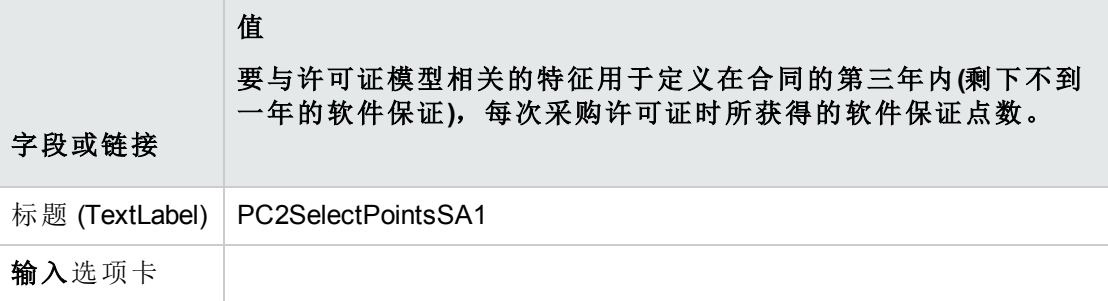

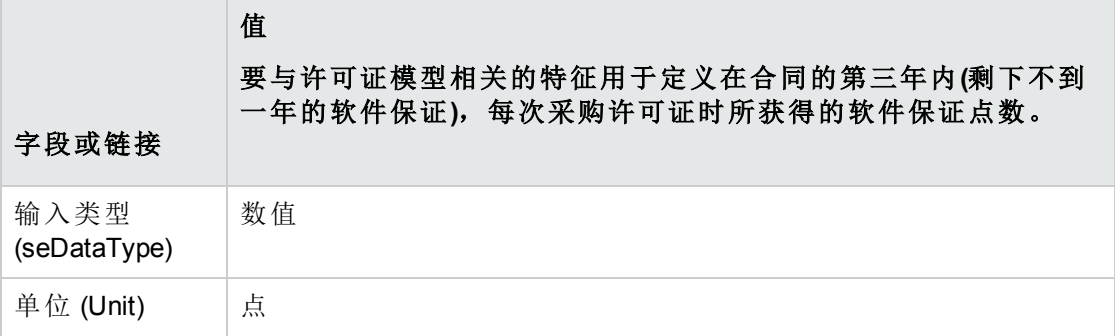

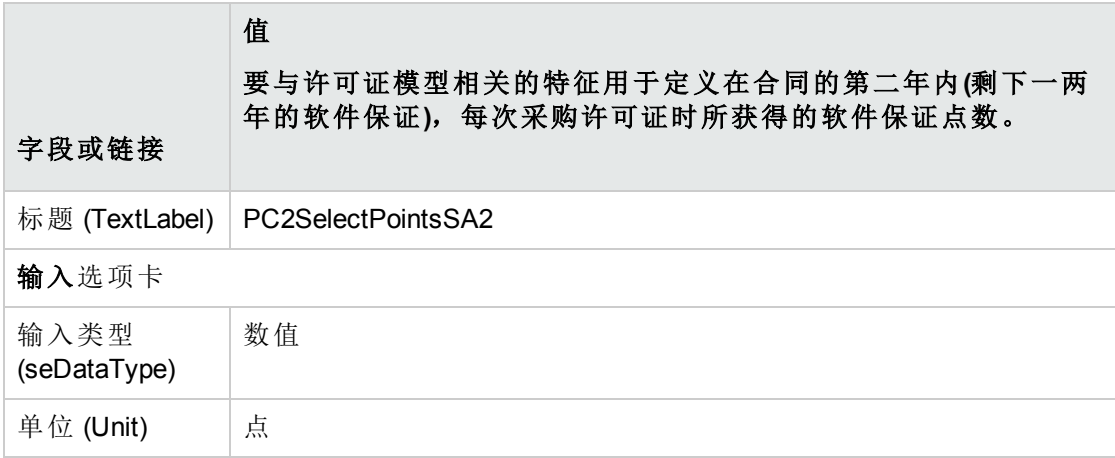

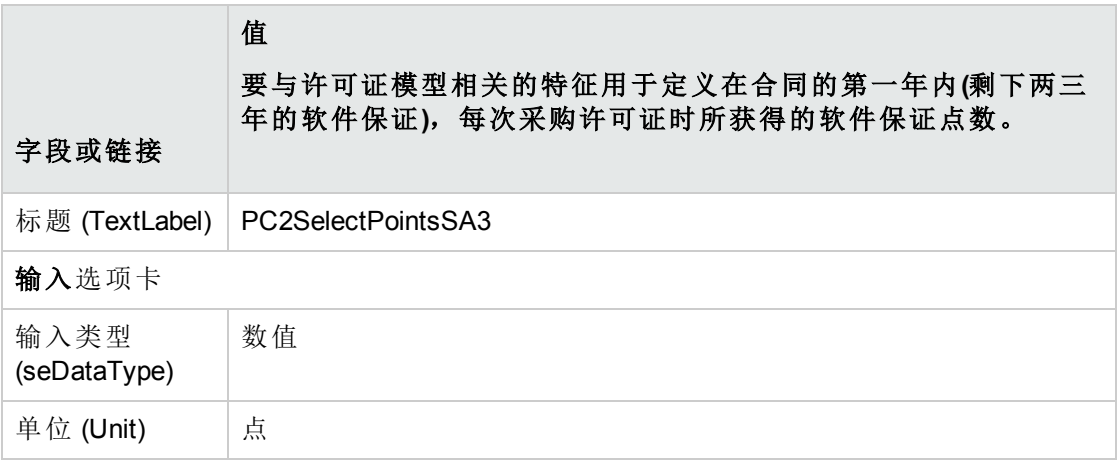

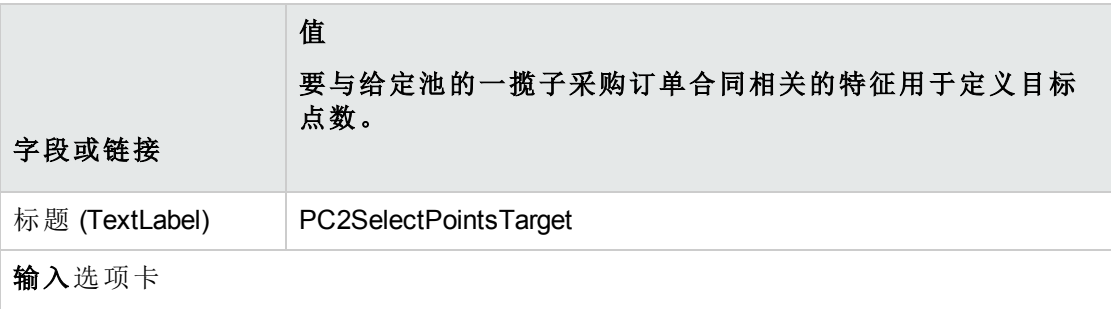

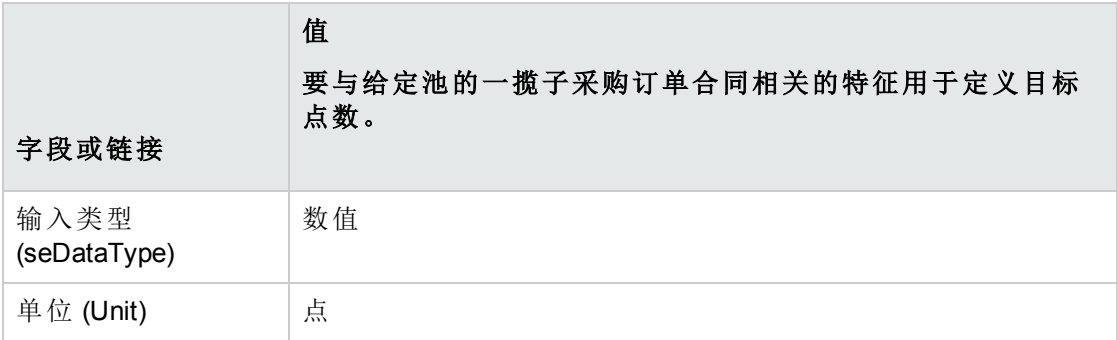

### 向特征中添加参数

- 1. 显示特征(导航栏上的管理**/**特征**/**特征链接)。
- 2. 选择 **PC2SelectPointsL** 特征。
- 3. 显示参数选项卡。
- 4. 添加参数(**+** 按钮)。
- 5. 填充下表所示的字段和链接:

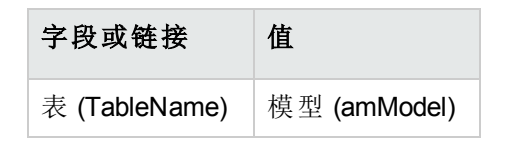

- 6. 对于 **PC2SelectPointsSA1**、**PC2SelectPointsSA2** 和 **PC2SelectPointsSA3** 特征按同样的 方式操作。
- 7. 选择 **PC2SelectPointsTarget** 特征。
- 8. 显示参数选项卡。
- 9. 添加参数(**+** 按钮)。
- 10. 填充下表所示的字段和链接:

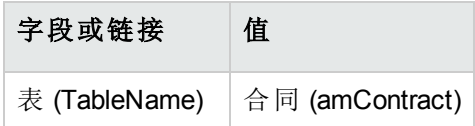

## 创建模型

#### 1. 显示模型(导航栏上的资产组合管理**/**资产配置**/**模型链接)。

2. 填充以下各表中所示的字段和链接来创建以下记录:

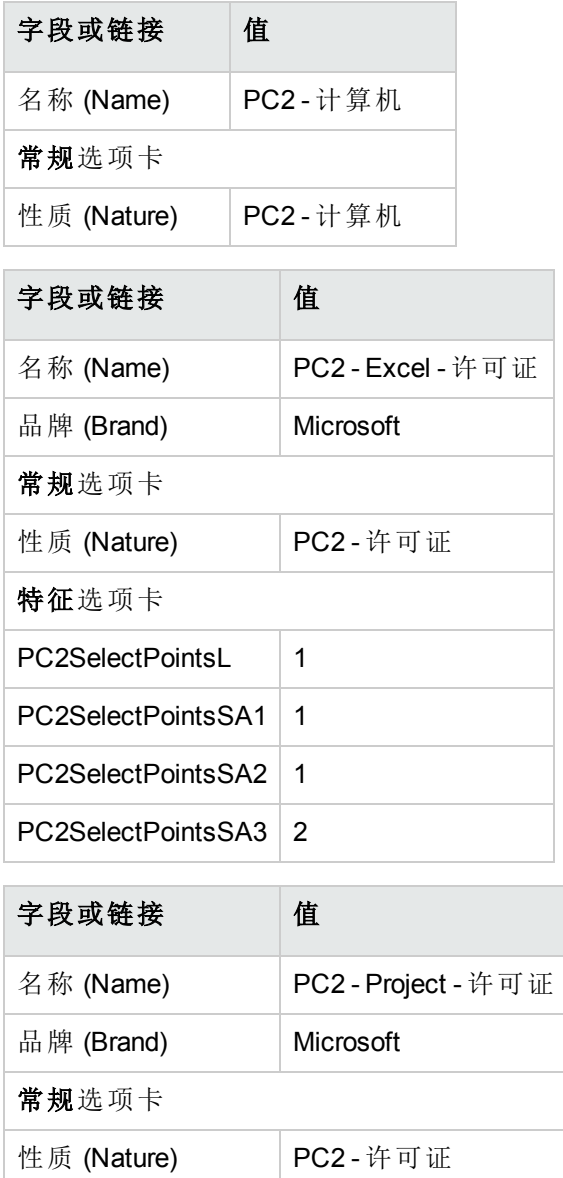

特征选项卡

PC2SelectPointsL | 4

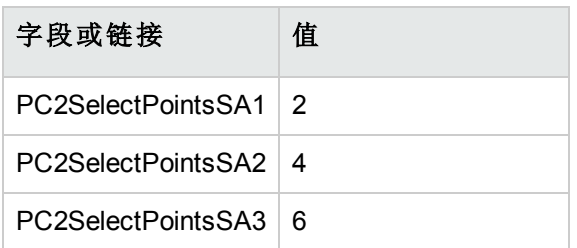

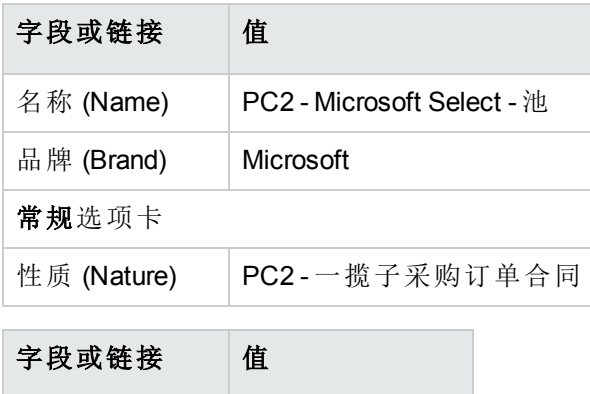

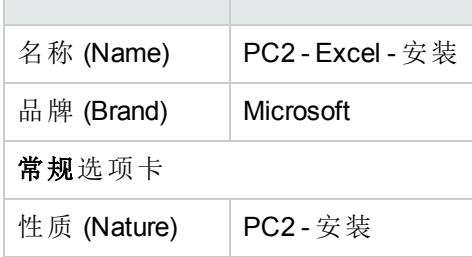

# 创建合同

- 1. 显示合同(导航栏上的资产生命周期**/**供应商合同管理**/**合同链接)。
- 2. 填充以下各表中所示的字段和链接来创建以下记录:

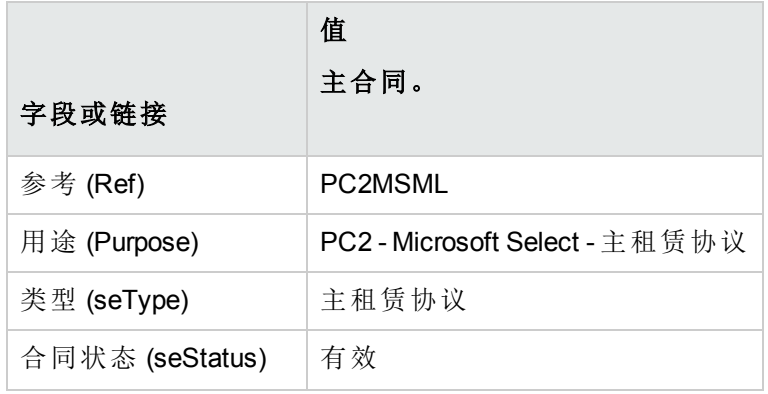

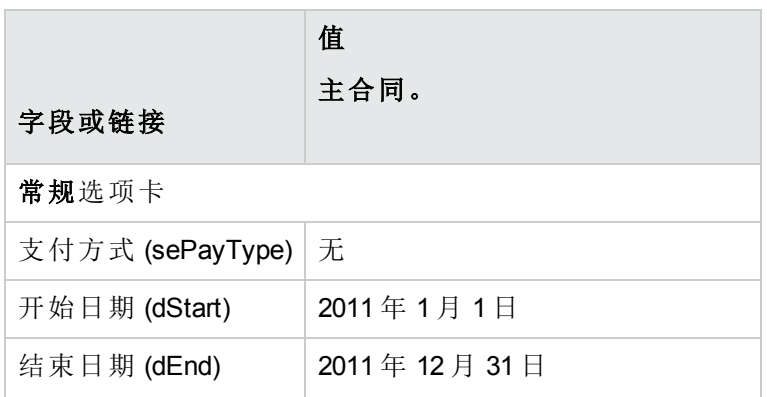

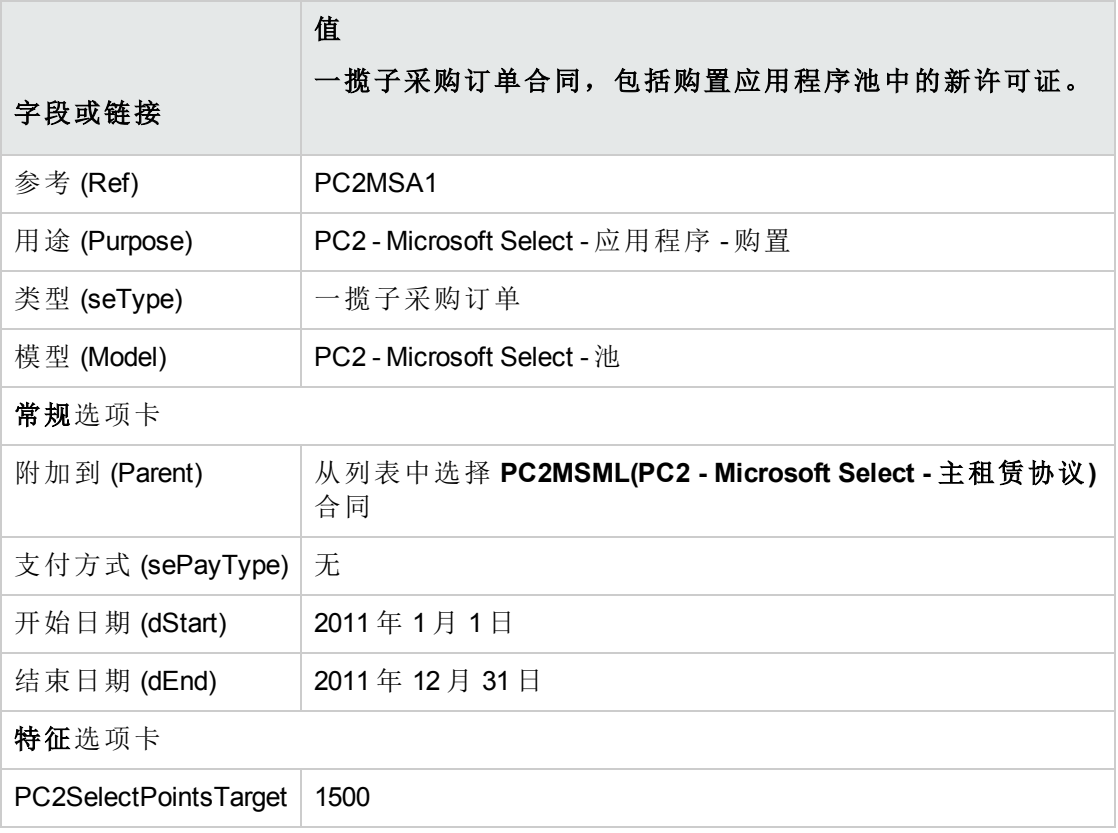

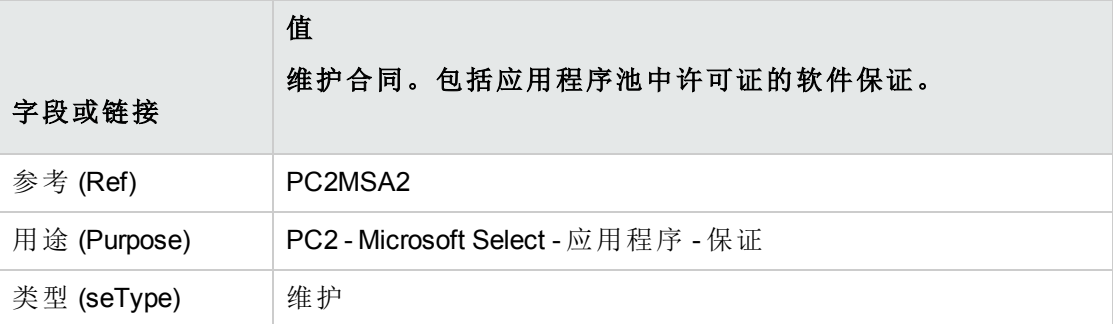

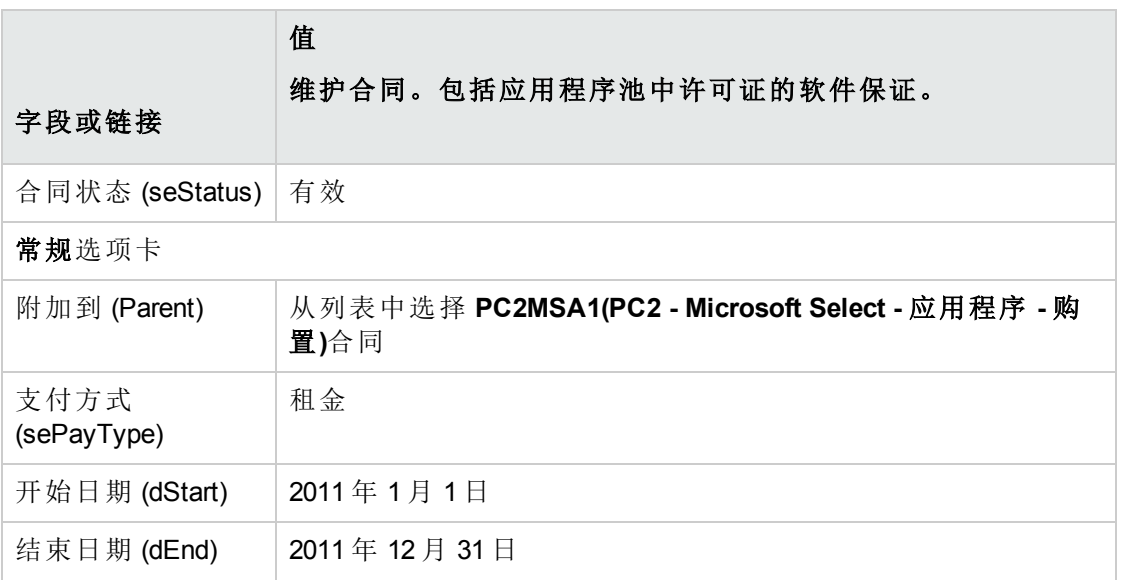

#### 创建成本中心

- 1. 显示成本中心(导航栏上的资产生命周期**/IT** 财务管理**/**成本跟踪**/**成本中心链接)。
- 2. 填充下表所示的字段和链接来创建以下记录:

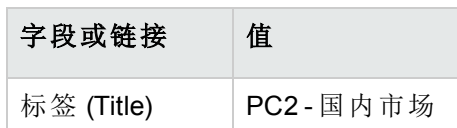

#### 创建资产组合项

- 1. 显示资产组合项(导航栏上的资产生命周期**/**基础设施管理**/**资产组合项链接)。
- 2. 填充以下各表中所示的字段和链接来创建以下记录:

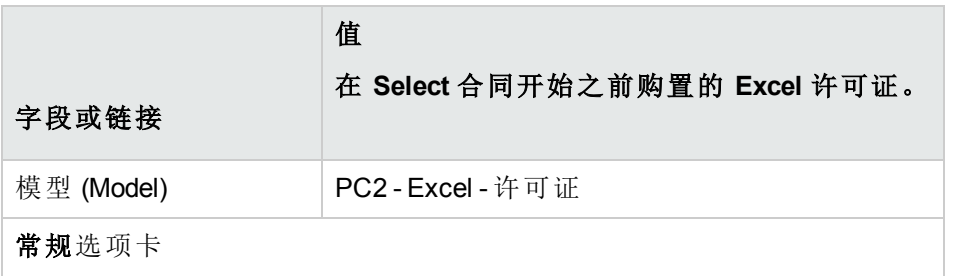

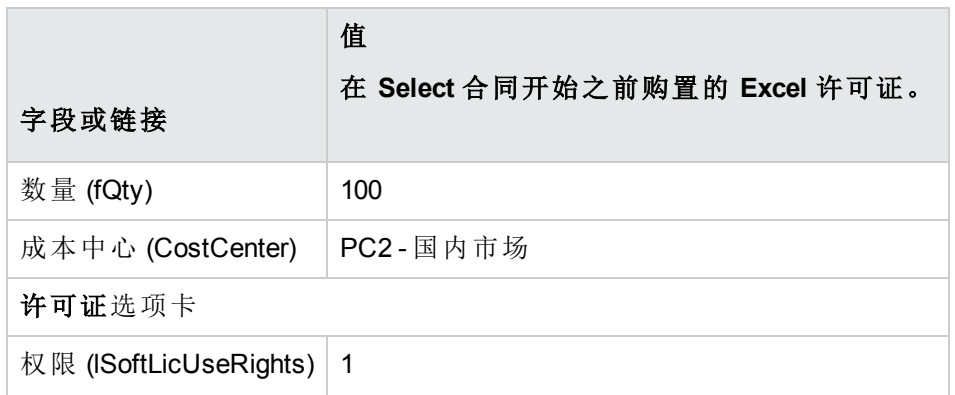

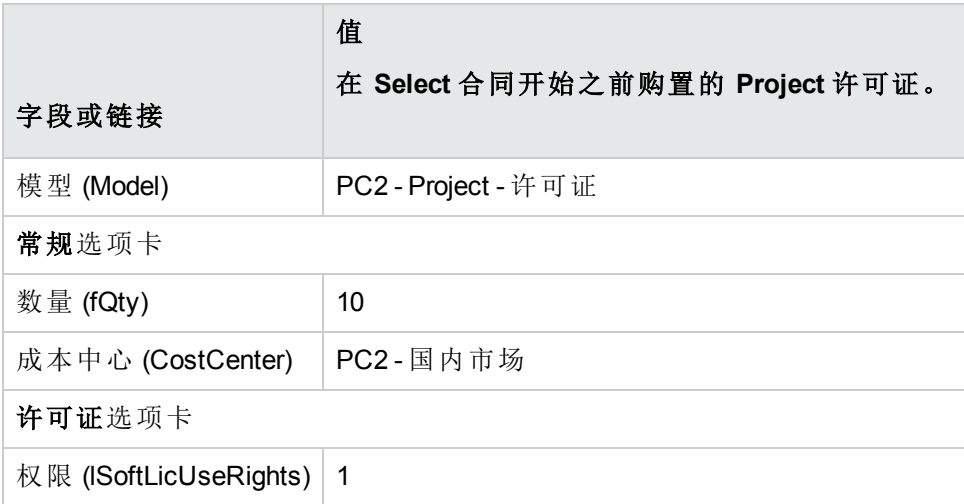

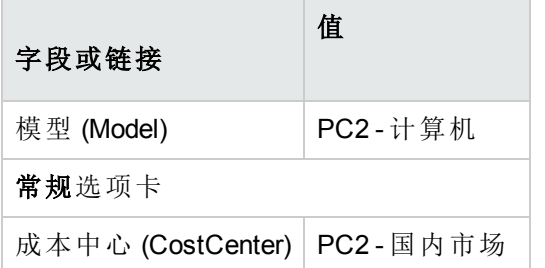

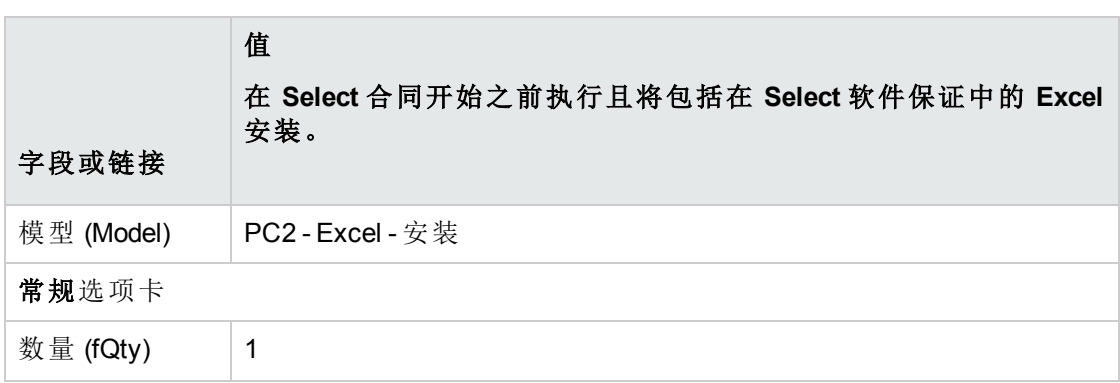

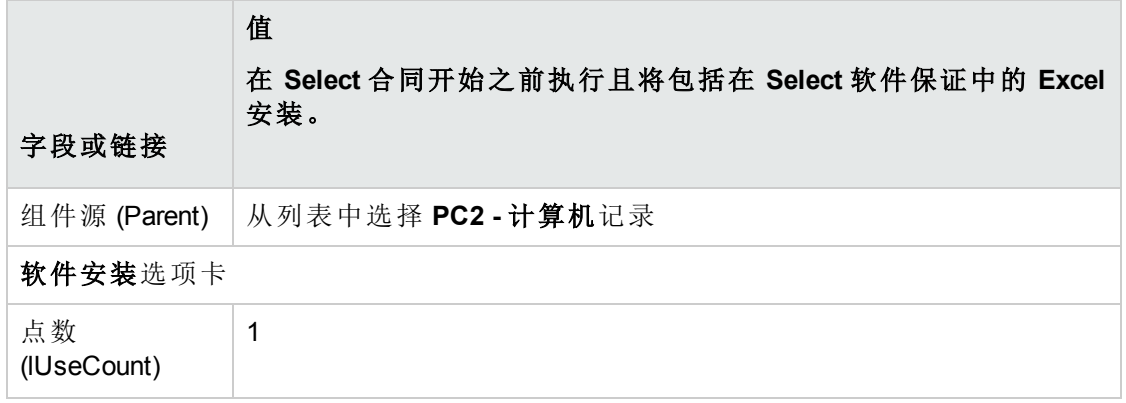

### 创建供应商

- 1. 显示公司(导航栏上的组织管理**/**组织**/**公司链接)。
- 2. 如果不存在,请填充下表中所示的字段和链接来创建以下记录:

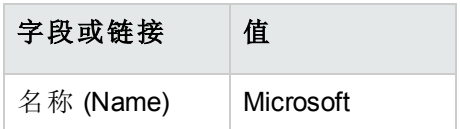

### 创建产品

- 1. 创建产品(导航栏上的资产组合管理**/**目录**/**产品链接)。
- 2. 填充以下各表中所示的字段和链接来创建以下记录:

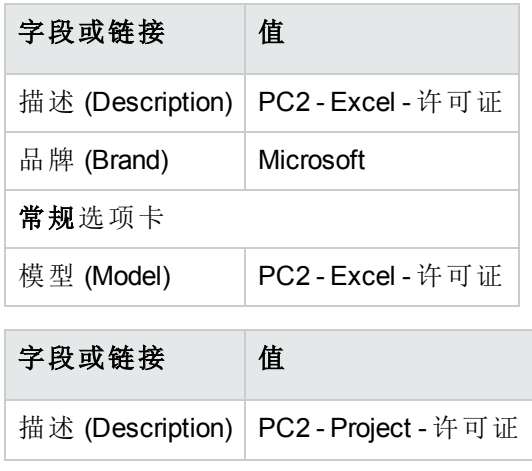

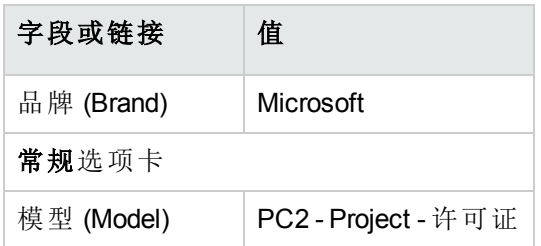

# 创建目录

- 1. 显示目录(导航栏上的资产组合管理**/**目录**/**目录链接)。
- 2. 填充以下各表中所示的字段和链接来创建以下记录:

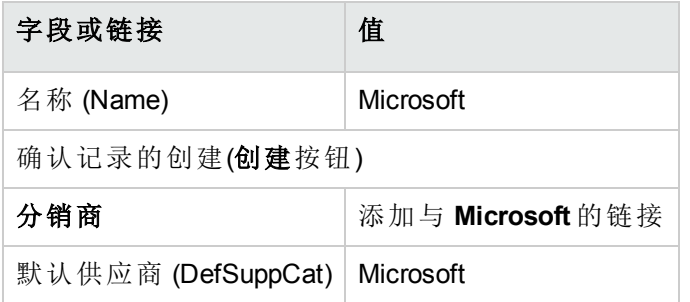

### 创建参考

- 1. 显示目录(导航栏上的资产组合管理**/**目录**/**目录参考链接)。
- 2. 填充以下各表中所示的字段和链接来创建以下记录:

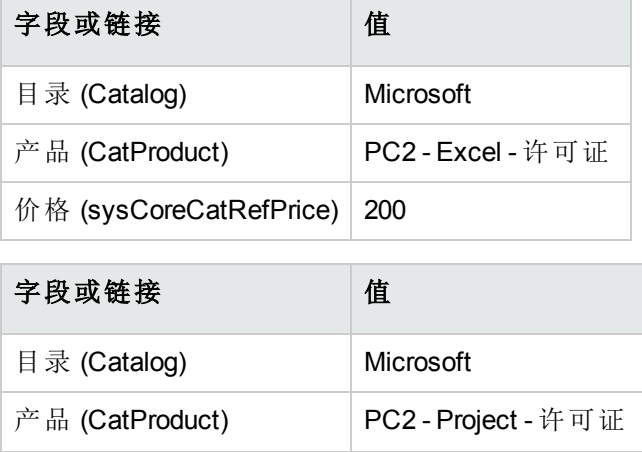
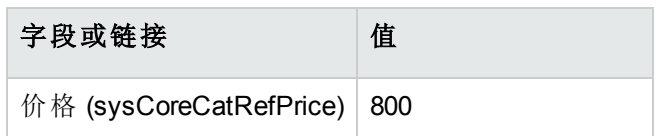

### 利用主租赁协议创建许可证和保证申请

- 1. 显示申请(导航栏上的资产生命周期**/**采购生命周期**/**申请**/**采购申请链接)。
- 2. 填充以下各表中所示的字段和链接来创建以下记录:

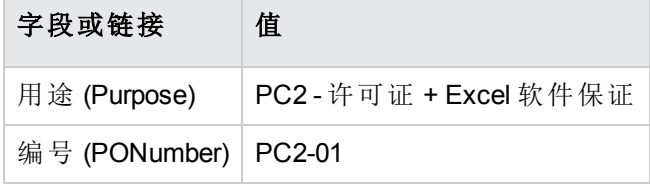

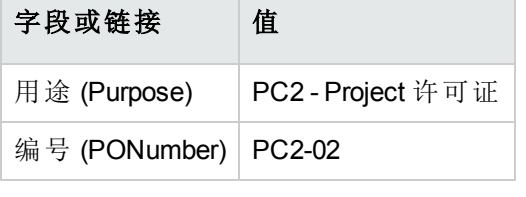

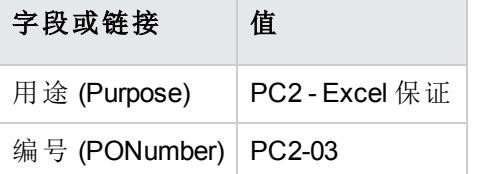

## 为 **PC2-01** 申请创建申请行

- 1. 显示申请(导航栏上的资产生命周期**/**采购生命周期**/**申请**/**采购申请链接)。
- 2. 选择申请 **PC2-01**(编号 (PONumber) 字段)。
- 3. 显示组成选项卡。
- 4. 填充如下表所示的字段和链接来添加以下申请行(+ 按钮):

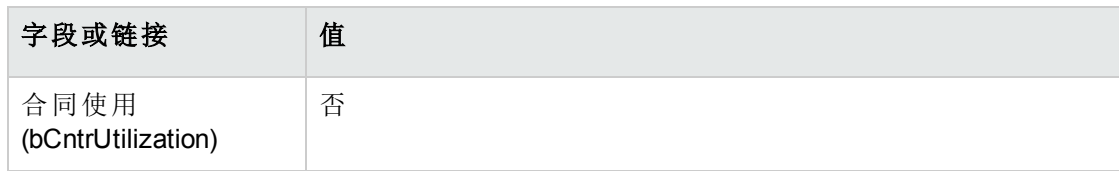

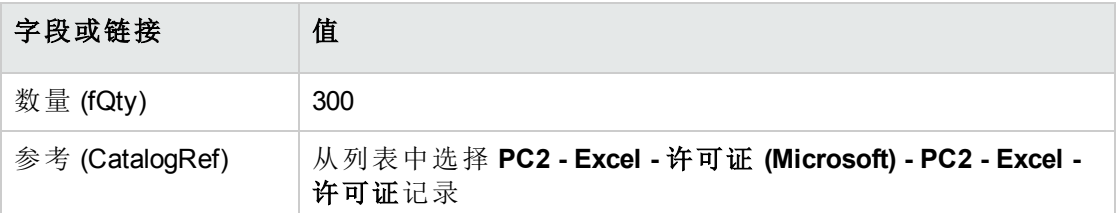

提示**:** 为了能够在 Windows 客户端中正确地创建以下各行,必须首先使用修改按 钮来保存包含在申请的第一行。

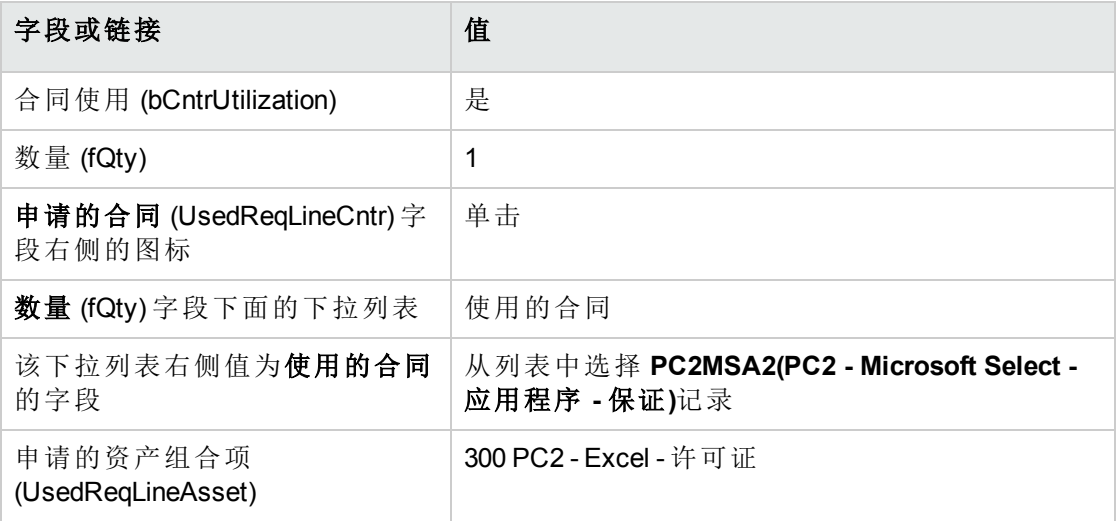

### 为 **PC2-02** 申请创建申请行

- 1. 显示申请(导航栏上的资产生命周期**/**采购生命周期**/**申请**/**采购申请链接)。
- 2. 选择申请 **PC2-02**(编号 (PONumber) 字段)。
- 3. 显示组成选项卡。
- 4. 填充如下表所示的字段和链接来添加以下申请行(+ 按钮):

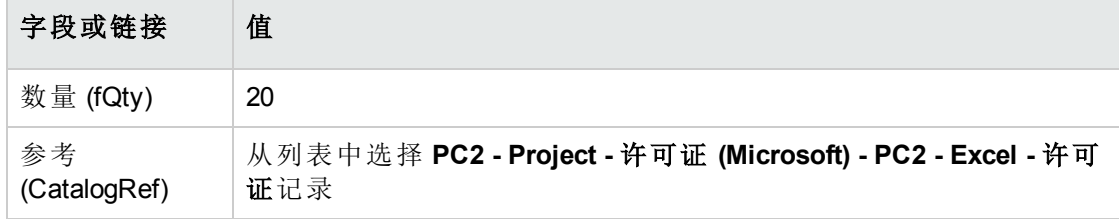

### 为 **PC2-03** 申请创建申请行

1. 显示申请(导航栏上的资产生命周期**/**采购生命周期**/**申请**/**采购申请链接)。

- 2. 选择申请 **PC2-03**(编号 (PONumber) 字段)。
- 3. 显示组成选项卡。
- 4. 填充如下表所示的字段和链接来添加以下申请行(+ 按钮):

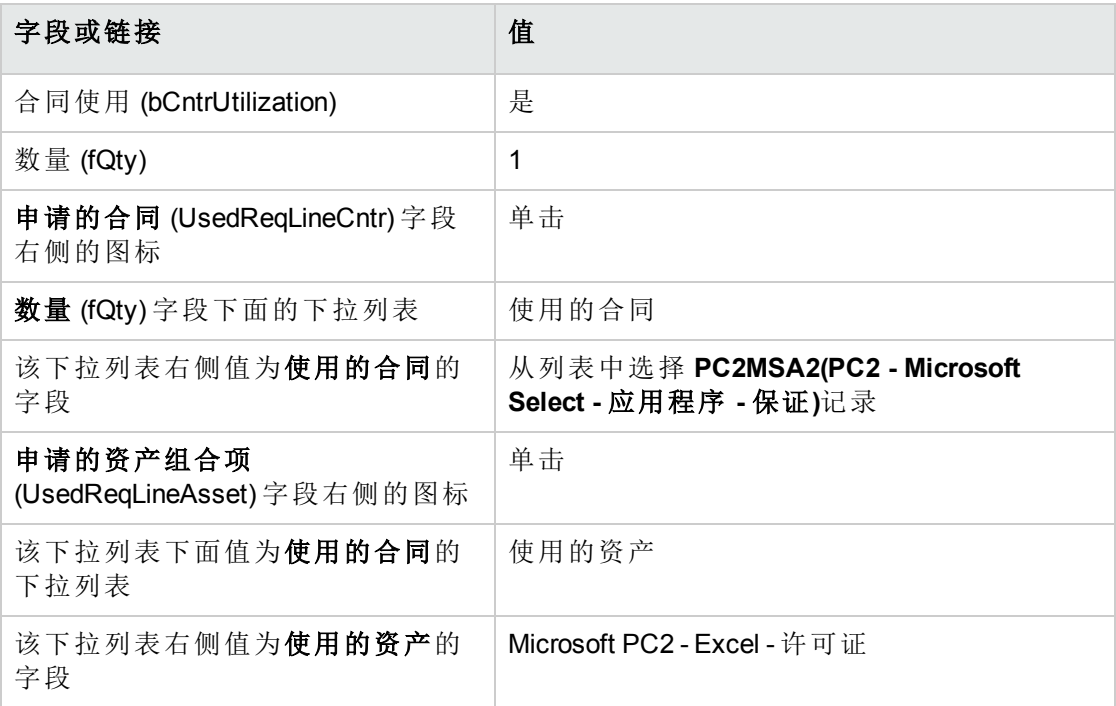

### 创建、发出和接收 **PC2-01** 和 **PC2-02** 订单

- 1. 显示申请(导航栏上的资产生命周期**/**采购生命周期**/**申请**/**采购申请链接)。
- 2. 选择申请 **PC2-01**(编号 (PONumber) 字段)。
- 3. 单击发出然后单击完成,再单击确定接受建议值。

软件资产 第 11 章: 实例

- 4. 在通过申请生成的采购订单的详细信息中:
	- a. 填充下表所示的字段和链接:

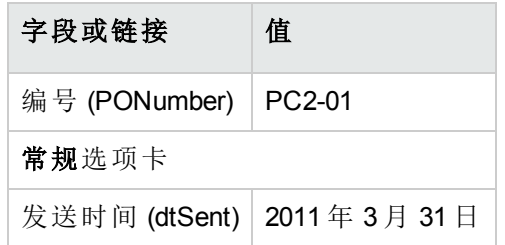

- b. 显示组成选项卡。
- c. 显示采购订单行的详细信息。
- d. 在订单行的详细信息中,显示分配选项卡。
- e. 填充下表所示的字段和链接:

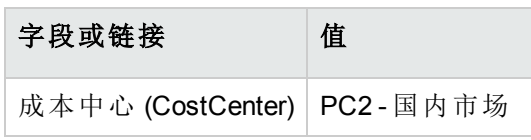

- f. 在订单行的详细信息中,显示融资选项卡。
- g. 填充下表所示的字段和链接:

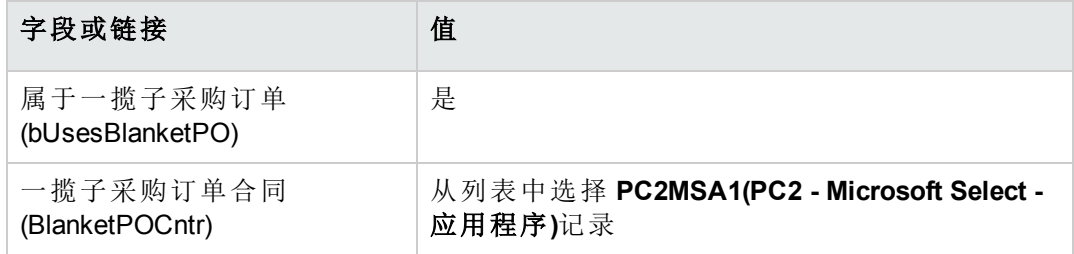

- h. 保存对工作单所做的修改(修改按钮)。
- 5. 单击发出,然后单击完成,再单击确定接受建议值。
- 6. 单击接收,然后单击完成,再单击确定接受建议值。
- 7. 检查在接收采购订单的过程中创建的资产组合项的详细信息。
- 8. Windows 客户端:关闭所有窗口。
- 9. 显示申请(导航栏上的资产生命周期**/**采购生命周期**/**申请**/**采购申请链接)。
- 10. 选择申请 **PC2-02**(编号 (PONumber) 字段)。
- 11. 单击报价,然后单击完成。按原样接受所建议的值。单击确定。

12. 填充下表所示的字段和链接:

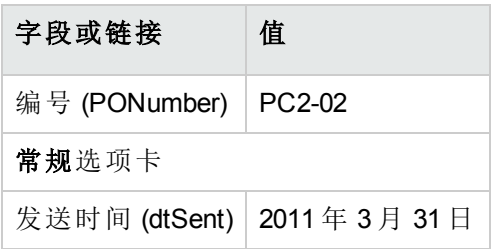

- 13. 在通过申请生成的估价单的详细信息中:
	- a. 显示组成选项卡。
	- b. 显示采购订单行的详细信息。
	- c. 在订单行的详细信息中,显示分配选项卡。
	- d. 填充下表所示的字段和链接:

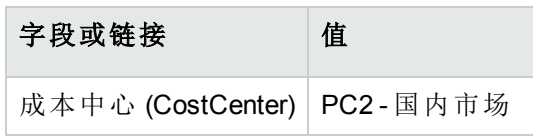

- e. 在订单行的详细信息中,显示融资选项卡。
- f. 填充下表所示的字段和链接:

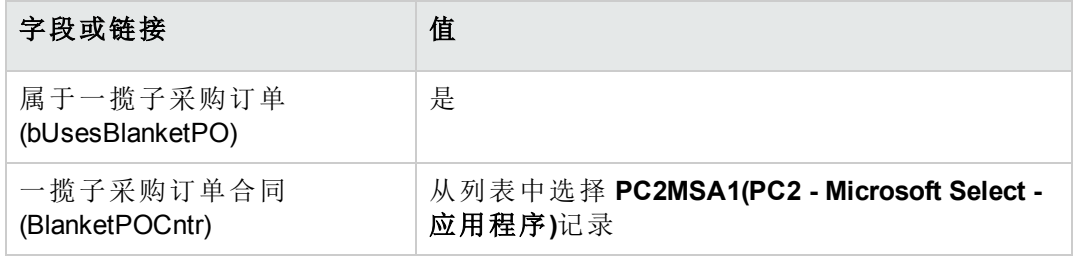

- g. 保存对工作单所做的修改(修改按钮)。
- 14. 在利用采购申请创建的估价单,单击发出,然后单击完成。按原样接受所建议的值。 单击确定。
- 15. 在利用采购申请创建的采购订单的详细信息中,单击接收,然后单击完成。按原样接 受所建议的值。单击确定。
- 16. 检查在接收采购订单的过程中创建的资产组合项的详细信息。
- 17. Windows 客户端:关闭所有窗口。

### 执行 **PC2-03** 申请

- 1. 显示申请(导航栏上的资产生命周期**/**采购生命周期**/**申请**/**采购申请链接)。
- 2. 选择申请 **PC2-03**(编号 (PONumber) 字段)。
- 3. 将申请状态字段 (seStatus) 设置为已批准。
- 4. 单击修改。
- 5. 单击执行,然后单击完成。按原样接受所建议的值。单击确定。
- 6. 显示组成选项卡。
- 7. 显示申请行合同使用的详细信息。
- 8. 单击设置为 **Microsoft PC2 - Excel -** 许可证的字段右侧的放大镜。
- 9. 显示合同选项卡。 注意:资产链接到 **PC2MSA2(PC2 - Microsoft Select -** 应用程序 **-** 保证**)**合同。
- 10. Windows 客户端:关闭所有窗口。

### 为点数跟踪创建计算字段

- 1. 显示计算字段(导航栏上的管理**/**系统**/**计算字段链接)。
- 2. 填充以下各表中所示的字段和链接来创建以下记录:

提示**:** 建议复制 **chm** 或 **pdf** 版本的文档中的脚本并将其粘贴到 Asset Manager 中。 (要复制 **chm** 文件中的文本,请选择文本,然后右键单击,从上下文菜单中选择复 制。)

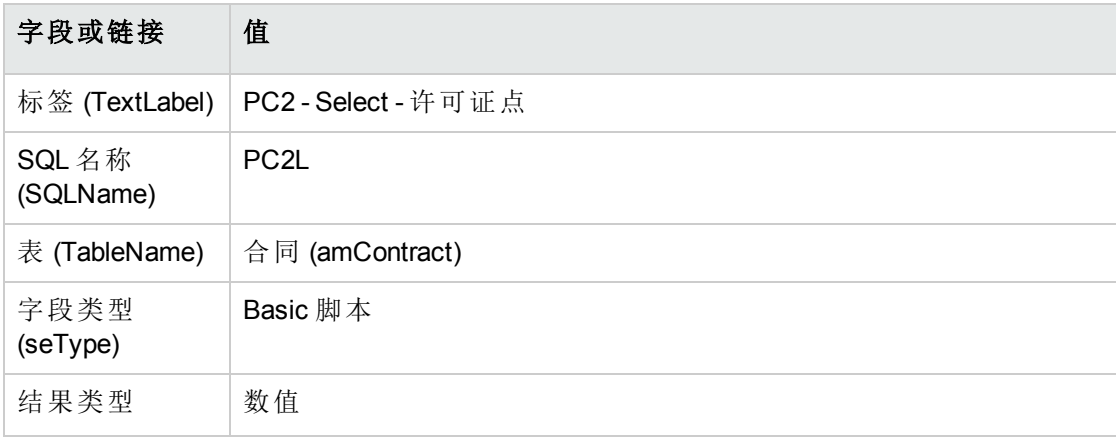

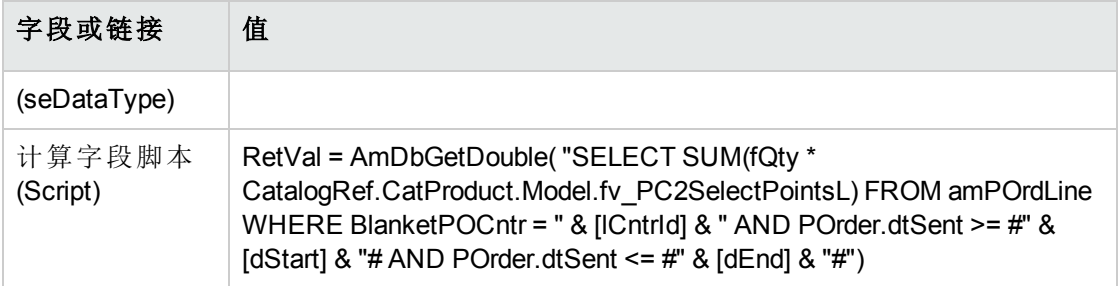

脚本的描述:

- <sup>o</sup> **RetVal =**:该脚本返回一个值。
- **AmDbGetDouble(...):** 返回一个双精度数值(8个字节)。
- <sup>o</sup> **FROM amPOrdLine**:该查询搜索订单行表。
- <sup>o</sup> **WHERE BlanketPOCntr = " & [lCntrId] & " AND POrder.dtSent >= #" & [dStart] & "# AND POrder.dtSent <= #" & [dEnd] & "#"**:订单行表中的记录必须按一揽子采购订单 合同 (BlanketPOCntr) 链接到合同,订单行所属订单的发出日期(链接到 **POrder.dtSent** 字段)必须在合同开始日期(**dStart** 字段)之后、合同结束日期(**dEnd** 字 段)之前。
- **SUM(fQty \* CatalogRef.CatProduct.Model.fv\_PC2SelectPointsL):** 该查询针对由 **WHERE(...)** 子句选择的每个订单行,对某些特征值 **fv\_PC2SelectPointsL** 进行求和 (**SUM(...)**),这些特征值与该订单行的目录参考的产品模型

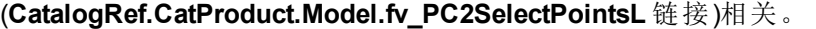

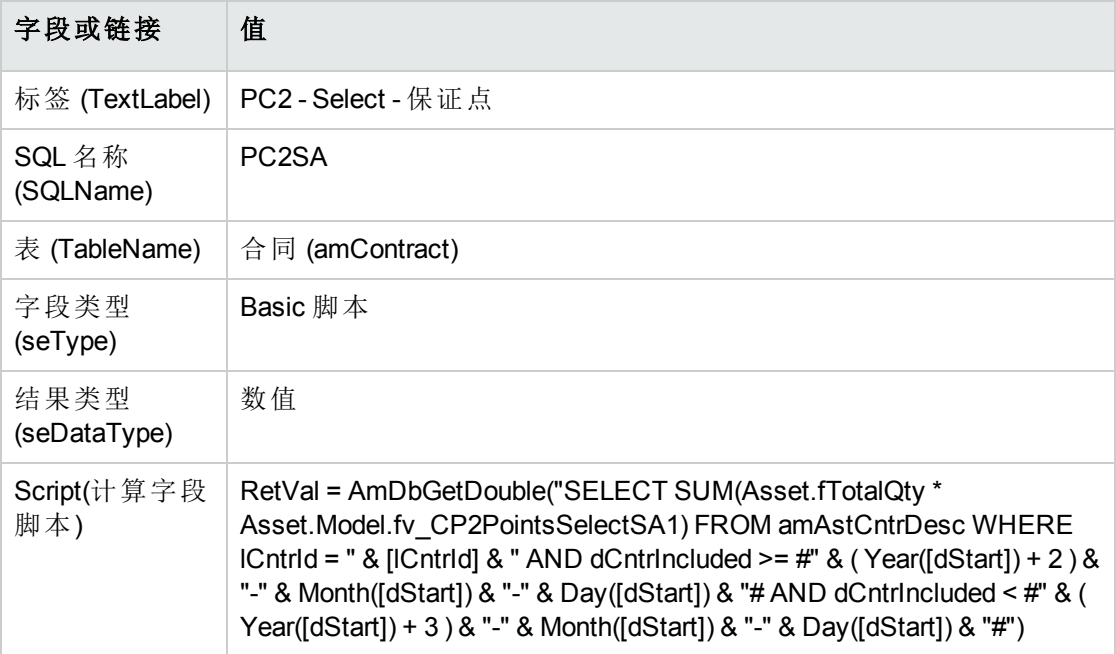

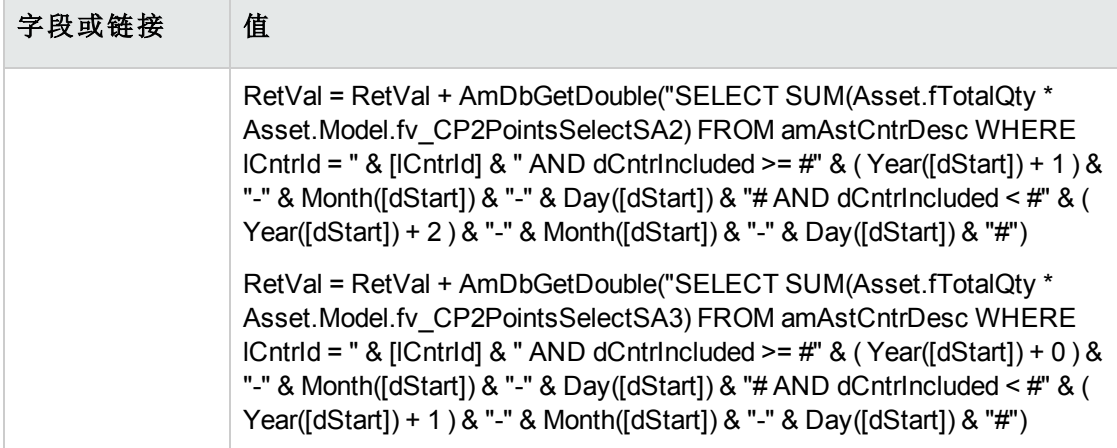

该脚本的第一个 **RetVal =** 的描述:

- <sup>o</sup> **RetVal =**:该脚本返回一个值。 为了增强可读性,该计算分三步执行,因此计算公式为**RetVal = RetVal + ...**
- **AmDbGetDouble(...):** 返回一个双精度数值(8个字节)。
- <sup>o</sup> **FROM amAstCntrDesc**:该查询搜索合同涵盖的资产表。
- <sup>o</sup> **lCntrId = " & [lCntrId] & "**:**WHERE** 子句的第一个条件。 合同涵盖的资产必须链接到由 **lCntrId** 字段标识的当前合同。
- <sup>o</sup> **dCntrIncluded >= #" & ( Year([dStart]) + 2 ) & "-" & Month([dStart]) & "-" & Day([dStart]) & "#**:**WHERE** 子句的第二个条件。 在合同开始之后,合同涵盖的资产必须至少已经包括(**dCntrIncluded** 字段)两年。 **#** 字符用来分隔参考日期。 参考日期将通过连接合同的开始年份、月份和日期(**dStart** 字段)重新形成。 因此,将获得格式为 **#YYYY-MM-DD#** 的日期。
- <sup>o</sup> **dCntrIncluded < #" & ( Year([dStart]) + 3 ) & "-" & Month([dStart]) & "-" & Day([dStart]) & "#**:**WHERE** 子句的第三个条件。 在合同开始之后,合同涵盖的资产必须至少已经包括(**dCntrIncluded** 字段)三年。
- ◎ **SUM(Asset.fTotalQty \* Asset.Model.fv\_PC2SelectPointsSA3):** 该查询将产品的数量 (总数量 (fTotalQty) 字段)和由 **WHERE** 子句选择的合同所涵盖资产的 **PC2SelectPointsSA3** 特征组合在一起。 实际上,正是此特征给出当在合同的第一年内购置许可证而且剩下两三年软件保证 时,要计数的软件保证点数。

### 显示计算字段与合同特征

备注**:** 此操作只能在 Windows 客户端中执行。

必须使用 Asset Manager Application Designer 自定义窗口并让其在详细信息窗口或 Web 客户端列表中显示计算字段。

1. 显示合同(导航栏上的资产生命周期**/**供应商合同管理**/**合同链接)。

- 2. 右键单击列表标题。
- 3. 从快捷方式菜单中选择实用工具**/**配置列表。
- 4. 添加计算字段 **PC2 - Select -** 保证点 **(PC2SA)** 和 **PC2 - Select -** 许可证点 **(PC2L)**。
- 5. 单击确定。
- 6. 检查已经为 **PC2MSA1** 和 **PC2MSA2** 合同添加的值。

### 创建 **Excel** 计数器所需的查询

- 1. 显示查询(导航栏上的管理**/**查询链接)。
- 2. 填充以下各表中所示的字段和链接来创建以下记录:

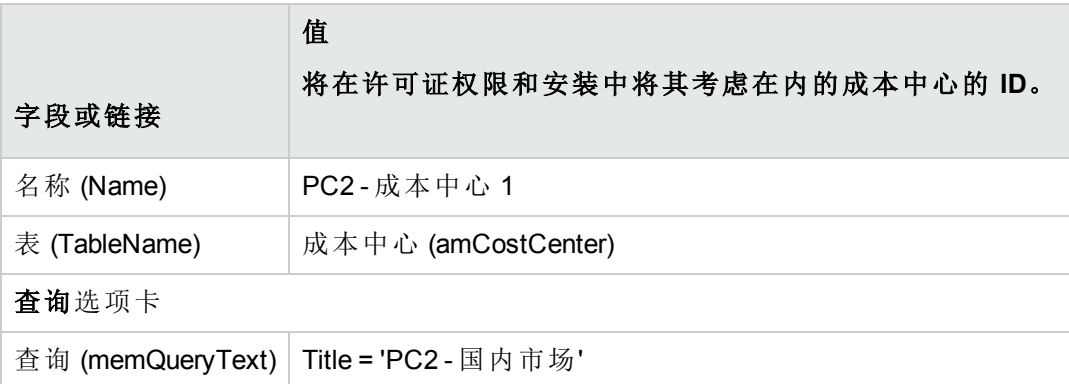

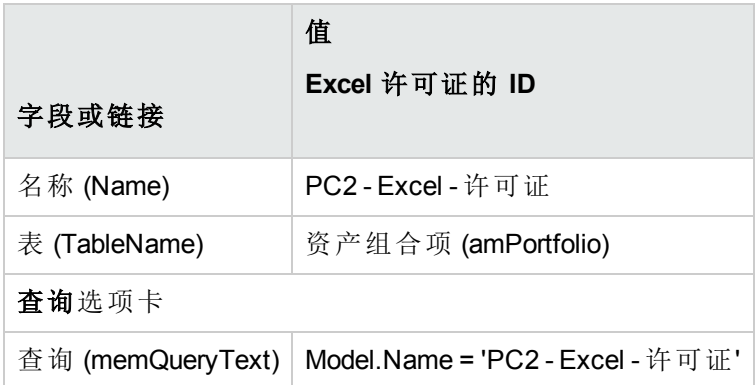

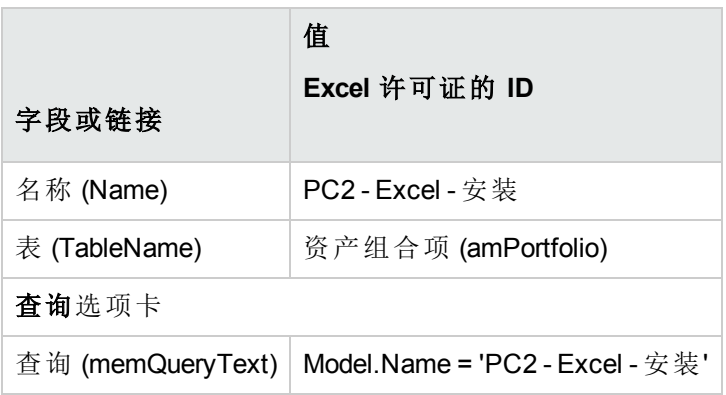

## 创建 **Excel** 计数器

- 1. 显示计数器(导航栏上的资产生命周期**/**软件资产管理**/**软件计数器链接)。
- 2. 填充以下各表中所示的字段和链接来创建以下记录:

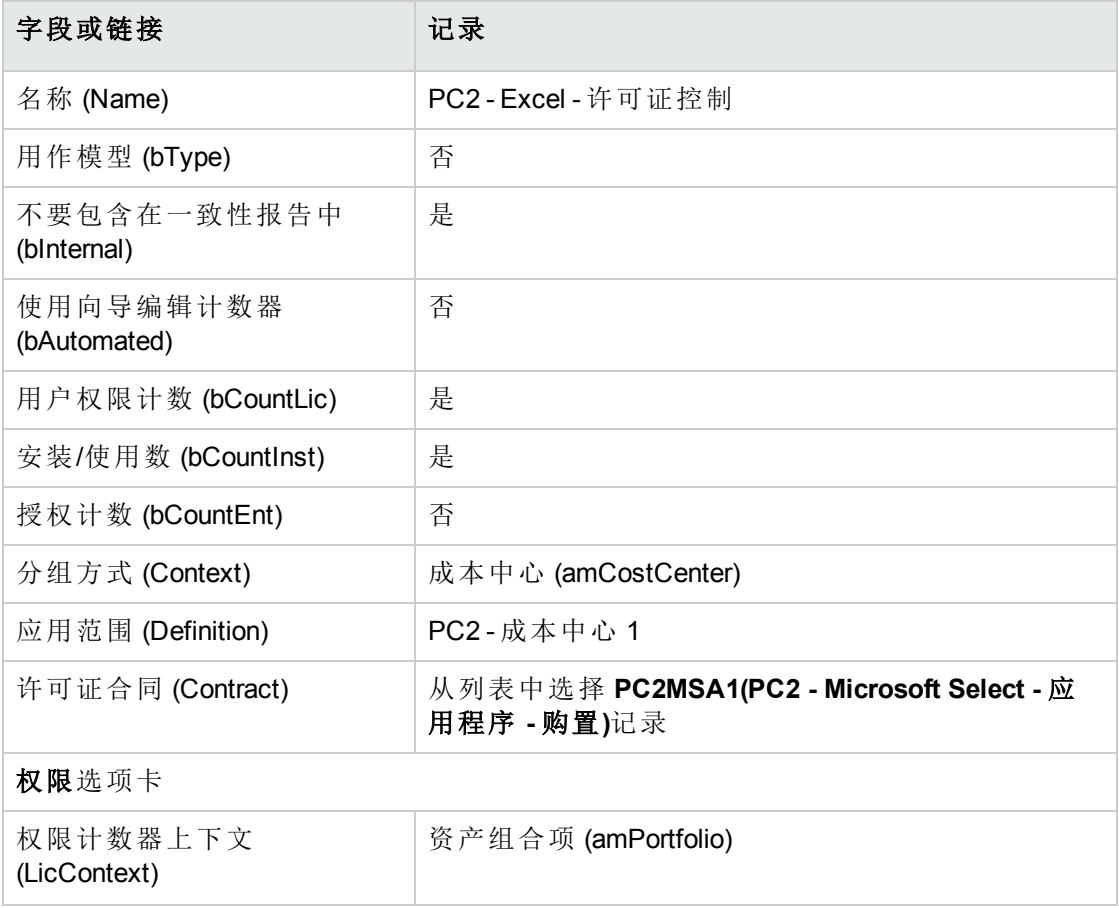

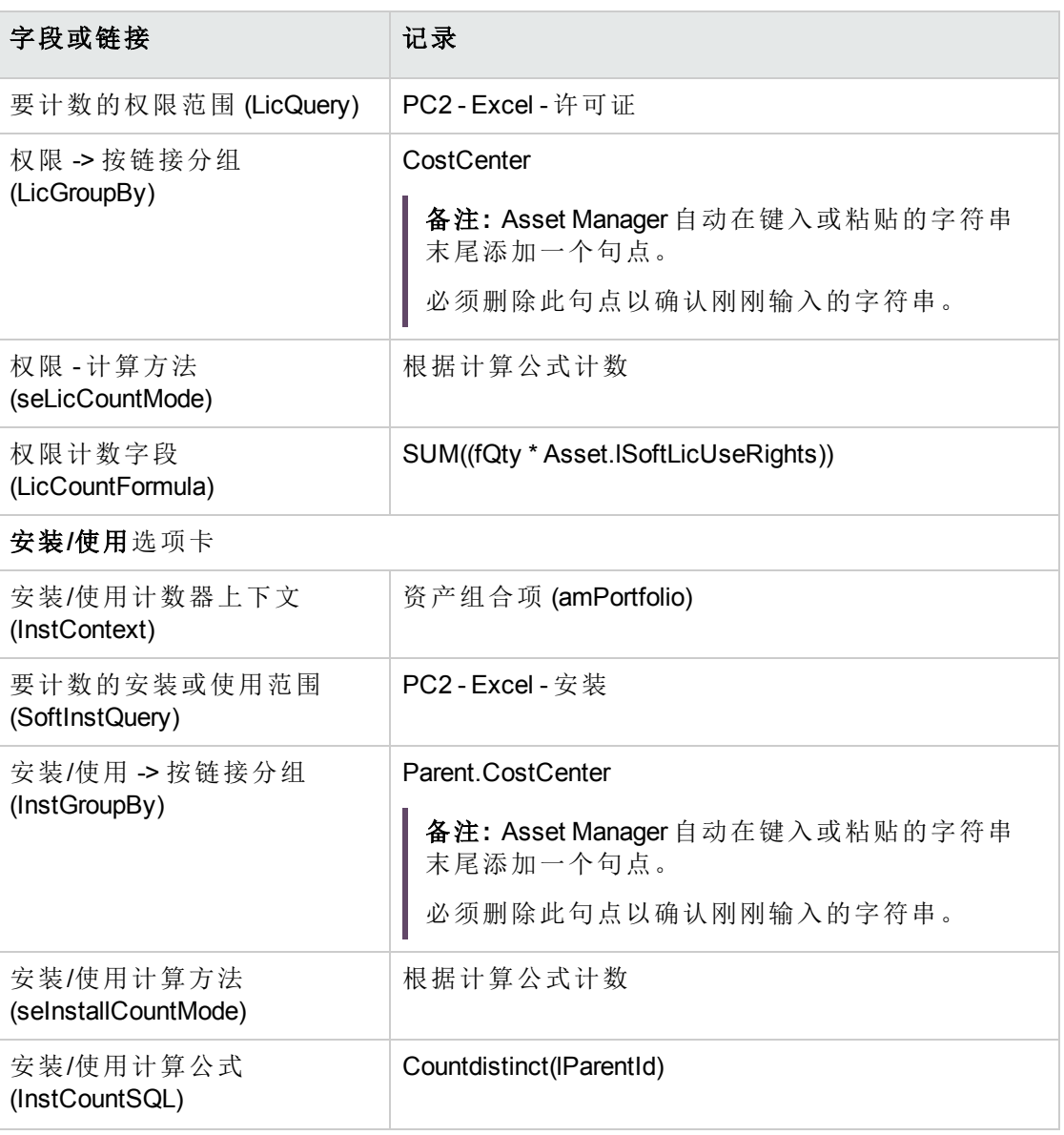

- 3. 单击计算按钮。
- 4. 显示常规选项卡:计数在此处汇总。
- 5. 显示结果选项卡:计数详细信息列在这里。

备注**:** 可以按照同样的方式为 Project 创建计数器。

# 第 IV 部分: 附录

HPE Asset Manager (9.60) 3. The Second Second Second Second Second Second Second Second Second Second Second S

# 附录 A: 术语表

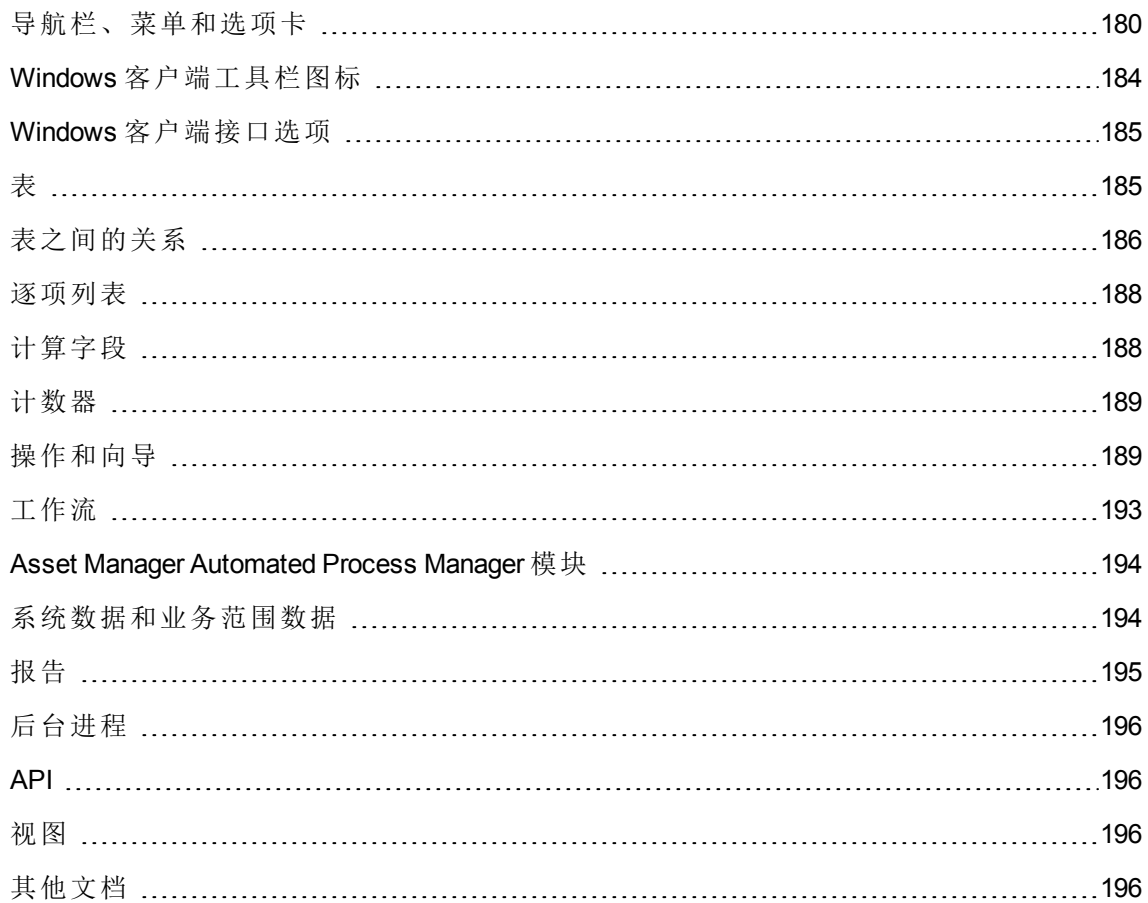

# <span id="page-192-0"></span>导航栏、菜单和选项卡

以下 Windows 客户端的导航栏链接和菜单直接链接到软件资产模块:

#### 软件资产模块中的导航栏链接、菜单和选项卡 **-** 列表

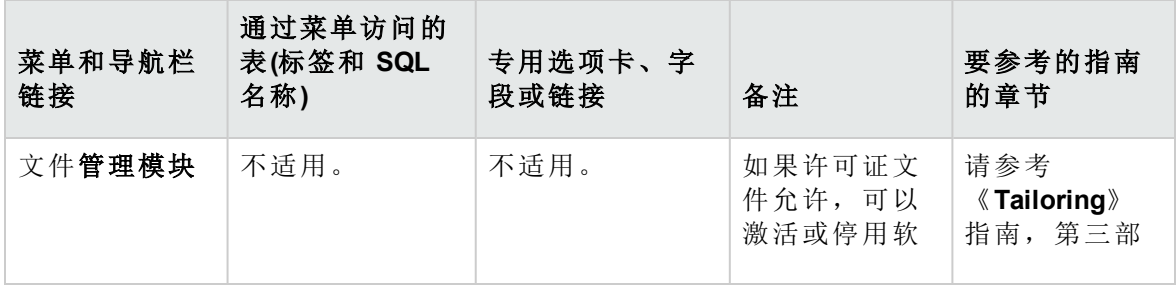

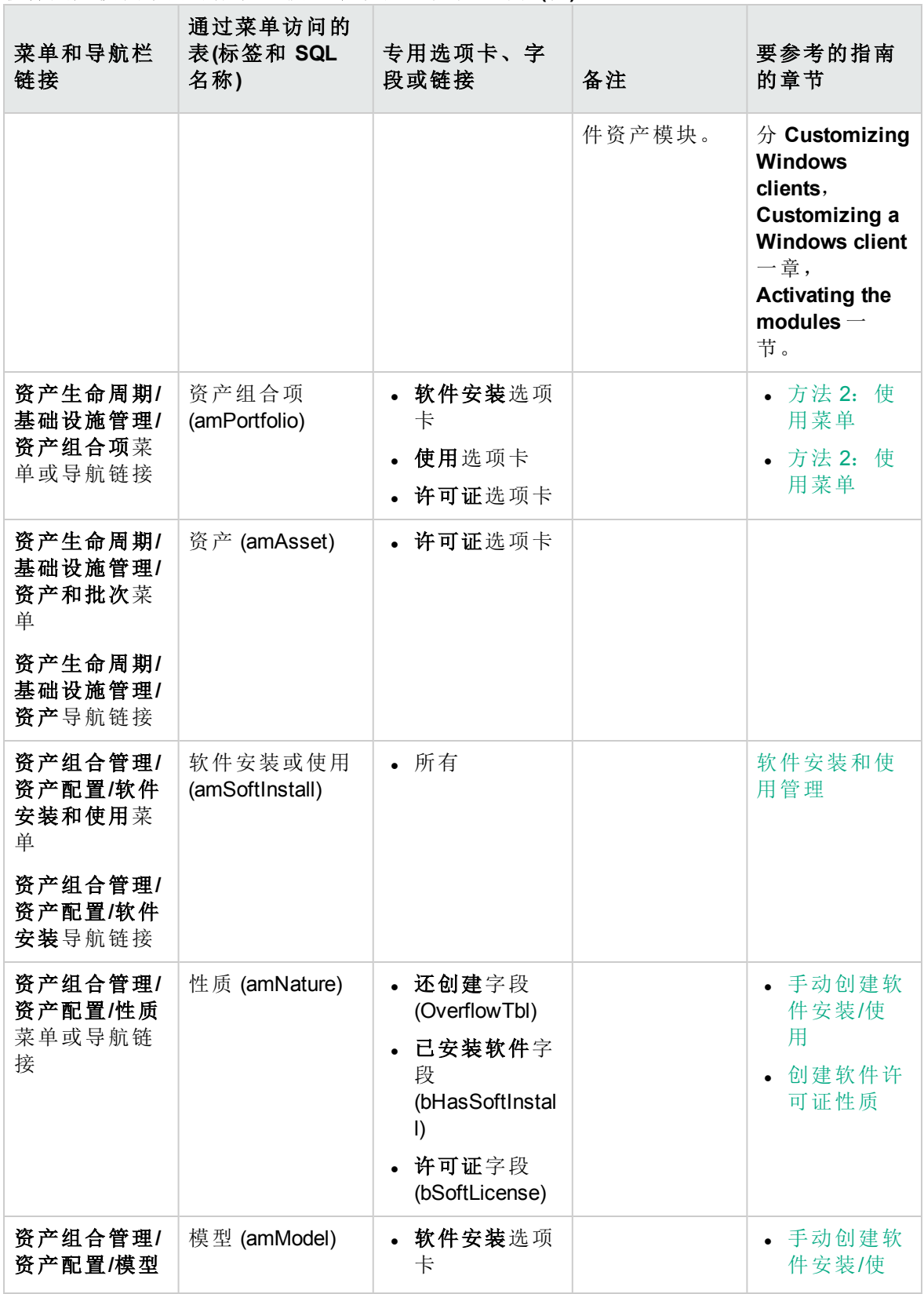

#### 软件资产模块中的导航栏链接、菜单和选项卡 **-** 列表**(**续**)**

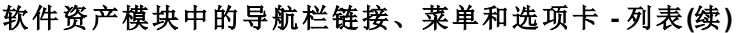

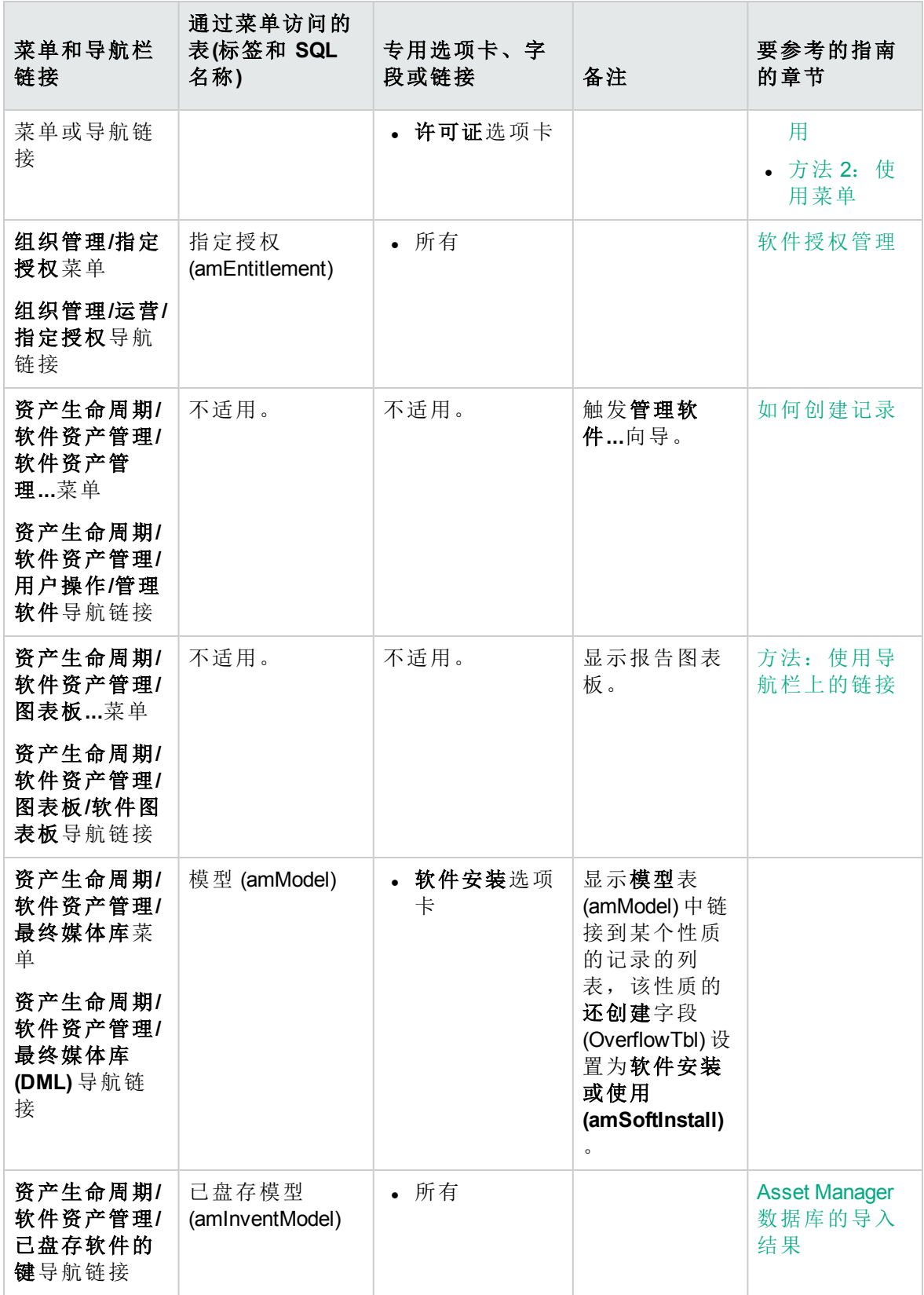

#### 软件资产模块中的导航栏链接、菜单和选项卡 **-** 列表**(**续**)**

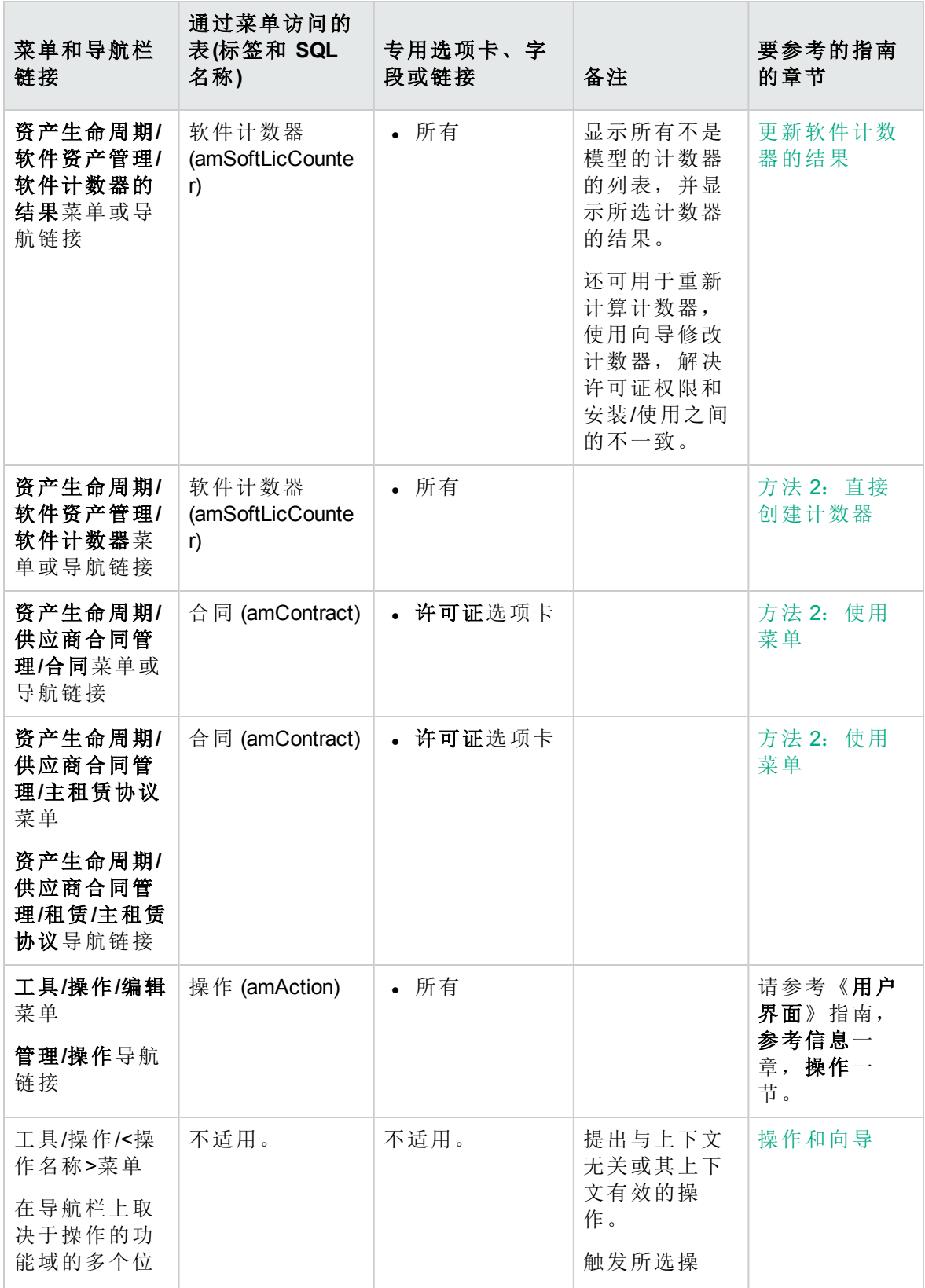

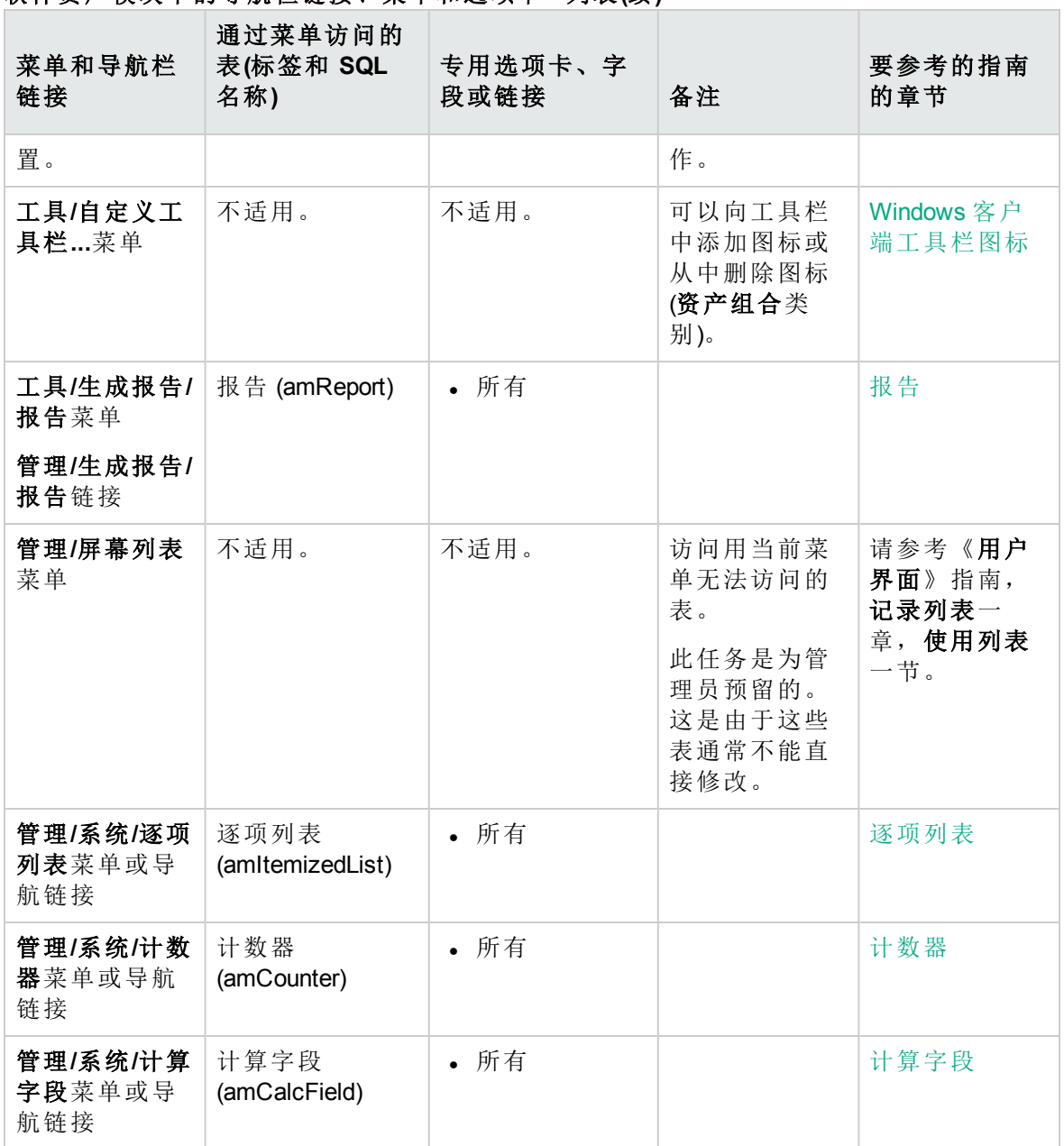

#### 软件资产模块中的导航栏链接、菜单和选项卡 **-** 列表**(**续**)**

<span id="page-196-0"></span>此表没有列出软件资产模块中的操作或报告,您可以在导航栏中的资产生命周期**/**软件资 产管理**/**分支下找到它们。

# **Windows** 客户端工具栏图标

软件资产模块没有特定的 Windows 客户端工具栏图标。

<span id="page-197-0"></span>有关自定义工具栏的更多信息,请参考《**Tailoring**》指南,第三部分 **Customizing Windows clients**,**Customizing a Windows client** 一章,**Customizing the toolbar** 一节。

## **Windows** 客户端接口选项

没有专门用于软件资产模块的 Windows 客户端接口选项。

<span id="page-197-1"></span>有关配置接口选项的更多信息,请参考《**Tailoring**》指南,第三部分 **Customizing Windows clients**,**Customizing a Windows client** 一章,**General options** 一节。

表

软件资产模块使用大量的表。

下列表直接链接到软件资产模块:

#### 软件资产模块中的表 **-** 列表

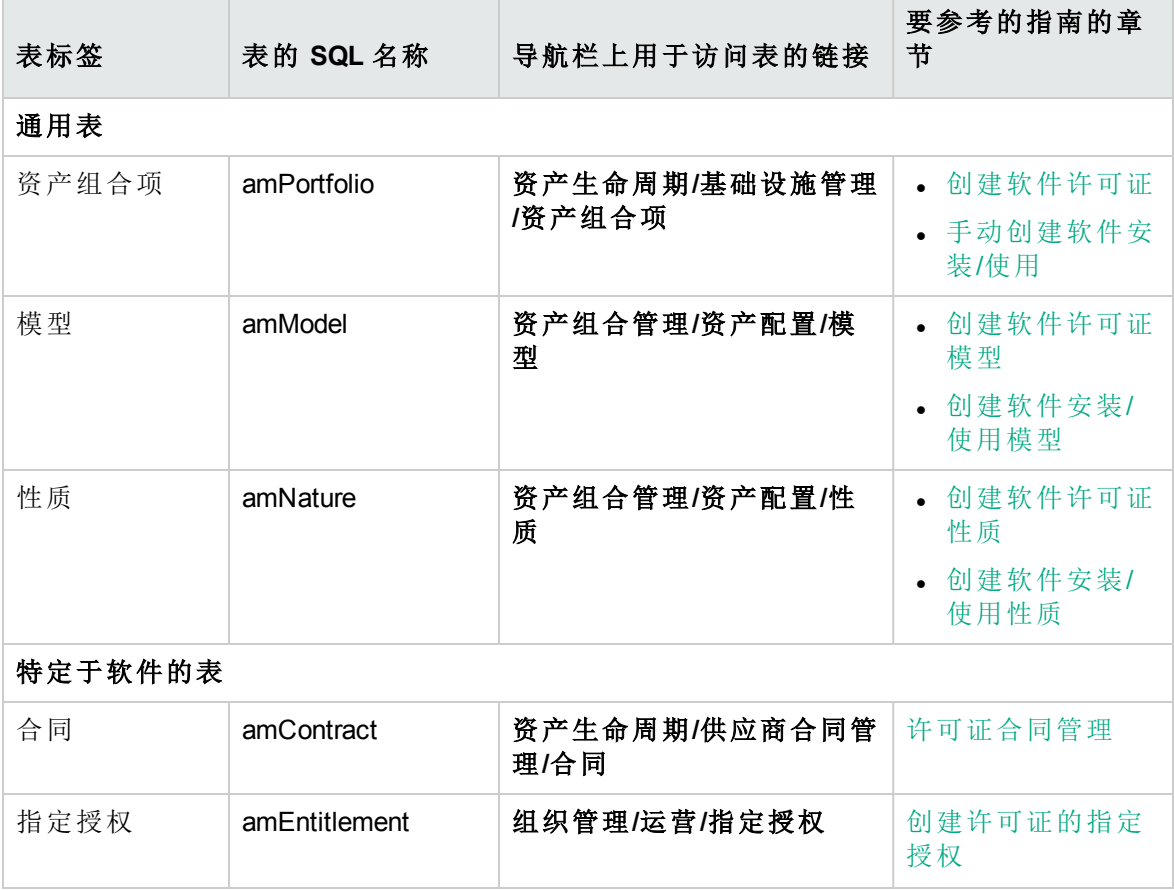

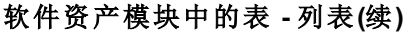

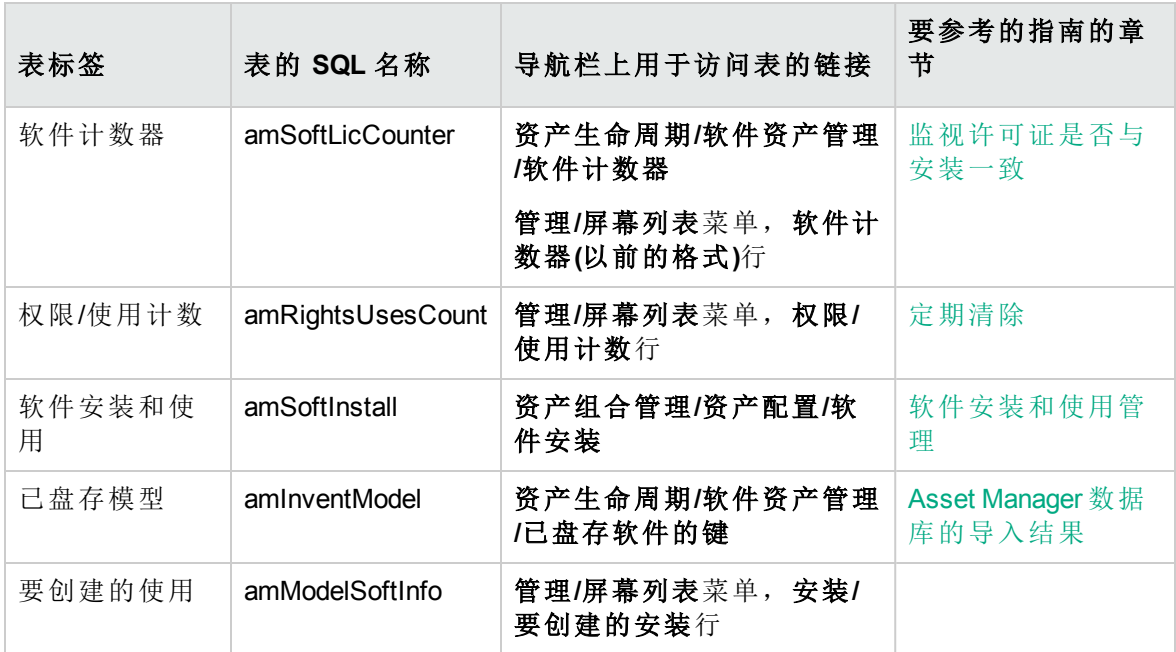

# <span id="page-198-0"></span>表之间的关系

软件资产模块使用 Asset Manager 数据库中的大量表。这些表之间有多种链接。正是有了 这些链接,您将发现对按照某个特定顺序填充表非常有用。

下面提供的顺序并非强制: 使用 Asset Manager 可以在必要时在链接的表中创建缺少的记 录。

下表对应该如何创建记录的顺序进行了优化。该表指明需要填充的从属表。

本指南使用的实例遵循以下这些建议。

#### 表的依赖关系 **-** 表

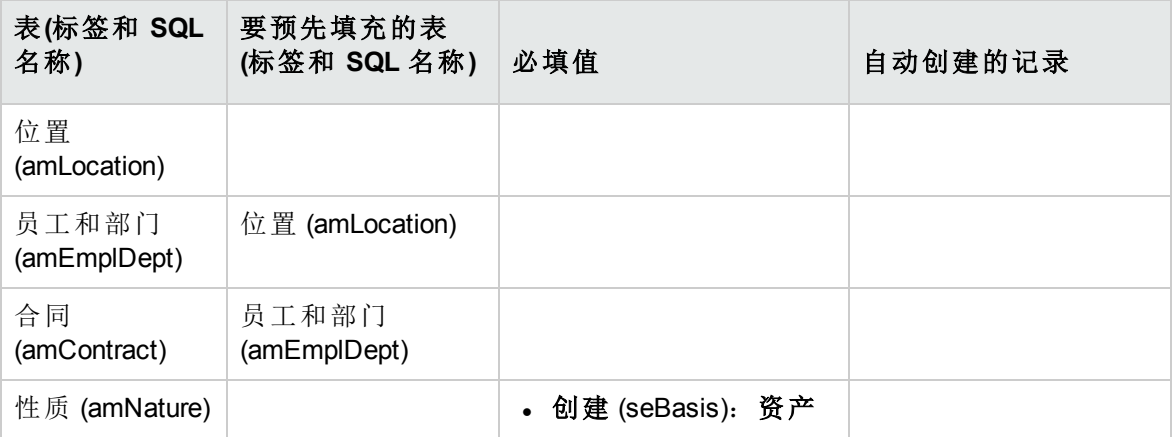

#### 表的依赖关系 **-** 表**(**续**)**

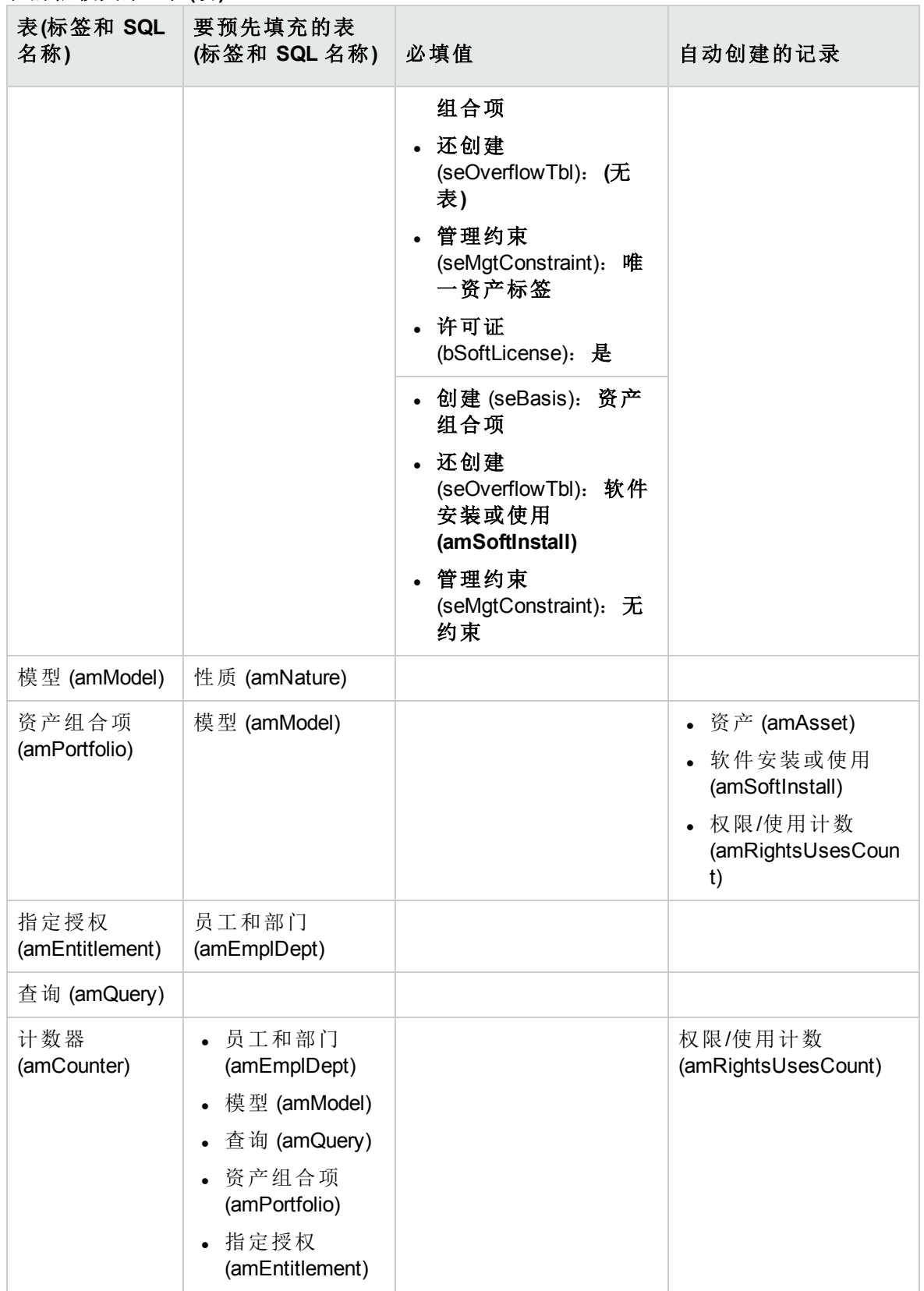

# <span id="page-200-0"></span>逐项列表

可以使用打开或关闭的逐项列表来选择某些字段的值。

要访问逐项列表表 (**amItemizedList**),请使用管理**/**系统**/**逐项列表菜单。

下表详细介绍特定于软件资产模块的逐项列表。

#### 逐项列表 **-** 列表

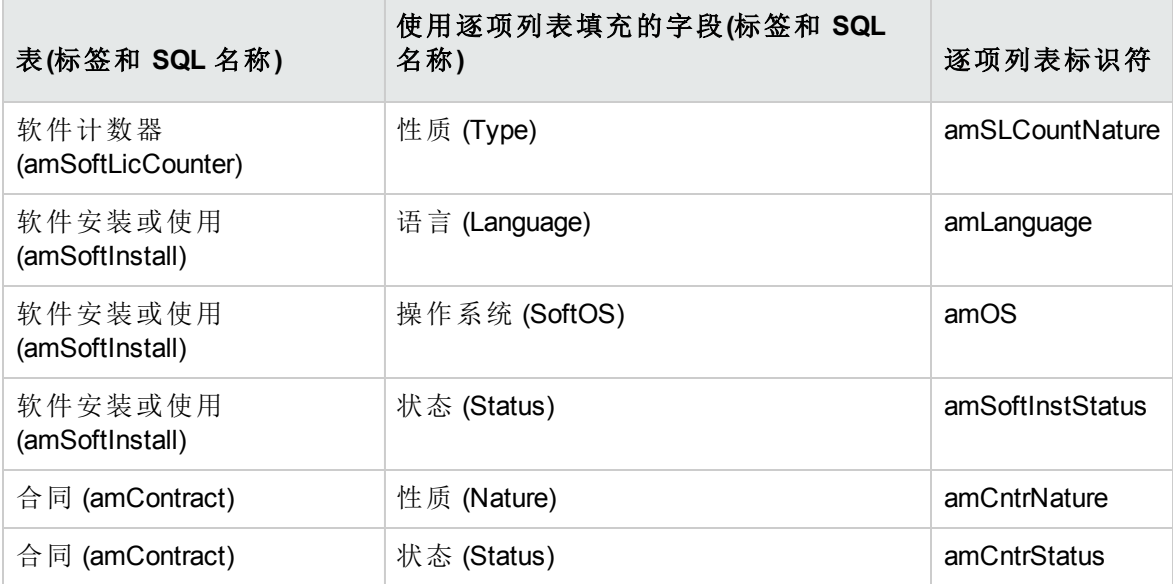

<span id="page-200-1"></span>有关逐项列表的更多信息,请参考《高级应用》指南,逐项列表一章。

## 计算字段

软件资产模块使用大量的计算字段。

下表详细介绍特定于软件资产模块的计算字段。

#### 计算字段 **-** 列表

#### 计算字段 **-** 列表

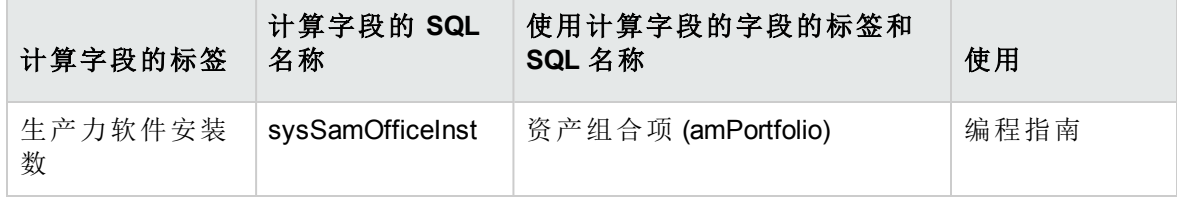

计算字段 **-** 列表**(**续**)**

| 计算字段的标签       | 计算字段的 SQL<br>名称 | 使用计算字段的字段的标签和<br>SQL 名称 | 使用   |
|---------------|-----------------|-------------------------|------|
| 生产力软件许可<br>证数 | sysSamOfficeLic | 资产组合项 (amPortfolio)     | 编程指南 |
| 使用点数          | sysSamUses      | 资产组合项 (amPortfolio)     | 编程指南 |
| 许可证点数         | sysSamLicences  | 资产组合项 (amPortfolio)     | 编程指南 |

有关计算字段的更多信息,请参考《高级应用》指南,计算字段一章。

有关编写脚本的更多信息,请参考《高级应用》指南,脚本一章。

<span id="page-201-0"></span>有关使用 API 的更多信息,请参考《**Programmer's Reference**》指南。

## 计数器

软件资产模块不使用计数器。

<span id="page-201-1"></span>要访问计数器表 (amCounter),请选择导航栏上的管理**/**系统**/**计数器链接。

# 操作和向导

软件资产模块使用操作来使常用任务实现自动化。

要访问操作表 (**amAction**),请选择导航栏上的管理**/**操作链接。

可以通过针对下列字段使用简单筛选器,来筛选链接到资产组合和软件资产模块的操作:

- **.** 域 (Domain)
- **.** 性质 (Nature)

下列操作直接链接到软件资产模块:

#### 操作和向导 **-** 列表

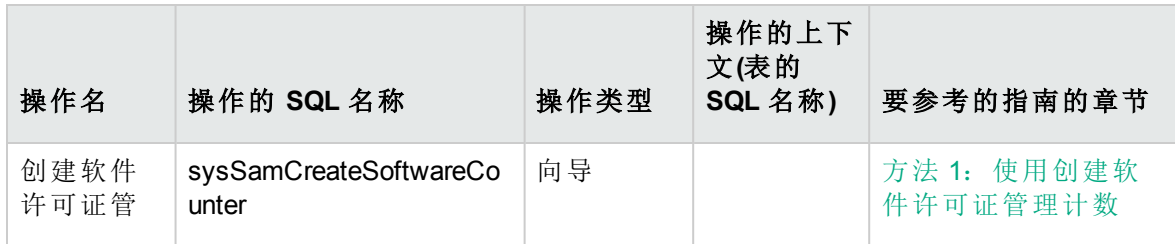

#### 操作和向导 **-** 列表**(**续**)**

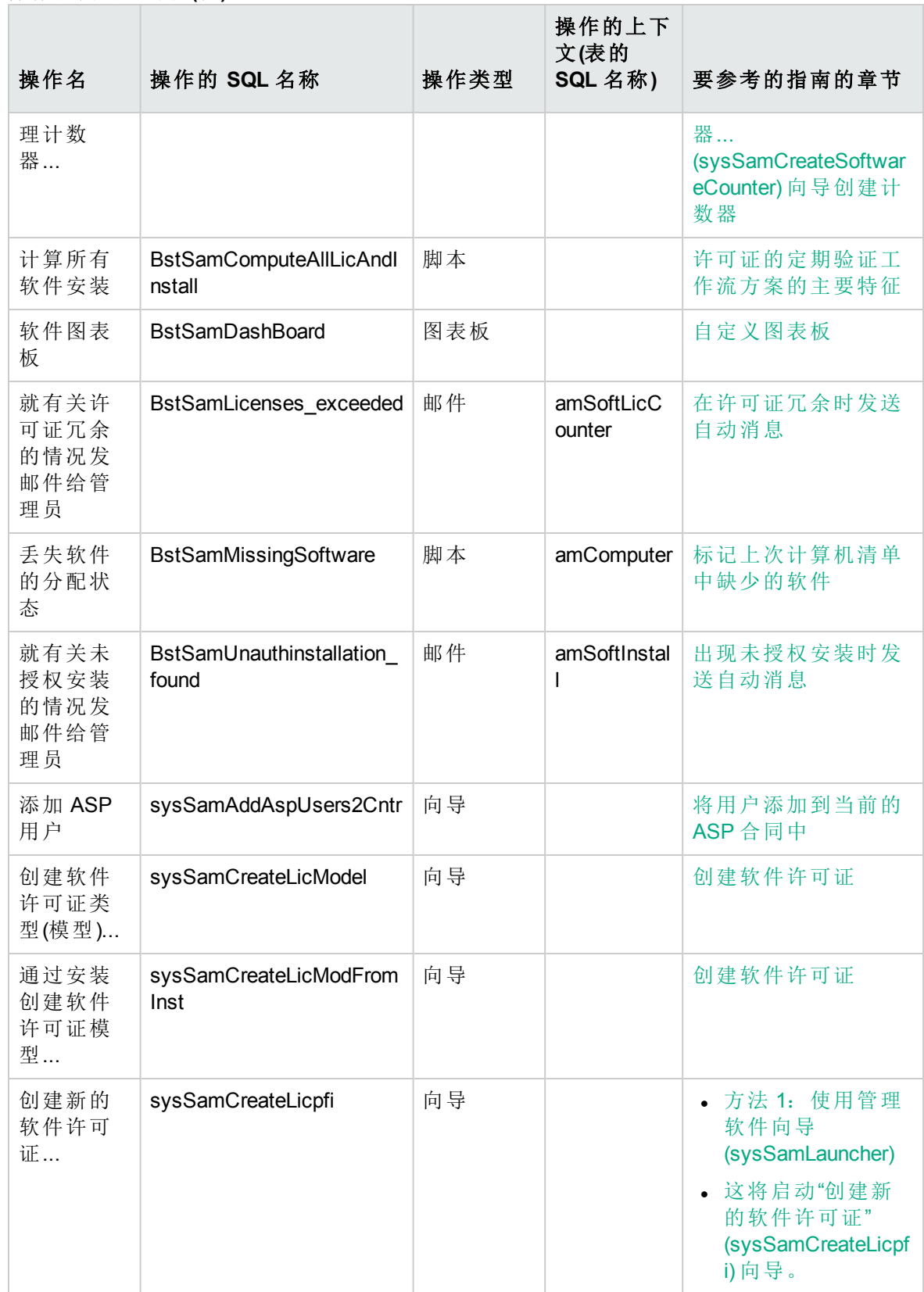

#### 操作和向导 **-** 列表**(**续**)**

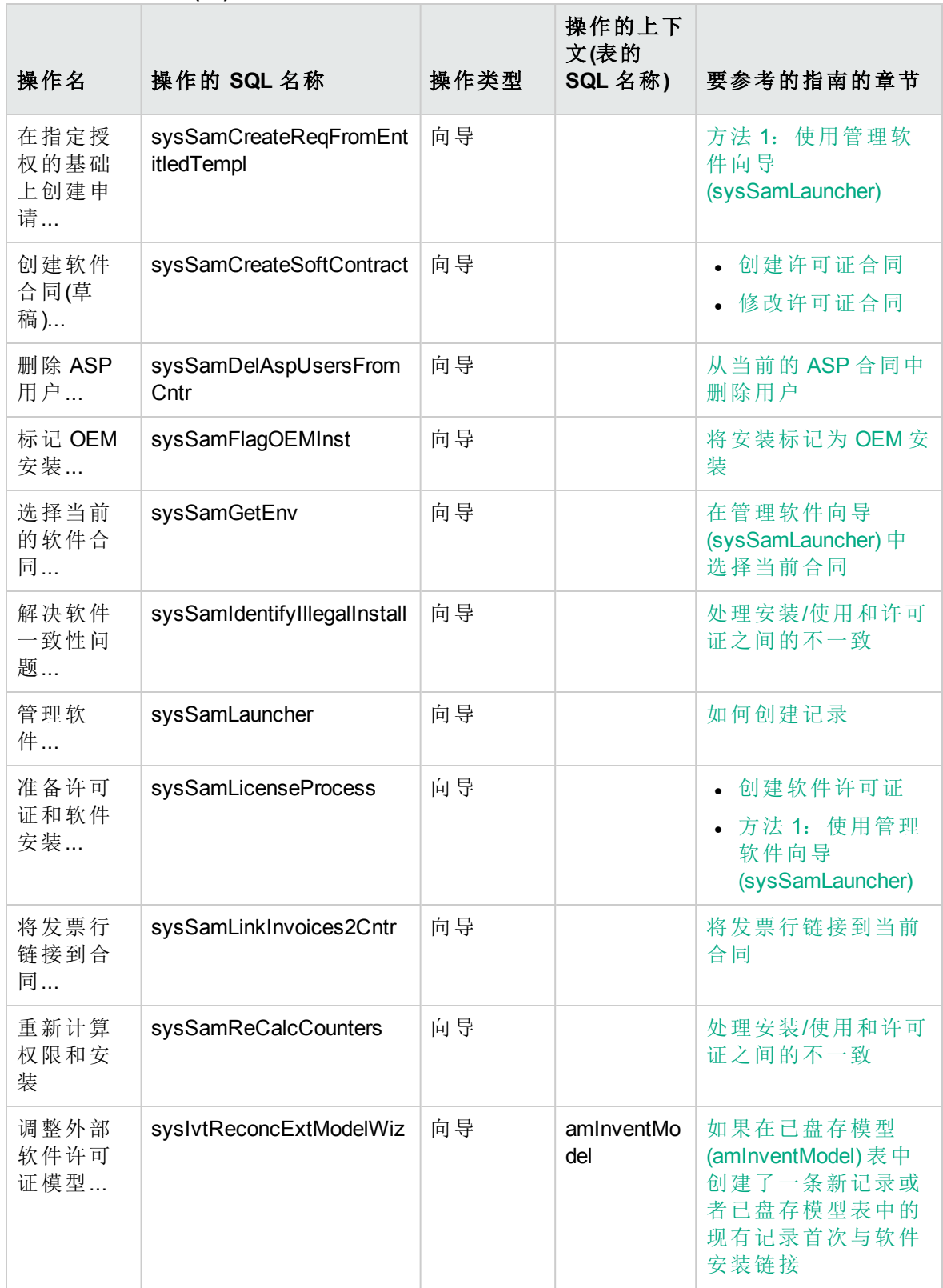

#### 操作和向导 **-** 列表**(**续**)**

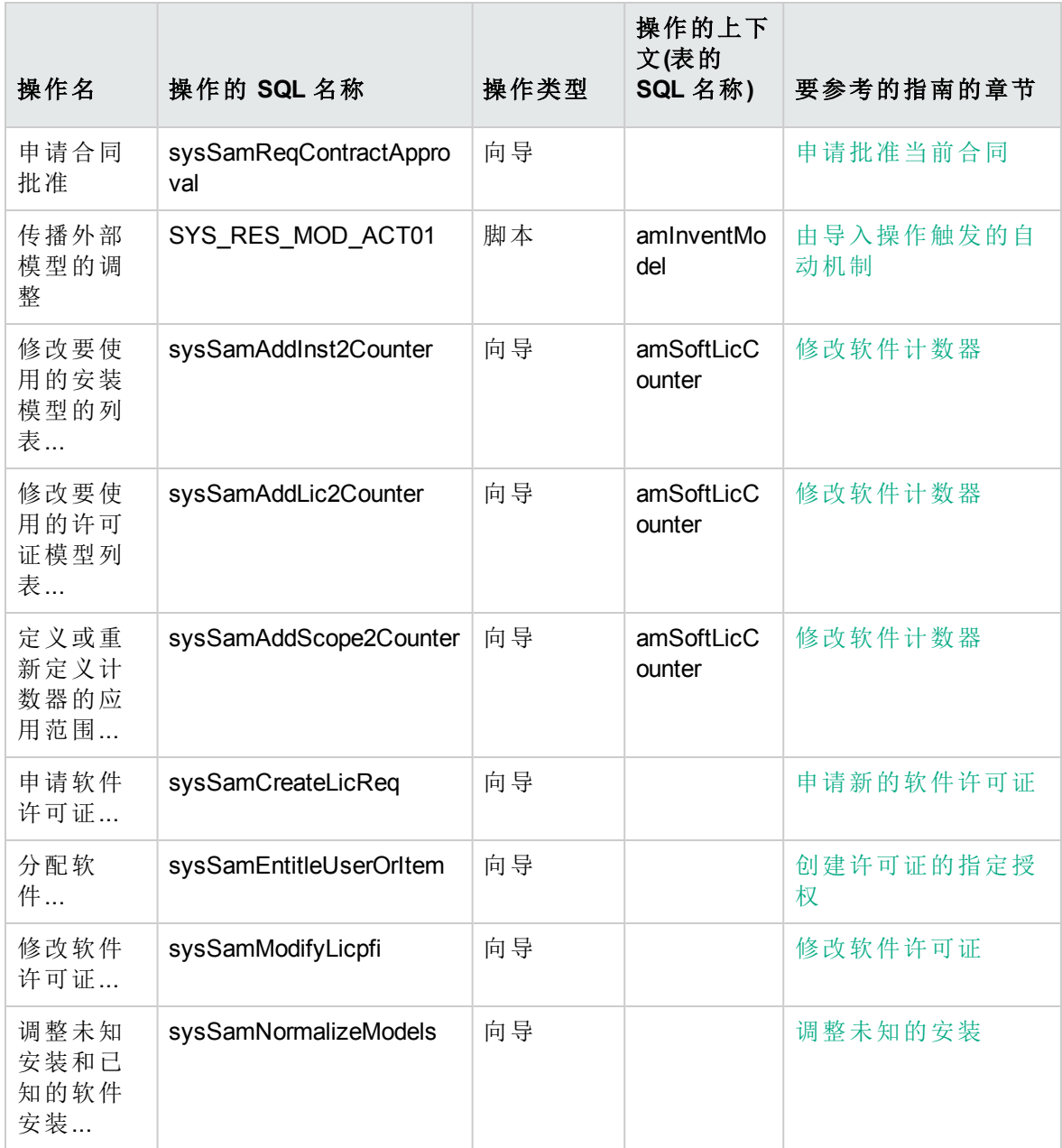

有关操作的更多信息,请参考《高级应用》指南,操作一章。

有关编写脚本的更多信息,请参考《高级应用》指南,脚本一章。

有关使用 API 的更多信息,请参考《**Programmer's Reference**》指南。

您可以创建新操作或自定义现有的某些操作。

# <span id="page-205-0"></span>工作流

软件资产模块使用工作流方案来处理某些过程。

要访问工作流方案 (amWfScheme) 表,请单击导航栏上的管理**/**工作流**/**工作流方案链接。 下列工作流方案直接链接到软件资产模块:

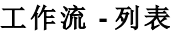

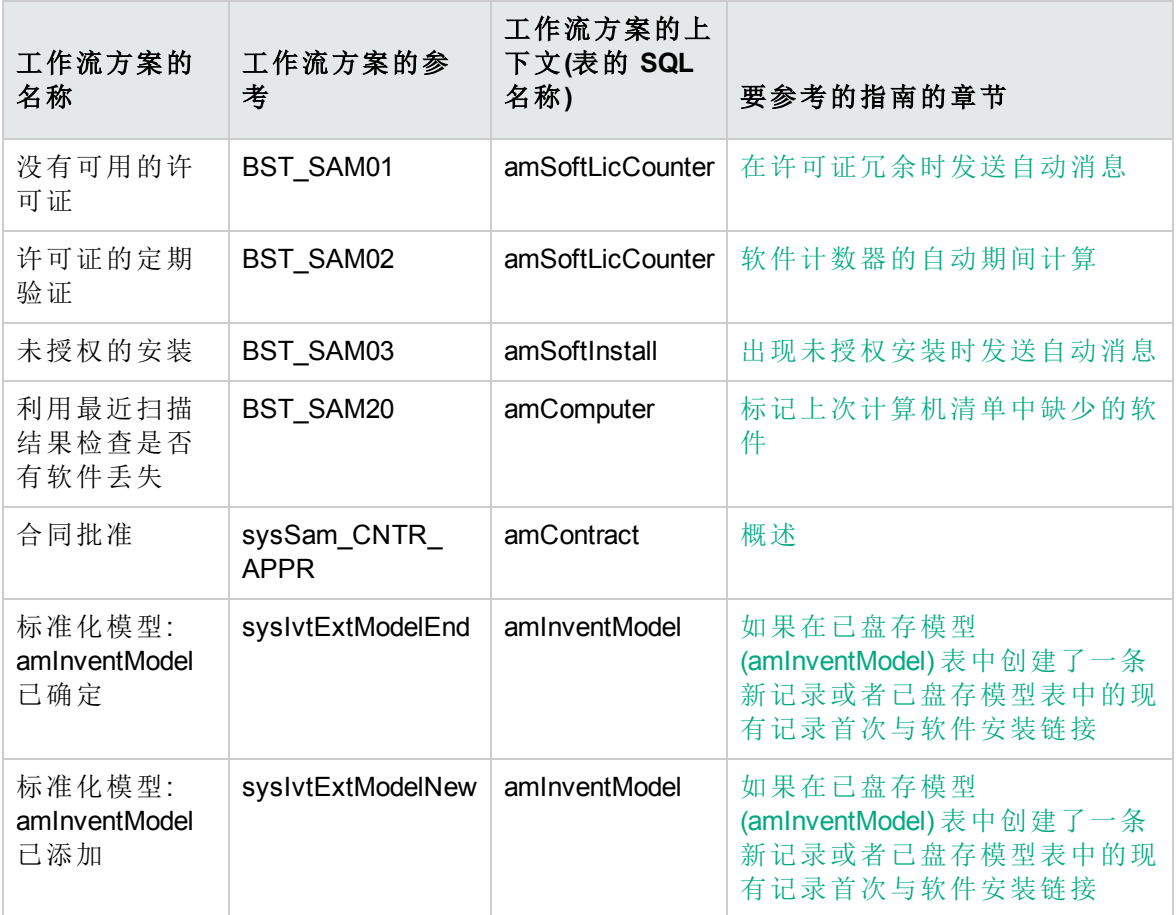

有关工作流的更多信息,请参考《高级应用》指南,工作流一章。

可以创建新工作流方案或自定义现有的工作流方案。

# <span id="page-206-0"></span>**Asset Manager Automated Process Manager** 模块

某些 Asset Manager Automated Process Manager 模块特定于软件资产模块。

访问 Asset Manager Automated Process Manager 模块:

- 1. 启动 Asset Manager Automated Process Manager。
- 2. 连接到 Asset Manager 数据库。
- 3. 选择工具**/**配置模块菜单。

#### **Asset Manager Automated Process Manager** 模块 **-** 列表

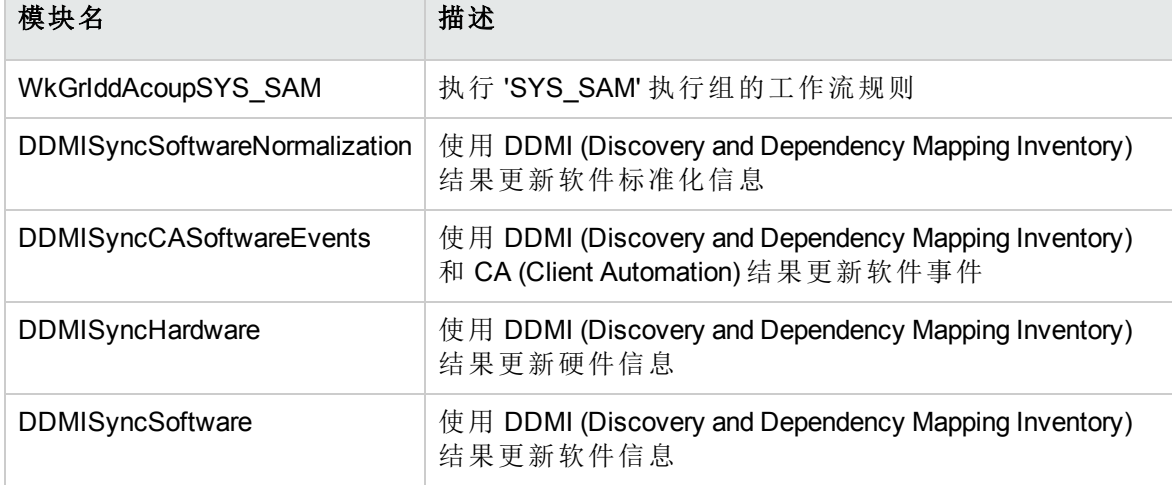

有关 Asset Manager Automated Process Manager 模块的更多信息, 请参考《管理》指南, **Asset Manager Automated Process Manager** 一章,配置由 **Asset Manager Automated Process Manager** 监视的模块一节。

# <span id="page-206-1"></span>系统数据和业务范围数据

Asset Manager 随附提供标准数据集。

这些数据集是以下组之一的一部分:

- 系统数据: 必须有此数据, Asset Manager 应用程序才能正常运行。
- · 业务范围数据: 根据需要自行插入到产品数据库中的数据。 这些数据按功能区域进行划分。
- 示例数据: 可用于熟悉 Asset Manager 的数据。

#### 特定于软件资产模块的系统数据

对于软件资产模块,系统数据包中包含以下各表中的数据:

- 操作 (amAction)
- $\parallel \mathbb{H} \uparrow \text{L}$  (amScriptLibrary)
- 应用程序选项 (amOption)

默认情况下,系统数据包含在 Asset Manager 数据库中。

#### 特定于软件资产模块的业务范围数据

对于软件资产模块,业务范围数据包中包含许多表中的数据。下面是一些示例:

- 员工组 (amEmplGroup)
- 软件计数器 (amSoftLicCounter)
- 操作 (amAction)
- 工作流方案 (amWfScheme)
- 逐项列表值 (amItemListVal)
- 已盘存模型 (amInventModel)
- 报告 (amReport)
- 图表板项 (amDashboardItem)

业务范围数据自动包含在 Asset Manager 演示数据库中。

如果使用 Asset Manager Application Designer 选择此选项, 业务范围数据将包含在工作数据 库中。

<span id="page-207-0"></span>[将业务范围数据导入到现有数据库](#page-28-0)。

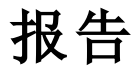

Asset Manager 随附提供许多预置报告。这些报告中的某些是特定于软件资产模块的。

要使这些报告和表单可供您的数据库使用,必须使用 Asset Manager Application Designer 将 其导入。

#### 导入和标识特定于软件资产模块的报告

要了解导入报告的方法,请参考《高级应用》指南,**SAP Crystal Reports** 一章,安装和使 用报告工具一节,在数据库中安装预先配置的 **SAP Crystal Reports** 小节。

<span id="page-208-0"></span>要识别特定于软件资产模块的报告,请参考《高级应用》指南,**SAP Crystal Reports** 一 章,识别特定于给定模块的 **SAP Crystal Reports** 一节。

## 后台进程

有关 Asset Manager 执行的自动后台进程的更多信息,请参考《数据库结构》指南。对于 本指南中讨论的每个表,都会看到后台进程部分。

<span id="page-208-1"></span>[表。](#page-197-1)

## **API**

某些 Asset Manager API 用于软件资产模块。

<span id="page-208-2"></span>要获得软件资产模块的 API 的列表和描述,请参考《**Programmer's Reference**》。

## 视图

软件资产模块没有默认视图。

<span id="page-208-3"></span>有关使用视图的更多信息,请参考《**Tailoring**》指南,第三部分 **Customizing Windows clients**,**Using views** 一章。

# 其他文档

本指南只提供与软件资产模块直接相关的信息。 要获取本指南中未涉及的关联信息,建议阅读以下文档:

#### 其他文档 **-** 列表

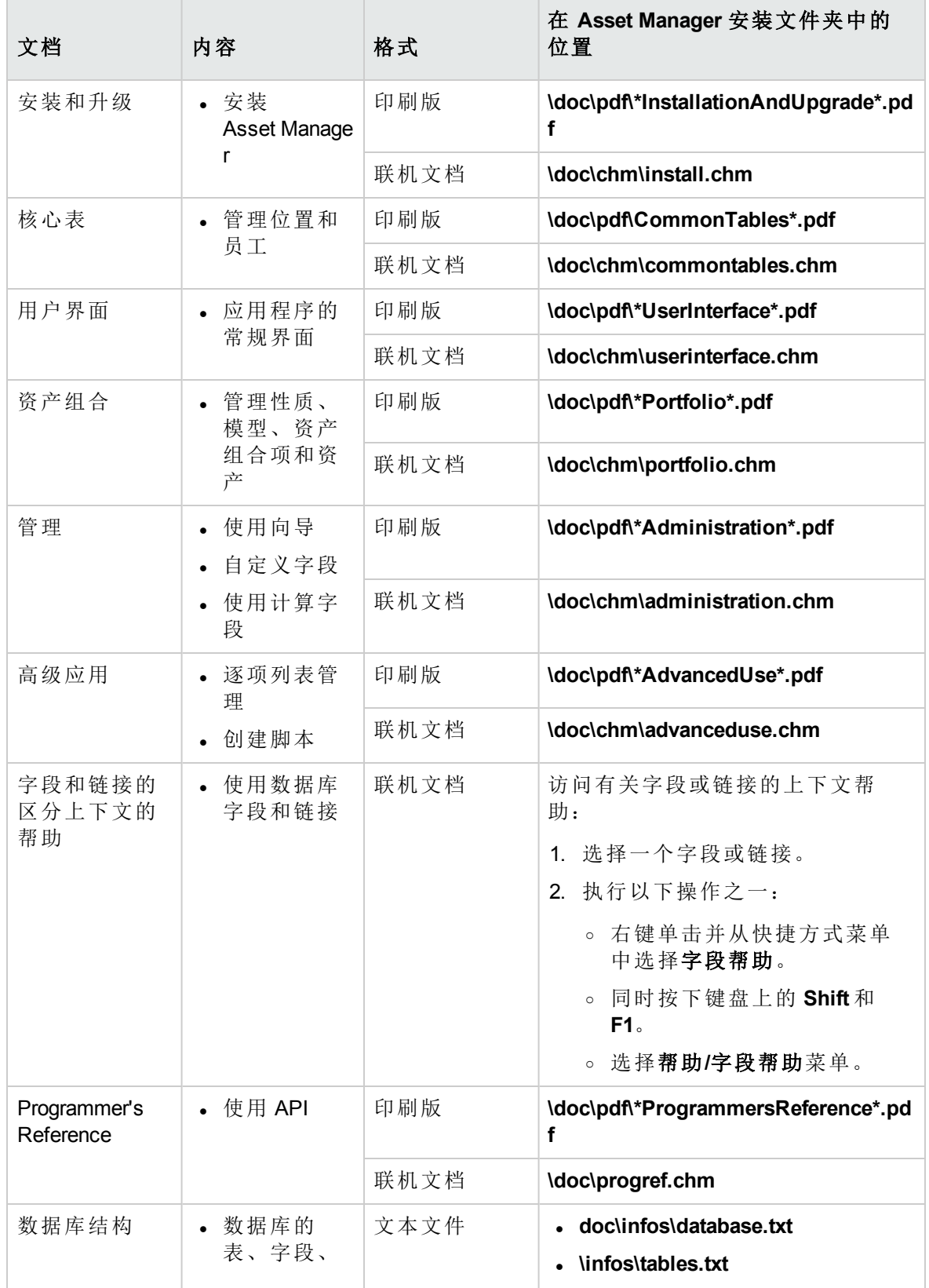

#### 其他文档 **-** 列表**(**续**)**

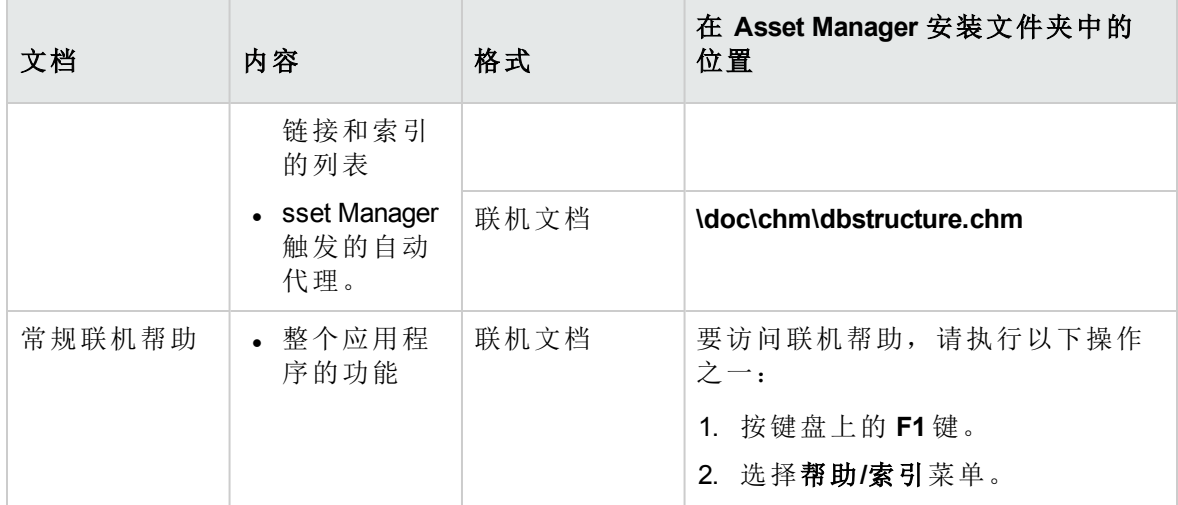

发送文档反馈

如果对本文档有任何意见,可以通过电子邮件[与文档团队联系](mailto:ovdoc-ITSM@hpe.com?subject=Feedback on  (Asset Manager 9.60))。如果在此系统上配置了电 子邮件客户端,请单击以上链接,此时将打开一个电子邮件窗口,主题行中为以下信息:

#### 软件资产 **(Asset Manager 9.60)** 反馈

只需在电子邮件中添加反馈并单击"发送"即可。

如果没有可用的电子邮件客户端,请将以上信息复制到 Web 邮件客户端的新邮件中,然 后将您的反馈发送至 ovdoc-ITSM@hpe.com。

我们感谢您提出宝贵的意见!